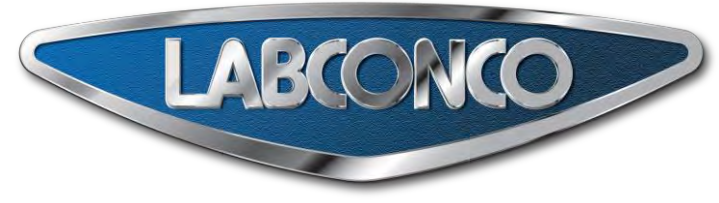

# *Logic+ Technical Manual and Specifications*

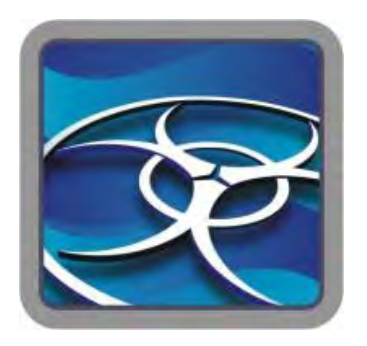

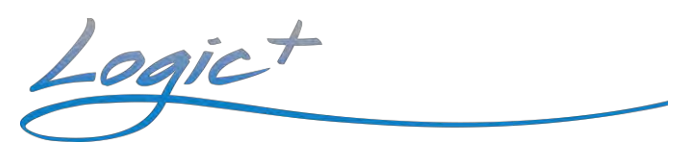

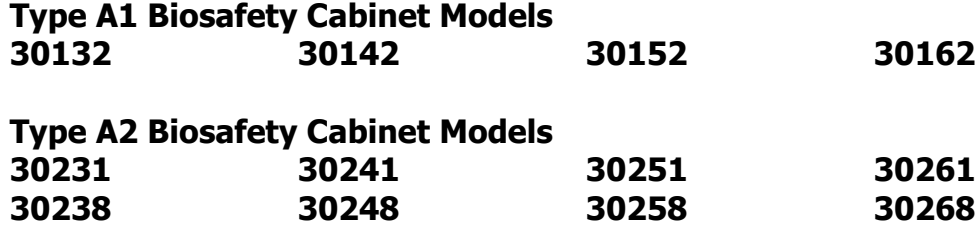

**Type B2 Biosafety Cabinet Models 30348 30368**

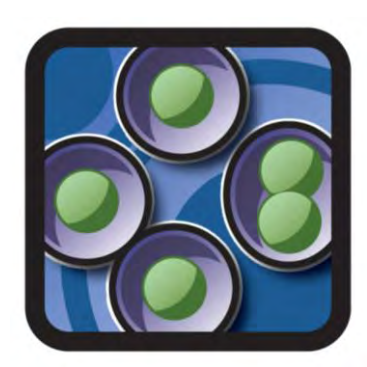

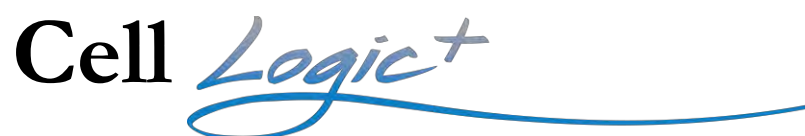

**Type A2 Biosafety Cabinet Models 32249 32259 32269 33249 33259 33269 34249 34259 34269**

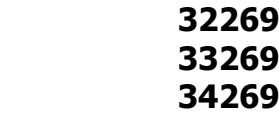

### **Type B2 Biosafety Cabinet Models**

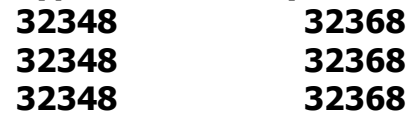

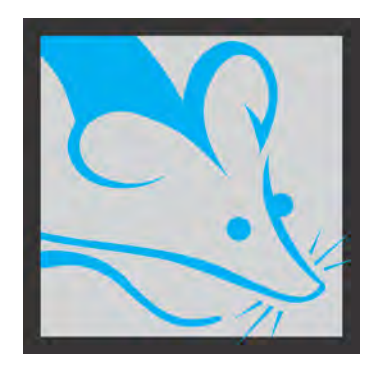

# **PURICARE** Procedure Station Models

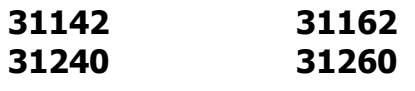

**31240 31260** Labconco Corporation 8811 Prospect Avenue Kansas City, MO 64132-2696 800-821-5525, 816-333-8811 FAX 816-363-0130 E-MAIL [labconco@labconco.com](mailto:labconco@labconco.com) HOME PAGE www.labconco.com Labconco Training Programs:

In order to assist technicians gain a better understanding of our products, Labconco Corporation offers Training Seminars at our Kansas City Facility on a regular basis. For further details about these training programs, contact Labconco's Product Service Department at 800-821-5525, or (816) 333-8811 from 7:30 a.m. to 5:30 p.m. C.S.T.

Additional Copies:

Additional copies of this document can be downloaded from Labconco's website at [www.labconco.com.](http://www.labconco.com/) Electronic copies are available to members of the service community free of charge. Please request electronic copies by contacting our Product Service Department.

Labconco Purifier Logic+ Technical Manual and Specifications Printed in the U.S.A. ©2013 by Labconco Corporation, Kansas City, MO.

All Rights reserved. No part of this document may be translated or reproduced in any form without written permission from Labconco Corporation, 8811 Prospect, Kansas City, Missouri, 64132, U.S.A.

While the advice and information offered in this document are believed to be true and accurate at the date of going to press, neither the author, nor Labconco Corporation can accept any legal responsibly for any errors or omissions that may be made.

# **Table of Contents**

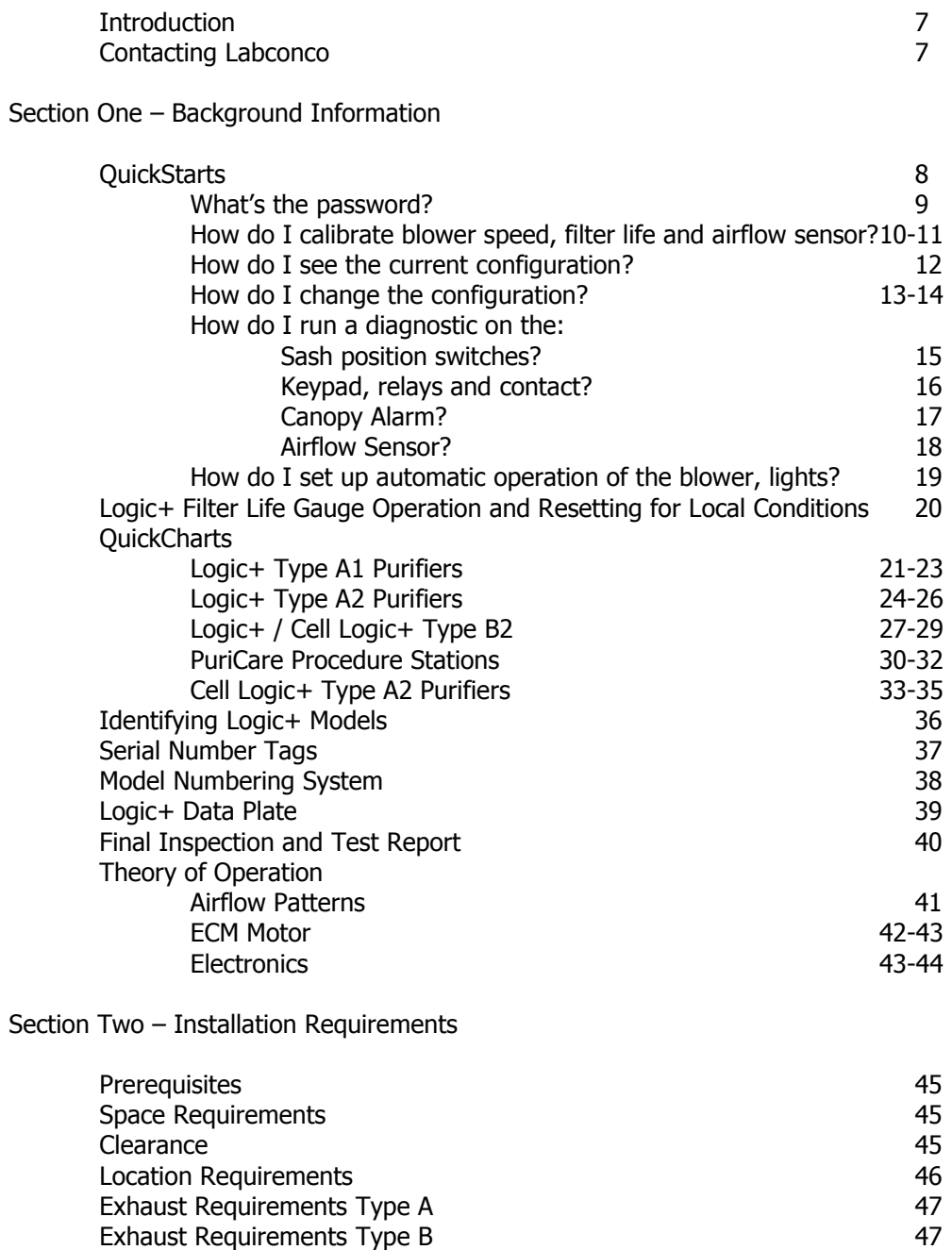

 Electrical Requirements 48 Service Line Requirements **49** 

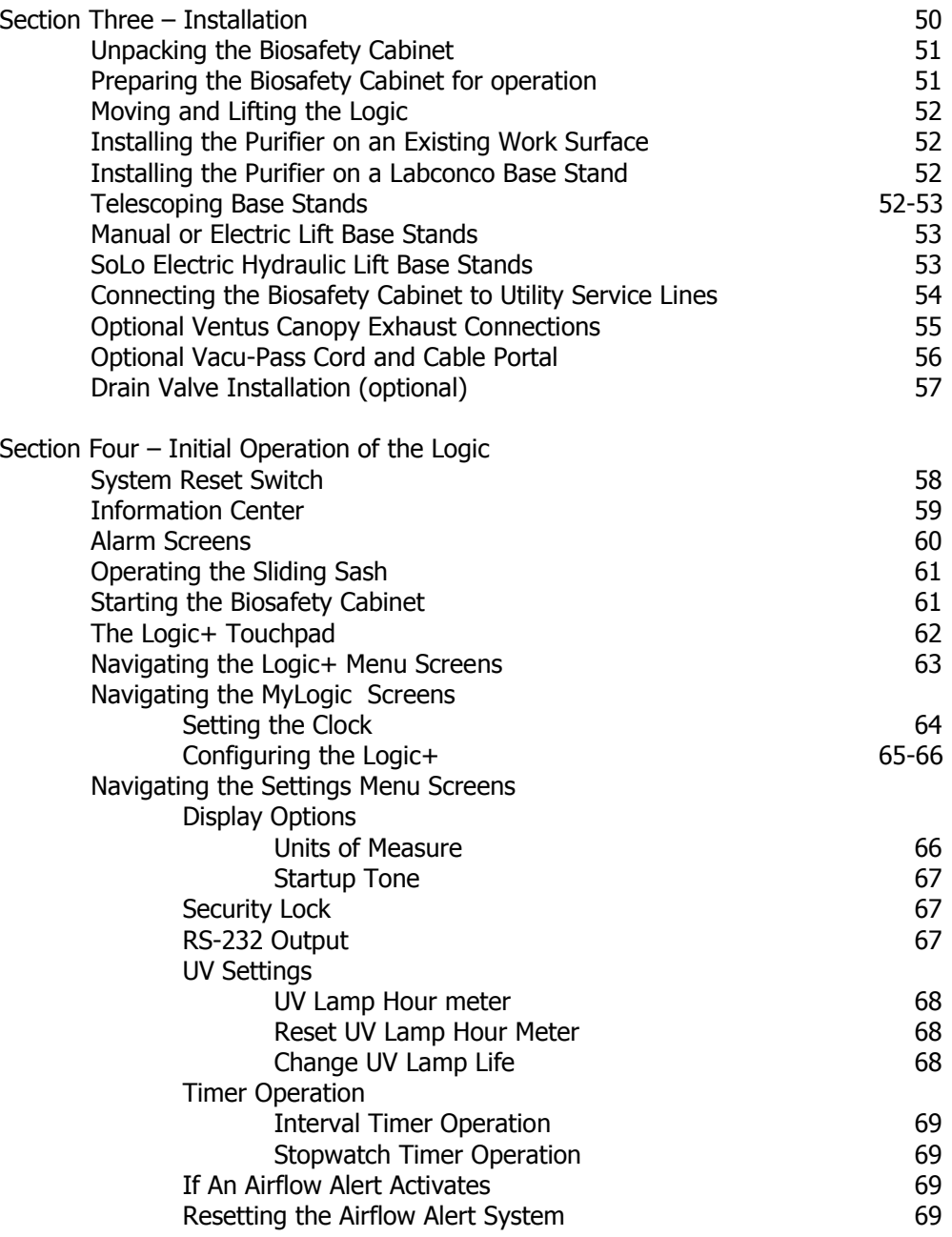

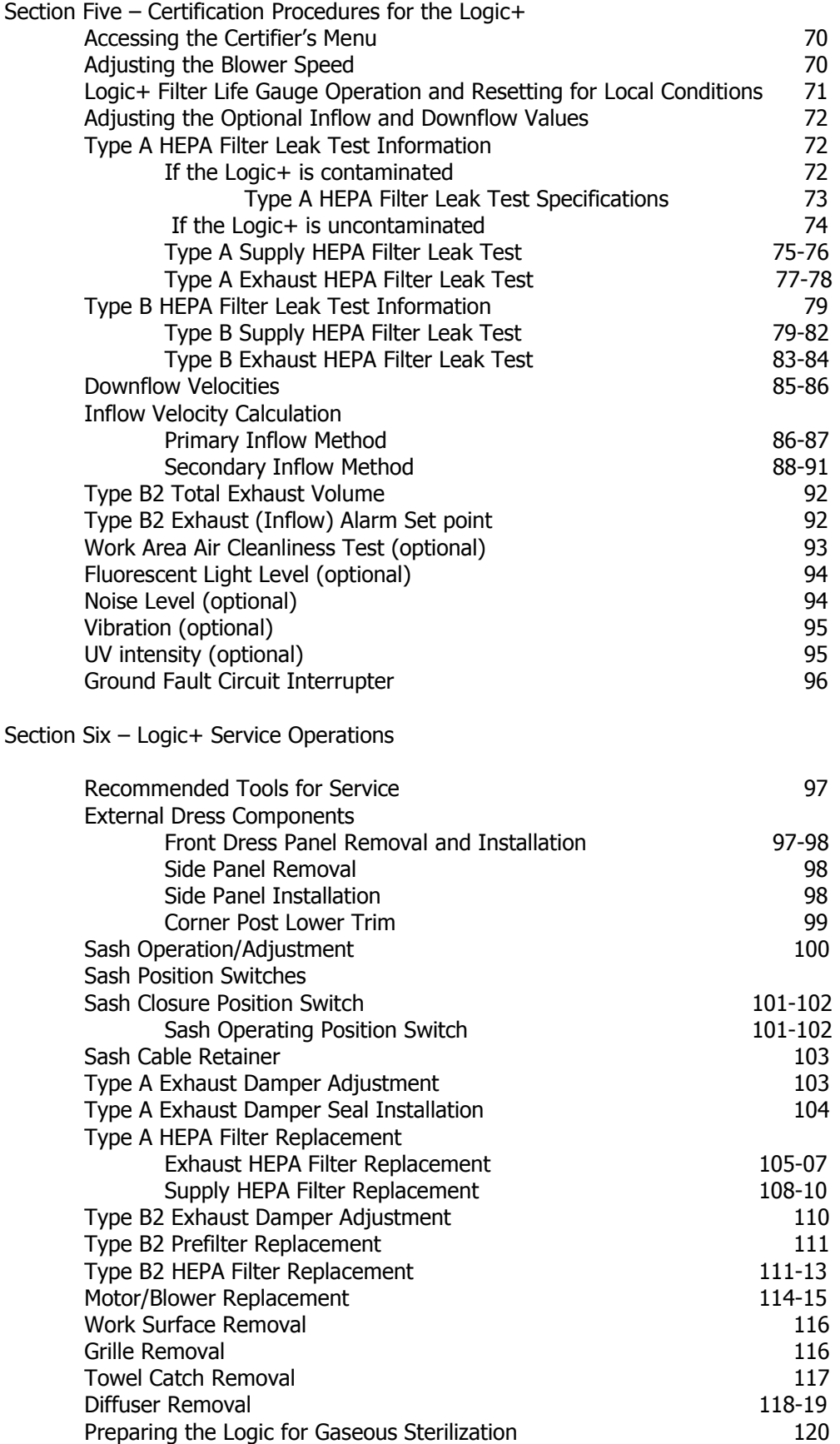

Section Seven –Electrical System Service Operations

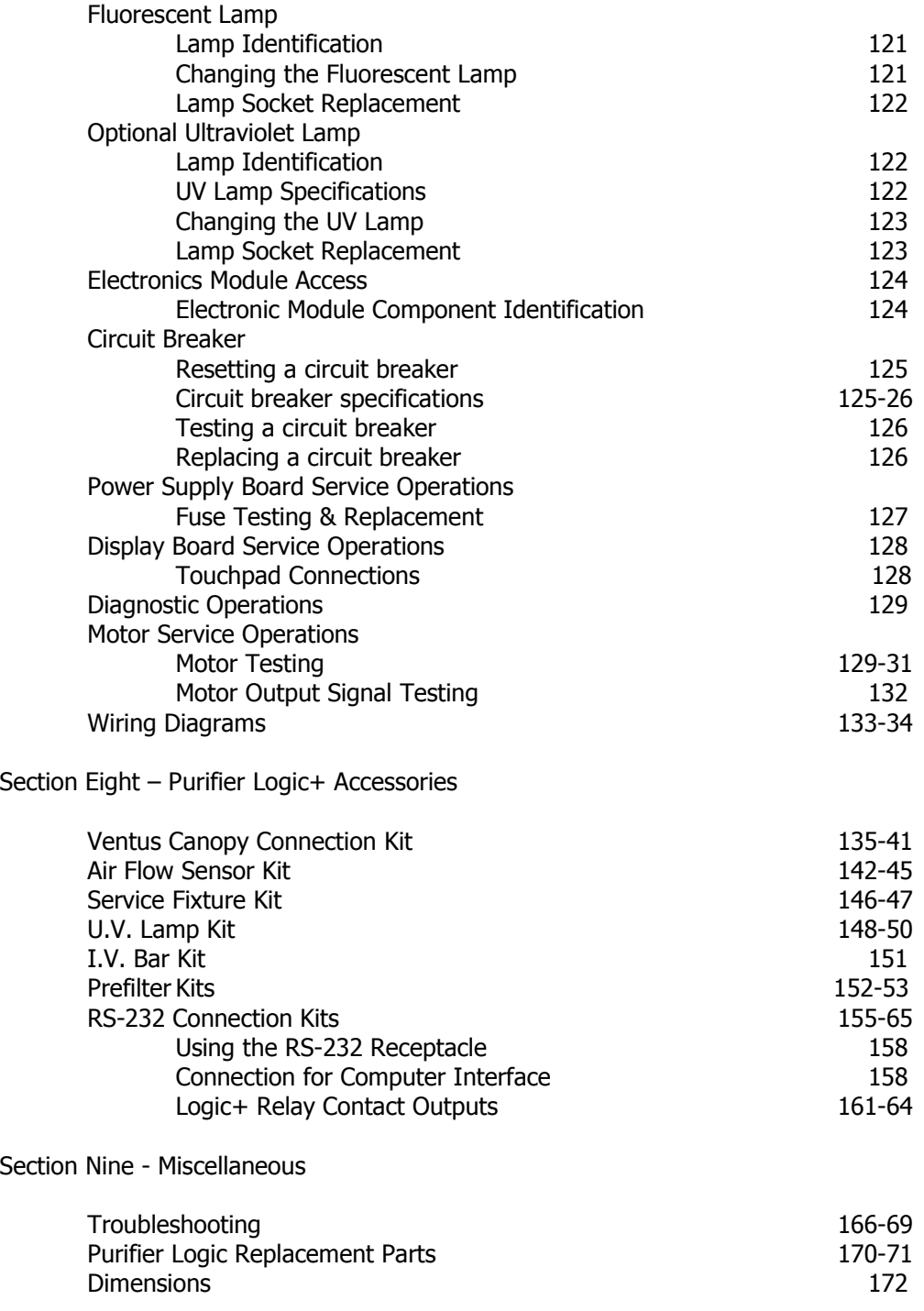

# **INTRODUCTION**

This text is designed for you, the Biohazard Cabinet Certifier. Based on your suggestions, comments, and ideas, Labconco has compiled this information for you to use in the certification or servicing of our Purifier Logic+ Biosafety Cabinets.

When you use this document in your office or in the field, we would appreciate your input so that we can make further improvements to future editions.

As always, we at Labconco want to assist you in having a better understanding of our products and their operation; if you have any questions, or need additional information, please contact us.

Thanks again for all your support in the past, and in the future.

Labconco

## **CONTACTING LABCONCO**

Labconco's Address is:

LABCONCO Corporation 8811 Prospect Kansas City, MO 64132

Our hours of operation are from 07:30 - 17:30 CST, Monday through Friday, except national holidays

We can be reached at the following numbers:

(800) 821-5525 (816) 333-8811

Our Fax numbers are:

(816) 444-5343 (816) 363-0130

Should you require Technical Assistance, Service Parts, or have general questions regarding the Purifiers, please direct them to our Product Service Department, so that your call can be properly routed and answered.

# *SECTION ONE – Background Information*

# **Quickstart**

The Logic+ family of Biosafety Cabinets is a significant step forward from our Logicplatformed products. While many internal components are the same or similar, the keypad and display have changed considerably. The high resolution, color display will offer you a more thorough explanation of the cabinet's operation and status than the previous models ever could. These Quickstarts will help you show you how to answer the questions asked in each case. Keystrokes are shown in **bold blue**  *italics*, while screen selections are shown in *green italics*.

### **What's the password for the Logic+?**

Like the Logic, the Logic+ models password protects the user from entering the Calibration menu to prevent them from adjusting the blower speed, filter gauge or the airflow sensor readings. New to the Logic+ is a *Service* menu selection entitled Configuration; entering this option allows you to configure the Logic+'s Type, its canopy and airflow sensor options-there is more on this in the Quickstart "How do I change the BSC configuration?"

The password for all protected screens is:

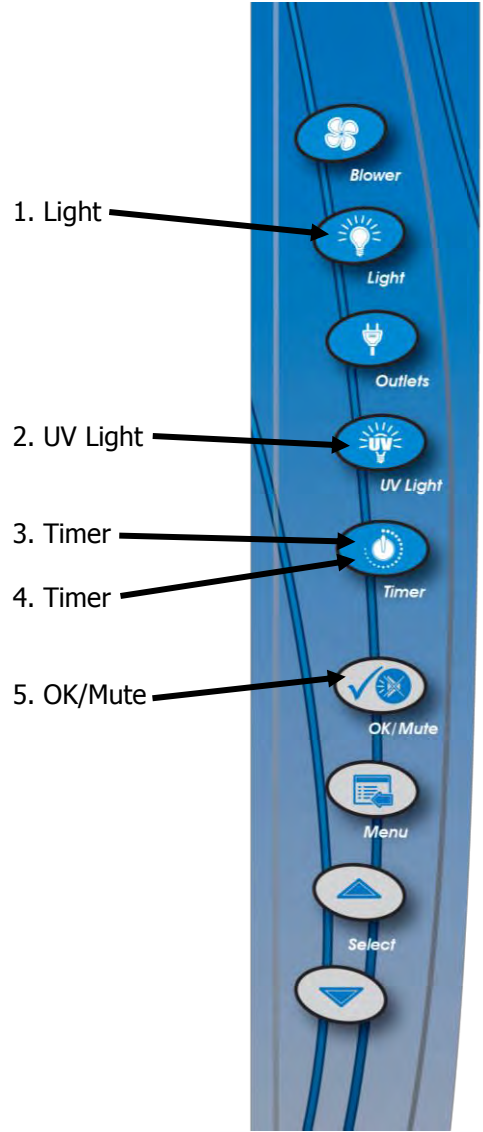

#### **How do I recalibrate the**

- **blower speed**
- **filter life gauge**
- **airflow sensor reading of the Logic+?** 
	-
- 1. Press the **Menu** button.
- 2. Press the ▼ button until the *Services* option is highlighted (it will turn yellow).
- 3. Press **OK/Mute** to enter the Services menu screen.
- 4. Press the **▼** button until the Calibration option is highlighted (it will turn white).
- 5. Press **OK/Mute** to start the calibration procedure.
- 6. You will see a *warning screen* alerting you that you are about to alter the BSC's settings.
- 7. Press **OK/Mute** to input the password.
- 8. When requested for the password press **Light**, **UV light**, **Timer**, **Timer** then **OK/Mute**.
- 9. If the password is properly entered, the first certification screen will display the blower motor's PWM setting.
- 10. Press the **▲** or **▼** button to increase or decrease the blower speed as needed. When the speed is set properly, press the *OK/Mute* button to lock the new blower speed setting, and continue to the filter life screen.

### *MAIN MENU 1. MyLogicTM 2. Settings 3. Service or to choose, OK to select, MENU to escape Restore Default Service*

*or to choose, OK to select, MENU to return Configuration* 

 *Diagnostics*

*Calibration*

#### *ATTENTION! Calibration*

*The following screens are used to alter the operation of the Logic. They should only be used by a qualified certifier as part of the certification process.*

*OK to proceed, MENU to return*

#### *Calibration*

*PASSWORD:* 

*The ECM setting is: 80 The current RPM is: 1050 The average RPM is: 1020 Calibration Motor Speed Adjustment*

*or to change motor speed, OK to select, MENU to finish*

#### **How do I recalibrate the**

- **blower speed**
- **filter life gauge**
- **airflow sensor reading**

#### **of the Logic+? - Continued**

- 11. If this is an initial certification or a recertification after HEPA filter replacement, select *Reset Filter Gauge to 100%*. If this is an annual recertification, select Leave Gauge unchanged. If you want to set the filter gauge at a preset value, select Set Gauge to new setting. Then press **OK/Mute**.
- *Calibration Filter Gauge Adjustment Reset Filter Gauge to 100% Leave Gauge unchanged Set Gauge to new setting*

*or to change filter gauge, OK to select, MENU to finish*

#### *<u>Calibration</u>* **Downflow Display**

**The Downflow displayed** value is: 52 FPM

> or to change display value<br>UV Light to reset to 55 FPM, OK to select, MENU to finish

> > *Calibration Inflow Display*

*The Inflow displayed value is: 102 FPM*

*or to change display value, UV Light to reset to 105 FPM, OK to select, MENU to finish*

#### *Calibration Inflow Alarm Setpoint*

*Reduce the exhaust flow to 80% of nominal volume. Press OK when you are ready to fix the setpoint.*

*OK to select, MENU to finish*

- 12. The Type A units with airflow sensor will ask you to now calibrate the average downflow to match the value you obtained when you measured it. After the downflow is calibrated, and you press **OK/Mute**, the Logic+ will power down, and then restart with the new settings.
- 13. If the unit is a Type A without an airflow sensor, after the filter gauge option is selected and you press **OK/Mute**, the Logic+ will power down, and then restart with the new settings. If the Unit is a Type B2 or a Type A with an airflow sensor, you will then be asked to calibrate the inflow sensor to match the value you obtained when you measured the inflow. After the inflow is calibrated, and you press **OK/Mute**, the Logic+ will power down, and then restart with the new settings.
- 14. For the Type B2, the unit will now ask you to reduce the *total* exhaust volume to 80% of the nominal value. When you have done this, press **OK/Mute**. This step is critical-it sets the alarm point for the exhaust flow. If you press OK/Mute before reducing the flow to 80%, the Logic+ will assume the alarm setpoint is equal to the nominal airflow, and the unit will return an Alarm-Inflow Screen. The Logic+ will power down, and then restart with the new settings. Be sure to reset the exhaust damper to its nominal setting.

### **How do I see the Current Configuration of the Logic+?**

- 1. Press the **Menu** button.
- 2. Press the ▼ button until the *Services* option is highlighted (it will turn yellow).
- 3. Press **OK/Mute** to enter the Services menu screen.
- 4. Press the **▼** button until the Current Settings option is highlighted (it will turn white).
- 5. Press **OK/Mute** to see the configuration.
- 6. If you are recertifying the unit, you may want to record the data on this screen. The firmware revision is shown in the bottom right corner as a -, or as a letter.

### *MAIN MENU*

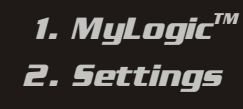

*3. Service or to choose, OK to select, MENU to escape*

#### *Service*

*or to choose, OK to select, MENU to return Current Settings Restore Default Diagnostics Calibration Configuration* 

#### **Current Settings**

The ECM setting is: 65 The current RPM is: 0 The average RPM is: 0 The new filter RPM is: 1089 The max. RPM is: 1450 Type A2, with airflow sensol **Configured for UV light** OK to return 10484

### **How do I change the Configuration of the Logic+?**

- 1. Press the **Menu** button.
- 2. Press the ▼ button until the *Services* option is highlighted (it will turn yellow).
- 3. Press **OK/Mute** to enter the Services menu screen.
- 4. Press the **▼** button until the Configuration option is highlighted (it will turn white).
- 5. Press **OK/Mute** to alter the configuration.
- 6. You will see a *warning screen* alerting you that you are about to alter the BSC's settings.
- 7. Press **OK/Mute** to input the password.

8. When requested for the password press **Light**, **UV light**, **Timer**, **Timer** then **OK/Mute**.

### *MAIN MENU*

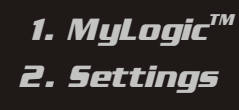

*3. Service or to choose, OK to select, MENU to escape*

#### *Service*

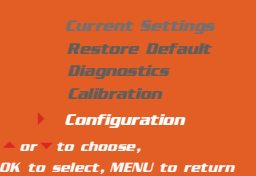

#### *ATTENTION! Configuration*

*The following screens are used to alter the operation of the Logic. They should only be used by a qualified certifier as part of the certification process.*

*OK to proceed, MENU to return*

#### *Configuration*

*PASSWORD:* 

#### **How do I change the Configuration of the Logic+? – continued**

- 9. The first screen allows you to set the Type of cabinet. The only difference between the Type A1 and Type A2 configuration setting is that the airflow velocity limits for normal operation of the optional airflow sensor (because the Type A1 has a nominal inflow of 85 FPM, and the Type A2 is 105 FPM). If the air velocity goes out of range, the alarm will be displayed, but the cabinet will continue to run. Selecting Type B2 will cause an inflow alarm if the inflow velocity drops below the alarm setpoint, and will result in the cabinet blower stopping. Use the **▲**or**▼** buttons to select the cabinet Type, and then press OK/Mute.
- 10. The second screen allows you to configure the cabinet for a canopy or not.\*

11. This screen configures the unit for a UV light or not. After your selection is chosen, and you press OK/Mute, the unit will shut off and then reset in the new configuration.

12. If the unit is configured to NOT have a UV light, and the user presses the UV Light button, they will get this message.

\*Early production models of Type A Logic+ units may require a jumper wire across the canopy electrical connection located on the left side of the electronics module. Contact Labconco for assistance if this jumper is missing, and the unit in constant canopy alarm mode.

**Configuration Cabinet Type** This cabinet is: **Type A2** or to choose, OK to select, MENU to escap

*Configuration Type A Canopy Option This cabinet has: or to choose, OK to select, MENU to escap no canopy* 

#### *UV Settings*

*This Logic is configured:*

*to NOT have a UV light*

*or to choose, OK to select, MENU to return*

#### *Attention*

*This cabinet is not configured for a UV light*

*If you want to install a UV light, contact Labconco Product Service at 800-821-5525*

*MENU to return*

#### **How do I run a diagnostic on the sash position switches?**

- 1. Press the **Menu** button.
- 2. Press the **▼** button until the Services option is highlighted (it will turn yellow).
- 3. Press **OK/Mute** to enter the Services menu screen.
- 4. Press the **▼** button until the Diagnostic Diagnostic option is highlighted (it will turn white).
- 5. Press **OK/Mute** to enter the Diagnostic submenu.

6. Press the **▼** button until the Diagnostic Sash sensors option is highlighted (it will turn white). Press **OK/Mute**.

7. Lower the sash, and note the status line – it should properly report the sash as open too high, or open, or closed when the sash is in the corresponding position.\* Press **OK/Mute** to exit the diagnostic.

\*Early production models of Type A Logic+ units may display a sash height alarm screen when the sash is raised above its operating position. This is normal.

*MAIN MENU*

*1. MyLogicTM 2. Settings 3. Service or to choose, OK to select, MENU to escape*

*or to choose,* 

*or to choose, OK to select, MENU to escape*

*OK to return*

*to closed*

 $\rightarrow$  5

*OK to select, MENU to return*

 *Sash sensors* 

*Diagnostics*

 *Keypad -Relays Canopy Alarm Airflow Sensor*

*Lower the sash from full open*

*Diagnostics*

*Note the sash status be Sash Status: The sash is open*

 *Calibration Configuration Diagnostics*

 *Restore Default* 

*Service*

#### **How do I run a diagnostic on the keypad, relays and contacts?**

- 1. Press the **Menu** button.
- 2. Press the ▼ button until the *Services* option is highlighted (it will turn yellow).
- 3. Press **OK/Mute** to enter the Services menu screen.
- 4. Press the **▼** button until the Diagnostic Diagnostic option is highlighted (it will turn white).
- 5. Press **OK/Mute** to enter the Diagnostic submenu.

6. Press the **▼** button until the Diagnostic Keypad-Relays option is highlighted (it will turn white). Press **OK/Mute**.

7. Press any button on the keypad (except *Menu*), and note the display.

# *1. MyLogicTM 2. Settings 3. Service or to choose, OK to select, MENU to escape*

*MAIN MENU*

#### *Service*

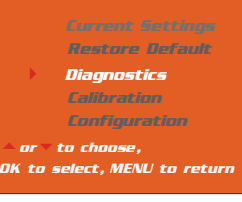

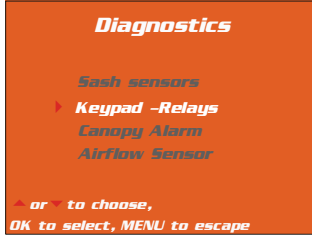

#### **Diagnostics**

**Press any button (except Menu);** Note the touchpad status below

**Touchpad Status:** Buttons pressed: none **All Off** 

Menu to return

### **How do I run a diagnostic on the Canopy Alarm?**

- 1. Press the **Menu** button.
- 2. Press the **▼** button until the Services option is highlighted (it will turn yellow).
- 3. Press **OK/Mute** to enter the Services menu screen.
- 4. Press the **▼** button until the Diagnostic option is highlighted (it will turn white).
- 5. Press **OK/Mute** to enter the Diagnostic submenu.

6. Press the **▼** button until the Diagnostic Canopy Alarm option is highlighted (it will turn white). Press **OK/Mute**.

7. The display shows the status of the Canopy Inlet Valve. During normal operation, it will be open, and during a canopy alarm, it will be closed. NOTE: The canopy door function is OPPOSITE OF THE MAGNETIC SWITCH FUNCTION! – WHEN THE INLET VALVE IS OPEN, THE MAGNETIC SWITCH IS CLOSED.

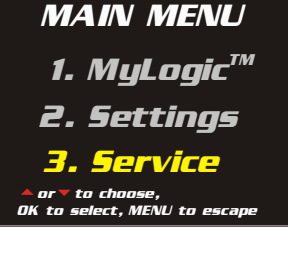

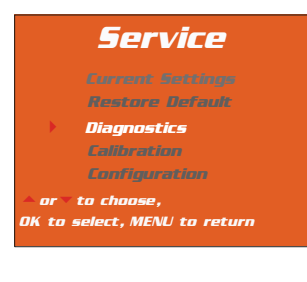

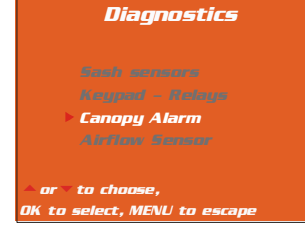

#### **Diagnostics**

Test the alarm by closing the intake door. Note the alarm status below:

**Canopy Alarm: Status: Open** 

OK to return

#### **How do I run a diagnostic on the Airflow Sensor?**

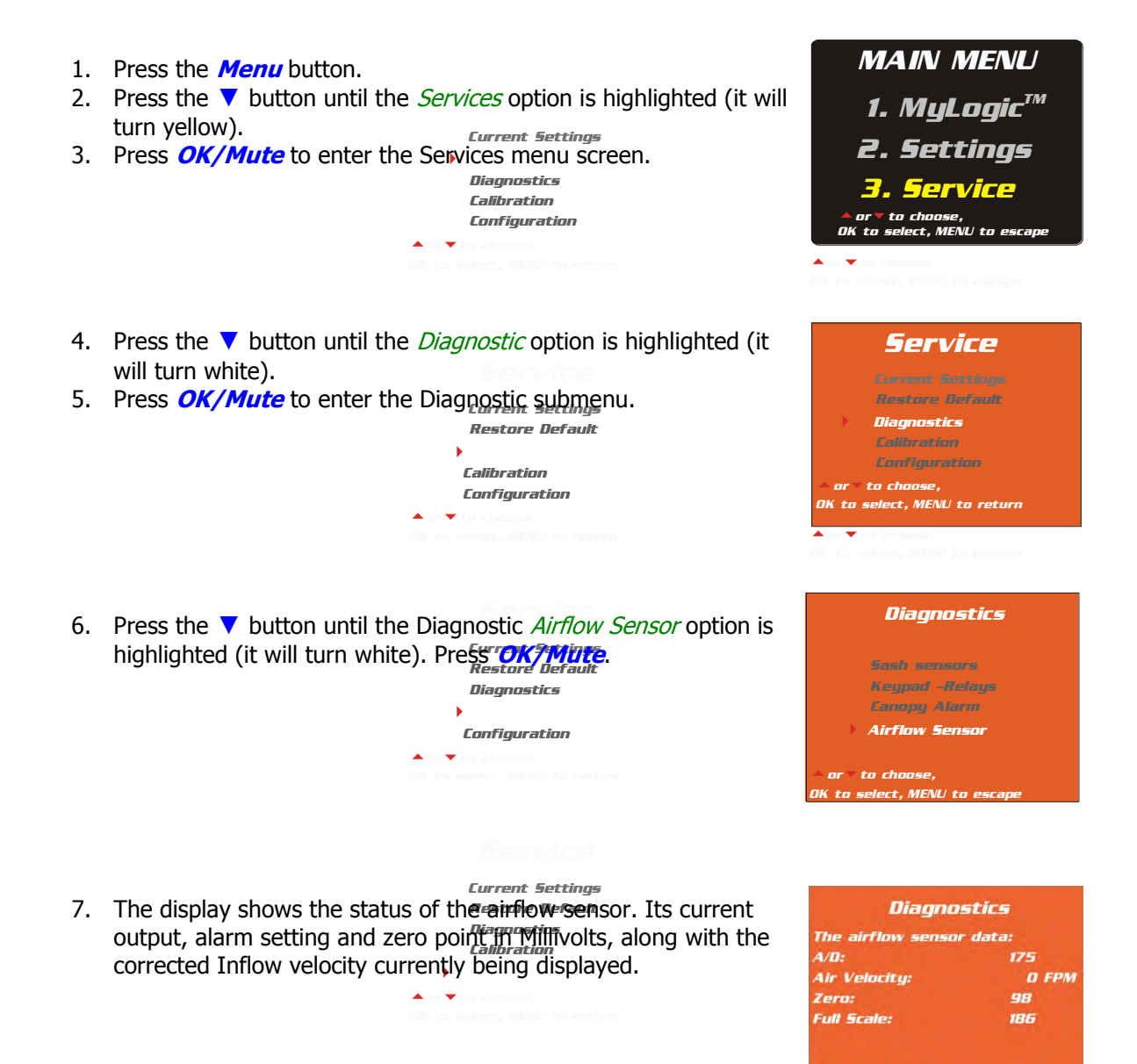

OK to return

#### **How do I set up automatic operation of the blower and lights?**

- 1. Press the **Menu** button.
- 2. Press the **▼** button until the MyLogic option is highlighted it will turn blue).
- 3. Press **OK/Mute** to enter the MyLogic menu screen.
- 4. Press the **▼** button until the option configure my Logic for use option is highlighted (it will turn white).
- 5. Press the **▼** button to select either Smart-Start or manual operation of the cabinet blower. (In Smart-Start, the cabinet blower will automatically start every time the sash is opened.
- 6. Press the **▼** button to select either Smart-Start or manual operation of the fluorescent lights.
- 7. Press the **▼** button to select either Night-Smart or manual operation of the cabinet blower. (In Night-Smart, the cabinet blower will automatically operate at idle every time the sash is closed.
- 8. Press the **▼** button to select either Night-Smart or manual operation of the UV Light.\*
- 9. Press the ▼ button to select the time interval the UV light will operate for until it automatically shuts off.\*
- \* These screens will only appear if the unit is configured for a UV light.

#### **MAIN MENU**

- 1. MyLagic<sup>20</sup>
- 2. Settings
- 3. Service
- $\overline{\phantom{a}}$  or  $\overline{\phantom{a}}$  to choose,<br>OK to select. MENU to escape

### MuLagic

I want to: configure my Lagic for use set the dock

or - to choose OK to select, MENU to escape

#### MyLogic

*SmartStart™ Options* When I open the sash -The blower should: start not stan or to chaose,

OK to select, MENU to escape

### **MyLogic**

**SmartStart Options** When I open the sash -The lights should: turn on

or = to choose, OK to select, MENU to escape

### MyLogic

Night§mart™ Options When I close the sash . The blower should: go into NightSmart mode or = to choose, OK to select, MENU to escape

### **MyLogic**

Night§mart™ Options When I close the sash The UV light should: turn on stay of: or = to choose. OK to select, MENU to escape

#### MuLogic

NightSmart Options After closing the sash, the UV light will stay on for: 10 min.

or to choose, OK to select, MENU to escape

# **Logic+ Filter Life Gauge Operation and Resetting for Local Conditions**

The filter life gauge calculates the remaining filter life by measuring and comparing the current motor speed to the initial speed noted at the factory during assembly, and the calculated maximum motor speed, using the formula:

#### **100-(100x (current speed-original speed) ) = % filter life left max. speed-original speed**

So **anything** that changes the motor's current speed, like:

- $\checkmark$  Blocking the grille.
- $\checkmark$  Raising the air temperature.
- $\checkmark$  Lowering the barometric pressure.

will increase the motor's speed, causing the Filter Life Gauge to decrease. Electronic dampening of the gauge will limit the change in readings to approximately 1%/minute.

Logic+ Biosafety Cabinets being installed at altitudes or operating at temperatures significantly different from those at the time of manufacture (900  $+/-$  500 ft above sea level, 75° +/- 5° F) must have their filter life gauge recalibrated for local conditions. Failure to do so will result in the users noticing a steady drop in Percent (%) Filter Life remaining as the unit operates. Below are the instructions on how to correct the Filter Life Gauge for local conditions.

- 1. Ensure to correct all measurement equipment for local conditions (temperature, absolute pressure). Anemometers may not have this ability and might have to be done manually; whereas, a ShortRidge™ instrument has a setting to correct for local conditions.
- 2. As the elevation or the ambient temperature rises, the motor power factor will have to be reduced to compensate. For an initial certification, the motor speed should be reduced until it equals the Logic's "Initial Motor Speed" as reported on the unit's test sheet, plus approximately 10-15 RPM per each additional 1000 feet of elevation.
- 3. The Logic MUST be recertified using instruments corrected for local conditions.
- 4. When the unit is recertified, and operating properly, the certifier MUST RESET THE FILTER LIFE GAUGE, INDICATING A NEW FILTER HAS BEEN INSTALLED.
- 5. Only by performing Step #4 AFTER THE UNIT IS READJUSTED AND RECERTIFIED FOR ITS LOCAL CONDITION, will the filter life gauge register  $100\%$  (+/- 2%) during operation. As the Filters then load, the filter life gauge will then begin to drop as appropriate.

| <b>Model</b>                                  | 30132         | 30142         | 30152         | 30162         |
|-----------------------------------------------|---------------|---------------|---------------|---------------|
| Type                                          | A1            | A1            | A1            | A1            |
| Cabinet Size (in feet)                        | 3             | 4             | 5             | 6             |
| Sash Opening (inches)                         | 12            | 12            | 12            | 12            |
| Starting Serial #                             | 1303          | 1303          | 1303          | 1303          |
| <b>Downflow Data</b>                          |               |               |               |               |
| Nominal Avg. Downflow (FPM)                   | $55+/-5$      | $55+/-5$      | $55+/-5$      | $55+/-5$      |
| grid # of points (rows x columns)             | 21 (3x7)      | 24 (3x8)      | 30(3x10)      | 36(3x12)      |
| Grid distance from back & sides               | 6.0           | 6.0           | 6.0           | 6.0           |
| Distance between rows                         | 5.55          | 5.55          | 5.55          | 5.55          |
| Distance between columns                      | 4.08          | 5.21          | 5.39          | 5.50          |
| <b>Inflow Data</b>                            |               |               |               |               |
| Nominal Average Inflow (FPM)                  | $85+/-5$      | $85+/-5$      | $85+/-5$      | $85+/-5$      |
| Sash Open Area (Sq. Ft)                       | 3.04          | 4.04          | 5.04          | 6.04          |
| Nominal Avg. Exhaust Vol. (CFM)               | 259           | 344           | 428           | 514           |
| Avg. Exhaust Vol. Range (CFM)                 | 243-274       | 323-364       | $403 - 454$   | 483-544       |
| <b>Secondary Inflow Data3</b>                 |               |               |               |               |
| Sash Opening Template <sup>1</sup>            | 3+            | 4+            | $5+$          | 6+            |
| Sensor distance (inches) <sup>2</sup>         | 4             | 3.25          | 3.25          | 4             |
| # of Test points                              | 6             |               |               | 12            |
|                                               | $\ast$        | 8<br>$\ast$   | 10<br>$\ast$  | $\ast$        |
| Test point location                           |               |               |               |               |
| Nominal Avg. Inflow Vel. (FPM)                | 259           | 344           | 428           | 281           |
| Avg. Inflow Vel. Range (FPM)                  | 243-274       | 323-364       | 403-454       | 264-297       |
| Correction Factor (CF)                        | 1             | 1             | 1             | 1.83          |
| Average Inflow Volume Range                   | 243-274       | 323-364       | $403 - 454$   | 483-544       |
| (AIV) (Avg. velocity x CF)                    |               |               |               |               |
| Sash Open Area (Sq. Ft)                       | 3.04          | 4.04          | 5.04          | 6.04          |
| Inflow Velocity Range                         | $85+/-5$      | $85+/-5$      | $85+/-5$      | $85+/-5$      |
| (AIV / Sash open area)                        |               |               |               |               |
| <b>HEPA Filter Leak Test Data</b>             |               |               |               |               |
| Air Displacement (CFM)                        | 600           | 800           | 1000          | 1200          |
| Laskin Nozzles needed                         | 1             | 2             | 2             | 2             |
| Theoretical aerosol conc. (ug/l) <sup>3</sup> | 23            | 34            | 27            | 23            |
| Actual aerosol conc. (ug/l) <sup>4</sup>      | 12            | 18            | 15            | 15            |
| <b>Supply HEPA Data</b>                       |               |               |               |               |
| Width x Depth x Height (in.) $5$              | 36x18x3.06    | 48x18x3.06    | 60x18x3.06    | 72x18x3.06    |
| Performance (CFM)                             | 335           | 445           | 555           | 665           |
| Performance (Pressure in. H <sub>2</sub> O)   | < .60''       | $-.45''$      | $-.45''$      | < .42''       |
| Labconco P/N                                  | 3838400       | 3838401       | 3838402       | 3838403       |
| <b>Exhaust HEPA Data</b>                      |               |               |               |               |
| Width x Depth x Height (in.) $5$              | 18x18x5.88    | 26x18x5.88    | 36x18x5.88    | 48x18x5.88    |
| Performance (CFM)                             | 266           | 353           | 441           | 529           |
| Performance (Pressure in. H <sub>2</sub> O)   | < 0.35''      | < 0.28''      | < 0.28''      | < 0.28''      |
| Labconco P/N                                  | 3838500       | 3838501       | 3838502       | 3838503       |
| <b>Motor/Blower Data</b>                      |               |               |               |               |
| Labconco P/N <sup>6</sup>                     | 3832200       | 3832201       | 3832207       | 3832208       |
| Motor HP                                      |               |               |               |               |
|                                               | $\frac{1}{2}$ | $\frac{1}{2}$ | $\frac{3}{4}$ | $\frac{3}{4}$ |
| <b>Fluorescent Lamp Data</b>                  |               |               |               |               |
| Fluorescent Lamps (2 each)                    | F25T8         | F32T8         | F40T8         | F40T8         |
|                                               | TL741         | <b>TL741</b>  | SP41          | SP41          |
| Fluor. Lamp Labconco Part #                   | 9721901       | 9721900       | 9721903       | 9721903       |
| Fluor. Ballast Labconco Part #                | 3838100       | 3838100       | 3838100       | 3838100       |
| <b>Ventus Canopy Data</b>                     |               |               |               |               |
|                                               |               |               |               |               |
| Labconco Canopy P/N                           | 3889200       | 3889201       | 3889202       | 3889203       |
| Canopy Slot Area (F <sup>2</sup> )            | .12           | .12           | .12           | .12           |
| Canopy Inflow Range (CFM)                     | 20-100        | 20-100        | 20-100        | 20-100        |
| Nominal Canopy Slot Velocity (FPM)            | 240-260       | 240-260       | 240-260       | 240-260       |
| Nominal Canopy Slot Volume (CFM)              | 50            | 50            | 50            | 50            |
| Canopy Vacuum (In. H <sub>2</sub> O)          | $0.1 - 0.15$  | $0.1 - 0.15$  | $0.1 - 0.15$  | $0.1 - 0.15$  |

**QuickChart – Logic+ Type A1 - Imperial Units** 

| <b>Model</b>                                               | 30132                  | 30142                   | 30152                   | 30162           |
|------------------------------------------------------------|------------------------|-------------------------|-------------------------|-----------------|
| Type                                                       | A1                     | A1                      | A1                      | A1              |
| Cabinet Size (in meters)                                   | .91                    | 1.22                    | 1.52                    | 1.83            |
| Sash Opening (inches)                                      | 305                    | 305                     | 305                     | 305             |
| Starting Serial #                                          | 1303                   | 1303                    | 1303                    | 1303            |
| <b>Downflow Data</b>                                       |                        |                         |                         |                 |
| Nominal Avg. Downflow (m/s)                                | $.279 +/-.03$          | $.279 + (-03)$          | $.279 +/-.03$           | $.279 +/-.03$   |
| grid # of points (rows x columns)                          | 21(3x7)                | 24(3x8)                 | 30(3x10)                | 36(3x12)        |
| Grid distance from back & sides                            | 152                    | 152                     | 152                     | 152             |
| Distance between rows (mm)                                 | 141                    | 141                     | 141                     | 141             |
| Distance between columns (mm)                              | 104                    | 132                     | 137                     | 140             |
| <b>Inflow Data</b>                                         |                        |                         |                         |                 |
| Nominal Average Inflow (m/s)                               | $.432 + / -03$         | $.432 + (-.03)$<br>.375 | $.432 + (-.03)$<br>.468 | $.432 + (-.03)$ |
| Sash Open Area (Sq. m)<br>Nominal Avg. Exhaust Vol. (m3/s) | .283<br>.122           | .162                    | .202                    | .561<br>.242    |
| Avg. Exhaust Vol. Range (m3/s)                             | .115 - .129            | .153-.172               | .190-.214               | .228 - . 257    |
| <b>Secondary Inflow Data3</b>                              |                        |                         |                         |                 |
| Sash Opening Template <sup>1</sup>                         | $3+$                   | 4+                      | $5+$                    | $6+$            |
| Sensor distance (mm) <sup>2</sup>                          | 102                    | 83                      | 83                      | 102             |
| $#$ of Test points                                         | 6                      | 8                       | 10                      | 12              |
| Test point location                                        | $\ast$                 | $\overline{\ast}$       | $\ast$                  | $\ast$          |
| Nominal Avg. Inflow Vel. (m/s)                             | 1.32                   | 1.75                    | 2.17                    | 1.43            |
| Avg. Inflow Vel. Range (m/s)                               | $1.23 - 1.39$          | 1.64-1.85               | 2.05-2.31               | $1.34 - 1.51$   |
| Correction Factor (CF)                                     | .0929                  | .0929                   | .0929                   | .1700           |
| Average Inflow Volume Range                                | $.115 - .129$          | $.153 - .172$           | .190-.214               | .228-.257       |
| (AIV) (Avg. velocity x CF)                                 |                        |                         |                         |                 |
| Sash Open Area (Sq. m)                                     | .283                   | .375                    | .468                    | .561            |
| Inflow Velocity Range                                      | $.432 + (-.03)$        | $.432 + (-.03)$         | $.432 + (-.03)$         | $.432 + (-.03)$ |
| (AIV / Sash open area)                                     |                        |                         |                         |                 |
| <b>HEPA Filter Leak Test Data</b>                          |                        |                         |                         |                 |
| Air Displacement (m/s)                                     | .283                   | .378                    | .472                    | .566            |
| Laskin Nozzles needed                                      | $\mathbf{1}$           | $\overline{2}$          | $\overline{2}$          | $\overline{2}$  |
| Theoretical aerosol conc. (ug/l) <sup>3</sup>              | 23                     | 34                      | 27                      | 23              |
| Actual aerosol conc. (ug/l) <sup>4</sup>                   | 12                     | 18                      | 15                      | 15              |
| <b>Supply HEPA Data</b>                                    |                        |                         |                         |                 |
| Width x Depth x Height (in.) $5$                           | 36x18x3.06             | 48x18x3.06              | 60x18x3.06              | 72x18x3.06      |
| Performance (CFM)                                          | 335                    | 445                     | 555                     | 665             |
| Performance (Pressure in. H <sub>2</sub> O)                | < .60''                | < 45''                  | < 45''                  | < .42''         |
| Labconco P/N                                               | 3838400                | 3838401                 | 3838402                 | 3838403         |
| <b>Exhaust HEPA Data</b>                                   |                        | 26x18x5.88              |                         |                 |
| Width x Depth x Height (in.) <sup>5</sup>                  | 18x18x5.88             |                         | 36x18x5.88              | 48x18x5.88      |
| Performance (CFM)                                          | 266                    | 353                     | 441                     | 529             |
| Performance (Pressure in. H <sub>2</sub> O)                | < 0.35''               | < 0.28''                | < 0.28''<br>3838502     | < 0.28''        |
| Labconco P/N<br><b>Motor/Blower Data</b>                   | 3838500                | 3838501                 |                         | 3838503         |
| Labconco P/N <sup>6</sup>                                  | 3832200                | 3832201                 | 3832207                 | 3832208         |
| Motor HP                                                   | $\frac{1}{2}$          | $\frac{1}{2}$           | $\frac{3}{4}$           | $\frac{3}{4}$   |
| <b>Fluorescent Lamp Data</b>                               |                        |                         |                         |                 |
|                                                            |                        |                         |                         |                 |
| Fluorescent Lamps (2 each)                                 | F25T8 TL741            | F32T8 TL741             | F40T8 SP41              | F40T8 SP41      |
| Fluor. Lamp Labconco Part #                                | 9721901                | 9721900                 | 9721903                 | 9721903         |
| Fluor. Ballast Labconco Part #                             | 3838100                | 3838100                 | 3838100                 | 3838100         |
| <b>Ventus Canopy Data</b>                                  |                        |                         |                         |                 |
| Labconco Canopy P/N                                        | 3889200                | 3889201                 | 3889202                 | 3889203         |
| Canopy Slot Area (m <sup>2</sup> )                         | .0111                  | .0111                   | .0111                   | .0111           |
| Canopy Inflow Range (m/s)                                  | $\overline{010}$ -.047 | $.010-.047$             | .010-.047               | 010-.047        |
| Nominal Canopy Slot Velocity (m/s)                         | 1.22-1.32              | 1.22-1.32               | 1.22-1.32               | 1.22-1.32       |
| Nominal Canopy Slot Volume (m3/s)                          | .235                   | .235                    | .235                    | .235            |
| Canopy Vacuum (Pa)                                         | 25-37                  | $25 - 37$               | $25 - 37$               | 25-37           |

**QuickChart – Logic+ Type A1 - Metric** 

### **QuickChart - Logic Type A1 BSCs** footnotes

#### **Logic Model Identification**

- $\checkmark$  The primary serial tag is on the lower outside edge of the right corner post.
- $\checkmark$  The secondary serial tag is located on the front of the electronics module on the top right side of the cabinet.
- $\checkmark$  The first two digits of the serial number are the year of production; the next two are the month. The next 5 digits are the sequence of production, and the letter following the serial number is the revision level of the cabinet.

#### **Downflow Test Specifications**

- $\checkmark$  All models are classified as uniform downflow.
- $\checkmark$  All tests performed as described in ANSI/NSF Standard 49:2012.
- $\checkmark$  UV Lamp, IV bar and all other accessories must be removed before measuring downflow.

#### **Inflow Test Specifications**

 $\checkmark$  All tests performed as described in ANSI/NSF Standard 49:2007.

#### **Secondary Inflow Test Specifications**

- $\checkmark$  Must use Labconco holder P/N 3836405 to perform this test properly.
- 1. Use the appropriate template included in Certifier Kit# 3858403.
- 2. Measured from the bottom edge of the probe holder to the center of the thermal anemometer sensor element.

 $*$  - Locate the single row of holes at the front of the grille. Mark the  $6<sup>th</sup>$  hole from the side wall and subsequent test points every 9 holes until the number of test points marked equals the width of the cabinet in feet (3-foot cabinet, mark the first 3 points). Repeat for the opposite side.

#### **HEPA Filter Leak Test Specifications**

- 3. Based on mineral oil.
- 4. The actual aerosol concentration is what was observed during testing.

Aerosol generator should be placed in the left rear corner of the work area, pointing toward the rear grille. For uncontaminated units, the upstream concentration can be sampled from the tube located under the work surface Metric calculation of concentration is:

# of Laskin nozzles @ 138K Pascals x 6.372/Volume of air in  $m^3$ /sec. = Conc. In ug/l

#### **Supply and Exhaust HEPA Filter Specifications**

5. Without gasket

#### **Motor / Blower Specifications**

6. Each motor must be programmed by Labconco for the appropriate width cabinet. The speed control settings will fluctuate depending on local temperature and pressure.

#### **UV lamp Specifications**

- $\checkmark$  For all models, the UV lamp number is G30T8. The Labconco part number is 1271300.
- $\checkmark$  For all 115/230 VAC models, the ballast assembly is Labconco part number 3829901.
- $\checkmark$  For all 100 VAC models, the ballast assembly is Labconco part number 3830600.

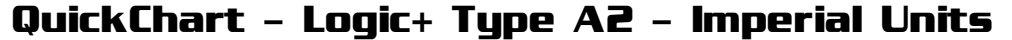

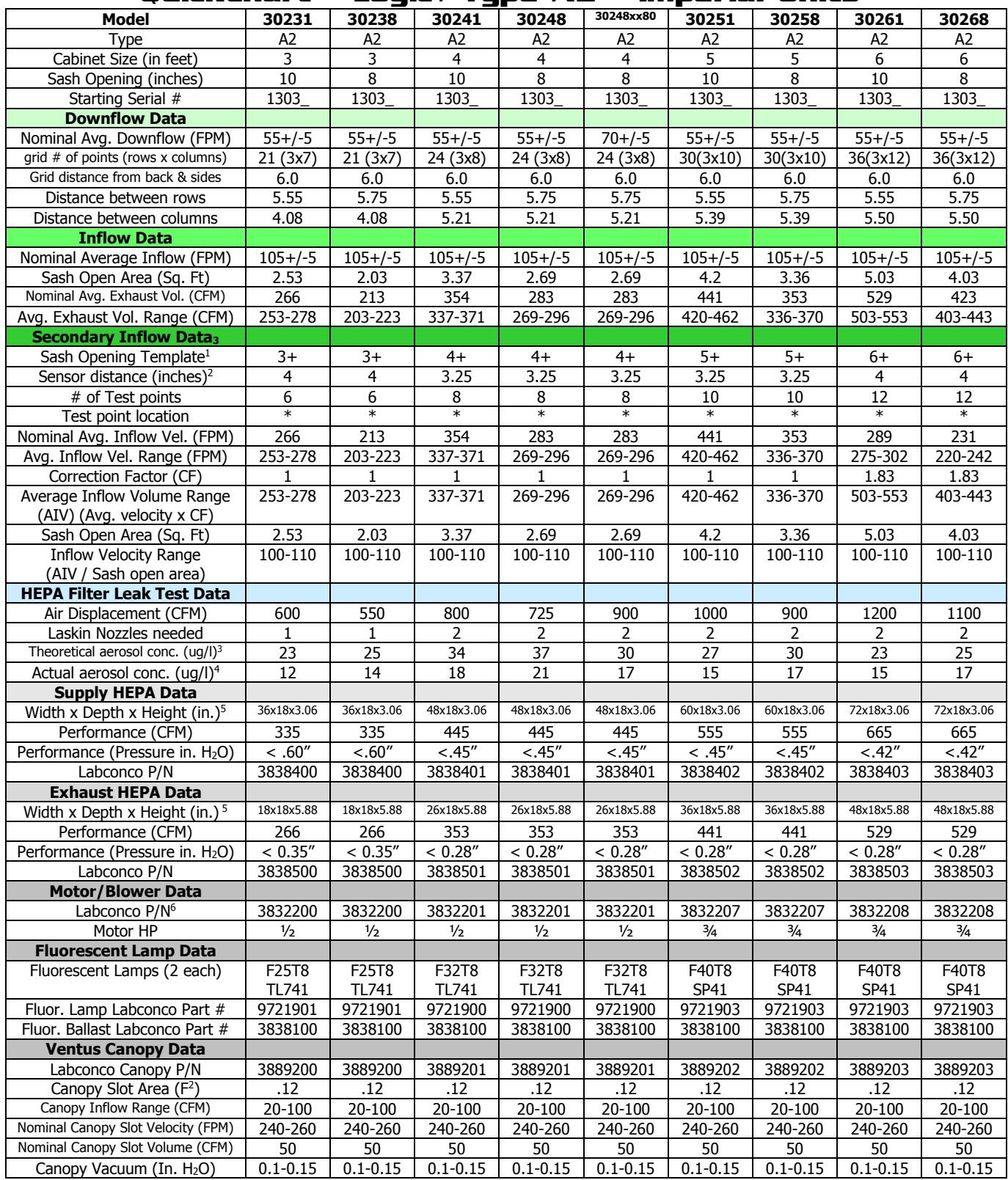

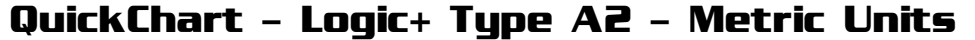

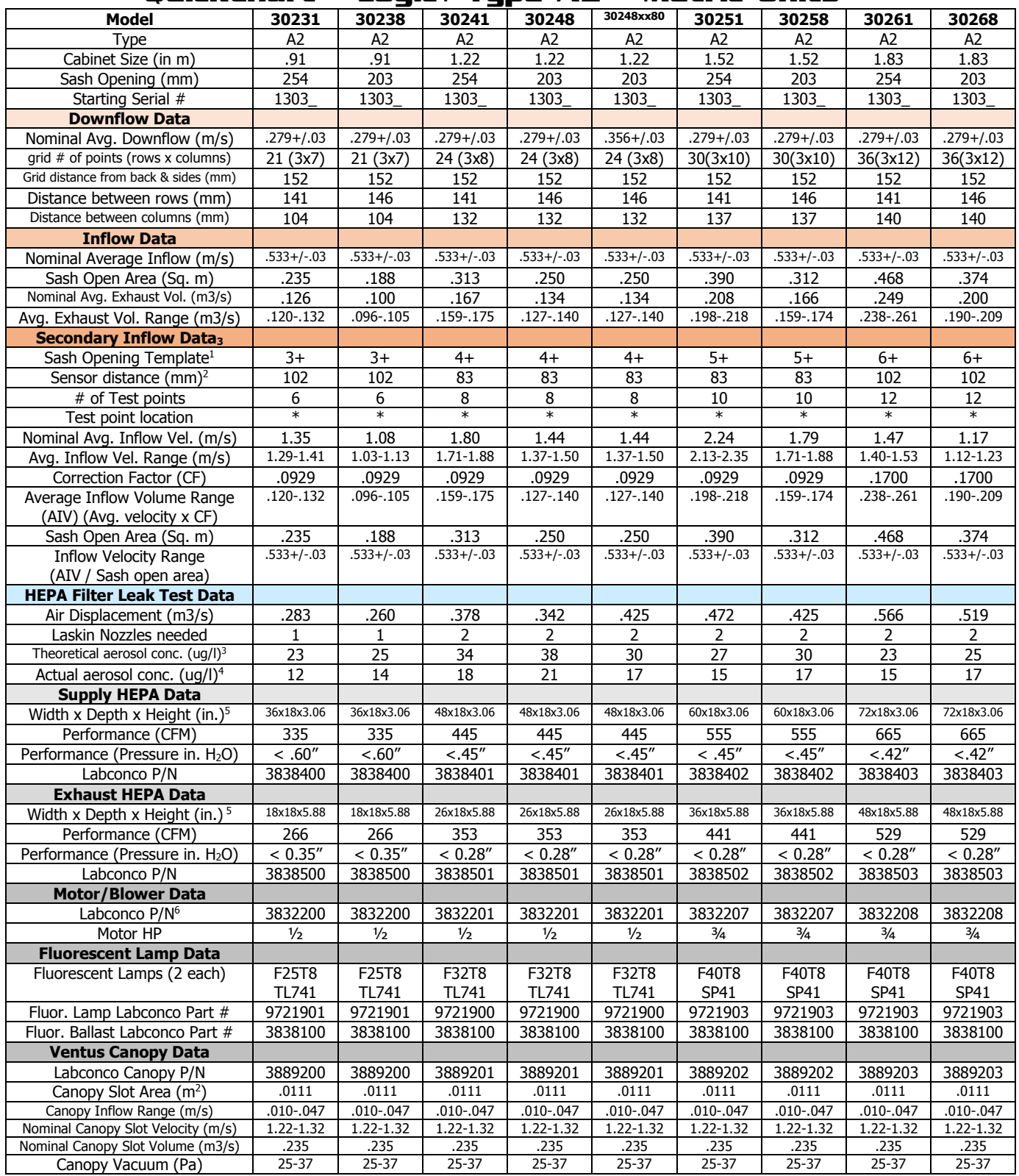

### **QuickChart - Logic Type A2 BSCs** footnotes

#### **Logic Model Identification**

- $\checkmark$  The primary serial tag is on the lower outside edge of the right corner post.
- $\checkmark$  The secondary serial tag is located on the front of the electronics module on the top right side of the cabinet.
- $\checkmark$  The first two digits of the serial number are the year of production; the next two are the month. The next 5 digits are the sequence of production, and the letter following the serial number is the revision level of the cabinet.

#### **Downflow Test Specifications**

- $\checkmark$  All models are classified as uniform downflow.
- $\checkmark$  All tests performed as described in ANSI/NSF Standard 49:2012.
- $\checkmark$  UV Lamp, IV bar and all other accessories must be removed before measuring downflow.

#### **Inflow Test Specifications**

 $\checkmark$  All tests performed as described in ANSI/NSF Standard 49:2012.

#### **Secondary Inflow Test Specifications**

- $\checkmark$  Must use Labconco holder P/N 3836405 to perform this test properly.
- 1. Use the appropriate template included in Certifier Kit# 3858403.
- 2. Measured from the bottom edge of the probe holder to the center of the thermal anemometer sensor element.

 $*$  - Locate the single row of holes at the front of the grille. Mark the  $6<sup>th</sup>$  hole from the side wall and subsequent test points every 9 holes until the number of test points marked equals the width of the cabinet in feet (3-foot cabinet, mark the first 3 points). Repeat for the opposite side.

#### **HEPA Filter Leak Test Specifications**

- 3. Based on mineral oil.
- 4. The actual aerosol concentration is what was observed during testing.

Aerosol generator should be placed in the left rear corner of the work area, pointing toward the rear grille. For uncontaminated units, the upstream concentration can be sampled from the tube located under the work surface Metric calculation of concentration is:

# of Laskin nozzles @ 138K Pascals x 6.372/Volume of air in  $m^3$ /sec. = Conc. In ug/l

#### **Supply and Exhaust HEPA Filter Specifications**

5. Without gasket

#### **Motor / Blower Specifications**

6. Each motor must be programmed by Labconco for the appropriate width cabinet. The speed control settings will fluctuate depending on local temperature and pressure.

#### **UV lamp Specifications**

- $\checkmark$  For all models, the UV lamp number is G30T8. The Labconco part number is 1271300.
- $\checkmark$  For all 115/230 VAC models, the ballast assembly is Labconco part number 3829901.
- $\checkmark$  For all 100 VAC models, the ballast assembly is Labconco part number 3830600.

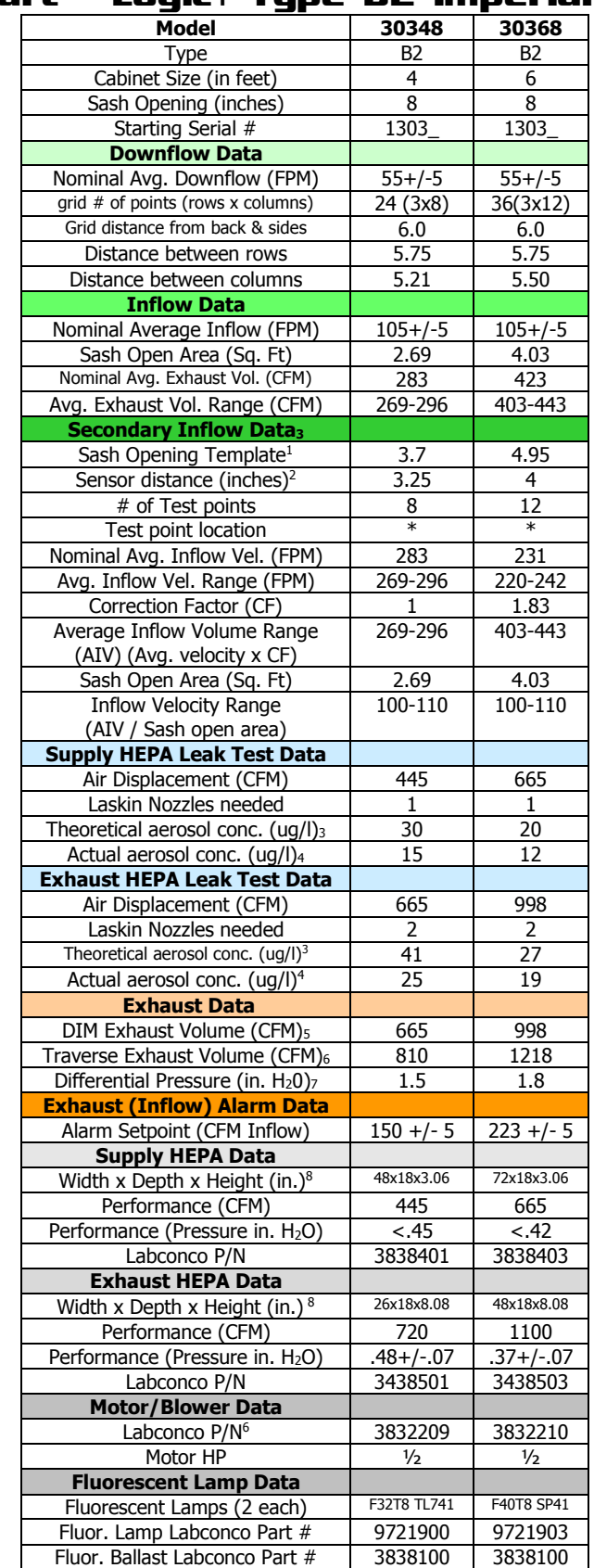

### **QuickChart – Logic+ Type B2 Imperial Units**

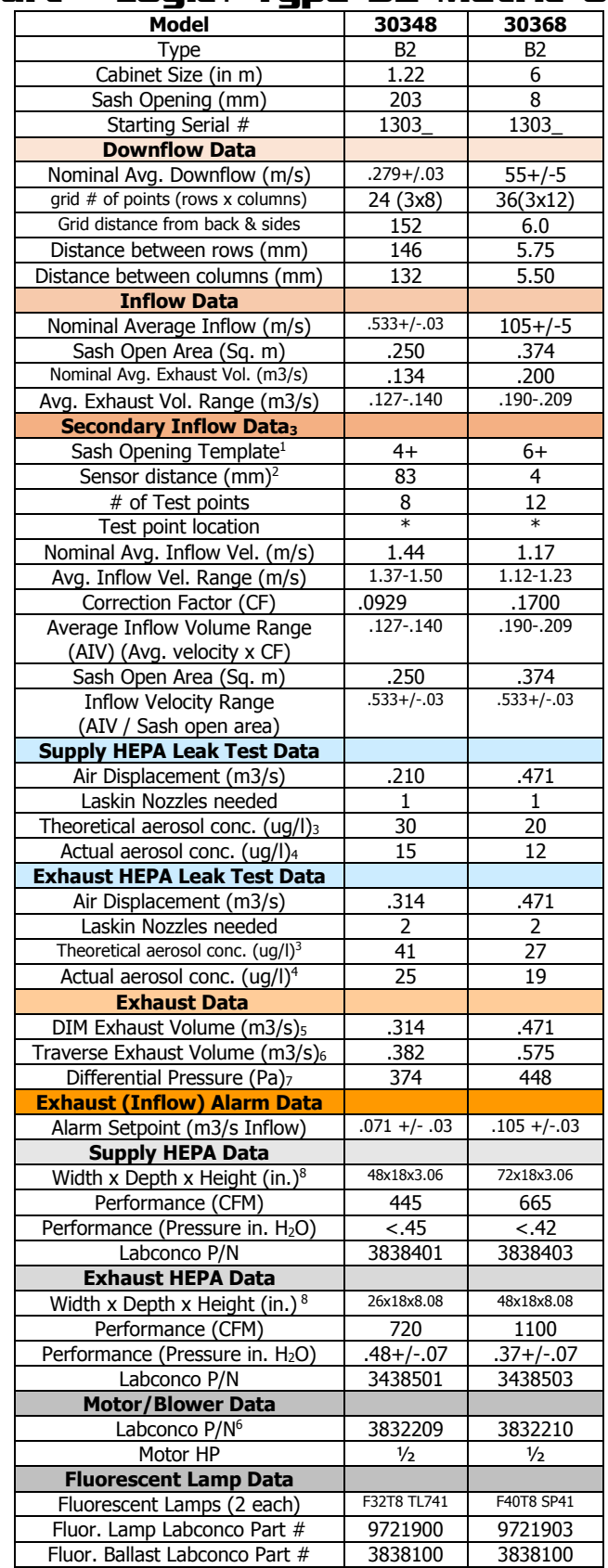

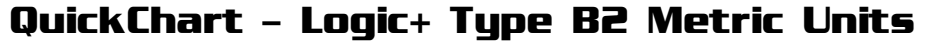

### **QuickChart – Logic+/Cell Logic+ Type B2 BSCs**

#### footnotes

#### **Logic Model Identification**

- $\checkmark$  The primary serial tag is on the lower outside edge of the right corner post.
- $\checkmark$  The secondary serial tag is located on the front of the electronics module on the top right side of the cabinet.
- $\checkmark$  The first two digits of the serial number are the year of production; the next two are the month. The next 5 digits are the sequence of production, and the letter following the serial number is the revision level of the cabinet.

#### **Downflow Test Specifications**

- $\checkmark$  All models are classified as uniform downflow.
- All tests performed as described in ANSI/NSF Standard 49:2012.
- $\checkmark$  UV Lamp, IV bar and all other accessories must be removed before measuring downflow.

#### **Inflow Test Specifications**

 $\checkmark$  All tests performed as described in ANSI/NSF Standard 49:2012.

#### **Secondary Inflow Test Specifications**

- $\checkmark$  Must use Labconco holder P/N 3836405 to perform this test properly.
- 1. Use the appropriate template included in Certifier Kit# 3858403.
- 2. Measured from the bottom edge of the probe holder to the center of the thermal anemometer sensor element.

 $*$  - Locate the single row of holes at the front of the grille. Mark the  $6<sup>th</sup>$  hole from the side wall and subsequent test points every 9 holes until the number of test points marked equals the width of the cabinet in feet (3-foot cabinet, mark the first 3 points). Repeat for the opposite side.

#### **HEPA Filter Leak Test Specifications**

- 3. Based on mineral oil.
- 4. The actual aerosol concentration is what was observed during testing.
- $\checkmark$  Aerosol generator should be placed in the left rear corner of the work area, pointing toward the rear grille.
- $\checkmark$  For uncontaminated units, the upstream concentration can be sampled from the tube located under the work surface.
- $\checkmark$  Metric calculation of concentration is:

# of Laskin nozzles @ 138K Pascals x 6.372/Volume of air in  $m^3$ /sec. = Conc. In ug/l

#### **Exhaust Data**

- 5. Total Exhaust Volume. Cabinet air intake sealed shut and cabinet blower off.
- 6. Measured as per ASHRAE methodology for measuring air volume in round ducts.
- 7. Measured at the exhaust transition sampling point, relative to atmosphere.

#### **Supply and Exhaust HEPA Filter Specifications**

8. Without gasket

#### **Motor / Blower Specifications**

9. Each motor must be programmed by Labconco for the appropriate width cabinet. The speed control settings will fluctuate depending on local temperature and pressure.

#### **UV lamp Specifications**

- $\checkmark$  For all models, the UV lamp number is G30T8. The Labconco part number is 1271300.
- $\checkmark$  For all 115/230 VAC models, the ballast assembly is Labconco part number 3829901. The ballast is Robertson part number PSM2GPH18MVW.
- $\checkmark$  For all 100 VAC models, the ballast assembly is Labconco part number 3830600. The ballast is Robertson part number RSO1GPH30100.

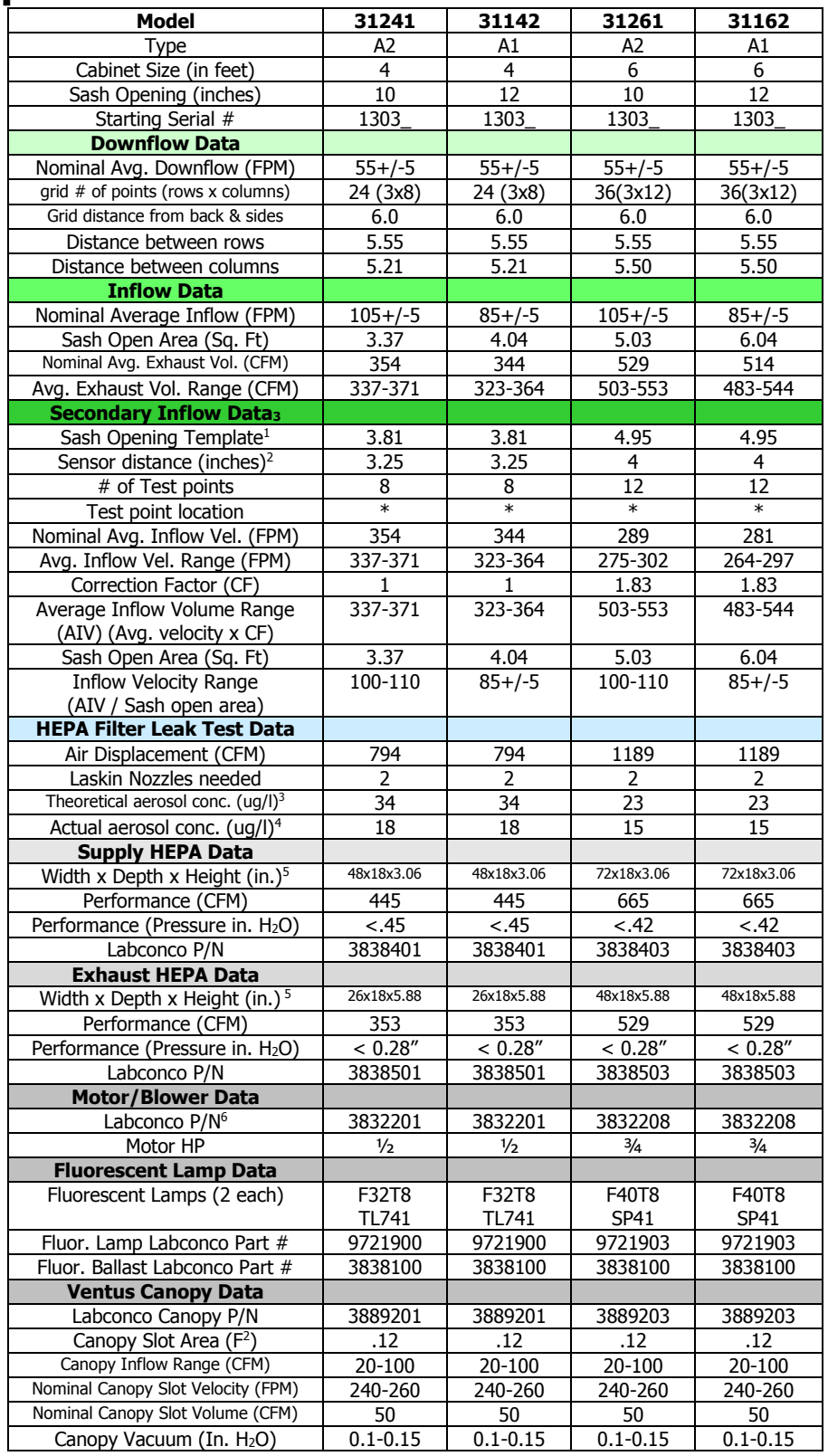

### **QuickChart – Logic+ PuriCare Procedure Stations Imperial Units**

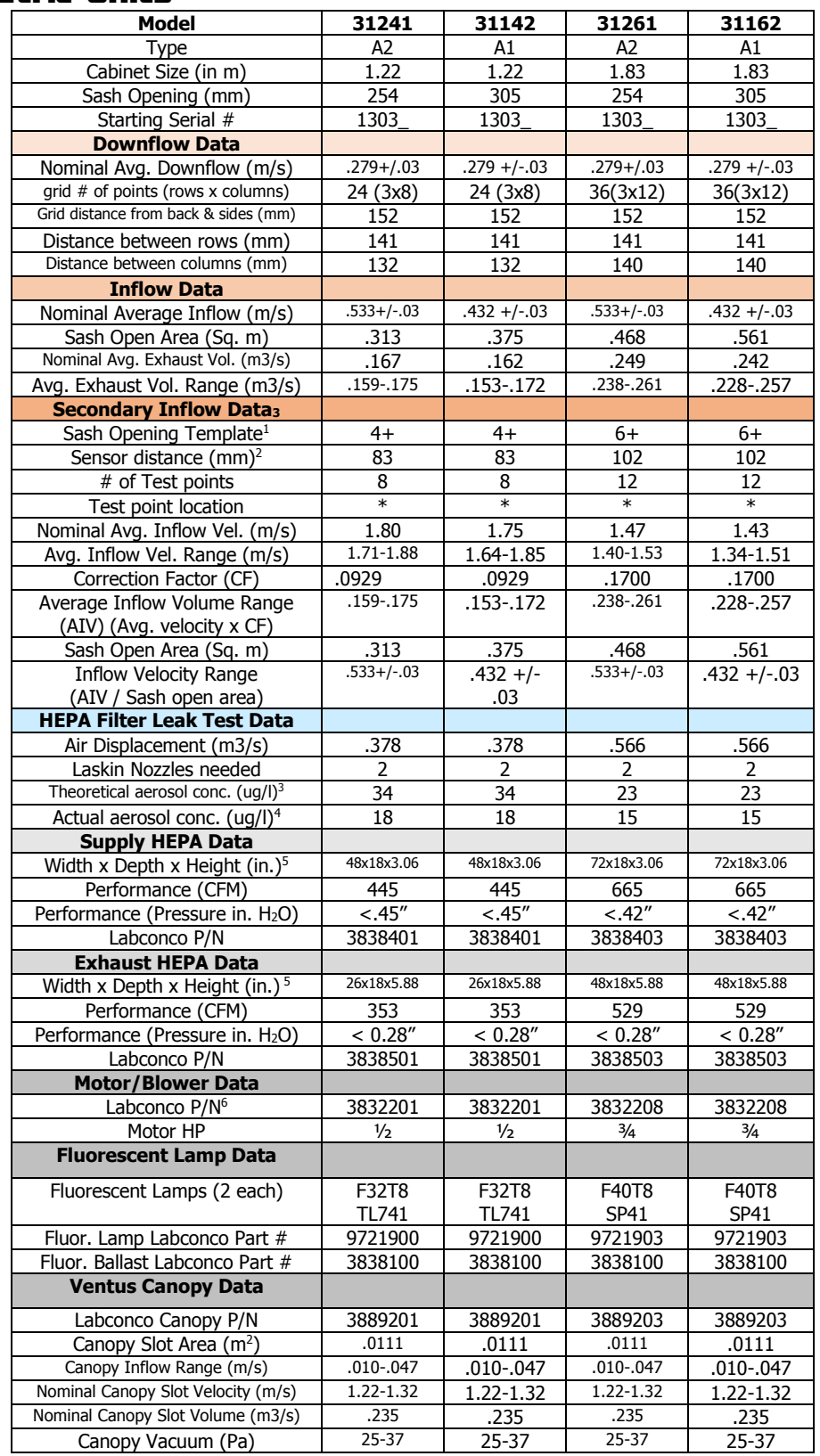

### **QuickChart – Logic+ PuriCare Procedure Stations Metric Units**

### **QuickChart-Logic+ PuriCare Procedure Stations footnotes**

#### **Logic Model Identification**

- $\checkmark$  The primary serial tag is on the lower outside edge of the right corner post.
- $\checkmark$  The secondary serial tag is located on the front of the electronics module on the top right side of the cabinet.
- $\checkmark$  The first two digits of the serial number are the year of production; the next two are the month. The next 5 digits are the sequence of production, and the letter following the serial number is the revision level of the cabinet.

#### **Downflow Test Specifications**

- $\checkmark$  All models are classified as uniform downflow.
- $\checkmark$  All tests performed as described in ANSI/NSF Standard 49:2012.
- $\checkmark$  UV Lamp, IV bar and all other accessories must be removed before measuring downflow.

#### **Inflow Test Specifications**

 $\checkmark$  All tests performed as described in ANSI/NSF Standard 49:2012.

#### **Secondary Inflow Test Specifications**

- $\checkmark$  Must use Labconco holder P/N 3836405 to perform this test properly.
- 1. Use the appropriate template included in Certifier Kit# 3858403.
- 2. Measured from the bottom edge of the probe holder to the center of the thermal anemometer sensor element.

 $*$  - Locate the single row of holes at the front of the grille. Mark the  $6<sup>th</sup>$  hole from the side wall and subsequent test points every 9 holes until the number of test points marked equals the width of the cabinet in feet (3-foot cabinet, mark the first 3 points). Repeat for the opposite side.

#### **HEPA Filter Leak Test Specifications**

- 3. Based on mineral oil.
- 4. The actual aerosol concentration is what was observed during testing.

Aerosol generator should be placed in the left rear corner of the work area, pointing toward the rear grille. For uncontaminated units, the upstream concentration can be sampled from the tube located under the work surface

 $\checkmark$  Metric calculation of concentration is:

# of Laskin nozzles  $@$  138K Pascals x 6.372/Volume of air in m<sup>3</sup>/sec. = Conc. In ug/l

#### **Supply and Exhaust HEPA Filter Specifications**

5. Without gasket

#### **Motor / Blower Specifications**

6. Each motor must be programmed by Labconco for the appropriate width cabinet. The speed control settings will fluctuate depending on local temperature and pressure.

#### **UV lamp Specifications**

- $\checkmark$  For all models, the UV lamp number is G30T8. The Labconco part number is 1271300.
- $\checkmark$  For all 115/230 VAC models, the ballast assembly is Labconco part number 3829901.
- $\checkmark$  For all 100 VAC models, the ballast assembly is Labconco part number 3830600.

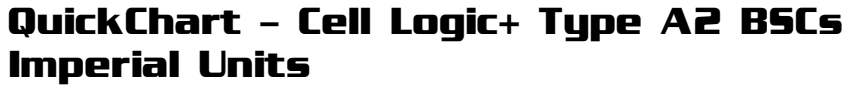

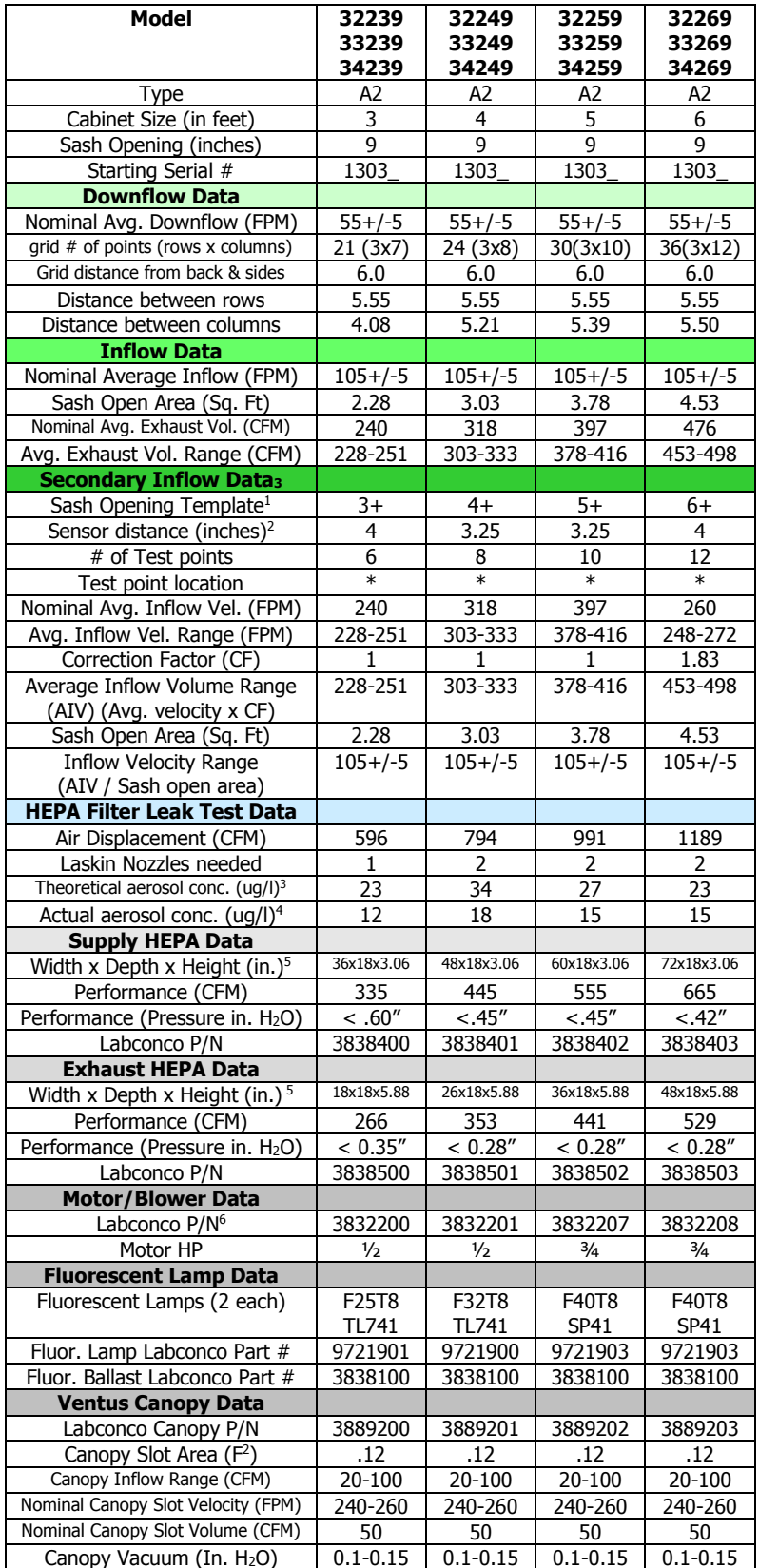

### **QuickChart – Cell Logic+ Type A2 BSCs Metric Units**

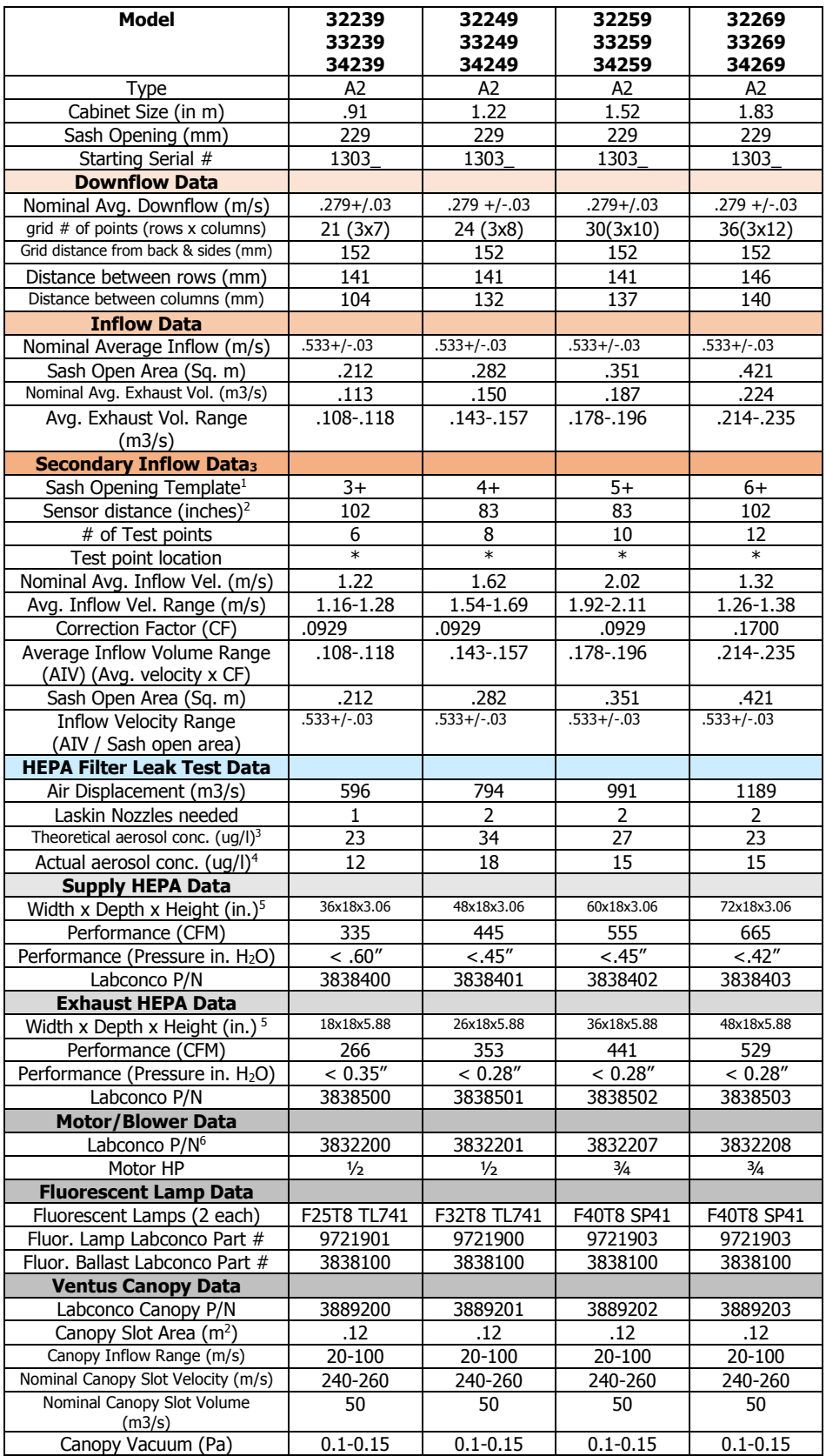

# **QuickChart – Cell Logic+ Type A2 BSCs** footnotes

#### **Logic Model Identification**

- $\checkmark$  The primary serial tag is on the lower outside edge of the right corner post.
- $\checkmark$  The secondary serial tag is located on the front of the electronics module on the top right side of the cabinet.
- $\checkmark$  The first two digits of the serial number are the year of production; the next two are the month. The next 5 digits are the sequence of production, and the letter following the serial number is the revision level of the cabinet.

#### **Downflow Test Specifications**

- $\checkmark$  All models are classified as uniform downflow.
- $\checkmark$  All tests performed as described in ANSI/NSF Standard 49:2007.
- $\checkmark$  UV Lamp, IV bar and all other accessories must be removed before measuring downflow.

#### **Inflow Test Specifications**

 $\checkmark$  All tests performed as described in ANSI/NSF Standard 49:2007.

#### **Secondary Inflow Test Specifications**

- $\checkmark$  Must use Labconco holder P/N 3836405 to perform this test properly.
- 1. Use the appropriate template included in Certifier Kit# 3858403.
- 2. Measured from the bottom edge of the probe holder to the center of the thermal anemometer sensor element.

 $*$  - Locate the single row of holes at the front of the grille. Mark the  $6<sup>th</sup>$  hole from the side wall and subsequent test points every 9 holes until the number of test points marked equals the width of the cabinet in feet (3-foot cabinet, mark the first 3 points). Repeat for the opposite side.

#### **HEPA Filter Leak Test Specifications**

- 3. Based on mineral oil.
- 4. The actual aerosol concentration is what was observed during testing.

Aerosol generator should be placed in the left rear corner of the work area, pointing toward the rear grille. For uncontaminated units, the upstream concentration can be sampled from the tube located under the work surface

- $\checkmark$  Metric calculation of concentration is:
	- # of Laskin nozzles @ 138K Pascals x 6.372/Volume of air in  $m^3$ /sec. = Conc. In ug/l

#### **Supply and Exhaust HEPA Filter Specifications**

5. Without gasket

#### **Motor / Blower Specifications**

6. Each motor must be programmed by Labconco for the appropriate width cabinet. The speed control settings will fluctuate depending on local temperature and pressure.

#### **UV lamp Specifications**

- $\checkmark$  For all models, the UV lamp number is G30T8. The Labconco part number is 1271300.
- $\checkmark$  For all 115/230 VAC models, the ballast assembly is Labconco part number 3829901.
- $\checkmark$  For all 100 VAC models, the ballast assembly is Labconco part number 3830600.

# **IDENTIFYING LOGIC+ MODELS**

The Logic+ platform Biosafety Cabinet can be identified readily by several external features, as shown in Figure 1-1:

- Serial number beginning with 1303xxxxx
- Flush-mounted electrical outlets and covers.
- Color LED display.

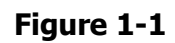

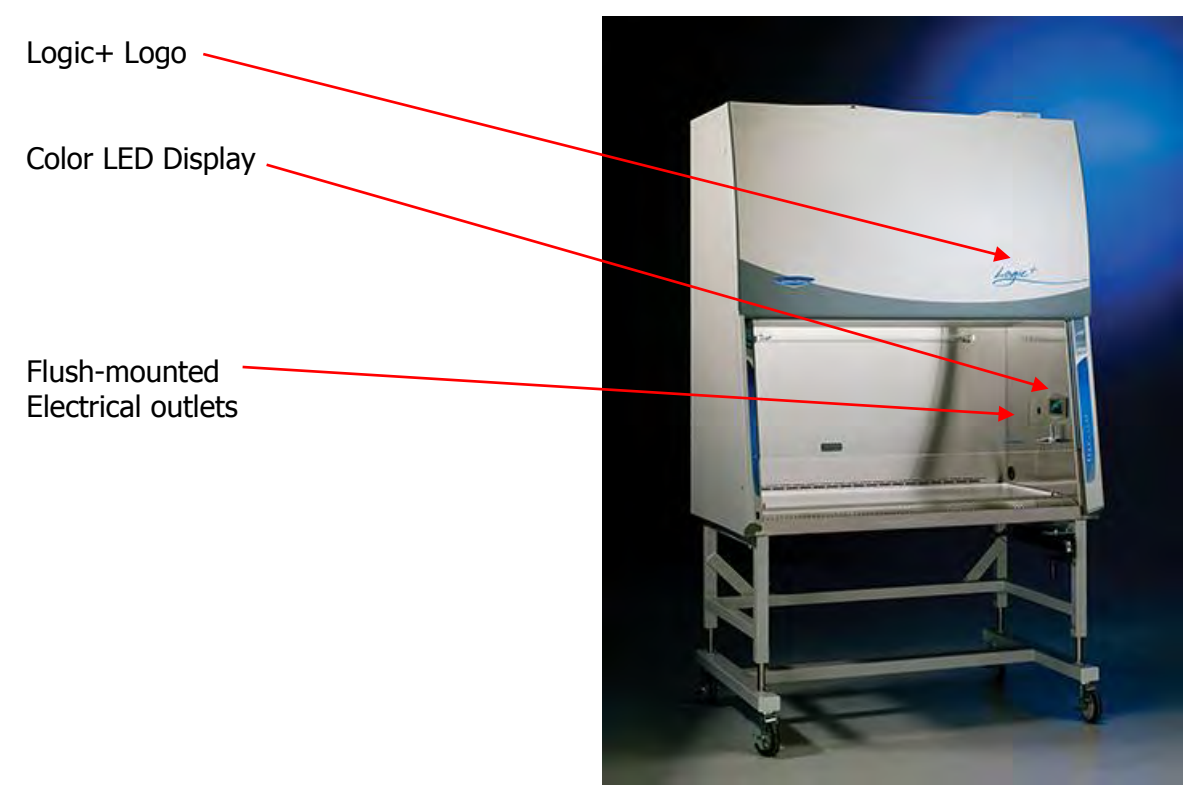
# **SERIAL NUMBER TAGS**

The model/serial number tag is located on the bottom outside edge of the right corner post. A second tag is located on the front of the electronics module on the top of the unit. This tag includes the unit's operating voltage and amperage. The model and serial numbers of each unit are also recorded on the unit test report attached beneath the front dress panel. These items are shown graphically in the figures 1-3 to 1-5 below:

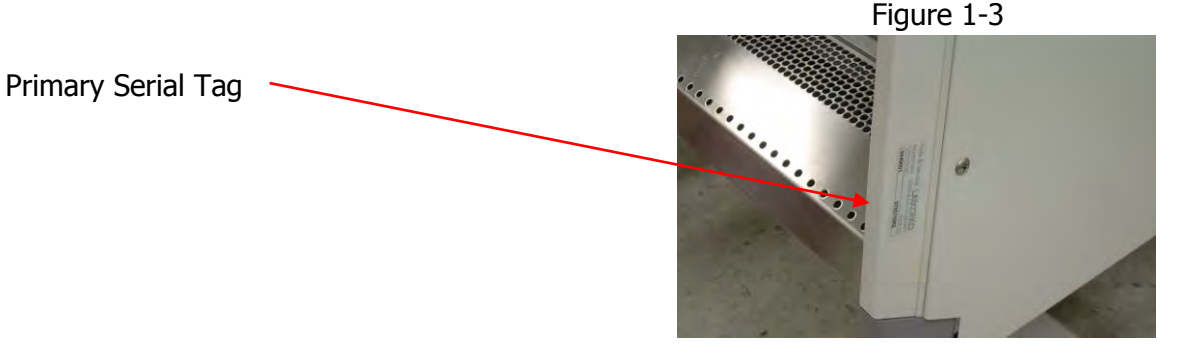

Figure 1-4

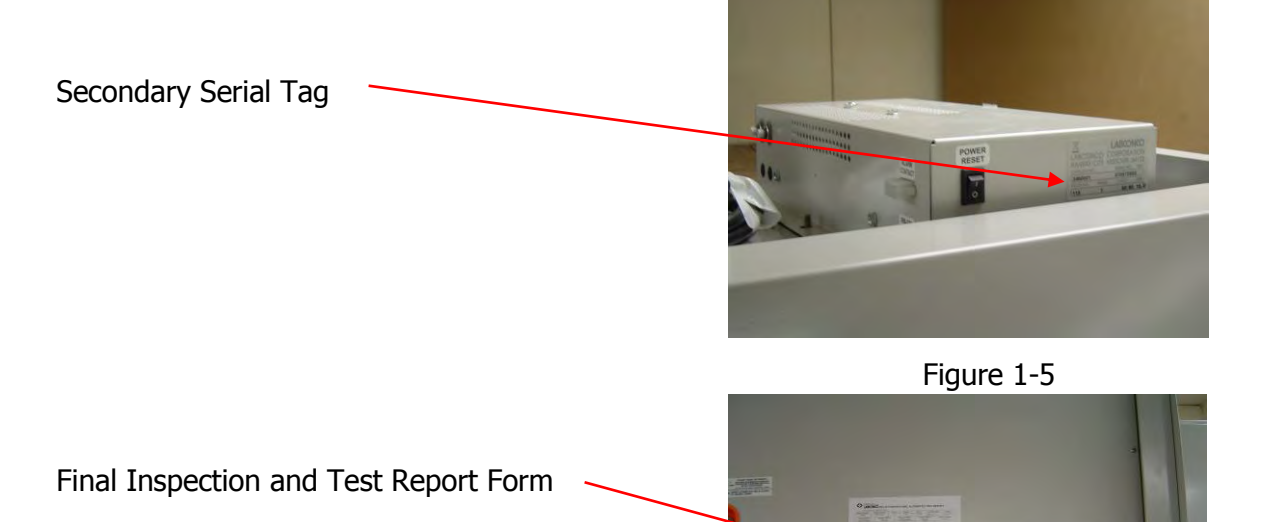

Obviously, you can get confirmation of the Biosafety Cabinet's model by contacting Labconco's Product Service Department, and providing us with the serial number. From this number, we can tell the date of production and its model.

# **LOGIC+ MODEL NUMBERING SYSTEM**

Logic+ units' model numbers define the configuration of the cabinet. The first five digits define the unit's configuration, while the last four are assigned based on the unit's options and electrical configuration. Thus, a model number of:

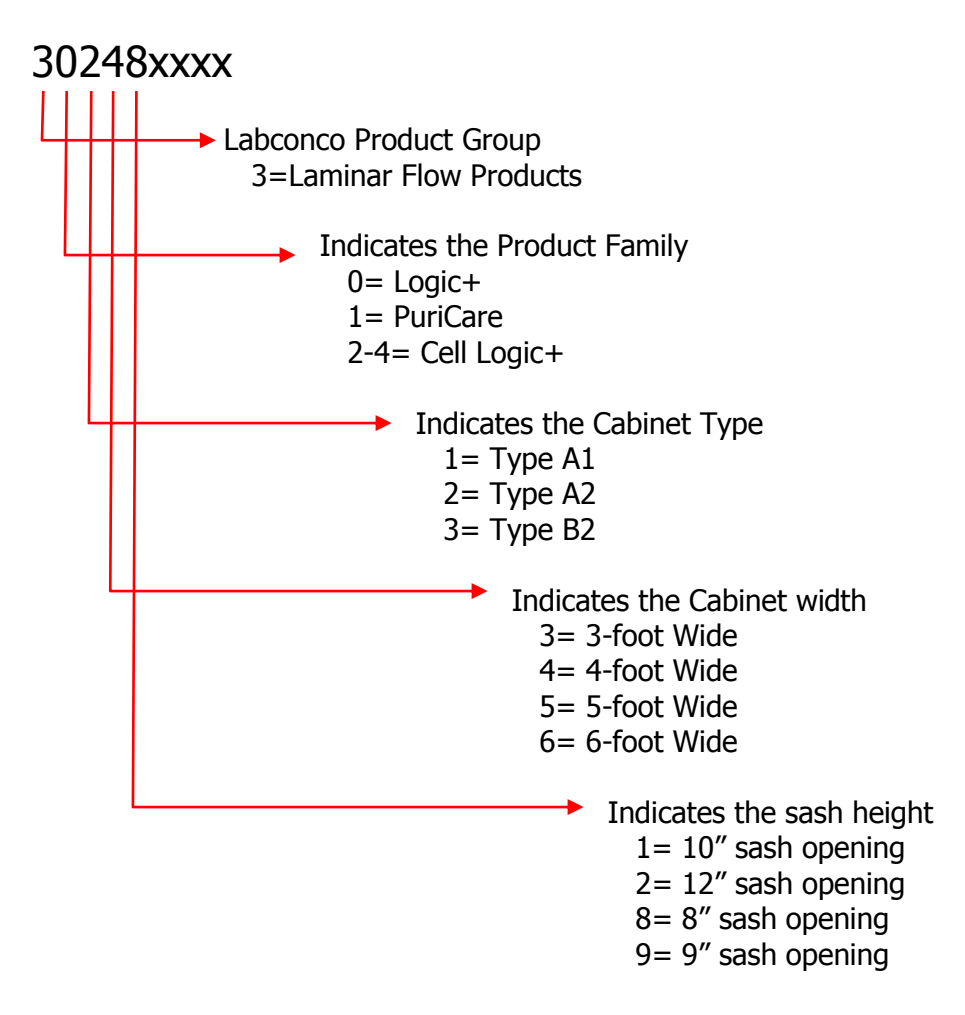

# **Logic+ Data Plate**

The Logic+ Data Plate contains much of the information required to certify the unit. Information on the plate includes nominal inflow and downflow velocity settings, a description of how to establish the downflow grid and the secondary inflow methodology are also included on the data plate, as shown below. The plate is located in the upper left corner of the dress panel.

#### **Figure 1-6**

#### 4 FOOT CLASS II, TYPE A2 BIOSAFETY CABINET THE NOMINAL INFLOW IS 105 FPM, DOWNFLOW IS 55 FPM. THE DOWNFLOW GRID PERIMETER IS 6 IN. FROM SIDES, SASH AND REAR WALL. GRID ROWS ARE 5.75 INCHES APART, FRONT TO REAR ON 8-INCH SASH MODELS. GRID ROWS ARE 5.55 INCHES APART, FRONT TO REAR ON 10-INCH SASH MODELS. FOR ALL MODELS, POINTS ARE 5.21 INCHES APART, FROM SIDE TO SIDE, FOR A DOWNFLOW TEST GRID OF 3 ROWS WITH 8 POINTS PER ROW. SECONDARY INFLOW METHODOLOGY THIS METHOD REQUIRES THE USE OF PROBE HOLDER #3836405. LOWER THE SASH UNTIL THE DISTANCE FROM THE SASH BOTTOM TO THE TOP OF THE SASH STOP IS 3.70 INCHES. ADJUST THE PROBE IN THE HOLDER UNTIL THE CENTER OF THE ANEMOMETER SENSOR IS 3.25 INCHES FROM THE BOTTOM OF THE HOLDER. ON THE SINGLE ROW OF GRILLE HOLES, FROM EACH SIDE, MARK THE 6TH, AND THEN EVERY 9TH HOLE, YIELDING 4 POINTS ON EACH SIDE, OR A TOTAL OF 8. TAKE INFLOW VELOCITIES AT EACH POINT, AVERAGE, AND CORRECT FOR LOCAL CONDITIONS. THIS NUMBER IN FPM EQUALS THE INFLOW VOLUME IN CFM. FOR HEPA FILTER TESTING, INTRODUCE THE TEST AEROSOL INTO THE REAR **GRILLE, LEFT SIDE. LISTED UNDER NSF/ANSI STD. 49:2012** PIN 3849711 Rev. B

#### **Final Inspection and Test Report Form**

A copy of the Final Inspection Test Report is attached to the blower plenum cover, beneath the front dress panel. The report contains initial setup information on inflow and downflow velocities, and the initial blower torque setting. A copy of the report is shown in Figure 1-7, below

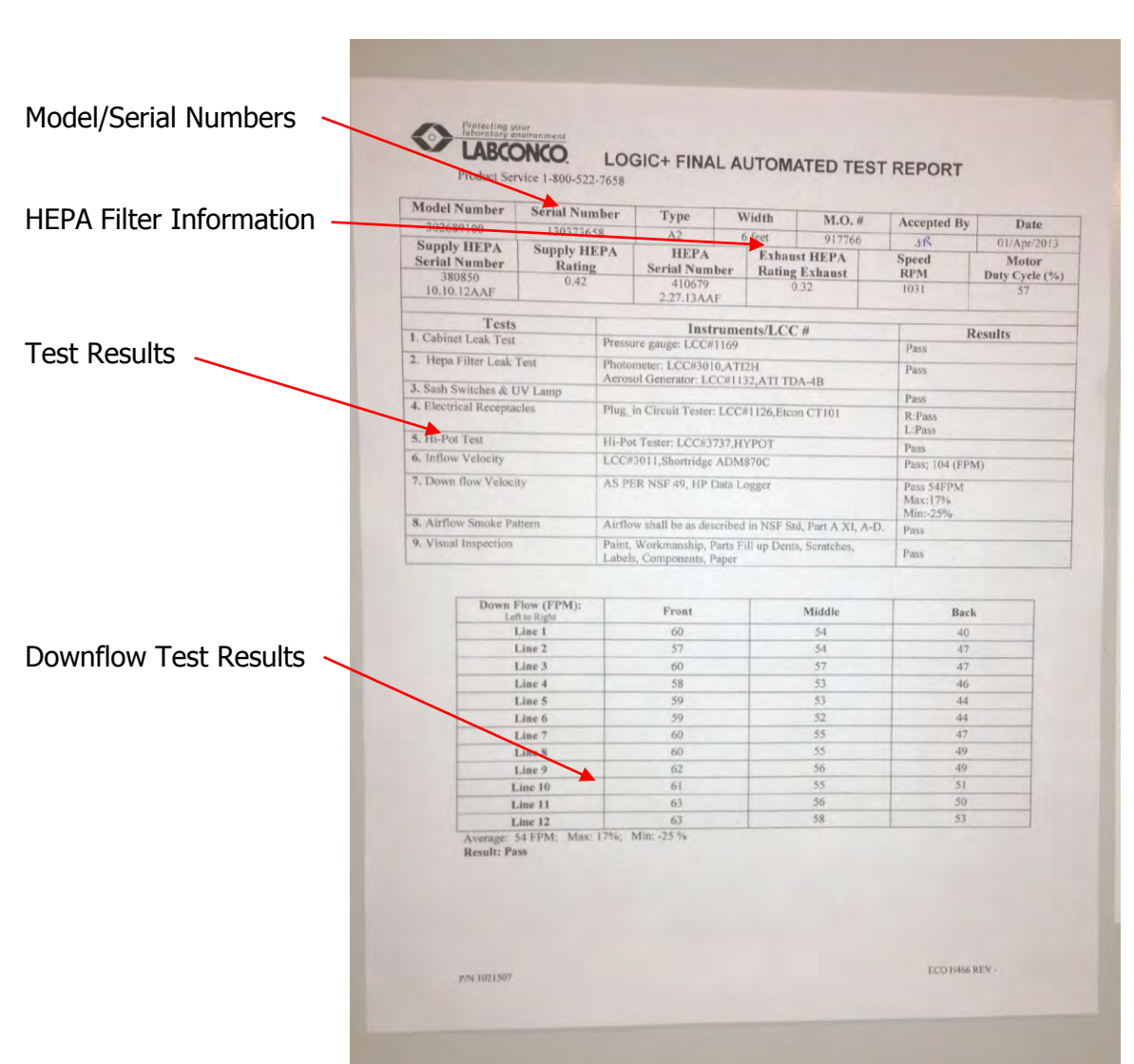

**Figure 1-7** 

# *Theory of Operation*

This section offers a brief overview of the theory of operation of the Logic+. **Airflow Patterns** 

All Logic+ Type A2 cabinets meet the airflow requirements of ANSI/NSF Standard 49:2012. Approximately 55-60% of the air in the cabinet is filtered and recirculated, while 40-45% is filtered and exhausted. ALL Logic+s feature intrinsically safe designs, jacketing contaminated positive pressure areas with negative pressure zones.

**Figure 1-8**

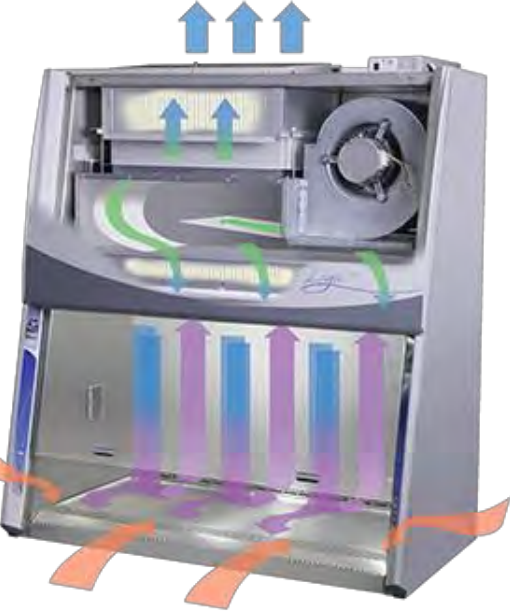

**Figure 1-9** 

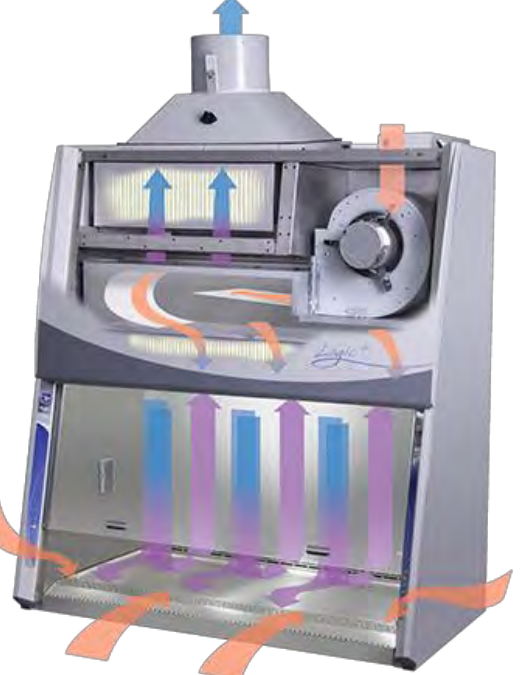

All Logic+ Type B2 cabinets meet the airflow requirements of ANSI/NSF Standard 49:2012. All of the air in the cabinet is filtered and none is recirculated. ALL Type B2 Logic+s feature intrinsically safe designs, with all contaminated areas under negative pressure.

#### **ECM Motor**

The modern Class II Biosafety Cabinet was developed in the early 1960's as a result of the increased availability of High Efficiency Particulate Air (HEPA) filter technology. The motor of choice at the time to drive the cabinet's blower was the Permanent Split Capacitor (PSC) type. At the time, the PSC motor offered manufacturers an inexpensive power source whose speed could be electronically controlled to allow for airflow adjustment as the HEPA filter(s) loaded.

The PSC motor is known as an induction type, for stationary windings (stator) surround a rotating part (rotor) composed of iron or steel. As current passes through the stator windings, it induces a magnetic field in the rotor, causing it to rotate towards the shifting field in the stator. Because a magnetic field must be induced in the rotor, the PSC motor is asynchronous, with the rotor constantly lagging behind the fields being created in the stator. As a result of this asynchronous operation, the PSC motor is inefficient, and generates high amounts of waste heat. Attempting to control the blower speed by reducing its voltage only increases the inefficiency of the PSC motor.

DC motors are more efficient than their AC counterparts. In a typical DC motor, the stator in an AC motor is replaced with permanent magnets. The rotor then has a series of windings around it. When current is applied to the motor, a magnetic field is created in some of the windings of the rotor, causing it to rotate toward the magnetic field created by the permanent magnets. Brushes in contact with a commutator allow the current, and thus the magnetic field in the rotor to progressively shift from winding to winding, forcing the rotor to keep rotating.

The greatest drawback of brushed DC motors is the brushes-they wear themselves and the commutator down, eventually causing motor failure.

With the development of greater microprocessor power in the 1970s and 80s, the stage was set for an even more efficient type of DC motor – the Electronically Commutated Motor (ECM).

In the ECM, the magnets and windings switch position  $$ the permanent magnet is on the rotor, and the series of windings are placed around the rotor. The microprocessor precisely controls the creation of magnetic fields in the stator, so that the rotor is always synchronous with the magnetic fields being created in the stator. As a result, the ECM will always run more efficiently and cooler than a comparable PSC motor. Because of the simple, robust construction of the ECM, it offers far greater reliability and operational service life than the PSC motor.

**Figure 1-10**

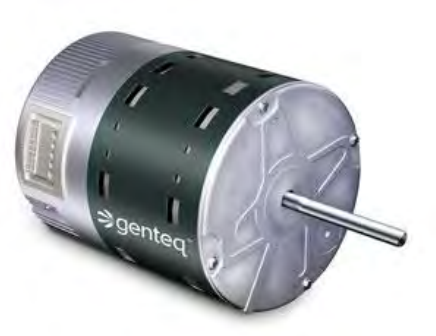

Controlling the motor's operation with a microprocessor adds numerous advantages. Motor speed can be efficiently controlled across a speed range that would damage or destroy a PSC motor. Given enough microprocessor memory and power, the manufacturer can program in any number of userselected programs controlling motor speed, power and even direction of rotation. The ultimate expression of the power of the ECM was the development of the constant volume algorithm, by General Electric, and used in the Logic+ BSC. By testing a prototype model to a variety of airflows and filter pressures, the motor/blower can be "characterized" for that size cabinet. This characterization allows for the creation of a model-specific motor-blower curve. By programming the curve values into the motor during assembly, the motor will deliver the correct volume of air as the HEPA filters load.

#### **Electronics**

The Logic+ utilizes two microprocessors. The first is part of the ECM motor, attached to end of the motor housing, as shown in Figure 1-11. This processor controls motor operation, and communication with the display board. The second is located on the control board, located on the right side wall, as shown in Figure 1-12. It controls the display and its interface to the touchpad.

The ECM Microprocessor board is encapsulated in epoxy to prevent moisture and dirt contamination of the microelectronics.

#### **Figure 1-11**

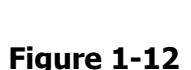

The control board assembly (located on the right side wall)

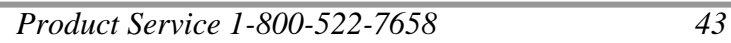

The Logic+ has three circuit boards. The ECM microprocessor and power supply board, located in the end of the ECM, the control board on the right side wall, shown in Figure 2-5, and the power supply board assembly, located in the electronics module, as shown in Figure 1-13.

#### **Figure 1-13**

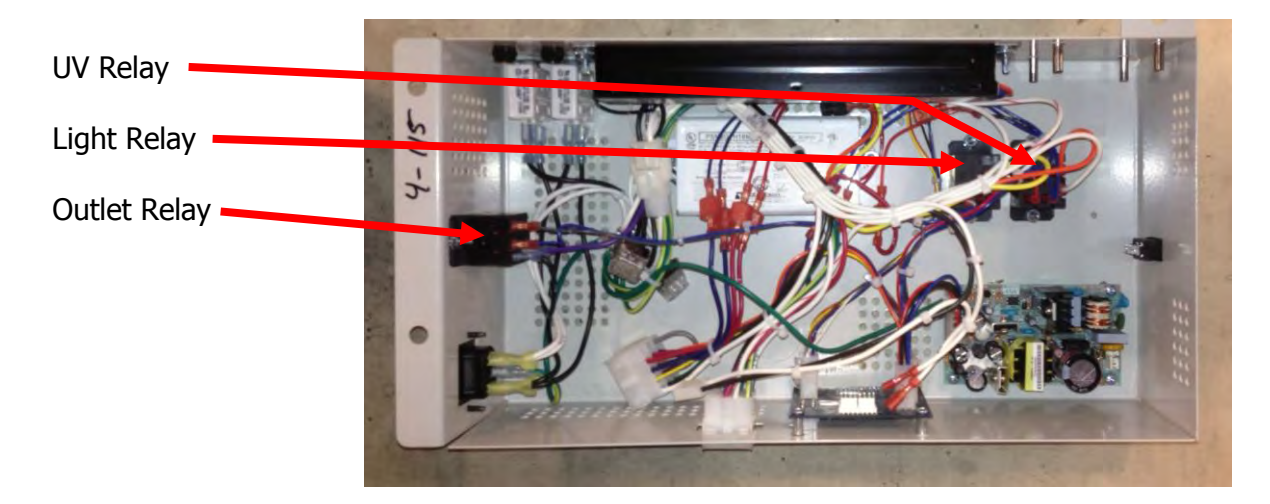

The Logic+ also has an optional contact/RS232 board. This must be installed if the user wants to signal external building monitors or controllers, or wants the Logic+ to output operating information to a data logger. The optional board is located in the electronics module, shown in Figure 1-14.

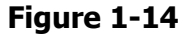

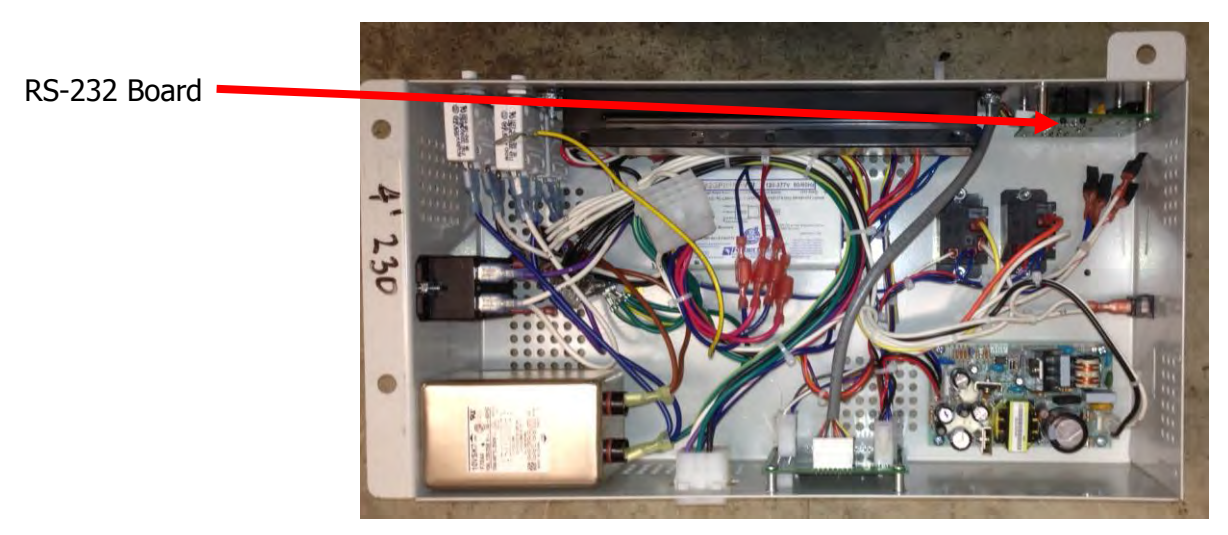

# *Section Two – Installation Requirements*

This section offers an overview of site requirements and how to prepare the unit for operation.

### *Prerequisites*

Before you install the Logic+, you need to prepare the site for installation. Examine the location where you intend to install the cabinet. You must be certain that the area is level and of solid construction. In addition, a dedicated source of electrical power must be located near the installation site.

Carefully read this chapter to learn:

- Location requirements.
- Electrical power requirements.
- Exhaust requirements.
- Service utility requirements.
- Space requirements.

Refer to *Appendix C: Specifications*, for complete biosafety cabinet electrical and environmental conditions, specifications and requirements.

#### *Space Requirements*

The dimensions for the Logic+ biosafety cabinets are shown in Section Nine: Miscellaneous.

#### *Clearance*

A minimum clearance of at least 6 inches (150 mm) is suggested on the top and both sides of the cabinet for service.

### *Location Requirements*

**Note:** The biosafety cabinet should be located away from traffic patterns, doors, fans, ventilation registers, fume hoods and any other air-handling devices that could disrupt its airflow patterns. All windows in the room should remain closed. Figure 2-1 shows the preferred location for the biosafety cabinet.

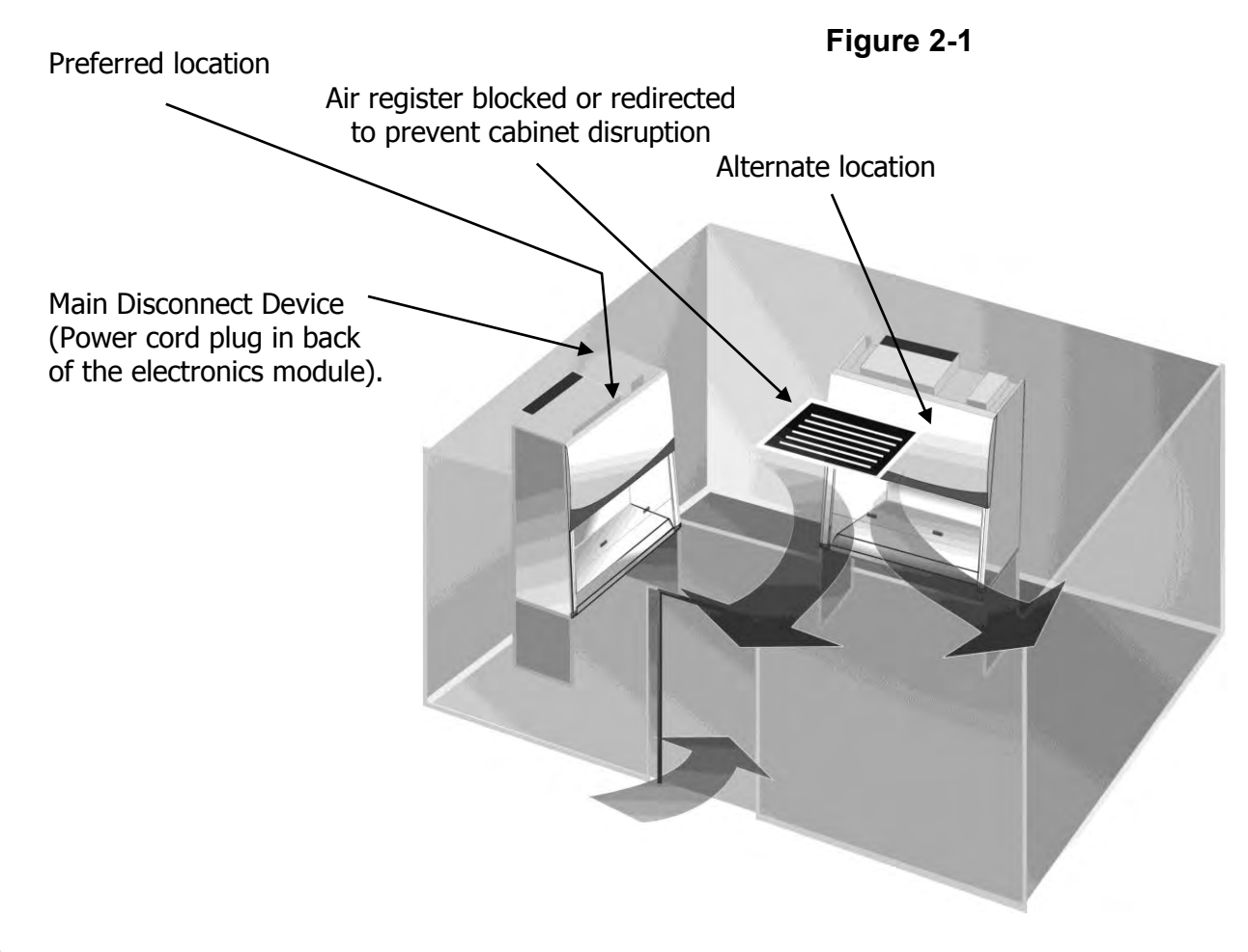

**Do not position the unit so that it is difficult to operate the main disconnect device.** 

**Ne placez pas l'appareil de sorte qu'il est difficile de faire fonctionner le dispositif principal de déconnexion.**

### *Exhaust Requirements Type A*

If you intend to connect the biosafety cabinet to the optional Ventus<sup>TM</sup> Canopy Connection Kit, first examine the location to ensure that it accommodates the cabinet's exhaust duct. The area directly above the cabinet's exhaust port should be clear of structural elements, water and utility lines, or other fixed obstructions. There should be enough clearance to accommodate a 10-inch diameter duct. Avoid cabinet locations that require an elbow directly above the cabinet's exhaust connection or an excessive number of elbows in the exhaust system. For further information about the cabinet's exhaust system requirements, please refer to *Section 3:* Installation.

### *Exhaust Requirements Type B2*

NOTE: THE EXHAUST BLOWER CANNOT RUN AT ITS NOMINAL FLOW RATE WITH THE SASH COMPLETELY CLOSED. IF YOU CHOOSE TO CLOSE THE SASH COMPLETELY TO USE THE UV LIGHT FOR SURFACE DISINFECTION, THEN THE EXHAUST BLOWER MUST BE SHUT OFF, OR ITS FLOW RATE REDUCED 90% OR MORE FOR PROPER OPERATION. THE LOGIC+ HAS AN OPTIONAL EN/CONTACT CIRCUIT BOARD THAT HAS DRY CONTACTS THAT CAN BE CONFIGURED TO SIGNAL THE EXHAUST BLOWER TO TURN ON WHEN THE LOGIC+'s BLOWER IS ON. FOR FURTHER INFORMATION, CONTACT LABCONCO'S PRODUCT SERVICE DEPARTMENT. AS AN ALTERNATIVE, A REMOTE ELECTRICAL SWITCH FOR THE EXHAUST BLOWER CAN BE INSTALLED NEAR THE LOGIC+.

Before deciding on a location, examine it carefully to ensure that it accommodates the cabinet's exhaust duct. The area directly above the cabinet's exhaust port should be clear of structural elements, water and utility lines, or other fixed obstructions. There should be enough clearance to allow for the passage of a 10" stainless steel duct. Avoid cabinet locations that require either an elbow directly on top of the cabinet's exhaust connection or an excessive number of elbows to clear other items. For a further discussion of the cabinet's exhaust system requirements, please go to Section 3: Installation.

#### *Electrical Requirements*

The biosafety cabinet models have the following electrical requirements:

**Table 2-1**

| Model #                              | <b>Requirements</b>        |
|--------------------------------------|----------------------------|
| All 3-& 4-foot Type A ending in -00  | 115 VAC, 60 Hz, 12 Amps    |
| All 3-& 4-foot Type A ending in -10  | 100 VAC, 50/60 Hz, 12 Amps |
| All 3-& 4-foot Type A ending in -20, | 230 VAC, 50/60 Hz, 6 Amps  |
| 30, 40, 50, 60, 70                   |                            |
|                                      |                            |
| All Type B2 ending in -00            | 115 VAC, 60 Hz, 12 Amps    |
| All Type B2 ending in -10            | 100 VAC, 50/60 Hz, 12 Amps |
| All Type B2 ending in -20, 30, 40,   | 230 VAC, 50/60 Hz, 6 Amps  |
| 50, 60, 70                           |                            |
|                                      |                            |
| All 5-& 6-foot Type A ending in -00  | 115 VAC, 60 Hz, 16 Amps    |
| All 5-& 6-foot Type A ending in -10  | 100 VAC, 50/60 Hz, 16 Amps |
| All 5-& 6-foot Type A ending in -20, | 230 VAC, 50/60 Hz, 8 Amps  |
| 30, 40, 50, 60, 70                   |                            |

**Note: A dedicated outlet with an appropriate circuit breaker should be located as close as possible to the right rear side of the cabinet, at a height even with, or higher than, the top of the bench or stand. Consult your local electrical codes for properly rated circuit breakers. For safe operation the dedicated outlet must provide the protective earthing ground connection to the cabinet.** 

**Note:** On 100 and 115 VAC models, both electrical outlets are protected by a ground fault interrupter circuit (GFIC). Labconco does not recommend plugging the biosafety cabinet into a GFIC outlet.

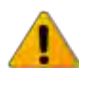

Do not use any detachable power cord that is not adequately rated for the unit.

Ne pas utliser un fil électrique amovible qui n'est pas du tension nominale de l'appareil.

### *Service Line Requirements*

All utility service lines should be 1/4 inch O.D., brass, copper, or stainless steel, and equipped with an easily accessible shut-off valve. If the service line pressure exceeds 40 PSI, it must be equipped with a pressure regulator to reduce the line pressure.

**Note:** The use of flammable gases or solvents should be avoided in the biosafety cabinet. Open flame in the cabinet will disrupt the laminar airflow in the cabinet and may damage the HEPA filters. Flammable gases or solvents may reach explosive concentrations in the cabinet or ductwork. If you feel that the procedure requires the use of an open flame or flammable materials, contact the institution's safety office.

The use of air or gases under high pressure should be avoided as they may seriously disrupt the airflow patterns in the cabinet.

# *Section Three – Installation*

Now that the installation is properly prepared, you are ready to inspect, install, and certify the Logic+ biosafety cabinet. This chapter covers how to:

- Unpack and move the biosafety cabinet.
- Install the cabinet.
- Connect the electrical supply source.
- Connect the service lines.
- Connect to an exhaust system (optional for Type As).

Tools required for installation the biosafety cabinet include two 1/2" wrenches, a flatblade screwdriver, a #2 Phillips screwdriver, and a carpenter's level.

**Note:** The biosafety cabinet models weigh between 400–700 lbs. (182-318 kg). The shipping pallet allows for lifting with a mechanical lift truck or floor jack. If you must lift the product manually, use at least six (6) persons and follow safe-lifting guidelines.

### *Unpacking the Biosafety Cabinet*

Carefully remove the outer carton and inspect the cabinet for damage that may have occurred in transit. If the biosafety cabinet is damaged, notify the delivery carrier immediately and retain the entire shipment intact for inspection by the carrier.

**Note:** United States Interstate Commerce Commission rules require that claims be filed with the delivery carrier within fifteen (15) days of delivery.

Do not return goods without the prior authorization of Labconco. Unauthorized returns will not be accepted.

If the cabinet was damaged in transit, you must file a claim directly with the freight carrier. Labconco Corporation and its dealers are not responsible for shipping damages.

Do not discard the carton or packing material for the biosafety cabinet until all of the components have been checked, installed and tested.

The cabinet is secured to the pallet in two places on each side. To access the nuts and bolts, remove the side panels by removing and keeping the two Phillips screws on both panels. Swing the front of each panel away from the cabinet, and lift it straight up to remove the panel from the cabinet.

**Note:** The side panels must be removed to access the fasteners that secure the biosafety cabinet to the pallet. **DO NOT ATTEMPT TO LIFT THE BIOSAFETY CABINET BY THE SIDE PANELS; DAMAGE WILL OCCUR.** 

#### *Preparing the Biosafety Cabinet for Operation*

Installation instructions (Labconco P/N 1056801) are attached to the sash of the biosafety cabinet. If these instructions are missing or unclear, contact Product Service at 800-821-5525 or 816-333-8811. The following are located in a box either taped to the top of or underneath the work surface:

- User's Manual CD
- Drain Valve Assembly and fasteners
- Power Cord
- Product Registration Card
- Vacu-Pass<sup>™</sup> Accessories (optional)

If you did not receive one or more of the components listed for the cabinet, or if any of the components are damaged, contact Labconco Corporation immediately for further instructions.

### *Moving and Lifting the Cabinet*

Move the cabinet, attached to its pallet, by using a floor jack, or a furniture dolly underneath the unit. DO NOT move the cabinet by tilting it onto a hand truck.

When lifting the cabinet DO NOT lift the cabinet in the middle front area of the hull. Lifting here may bend or distort the bottom of the cabinet, causing damage to the unit.

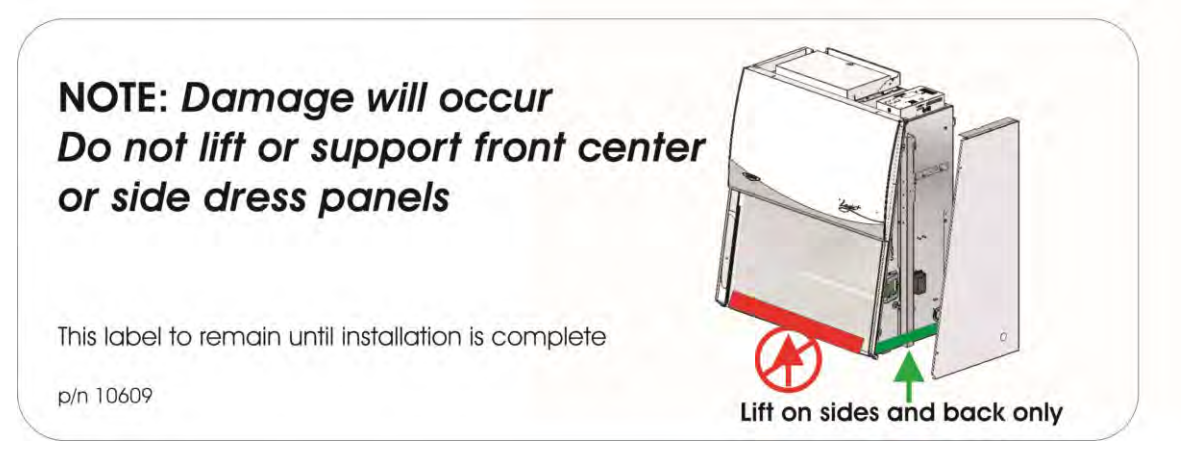

### *Installing the Biosafety Cabinet on an Existing Work Surface*

**Note:** The biosafety cabinet is very top heavy. Use caution when lifting or moving it.

When installing the biosafety cabinet onto an existing work surface or benchtop, ensure that the structure can safely support the combined weight of the cabinet and any related equipment. The work surface should be at least as wide as the cabinet and 31 inches (787 mm) deep to properly support the unit.

A hole or notch may be cut in the supporting surface in the right front corner to accommodate the optional drain valve.

#### *Installing the Cabinet on a Labconco Base Stand*

Labconco offers accessory Base Stands in a variety of configurations to suit your particular needs. Stands can be ordered with adjustable telescoping legs or with a manually or electrically adjustable hydraulic lift.

### *Telescoping Base Stands*

These stands are included with some Logic+ models, or are available separately. The base stands for each width cabinet are listed in Table 3-1 below. An optional caster wheel kit is available (part  $# 3730500$ ).

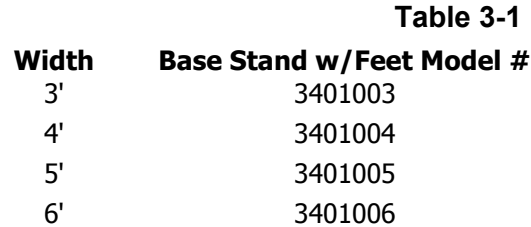

#### *Manual or Electric Hydraulic Lift Base Stands*

These base stands offer infinitely adjustable height between 25.5 and 33.5 inches (648 to 851 mm), giving a cabinet work surface height of 28.0 to 36.0 inches. The height is adjusted either by a manual (hand crank) or electric pump that drives hydraulic rams in the legs of the stands. All of the hydraulic stands are equipped with fixed feet, but can be converted to caster wheels with the addition of Caster Kit #3784000. The base stands for each cabinet size is listed in Table 3-2 below.

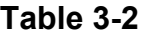

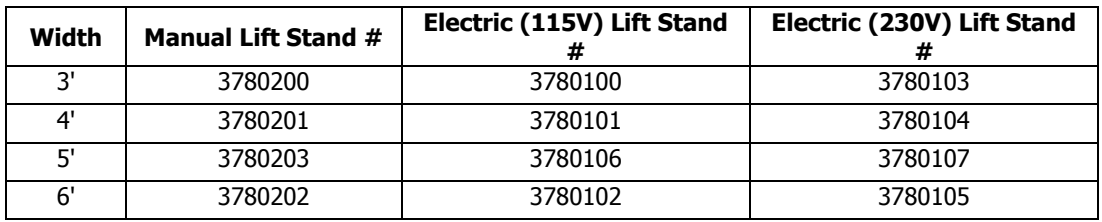

**Note:** When installing the cabinet on the hydraulic lift base stand, ensure that the hydraulic lines and the electrical cord are clear of any obstructions before installing the cabinet on the stand or operating the lift system.

#### *SoLoTM Electric Hydraulic Lift Base Stands*

These base stands permit the Logic+ to be lowered enough to be transferred through a standard doorway as low as 78 inches. Casters provide mobility and lock in place. The SoLo Stands for each Purifier Logic+ series model is listed below.

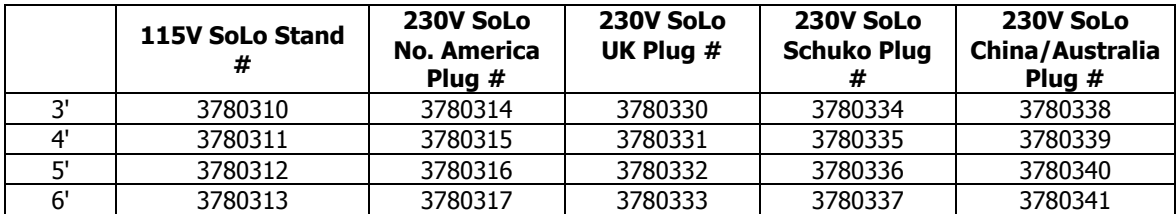

#### *Connecting the Biosafety Cabinet to Utility Service Lines*

**Note:** Some models have a solenoid valve connected to the service valve on the right side, rear position. The solenoid prevents gas from flowing to the service valve when the unit blower is off. It is the only service valve position that can be fitted with a solenoid valve. Connect the gas service to the solenoid valve.

The service lines (if any) should be connected to the tube fitting(s) on the outside of the liner wall as shown in Figure 3-1 To install the tubing, follow these steps:

- 1. Ensure that the tubing is ¼ inch O.D., soft metal, and that the end has been completely deburred.
- 2. Route the tubing from the rear of the cabinet, ensuring that it will line up with the slot in the back of the side panel. The slot is located from  $8\frac{3}{4}$  to 11  $\frac{1}{4}$  inches (222) to 288 mm) from the bottom of the cabinet.

**Note:** Make sure that the tube routing will not contact any electrical wires. DO NOT loop service line tubing within the side panels of the cabinet.

- 3. Make sure that the nut on the tube fitting is loose, but do not remove it. Look inside the fitting to make sure the tube ferrule is there.
- 4. Push the tube into the fitting until it is properly seated. The tube will go approximately ¾ inch (19 mm) into the fitting.
- 5. Tighten the tube fitting nut hand tight and then, using a 7/16-inch wrench, tighten it at least ¾ turn more.
- 6. Close the service valve in the biosafety cabinet and then slowly open the shutoff valve on the service valve. Test all fittings for leakage. Tighten the tube nut slightly if needed.

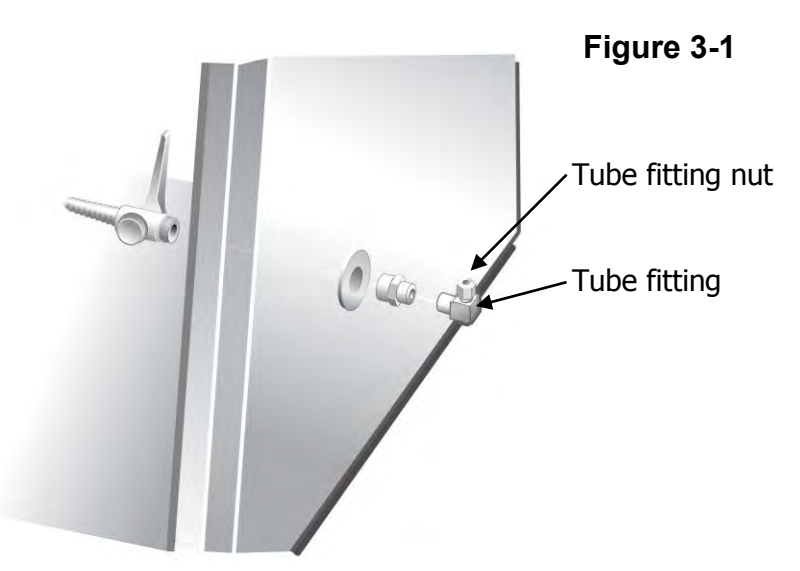

### *Optional VentusTM Canopy Exhaust Connection*

Certain applications such as working with odorous products or volatile toxic materials will require the connection of the biosafety cabinet to an exhaust system.

**Note:** The canopy connection, also referred to as a thimble or air gap connection, allows single or multiple biohazard cabinets to be connected to an exhaust system. During operation, the exhaust system draws all of the cabinet's exhaust air, plus a volume of room air (through the vent in the canopy) into the exhaust duct. Canopy connections function as a "shock absorber" allowing the system to function properly during changes in room air pressure.

For information on selecting a canopy connection, go to Section Eight: Accessories.

**Note:** If the research involves the use of toxic compounds or volatile materials, contact the facility's safety officer or Labconco to ensure that the biosafety cabinet and its exhaust system are compatible with the materials you will be working with.

### *Optional Vacu-PassTM Cord & Cable Portal Use*

**Note:** There must be enough clearance to pass the cord or cable between the Logic+'s exterior dress panel and any obstruction.

**Note:** Some Vacu-Pass components and the cord or cable passing through it may become contaminated during use of the cabinet. Ensure all potentially contaminated components are surface decontaminated before handling or removal from the cabinet.

- 1. Remove the grommet from the liner side wall. Remove the solid sealing plug from the body of the portal by either pressing it through from the outside, or by carefully inserting a spatula or similar device between the sealing plug and the body of the portal, and prying the plug out.
- 2. Pass the cord or cable through the body of the portal, and then through one of the plugs that has been cut for cord or cable use, then through the grommet, as shown in Figure 3-2.

**Note:** select a plug with a hole that is slightly smaller than the cord or cable, to create a proper seal. This will also help minimize movement of the cord or cable if it is accidentally pulled during use.

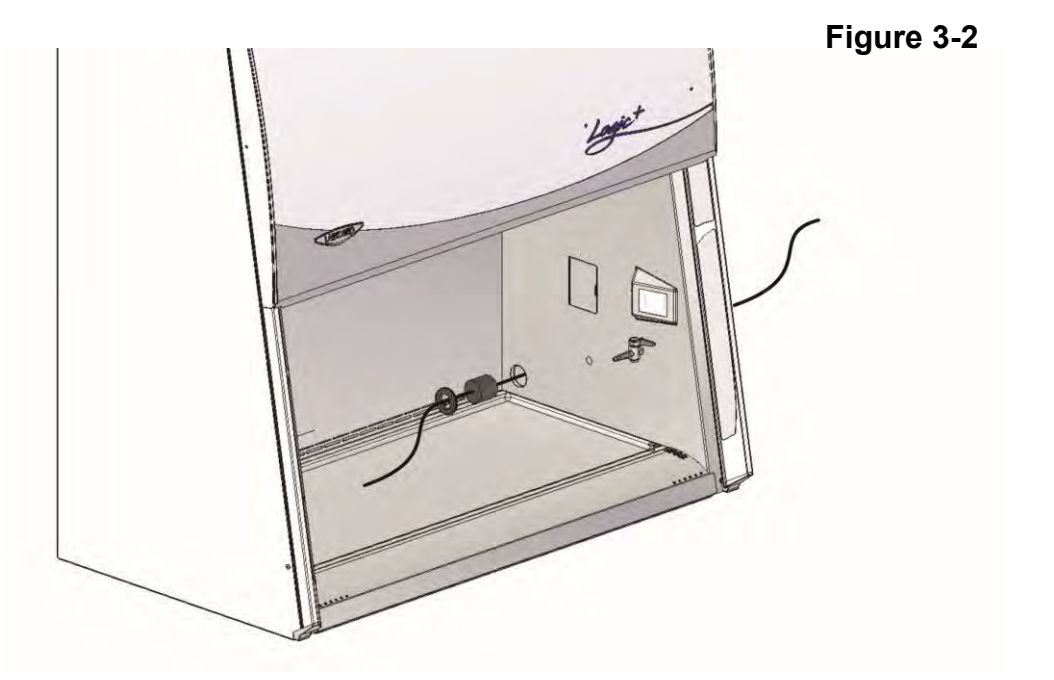

3. Position the cord or cable as it will be used in the cabinet, and then push the plug back into the body of the portal until it seats in the portal. Reinstall the grommet.

### *Drain Valve Installation*

In order to prevent damage during shipping, the drain valve assembly has not been installed. If desired, the valve should be installed after the cabinet is in its final location.

To install the valve assembly, follow these steps:

**Note:** The work surface is heavy. Use caution when handling it.

- 4. Lift the work surface out of the biosafety cabinet by lifting on the knobs at the front of the work surface. Steady the work surface while pulling it straight out the front of the cabinet.
- 5. Using a putty knife, remove and discard the stainless steel cover that is sealed over the drain mounting holes. Scrape out remaining sealant that is around the holes.
- 6. Apply a light coating of silicone sealant (user supplied) to the mounting surface of the drain assembly. Attach the drain assembly under the bottom of the cabinet as shown in Figure 3-3. Wipe off any excess sealant from the cabinet bottom. Ensure that the center drain hole is unobstructed.
- 7. Make sure the drain valve is in the closed position.

of the connector, aligning the three holes in the connector with the three holes in the biosafety

8. Reinstall the work surface.

cabinet liner.

9. Allow the silicone sealant to cure for at least eight hours before exposing it to liquid.

NOTE: The drain valve assembly attaches to the underside of the cabinet bottom.

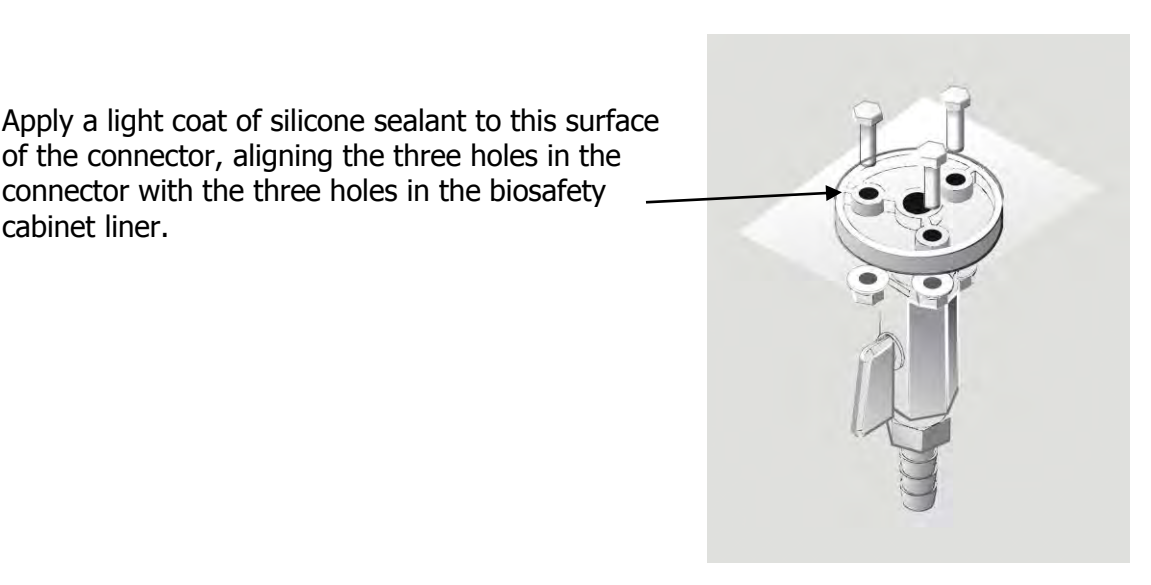

#### **Figure 3-3**

# **Section Four -**  *Initial Operation of the Logic+*

This section will take you through the steps to begin initial operation of the Logic+, with an explanation the controls, display and options, in order to prepare the unit for its initial certification.

### *System Reset Switch*

The biosafety cabinet has a system reset switch for resetting its microprocessors. The switch is located on the front of the electronics module, on top of the cabinet, as shown in Figure 4-1. Ensure that the switch is in the "ON" (up) position before attempting to operate the cabinet.

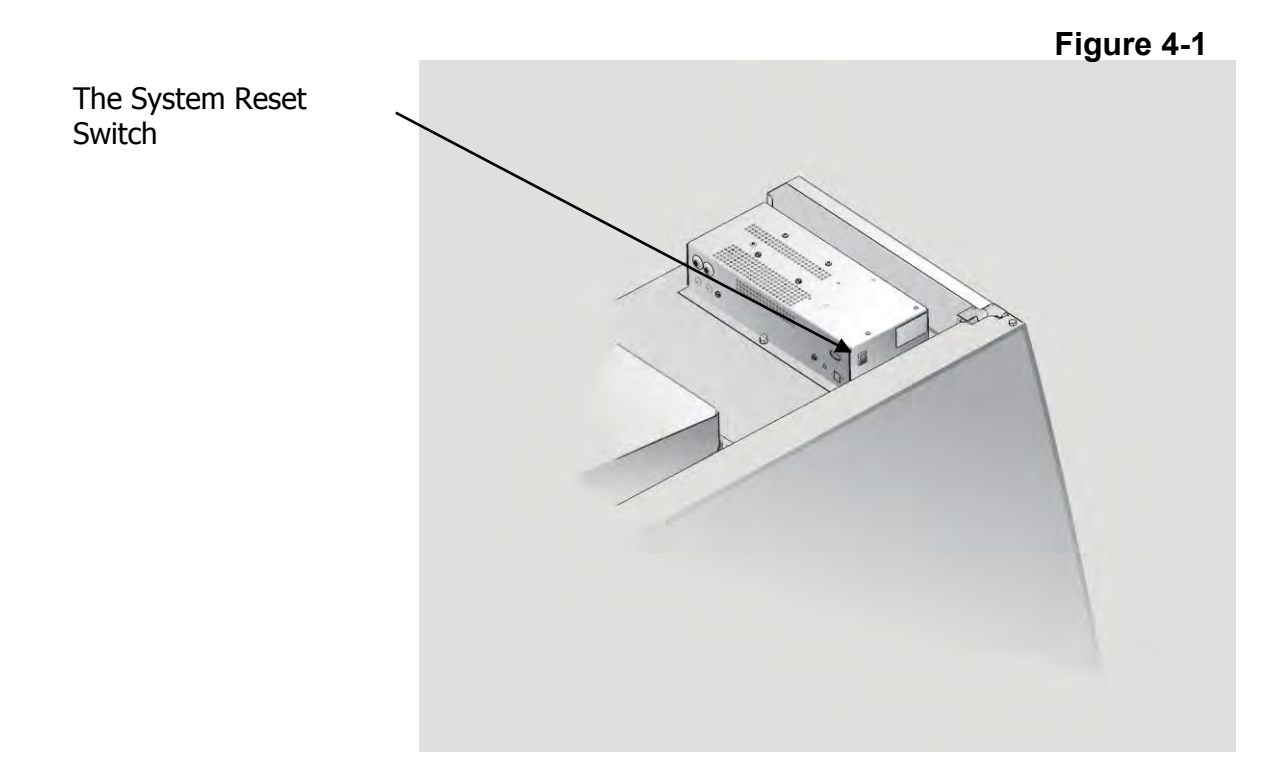

### *Information Center*

The Information Center is an LCD display located on the right side wall at eye level. When the blower is started, the words "please wait" will be displayed, as shown in Figure 4-2. After approximately 90 seconds, the display will switch to normal operation.

The display provides a clock, the remaining filter life, the cabinet's current status, inflow and downflow velocities (if equipped with the optional airflow sensor), as shown in Figure 4-3. In the event of an alarm, the Information Center will immediately display a context sensitive display indicating the cause of the alarm, and possible solutions, as shown in Figure 4-4.

The display will enter sleep mode, turning itself off, one minute after the blower is turned off or the sash is closed.

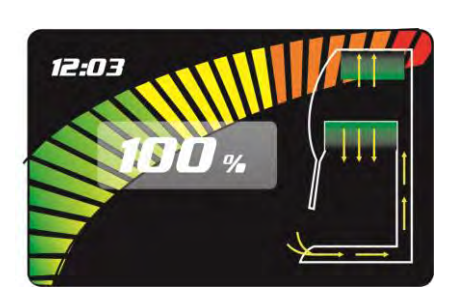

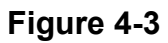

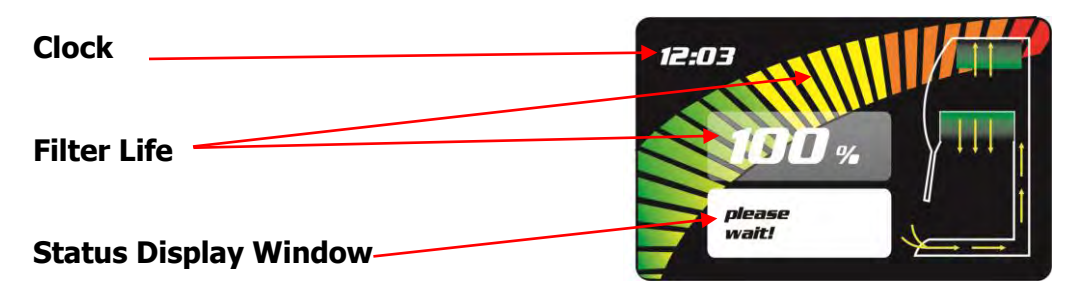

# **Figure 4-2**

#### *Alarm Screens*

#### **Sash is too high**

The sash is open too far for safe operation.

#### **Airflow Alert**

The airflow patterns in the cabinet have changed, resulting in a sudden change in the motor speed. This is most likely due to a blockage of the grille or the exhaust filter outlet. It may also be caused by removal of the work surface while the cabinet is in operation.

#### **Airflow Alarm**

If equipped with the optional airflow sensor and the inflow or downflow velocities are excessively high or low, this alarm will be displayed.

#### **Canopy Alarm**

If equipped with the optional canopy connection, and there is insufficient exhaust system airflow, this alarm will be displayed. If this alarm is displayed, the Logic+ blower will need to be turned off, and then back on again to reset the alarm.

#### **System Error**

The motor and display circuit board are not communicating properly. DO NOT USE THE CABINET UNTIL THE PROBLEM HAS BEEN CORRECTED.

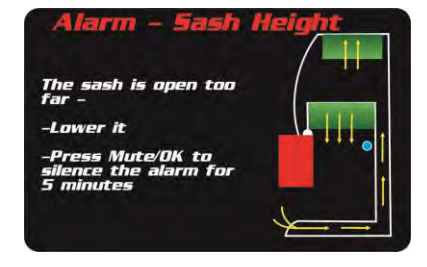

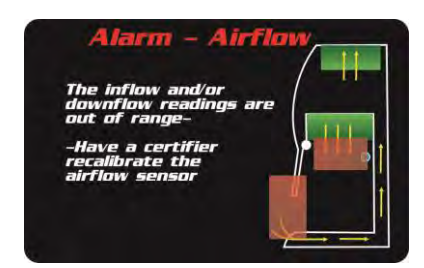

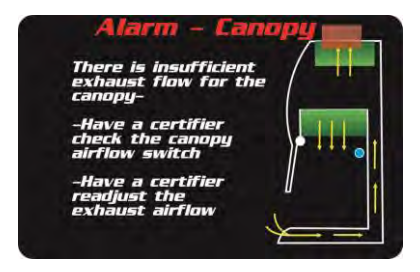

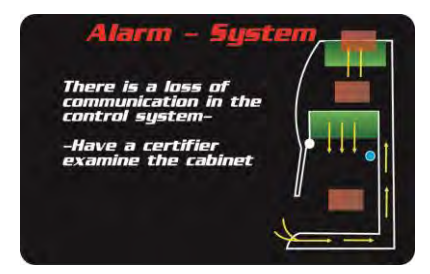

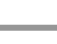

### *Operating the Sliding Sash*

The counterbalanced, anti-racking sash mechanism requires only a few pounds of force to move the sash up or down. You can open or close the sash smoothly with one or two hands positioned on either handle.

The sash position alarm and safety interlock system senses the sash position and acts appropriately. The biosafety cabinet has been programmed to operate at either an 8-, 9- , 10- or 12-inch (203-305 mm) sash opening, depending on model. Raising the sash above its operating height will activate the audible and visual alarms. The audible alarm can be temporarily muted (for approximately five minutes) by depressing and releasing the **OK/Mute** button. Closing the sash back to its operating position will reset the alarm and defeat the muting of the alarm. The safety interlock system senses when the sash is closed and allows the optional ultraviolet (UV) lamp to operate only when the sash is closed, to protect the operator from irradiation.

#### *Starting the Biosafety Cabinet*

- 1. To start the biosafety cabinet, raise the sash until its bottom edge aligns with the sash position label on the left corner post. The decal is shown in Figure 5-5.
- 2. **For Type A Cabinets:** Press the blower button to start the unit. The unit will display a standby screen for approximately 90 seconds to allow the cabinet to reach proper operating conditions. If the alarm sounds, recheck the sash position. If the sash is too high, the sash audible alarm and the LCD display will indicate the sash is too high.
- 3. **For Type B2 Cabinets:** Press the blower button to activate the display and again to start the unit. If the exhaust flow is insufficient at startup, the Logic+ blower will not start, and the Status Display Window will display "airflow check", and continue to sample the exhaust flow. If the exhaust airflow is sufficient within 60 seconds, the cabinet blower will then start, and the Status Display Window will display the "please wait" message for approximately 90 seconds to allow the cabinet to reach proper operating conditions. If the exhaust flow is insufficient after 60 seconds, the audible alarm will sound, and the LCD display will indicate an Inflow Alarm. The alarm can be reset by pressing the "Blower" button again.
- 4. To turn the optional UV light on, the sash must be completely closed to prevent the escape of any UV radiation. Push the UV light button to activate the UV light. **Figure 5-5**

**Note:** The sash must be completely closed for the UV light to activate.

 **Sash position label**

### *The Logic+ Touchpad*

The touchpad of the Logic+ is shown in Figure 5-6. Take a moment to get familiar with the buttons, their locations and functions. Also familiarize yourself with the display located on the right side wall. The display will report system functions, such as filter capacity, timer displays, alarm or error messages, as well as icons that illuminate when cabinet functions such as UV light and blower are operational.

#### **Figure 5-6**

**Blower Button** – Starts or stops the cabinet blower. When the blower is in Smart-Start™ mode, opening the sash from the closed position turns the blower on automatically. In Night-Smart<sup>TM</sup> mode, when the sash is closed, the motor slows to idle to maintain air cleanliness in the work area. When the sash is reopened, the blower resumes normal operation. Pressing this button overrides Smart-Start and Night-Smart operation.

**Light Button –** Turns the fluorescent lamps on or off. Closing the sash automatically turns the lights off. When the lights are in Smart-Start mode, raising the sash turns the lights on automatically.

**Outlet Button –** Turns the electrical outlets in the work area on or off.

**UV Light Button –** Turns the UV lamp on or off. When the UV lamp is in Smart-Start mode, closing the sash turns the light on. When the sash is raised, the light turns off automatically.

**Timer Button –** Allows you to select either a repeating interval timer, or an elapsed timer (stopwatch).

**OK/Mute Button –** Mutes all audible alarms for approximately 5, minutes, unless there is a system error alarm. When in the Menu mode, this button is used to select an option.

**Menu Button –** This button toggles the display between the display and menu modes. When in the menu mode, pressing this button returns you to the previous menu level.

**Select Buttons –** Allow you to choose different options in the menu mode.

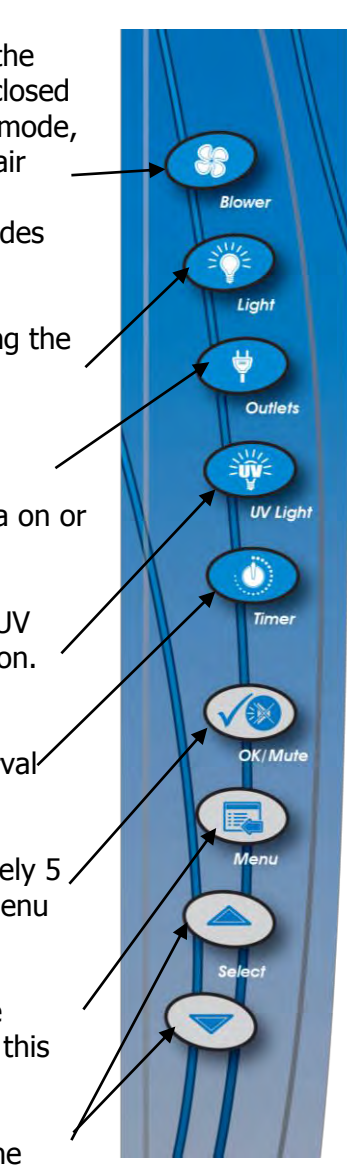

### *Navigating the Logic+ Menu Screens*

MyLogic<sup>™</sup> allows you to use the Smart-Start or Night-Smart features that activate functions automatically when the sash is opened or closed.

If equipped, the UV lamp can be programmed to operate for a given time interval when the sash is closed, before it shuts off.

#### **NOTE: When you are in the menu mode, if a selection is not made within 30 seconds, the display will reset back to display mode.**

Keypad operations are shown as **blue bold italic**. Menu screen selections are shown as green italics.

#### **NOTE: Pressing the appropriate touchpad button will override Smart-Start or Night-Smart selections.**

To access the menu, press the **Menu** button. The display panel will show the first level menu. To select from the various menu options press the ▲ or ▼ buttons until the selected option is displayed. Press **OK/MUTE** to accept that option, or press **Menu** to return to the previous menu level.

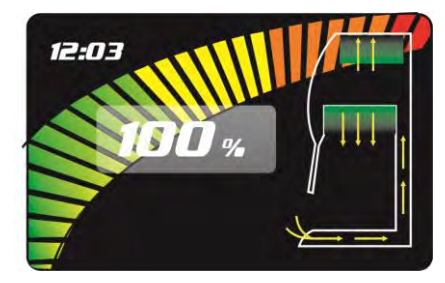

Display Mode **Menu Mode** Menu Mode

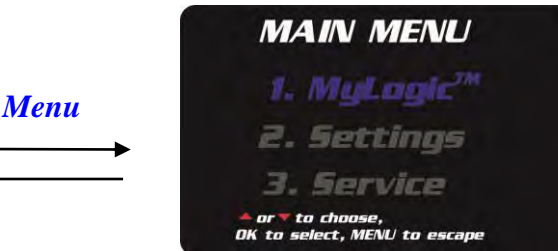

### *Navigating the MyLogicTM Menu Screens*

The MyLogic screens will allow you to set the cabinet's clock, and to personalize its operation. Please note all MyLogic screens have a blue background.

#### *Setting the Clock*

Using the  $\triangle$  and  $\nabla$  buttons on the touchpad, highlight the *MyLogic* option-it will turn blue when selected. Press **OK/MUTE** to enter the first MyLogic screen:

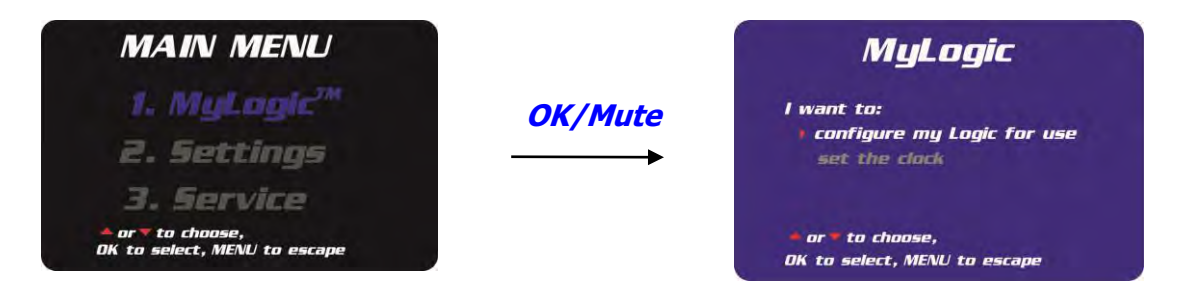

Using the  $\triangle$  and  $\triangledown$  buttons on the touchpad, highlight *set the clock* -it will turn white when selected. Press **OK/MUTE** to enter the first clock setting screen:

At this screen, select whether you want the clock to display in a 12- or 24-Hour format. When you have highlighted your choice, press **OK/MUTE** to go to the next screen…

Use the  $\triangle$  and  $\nabla$  buttons to select the hour, and press **OK/Mute**…

Use the  $\triangle$  and  $\triangledown$  buttons to select the minute, and press **OK/MUTE** to return to the first MyLogic screen.

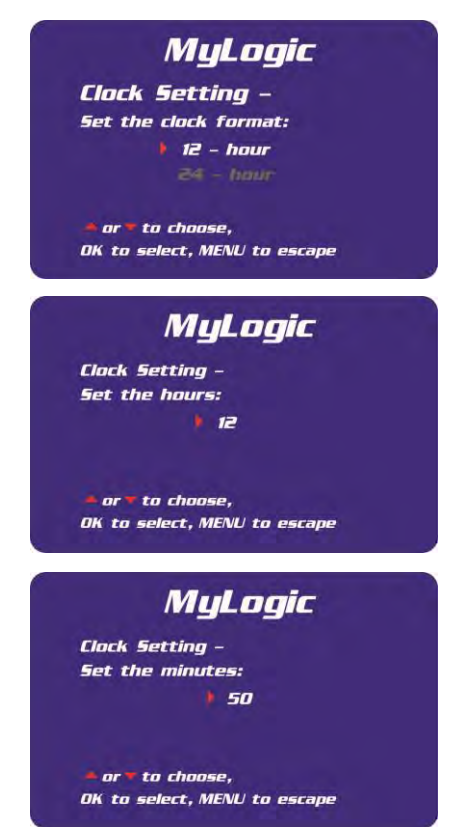

### *Configuring the Logic+*

In the first MyLogic screen, use the  $\triangle$  and  $\nabla$ buttons on the touchpad to highlight *configure my* Logic for use -it will turn white when selected. Press **OK/MUTE** to enter the first configuration screen:

MyLogic

I want to: **Configure my Logic for use** set the clack

or = to choose. OK to select, MENU to escape

#### The first screen gives you the option of activating the Smart-Start option for the blower; if you want the cabinet blower to start every time you raise the sash, select *start*, and then press **OK/Mute**. If not start is selected, then the blower must be manually started from the keypad. When **OK/MUTE** is pressed, the next configuration screen will appear.

The next screen gives you the option of activating the Smart-Start option for the fluorescent light; if you want the lights to turn on every time you raise the sash, select *turn on*, and then press *OK/Mute*. If *stay off* is selected, then the lights must be manually turned on from the keypad. When **OK/MUTE** is pressed, the next configuration screen will appear.

If you want the cabinet blower to run slowly, maintaining reduced airflows every time you close the sash, select *go into Night-Smart mode* and then press **OK/Mute**. If stop is selected, then the blower will stop when the sash is closed. When *OK/MUTE* is pressed, the next configuration screen will appear.

If your Logic+ is configured for a UV light, then you will see the next two screens; if you want the UV lamp to turn on every time you close the sash, select *go into Night-Smart mode*, and then press **OK/Mute**. If *stay off* is selected, then the UV light will not turn on when the sash is closed. When *OK/MUTE* is pressed, the final configuration screen will appear.

#### **MuLagic**

SmartStart™ Options When I open the sash -The blower should: start not start  $ar = ta$  chaose. OK to select, MENU to escape

#### MyLogic

**SmartStart Options** When I open the sash -The lights should: turn on stay off

ar + to chaase, OK to select, MENU to escape

#### **MyLogic**

Night§mart™ Options When I close the sash -The blower should: go into NightSmart mode ar to choose,

OK to select, MENU to escape

#### MyLogic

NightSmart™ Options When I close the sash -The UV light should:

turn on stay off or = to choose. OK to select, MENU to escape

If you choose to use Night-Smart option for the UV lamp, this screen allows you to control the time the UV lamp will remain on after the sash is closed. Use the  $\triangle$  and  $\blacktriangledown$ buttons on the touchpad to cycle through the time intervals available, and then press **OK/MUTE** to select it. The screen will then return to the first MyLogic screen.

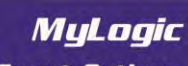

**NightSmart Options** After closing the sash, the UV light will stay on for:  $+$  10 min.

or to chaose, OK to select, MENU to escape

### *Navigating the Settings Menu Screens*

The Settings screens will allow an administrator to set some of the cabinet's operational parameters. Please note all Settings screens have a green background.

Using the  $\triangle$  and  $\nabla$  buttons on the touchpad, highlight the *Settings* option-it will turn green when selected. Press **OK** to enter the first Settings screen:

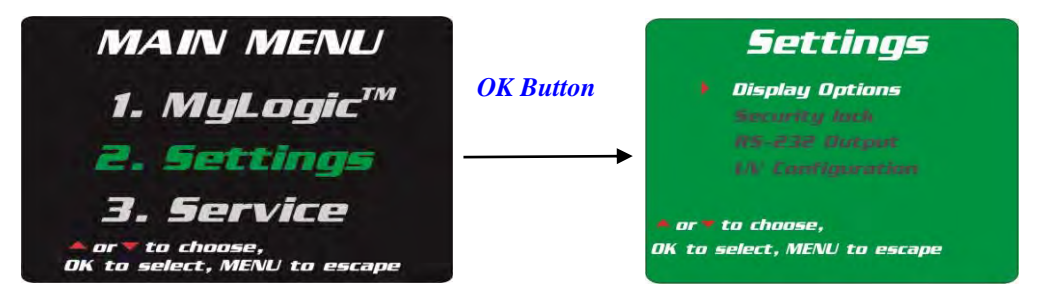

# *Display Options*

#### *Units of Measure*

Note: The Units of Measure refers to the display of airflow velocities if the cabinet is equipped with the optional airflow sensor.

Using the  $\triangle$  and  $\triangledown$  buttons on the touchpad, highlight the *Units of Measure* option-it will turn white when selected, and then press **OK**. Using the ▲ and ▼ buttons on the touchpad, highlight either metric or *imperial* units of measure-it will turn white when selected, and then press **OK**. The screen will then return to the first Settings screen.

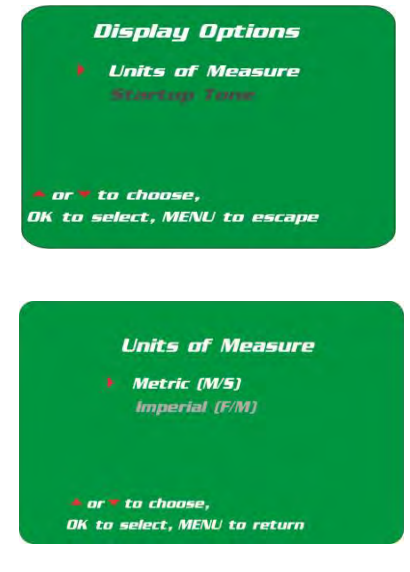

#### *Startup tone*

Using the  $\triangle$  and  $\triangledown$  buttons on the touchpad, highlight the Startup Tone option-it will turn white when selected, and then press  $OK$ . Using the  $\triangle$  and  $\nabla$  buttons on the touchpad, highlight either Turned on or Turned off option. When turned on, an audible beep will sound during the first 90 seconds of blower operation to caution the user that the unit is not yet ready for use.

### *Security Lock*

Note: The Security Lock feature "locks" the keypad to prevent unauthorized use of the cabinet. The security lock is unlocked by holding the  $\blacktriangledown$  button for at least 5 seconds. The lock deactivates after cabinet is unlocked.

From the Settings menu screen, use the  $\triangle$  and  $\nabla$  buttons on the touchpad to highlight the *Security Lock* option-it will turn white when selected. Press **OK/MUTE** to enter the Security Lock screen. Using the  $\triangle$  and  $\nabla$  buttons on the touchpad, highlight either *turned on* or *turned off*-it will turn white when selected, press **OK/Mute**. The screen will then return to the first Settings screen.

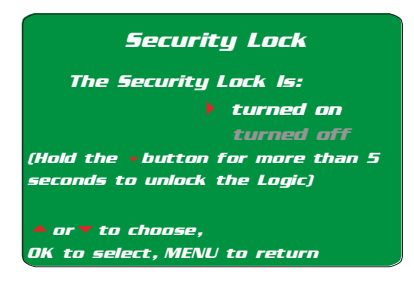

#### *RS-232 Output Rate*

Note: This selection will only work if the optional EN/RS-232 board is installed.

This menu option selects the rate that the RS-232 board outputs data. Data can be output at a rate of once per second, once every 10 seconds, once every 30 seconds, or once per minute.

From the Settings menu screen, use the  $\triangle$  and  $\nabla$  buttons on the touchpad to highlight the *RS-232 output*-it will turn white when selected. Press **OK/MUTE** to enter the RS-232 output screen. Using the  $\triangle$  and  $\nabla$  buttons on the touchpad, highlight either the data output rate preferred. It will turn white when selected, and then press **OK**. The screen will then return to the first Settings screen.

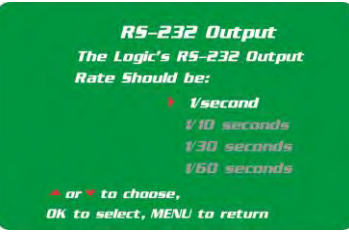

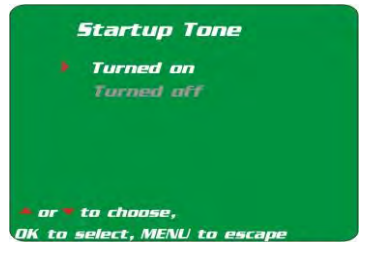

### *UV Settings*

For models equipped with the optional UV light the Logic+ has an integral UV light maintenance system. It allows you to define how many hours you want the UV lamp to operate before receiving a reminder to replace it, a way to monitor how many hours the lamp has been on, and the means to reset the UV lamp hourmeter.

#### *UV Lamp Hourmeter*

This display only shows how many hours the UV lamp has been lit, and how many hours remain until you will receive a warning to replace the lamp.

From the Settings menu screen, use the  $\triangle$  and  $\nabla$ buttons on the touchpad to highlight the  $UV$  Settings option-it will turn white when selected. Press **OK/MUTE** to enter the UV Settings screen. Using the **A** and **V** buttons on the touchpad, highlight UV Hourmeter-it will turn white when selected, and then press **OK/Mute**. The screen will then return to the UV Hourmeter screen.

This screen displays how many hours the UV lamp has operated, and how many hours of operation remain before replacement is recommended. When finished with this screen, press **MENU** to return to the first UV Settings screen.

#### *Reset UV Lamp Hourmeter*

This option lets you reset the UV hourmeter to 0 hours whenever the lamp has been replaced.

This screen allows you to reset the UV Hourmeter to 0 hours if you press **OK/Mute**. Pressing **MENU** will return you to the first UV Settings screen without resetting the hourmeter.

#### *Change UV Lamp Life*

In this screen, you can set the number of operating hours before receiving the replace UV lamp warning. For most UV lamps, the output of UV light decreases at a constant rate. Typically, after 6,000 hours of operation the lamp will output 80%. This option allows you to set operational life of the UV lamp, in 100 hour increments.

From the UV Settings menu screen, use the  $\triangle$  and  $\nabla$ buttons on the touchpad to highlight the *Set UV Life* optionit will turn white when selected. Press **OK/MUTE** to enter the Set UV life screen. Use the  $\triangle$  and  $\nabla$  buttons to increase or decrease the lamp life in 100 hour increments, until the desired value is displayed, and then press **OK/Mute**. The screen will then return to the UV Settings screen.

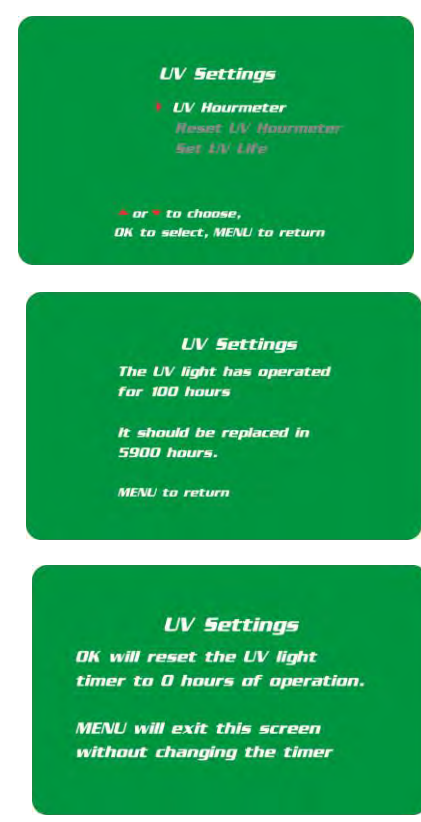

#### **UV Settings**

The UV light will operate far:

**6000 Hours** before you are told to replace it.

 $\overline{\phantom{a}}$  or  $\overline{\phantom{a}}$  to change the time period,<br>OK to select, MENU to return

### *Timer Operation*

#### **NOTE: The timer button allows activation of an interval (countdown) or stopwatch (elapsed) timer. The timers cannot be operated simultaneously.**

To access the main timer menu, press the **Timer** button anytime during normal operation. The main timer menu is shown on the LCD display. Use the  $\blacktriangle$  and  $\nabla$  buttons to highlight the Interval or Stopwatch Timer. Press the **OK/MUTE** button to select the highlighted timer function.

### *Interval Timer Operation*

- 1. When selected, the Interval Timer menu is displayed on the LCD. The timer defaults to 0:00:00 (hours:minutes:seconds).
- 2. Press and hold the  $\triangle$  or  $\nabla$  buttons to increase or decrease the timer interval.
- 3. When the proper interval is entered on the display, press the **OK/MUTE** button to start the timer.
- 4. When the timer reaches 0:00:00, an audible alarm will sound, and the timer will reset itself and repeat the countdown.
- 5. Press the **OK/MUTE** button to pause the timer.
- 6. Press the **Menu** button to clear the interval timer and return to the main timer menu.

#### *Stopwatch Timer Operation*

- 1. When selected, the Stopwatch Timer menu is displayed on the LCD. The timer defaults to 0:00:00.
- 2. Press the **OK/MUTE** button to start the timer.
- 3. Press the **OK/MUTE** button again to zero the timer.
- 4. Press the **Menu** button to clear the stopwatch timer and return to the main timer menu.

### *If An Airflow Alert Activates*

The most common causes of an Airflow Alert are:

- Blockage of the inlet grilles or exhaust outlet.
- Removal of the work surface or grille during operation.

### *Resetting the Airflow Alert System*

The Airflow Alert automatically resets to normal operation once the motor speed has stabilized.

# *Section 5 Certification Procedures for the Logic+*

This section will outline test procedures to validate the performance of the Logic+.

**Note: These are the only Labconco-approved test procedures for validating the performance of the Logic+ Biosafety Cabinet. Other test procedures may yield different or inaccurate test results.** 

**NOTE: In order to properly certify the Logic+, you must obtain a Logic+ Certifier Kit, Labconco P/N 3858400. Qualified certifiers can obtain this kit by contacting Labconco Customer Service Department at 800-821-5525**.

**Note: The ECM motor is programmed by Labconco to deliver a constant volume of air throughout the life of the HEPA filters. Any changes to the blower speed control should be small (less than 5 units).** 

# **Accessing the Certifier's Menu**

**Note: You will need to access this menu to do any of the following:** 

- **Adjust the blower speed**
- **To reset the filter gauge**
- **To calibrate the optional airflow sensor**

### **Adjusting the blower speed**

- 1. With the Logic+ operating, press: "**Menu**"
- 2. The Display will change to Menu mode. Press the  $\blacktriangle$  or  $\nabla$  arrows until "*Service*" is selected. Press: "OK/Mute"
- 3. The Display will then change to the password mode. In sequence, press:

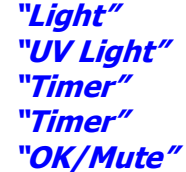

4. **NOTE: The cabinet blower will automatically stop for approximately 60 seconds to zero the unit, and then automatically restart the blower.** The display will change to the speed setting mode. The number displayed is the speed control setting, in this case a pulse width modulation (PWM) signal that indicates the percentage of the motor's duty cycle. The number should range from 60 to 90 depending on the Logic+ model. To increase or decrease the blower speed, press the  $\triangle$  or  $\nabla$  buttons, respectively. When the speed control is set properly, press "**OK/Mute**" This will set the controller to its new value, and change the display to the filter gauge mode.

#### **Logic+ Filter Life Gauge Operation and Resetting for Local Conditions**

The filter life gauge calculates the remaining filter life by measuring and comparing the current motor speed to the initial speed noted at the factory during assembly, and the calculated maximum motor speed, using the formula:

#### **100-(100x (current speed-original speed) ) = % filter life left max. speed-original speed**

So **anything** that changes the motor's current speed, like:

- $\checkmark$  Blocking the grille.
- $\checkmark$  Raising the air temperature.
- $\checkmark$  Lowering the barometric pressure.

will increase the motor's speed, causing the Filter Life Gauge to decrease. Electronic dampening of the gauge will limit the change in readings to approximately 1%/minute.

Logic+ Biosafety Cabinets being installed at altitudes or operating at temperatures significantly different from those at the time of manufacture (900 +/- 500 ft above sea level, 75 $^{\circ}$  +/- 5 $^{\circ}$  F) **must** have their filter life gauge recalibrated for local conditions. Failure to do so will result in the users noticing a steady drop in Percent (%) Filter Life remaining as the unit operates. Below are the instructions on how to correct the Filter Life Gauge for local conditions.

- 1. Ensure to correct all measurement equipment for local conditions (temperature, absolute pressure). Anemometers may not have this ability and might have to be done manually; whereas, a ShortRidge™ instrument has a setting to correct for local conditions.
- 2. As the elevation or the ambient temperature rises, the motor power factor will have to be reduced to compensate. For an initial certification, the motor speed should be reduced until it equals the Logic+'s "Initial Motor Speed" as reported on the unit's test sheet, plus approximately 10-15 RPM per each additional 1000 feet of elevation.
- 3. The Logic+ MUST be recertified using instruments corrected for local conditions.
- 4. When the unit is recertified, and operating properly, the certifier MUST RESET THE FILTER LIFE GAUGE, INDICATING A NEW FILTER HAS BEEN INSTALLED.
- 5. Only by performing Step #4 AFTER THE UNIT IS READJUSTED AND RECERTIFIED FOR ITS LOCAL CONDITION, will the filter life gauge register 100% (+/- 2%) during operation. As the Filters then load, the filter life gauge will then begin to drop as appropriate.
- 6. If you do not wish to reset the filter gauge, select the option "Filter not changed", and press "Mute/OK".
- 7. Either selection will finish the calibration mode, or lead to calibration of inflow and downflow velocities.

#### **Adjusting the optional inflow and downflow values**

**Note: This step is only available if the optional airflow sensor is installed.** 

- 1. Using the  $\triangle$  or  $\nabla$  buttons, increase or decrease the displayed inflow velocity until it matches the observed value, then press "**OK/Mute**" to confirm the value. The display will now change to downflow velocity calibration screen.
- 2. Using the  $\triangle$  or  $\nabla$  buttons, increase or decrease the displayed downflow velocity until it matches the observed value, then press "**OK/Mute**" to confirm the value.
- 3. Once the downflow is confirmed, the unit will then automatically turn off and then back on.

### **Type A HEPA Filter Leak Test Information**

All Logic+ models were tested to the HEPA Filter Leak Test as described in ANSI/NSF Standard 49:2012.

**Note: ensure all internal surfaces of the Logic+ have been appropriately decontaminated before proceeding.** 

**Figure 5-1** 

#### **Note: For all Logic+ models, the aerosol generator should be placed in the left rear corner of the work area, pointing toward the rear grille, as shown in Figure 5-1.**

#### **If the Logic+ is Contaminated (An upstream concentration cannot be established)**

If the Logic+ has been used with biohazardous, toxic chemicals, or radioisotopes, the DOP access port cannot be used. The upstream concentration cannot be measured directly. Testing at Labconco has shown the actual concentration varies from the calculated value. Table 5-1 shows the actual vs. calculated concentrations for the Type A models.
| <b>Cabinet</b><br>Width (Feet)                     | 3      | 3    | 4      | 4             | 5             | 5             | 6      | 6             |
|----------------------------------------------------|--------|------|--------|---------------|---------------|---------------|--------|---------------|
| Sash Height<br>(inches)                            | 10, 12 | 8, 9 | 10, 12 | 8, 9          | 10, 12        | 8, 9          | 10, 12 | 8,9           |
| Air<br>Displacement<br>(CFM)                       | 596    | 543  | 794    | 723           | 991           | 903           | 1189   | 1083          |
| Laskin Nozzles<br>needed                           |        |      | 2      | $\mathcal{P}$ | $\mathcal{P}$ | $\mathcal{P}$ | 2      | $\mathcal{P}$ |
| Calculated<br>aerosol conc.<br>(ug/l) <sub>1</sub> | 23     | 25   | 34     | 38            | 27            | 30            | 23     | 25            |
| Actual aerosol<br>conc. $(ug/l)_2$                 | 12     | 14   | 18     | 21            | 15            | 17            | 15     | 17            |

**Type A HEPA Filter Leak Test Specifications** 

1. The calculated concentration was established by the formula:

Concentration (ug/l) = (# Laskin nozzles @ 20 PSIG x 13,500)/Volume of air displaced 2. Based on Mineral oil

1. Turn on the photometer and allow it to operate for a minimum of 5 minutes. Leave the valve in the "CLEAR" setting.

2. Check the oil level of the generator  $-$  it must be within 1/8" of the level line when the generator is sitting level.

3. Establish the 100% and 0% concentration levels for the photometer.

### **If the Logic+ is Uncontaminated (Establishing an Upstream Concentration)**

The Purifier utilizes a unique aerosol access tube for sampling the upstream concentration of aerosol. If after reading these instructions, you have further questions, please contact Labconco's Product Service Department.

#### **Note: The access tube contains contaminated air under positive pressure. DO NOT access this line until the cabinet has been decontaminated.**

1. Remove the work surface by lifting the handles on either end. Pull the work surface straight out of the Logic+.

**Figure 5-2** 

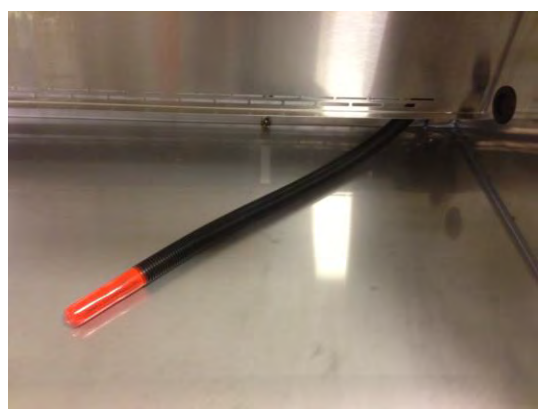

- 2. Pull the tube toward the front of the unit. Remove the access tube cover.
- 3. Using an appropriate photometer, connect the unit's upstream line to the access tube.

### **Note: Keep the photometer sampling tube as short as possible. It should never exceed 6 feet maximum.**

- 4. Turn on the photometer and allow it to operate for a minimum of 5 minutes. Leave the valve in the "CLEAR" setting.
- 5. Check the oil level of the generator  $-$  it must be within 1/8" of the level line when the generator is sitting level.

Locate the access tube on right side of the rear plenum wall, behind through the towel catch. As shown in Figure 5-2.

# **Type A Supply HEPA Filter Test**

### Downflow Diffuser Removal

1. Remove the diffuser by raising the sash as high as it will go, and then removing the two acorn nuts with a 7/16" wrench or socket, as shown in Figure 5-3.

### **Figure 5-3**

Removing the diffuser acorn nuts (Dress panel and lamps removed for clarity only).

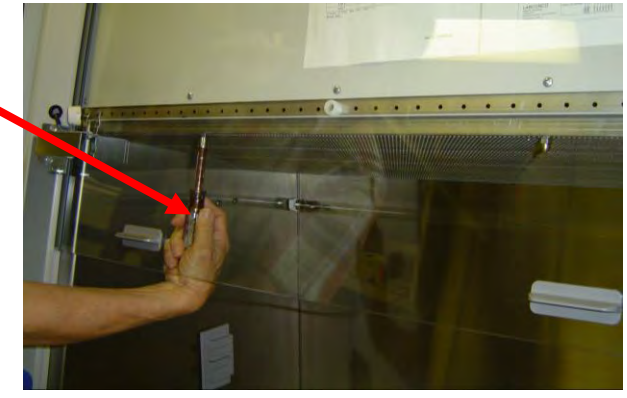

Note: The diffuser acorn nuts are secured to the studs with a removable thread locking compound to prevent them from vibrating loose during shipment of the Logic+. There may be some resistance the first time the nuts are removed; this is normal. No additional thread locking compound need be applied to these acorn nuts unless the unit is being prepared for shipment.

2. Lower the front edge of the diffuser until clears the bottom of the sash, and then pull the diffuser straight out of the cabinet, as shown in Figure 5-4.

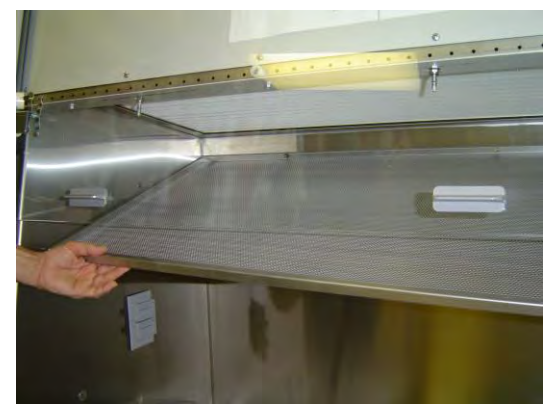

3. The Logic+ is now ready for the HEPA Filter Leak Test. Set the photometer sampling valve to "DOWNSTREAM". Ensure there is a proper vacuum at the sampling port of the pistol.

**Figure 5-4** 

4. Open the following number of Laskin nozzle(s):

For all 3-foot Logic+ models  $-1$  nozzle

For all 4-, 5- and 6-foot Logic+ models – 2 nozzles

- 5. Ensure the pressure gauge on the generator is reading  $20 + (-1)$  PSIG.
- 6. Scan the downstream side of the HEPA filter by passing the sampling nozzle of the gun in slightly overlapping strokes over the entire surface of both of the filters, with the sampling port not more than 1 inch from the surface of the filter media. Scan the entire periphery of the filters and the gaskets between the filter frame and the Logic+ frame. Scanning shall be done at a traverse rate of not more than 2 inches per second.

Note: Operation of the photometer may become erratic when testing the front edge of the supply filter frame, due to aspiration of room air into the front of the work area. This problem can be minimized or eliminated by placing the edge of a sheet of rigid plastic or metal at the edge of the filter gasket when scanning this area, as shown in Figure 5-5.

### **Acceptance**

Aerosol penetration shall not exceed 0.01%.

Reassemble the unit by compressing the exhaust filter cover while installing its tabs back into the exhaust filter bracket slots. Reinstall the diffuser, ensuring that the holes in the back of the diffuser frame engage the posts on the rear wall of the work area, as shown in Figure 5-6.

**Figure 5-6** 

**Figure 5-5** 

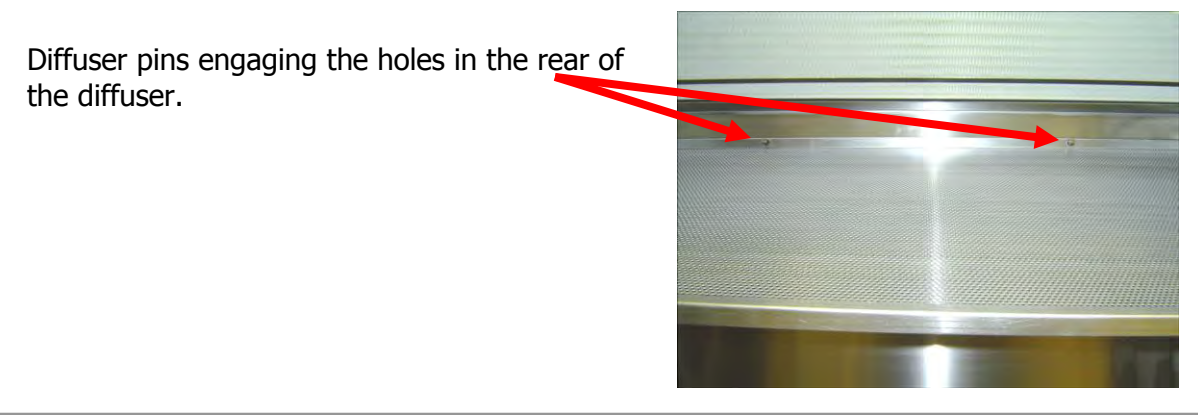

#### *76 Product Service 1-800-522-7658*

## **Type A Exhaust HEPA Filter Test**

### *Opening the Exhaust HEPA Filter Cover*

### *If there is sufficient overhead clearance (18 or more inches) –*

1. Loosen the two Phillips screws on the front sides of the filter cover, as shown in Figure 5-7. Tilt the cover back access the downstream side of the filter, as shown in Figure 5-8.

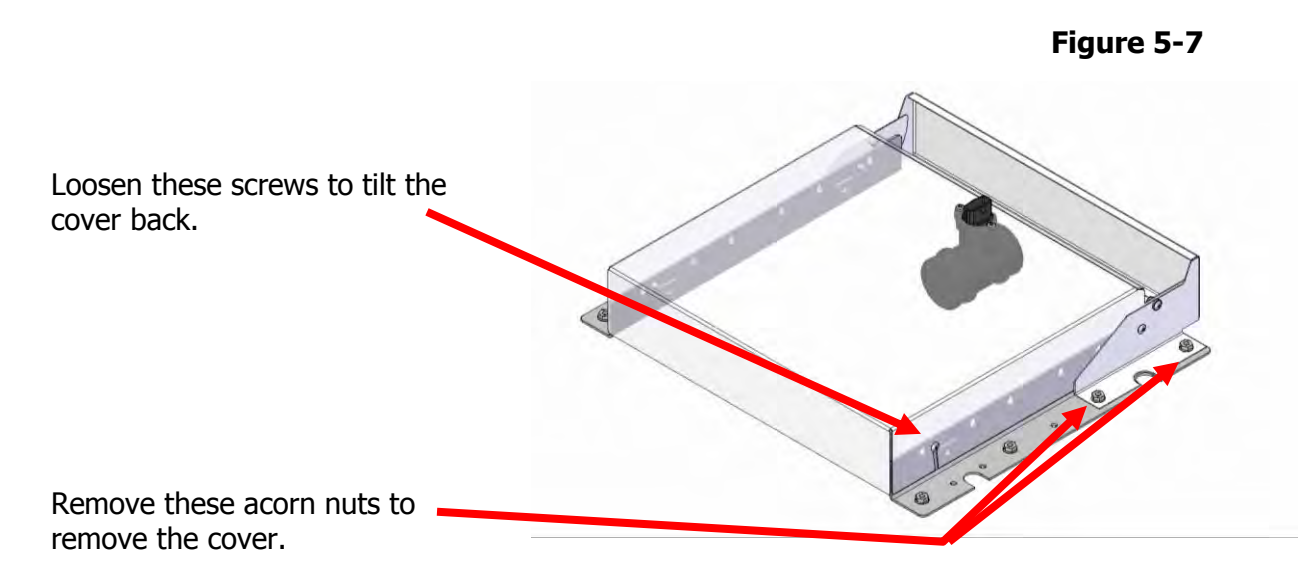

### *If there is insufficient overhead clearance –*

1. Loosen the two Phillips screws on the front sides of the filter cover, and remove the four acorn nuts and washers. Carefully lift the cover off of the top of the cabinet.

**Note: exercise caution when removing or installing the exhaust filter cover, to prevent damaging the Exhaust HEPA filter.** 

- 2. The Logic+ is now ready for the HEPA Filter Leak Test. Set the photometer sampling valve to "DOWNSTREAM". Ensure there is a proper vacuum at the sampling port of the pistol.
- 3. Open the following number of Laskin nozzle(s):
	- For all 3-foot Logic+ models 1 nozzle
	- For all 4-, 5- and 6-foot Logic + models  $-$  2 nozzles
- 4. Ensure the pressure gauge on the generator is reading  $20 + (-1)$  PSIG.
- 5. Scan the downstream side of the HEPA filter by passing the sampling nozzle of the gun in slightly overlapping strokes over the entire surface of both of the filters, with the sampling port not more than 1 inch from the surface of the filter media. Scan the entire periphery of the filters and the gaskets between the filter frame and the Logic+ frame. Scanning shall be done at a traverse rate of not more than 2 inches per second.

Note: Operation of the photometer may become erratic when testing the edges of the exhaust filter frame, due to aspiration of room air into the front of the work area. This problem can be minimized or eliminated by placing the edge of a sheet of rigid plastic or metal at the edge of the filter gasket when scanning this area, as shown in Figure 5-8.

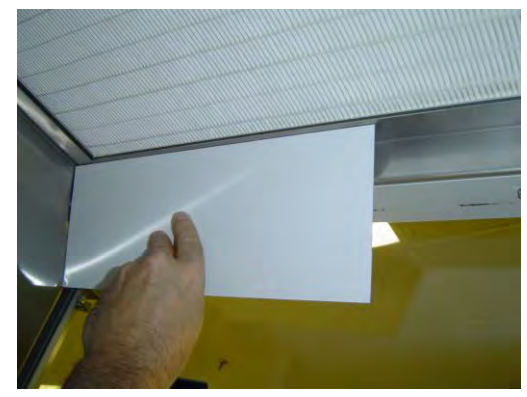

**Figure 5-8** 

### *Acceptance*

Aerosol penetration shall not exceed 0.01%.

Reassemble the unit by compressing the exhaust filter cover while installing its tabs back into the exhaust filter bracket slots. Reinstall the diffuser, ensuring that the holes in the back of the diffuser frame engage the posts on the rear wall of the work area, as shown in Figure 5-6.

# **Type B HEPA Leak Test Information**

All Logic+ models were tested to the HEPA Filter Leak Test as described in ANSI/NSF Standard 49:2012.

**Note: ensure all internal surfaces of the Logic+ have been appropriately decontaminated before proceeding.** 

## **Type B Supply HEPA Filter Leak Test**

All Logic+ models were tested to the HEPA Filter Leak Test as described in ANSI/NSF Standard 49:2012.

**Note: ensure all internal surfaces of the Logic+ have been appropriately decontaminated before proceeding.** 

**Note: For all Logic+ models, the prefilter element should be removed, and the aerosol generator should be placed nearby to inject the aerosol as shown in Figure 5-9.** 

Place aerosol generator on top of the electronics module

Remove the prefilter before starting the test

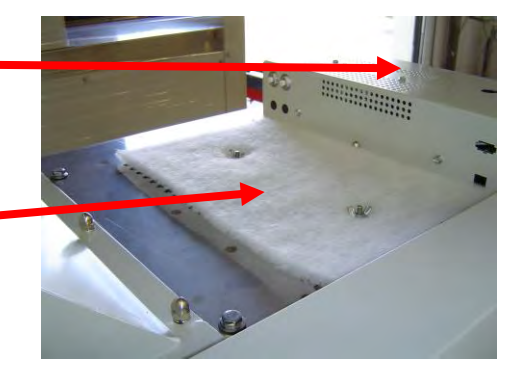

### **Measuring the Upstream Concentration**

The Logic+ utilizes a unique aerosol access tube for sampling the upstream concentration of aerosol. If after reading these instructions, you have further questions, please contact Labconco's Product Service Department.

- 1. Remove the work surface by lifting the handles on either end. Pull the work surface straight out of the Logic+.
- 2. Locate the access tube on right side of the rear plenum wall, passing through the towel catch. As shown in Figure 5-10.

**Figure 5-9** 

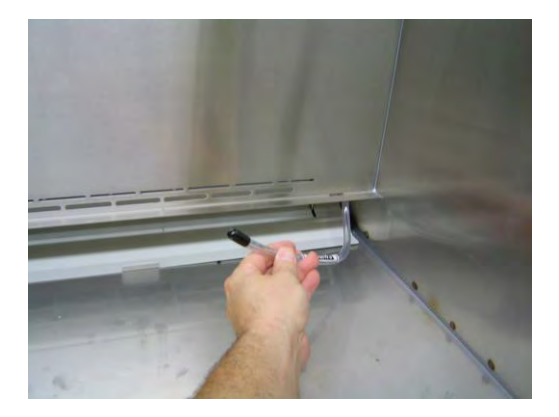

- 3. Pull the tube toward the front of the unit. Remove the access tube cover.
- 4. Using an appropriate photometer, connect the unit's upstream line to the access tube.

#### **Note: Keep the photometer sampling tube as short as possible. It should never exceed 6 feet maximum.**

- 5. Turn on the photometer and allow it to operate for a minimum of 5 minutes. Leave the valve in the "CLEAR" setting.
- 6. Check the oil level of the generator it must be within  $1/8$ " of the level line when the generator is sitting level.

### **Calculating the upstream concentration**

If you do not want to connect the upstream line of the photometer to the sampling port located on the supply filter plenum, you must calculate the upstream concentration. Testing at Labconco has shown the actual concentration varies from the calculated value. Table 5-2 shows the actual vs. calculated concentrations for the B2 models.

**Table 5-2** 

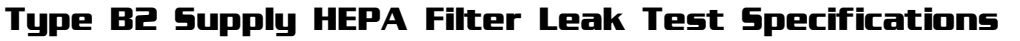

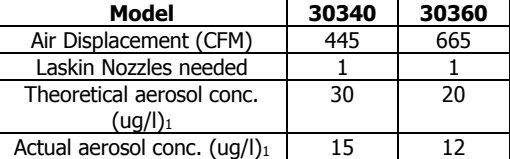

1. The calculated concentration was established by the formula:

- Concentration (ug/l) = (# Laskin nozzles @ 20 PSIG x 13,500)/Volume of air displaced
- 2. Based on Mineral oil
- 1. Turn on the photometer and allow it to operate for a minimum of 5 minutes. Leave the valve in the "CLEAR" setting.
- 2. Check the oil level of the generator it must be within  $1/8$ " of the level line when the generator is sitting level.
- 3. Establish the 100% and 0% concentration levels for the photometer.
- 4. Remove the diffuser by raising the sash as high as it will go, and then removing the two acorn nuts with a 7/16" wrench or socket, as shown in Figure 5-11.

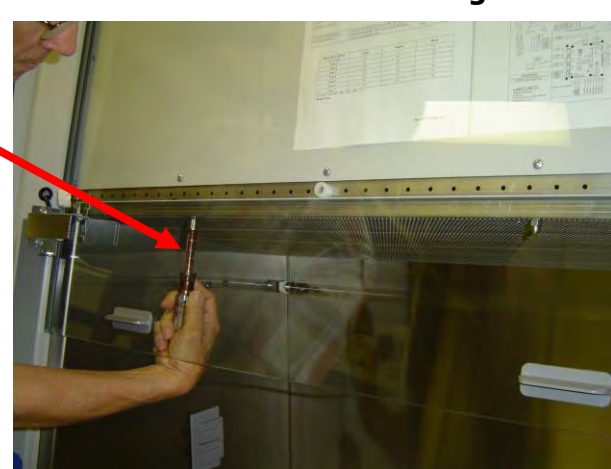

Note: The diffuser acorn nuts are secured to the studs with a removable thread locking compound to prevent them from vibrating loose during shipment of the Logic+. There may be some resistance the first time the nuts are removed; this is normal. No additional thread locking compound need be applied to these acorn nuts unless the unit

is being prepared for shipment.

Removing the diffuser acorn nuts (Dress panel and lamps removed for clarity

only).

5. Lower the front edge of the diffuser until it clears the bottom of the sash, and then pull the diffuser straight out of the cabinet, as shown in Figure 5-12.

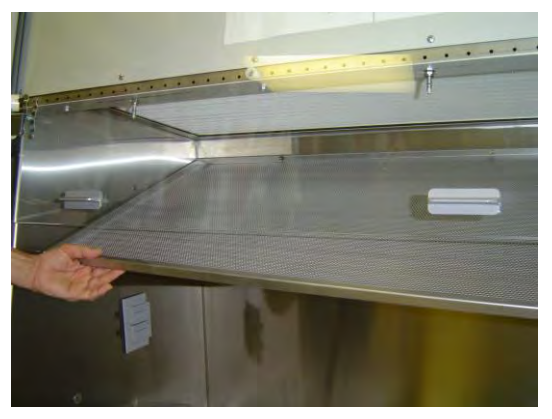

6. The Logic+ is now ready for the Supply HEPA Filter Leak Test. Set the photometer sampling valve to "DOWNSTREAM". Ensure there is a proper vacuum at the sampling port of the pistol.

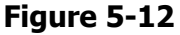

#### **Figure 5-11**

- 7. Open one Laskin nozzle.
- 8. Ensure the pressure gauge on the generator is reading  $20 + (-1)$  PSIG.
- 9. Scan the downstream side of the HEPA filter by passing the sampling nozzle of the gun in slightly overlapping strokes over the entire surface of both of the filters, with the sampling port not more than 1 inch from the surface of the filter media. Scan the entire periphery of the filters and the gaskets between the filter frame and the Logic+ frame. Scanning shall be done at a traverse rate of not more than 2 inches per second.

Note: Operation of the photometer may become erratic when testing the front edge of the supply filter frame, due to aspiration of room air into the front of the work area. This problem can be minimized or eliminated by placing the edge of a sheet of rigid plastic or metal at the edge of the filter gasket when scanning this area, as shown in Figure 5-13.

### **Figure 5-13**

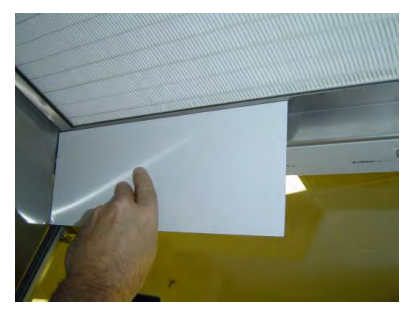

*Acceptance*  Aerosol penetration shall not exceed 0.01%.

### *Reassembly*

When reinstalling the supply filter diffuser, ensure that the two holes in the back edge of the diffuser engage the diffuser support posts on the rear wall of the work area, as shown in Figure 5-14. Reinstall the prefilter.

### **Figure 5-14**

Diffuser pins engaging the holes in the rear of the diffuser.

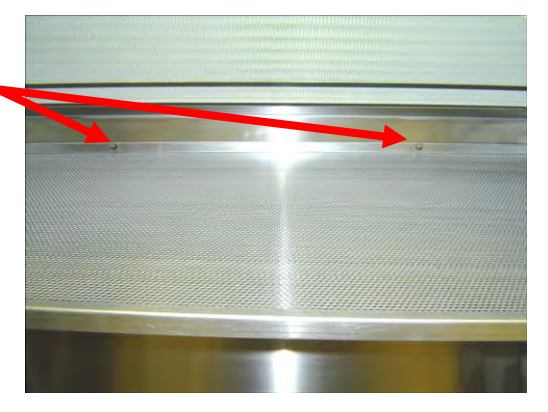

# **Type B2 Exhaust HEPA Filter Leak Test**

All Logic+ models were tested to the HEPA Filter Leak Test as described in ANSI/NSF Standard 49:2012.

**Note: ensure all internal surfaces of the Logic+ have been appropriately decontaminated before proceeding.** 

**Note: If so equipped, the prefilter element on the towel catch should be removed, and the aerosol generator should be placed nearby to inject the aerosol as shown in Figure 5-15.** 

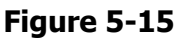

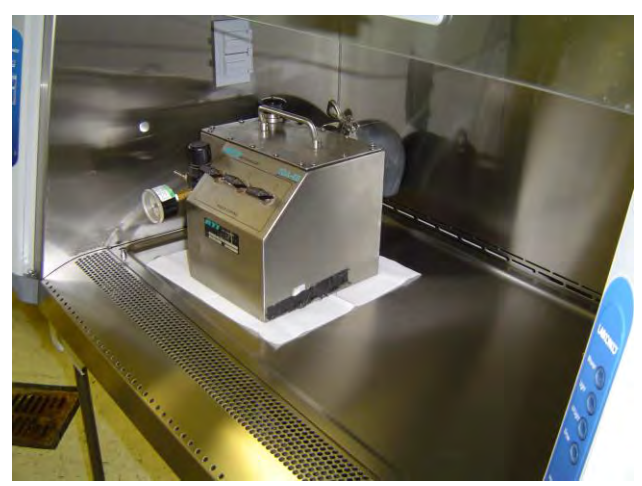

Testing at Labconco has shown the actual concentration varies from the calculated value. Table 6-2 shows the actual vs. calculated concentrations for the B2 models.

### **Table 5-3**

### **Type B2 Exhaust HEPA Filter Leak Test Specifications**

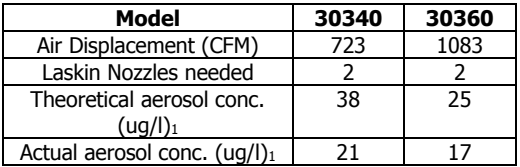

- 3. The calculated concentration was established by the formula:
- Concentration (ug/l) = (# Laskin nozzles @ 20 PSIG x 13,500)/Volume of air displaced 4. Based on Mineral oil
- 1. Turn on the photometer and allow it to operate for a minimum of 5 minutes. Leave the valve in the "CLEAR" setting.
- 2. Check the oil level of the generator  $-$  it must be within 1/8" of the level line when the generator is sitting level.
- 3. Establish the 100% and 0% concentration levels for the photometer.
- 4. Locate a sampling port downstream of the exhaust HEPA filter. The sampling port should ideally be at least 10 duct diameters from any elbow and 10 duct diameters downstream of the filter.
- 5. The Logic+ is now ready for the Exhaust HEPA Filter Leak Test. Set the photometer sampling valve to "DOWNSTREAM". Ensure there is a proper vacuum at the sampling tube.
- 6. Open the Laskin nozzle(s).
- 7. Ensure the pressure gauge on the generator is reading 20 +/- 1 PSIG.
- 8. Observe the average concentration of aerosol downstream.

### *Acceptance*

Average aerosol penetration shall not exceed 0.005%.

### *Reassembly*

Reinstall the prefilter on the towel catch, if so equipped.

## **Downflow Velocities**

All Logic+ models, EXCEPT 30248xx80) are classified as having uniform downflow, and the average downflow velocity for all models is 55+/-5 FPM, tested as per ANSI/NSF Standard 49:2012.

All readings should be in a plane 4 inches above the bottom edge of the sash, and the UV Lamp, IV bar and all other accessories must be removed before performing downflow test. The test grid dimensions are outlined in Table 5-4. When taking readings in the back two rows, the anemometer probe should be pointing toward the nearest side wall, as shown in figure 5-16. When reading the front row, the probe should point outward, toward the front of the cabinet, as shown in Figure 5-17. The thermal anemometer's time constant should be set at 10-15 seconds for greater data stability.

#### **Table 5-4**

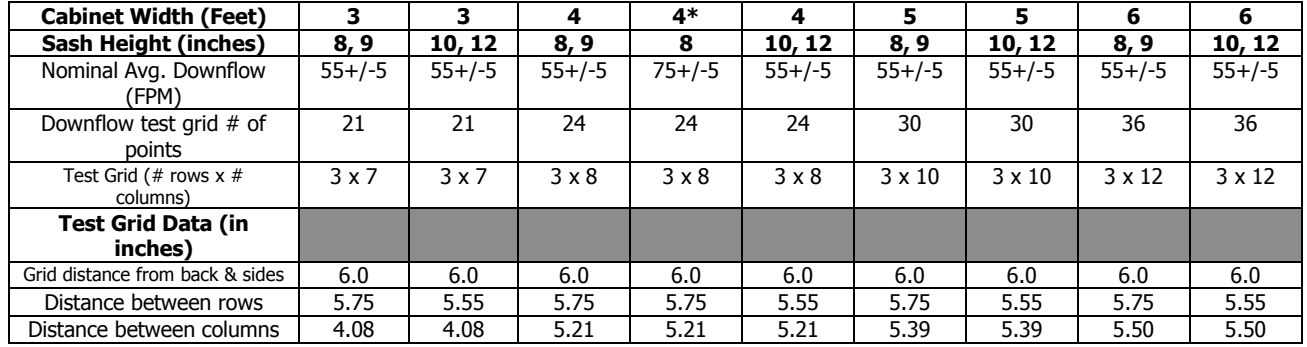

### **Downflow Test Specifications**

- Model #s 30248xx8x Only

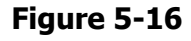

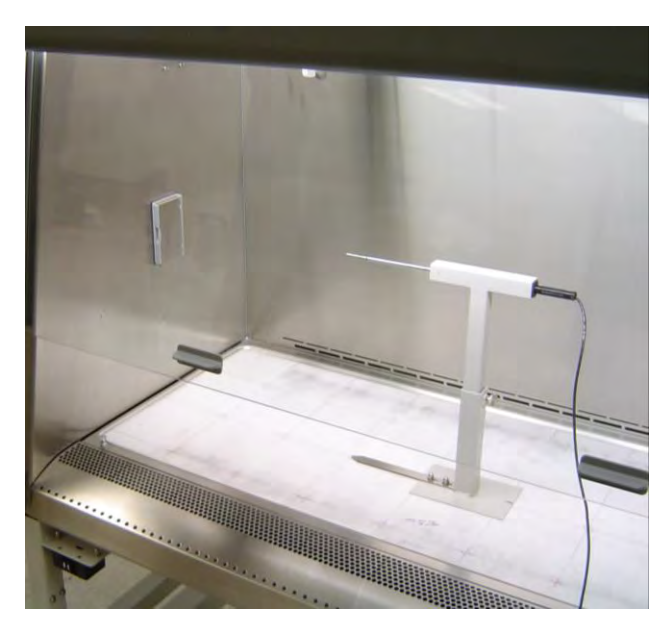

*Product Service 1-800-522-7658 85*

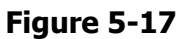

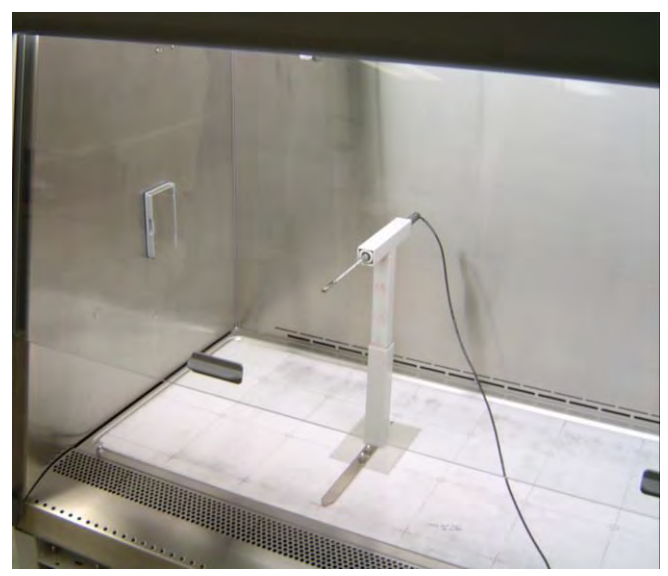

### *Acceptance*

Average downflow shall be 55  $+/-5$  FPM with all test points being within  $+/-16$  FPM.

### **Inflow Velocity Calculation - Primary Method**

Note: The dress panel MUST be installed on the cabinet to obtain an accurate inflow value.

The average inflow velocity for Logic + A2 and B2 models is  $105 \pm 5$  FPM, and Type A1s are 85+/-5 FPM. It should be determined by converting the inflow volume to the average inflow velocity. The inflow volume is measured directly by sealing a direct inflow measuring flow meter to the face of the unit. When corrected for local conditions, dividing the inflow volume by the opening area will yield the average inflow velocity.

| Width (feet)                       |           |           |           |              |
|------------------------------------|-----------|-----------|-----------|--------------|
| Nominal Average Inflow<br>(FPM)    | $105+/-5$ | $105+/-5$ | $105+/-5$ | $105 + (-5)$ |
| Sash Open Area (Sq. Ft)            | 2.03      | 2.69      | 3.36      | 4.03         |
| Nominal Avg. Exhaust Vol.<br>(CFM) | 213       | 283       | 353       | 423          |
| Avg. Exhaust Vol. Range<br>(CFM    | 203-223   | 269-296   | 336-370   | 403-443      |

*Inflow Test Specifications – 8 inch Sash Opening*

### *Inflow Test Specifications – 9 inch Sash Opening*

| Width (feet)                       |           |           |           |              |
|------------------------------------|-----------|-----------|-----------|--------------|
| Nominal Average Inflow<br>(FPM)    | $105+/-5$ | $105+/-5$ | $105+/-5$ | $105 + (-5)$ |
| Sash Open Area (Sq. Ft)            | 2.28      | 3.03      | 3.78      | 4.53         |
| Nominal Avg. Exhaust Vol.<br>(CFM) | 240       | 318       | 397       | 476          |
| Avg. Exhaust Vol. Range<br>(CFM    | 228-251   | 303-333   | 378-416   | 453-498      |

*Inflow Test Specifications – 10 inch Sash Opening*

| Width (feet)                       |           |           |           |              |
|------------------------------------|-----------|-----------|-----------|--------------|
| Nominal Average Inflow<br>(FPM)    | $105+/-5$ | $105+/-5$ | $105+/-5$ | $105 + (-5)$ |
| Sash Open Area (Sq. Ft)            | 2.53      | 3.37      | 4.2       | 5.03         |
| Nominal Avg. Exhaust Vol.<br>(CFM) | 266       | 354       | 441       | 529          |
| Avg. Exhaust Vol. Range<br>'CFM)   | 253-278   | 337-371   | 420-462   | 503-553      |

*Inflow Test Specifications – 12 inch Sash Opening*

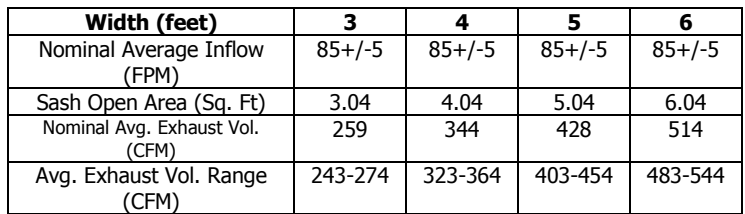

### *Acceptance*

Average inflow shall be meet the specified value.

## **Inflow Velocity Calculation - Secondary Method**

If the primary method cannot be performed, the secondary inflow calculation method should be used. The secondary method uses a hot wire thermal anemometer. In this method, the sash is lowered, and a series of velocity readings are taken at the front of the unit.

#### **NOTE: You must use Labconco holder P/N 3836405 to perform this test properly. Qualified certifiers can obtain this holder as part of the Logic+ Certifier Kit, Labconco P/N 3858403, by contacting Labconco Customer Service Department at 800-821-5525**.

For each model Purifier, insert the proper template as indicated in Table 5-6, and shown below in Figure 5-18.

The thermal anemometer probe should be positioned such that the distance from the bottom of the probe holder to the center of the sensor element equals "Sensor Distance" as shown in Table 5-6. Use the marks on the 6-foot templates, or a scale as shown in Figure 5-19 & 5-20 below.

Measuring the restricted access opening height, using the appropriate template. Ensure that the bottom of the template is seated in the sash stop.

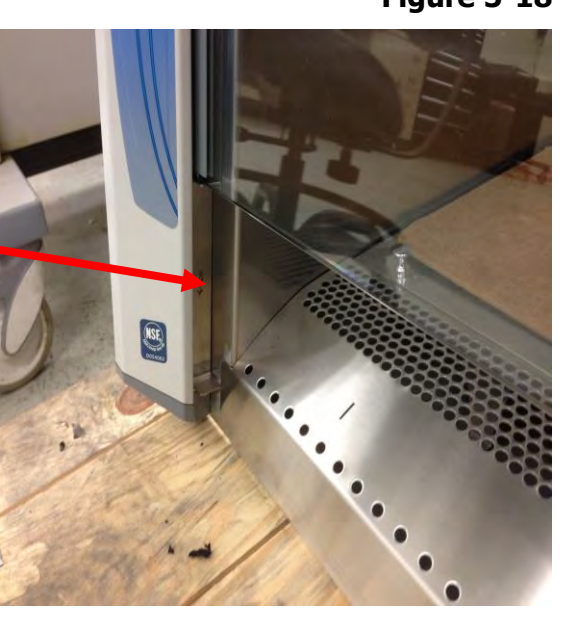

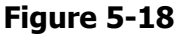

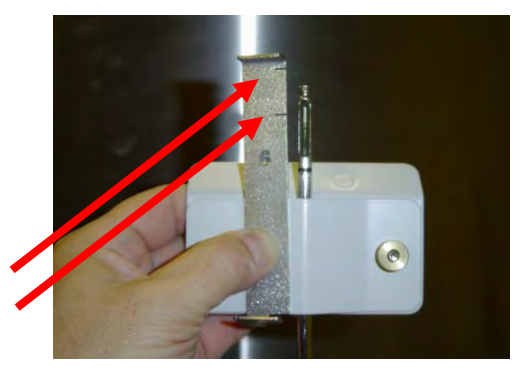

**Figure 5-20**

The Sensor Distance, as described in Table 5-6, using the slots cut in the 6-foot Logic template.

> 4.00-inch mark 3.25-inch mark

The Sensor Distance, as described in Table 5-6, using a scale.

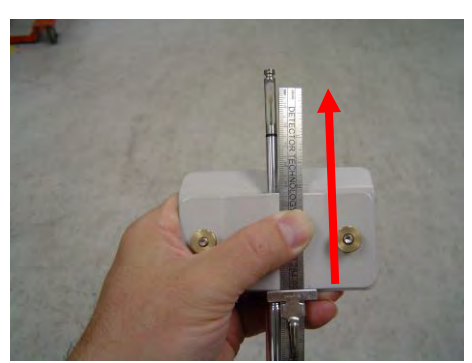

#### **Table 5-6**

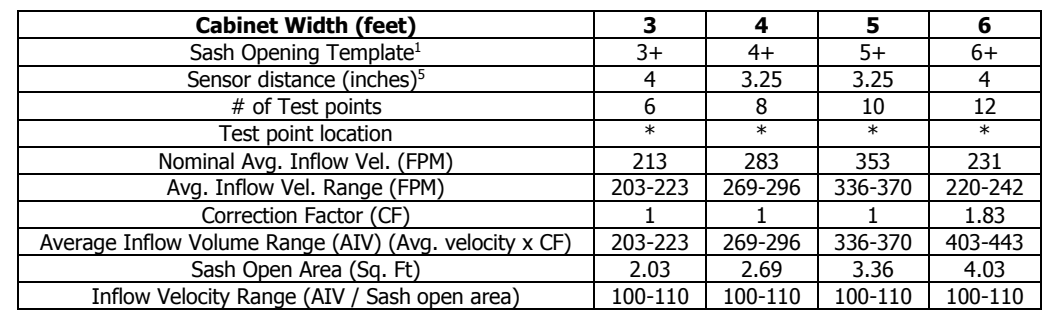

#### *Secondary Inflow Test Specifications – 8 Inch Sash Opening*

### *Secondary Inflow Test Specifications – 9 Inch Sash Opening*

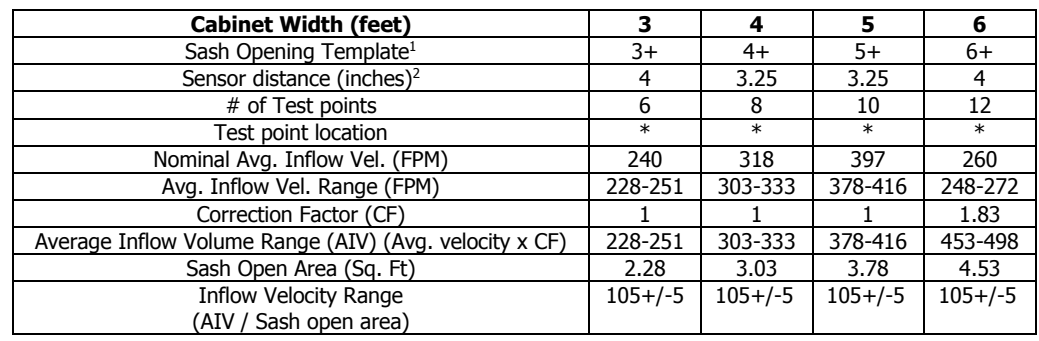

### *Secondary Inflow Test Specifications – 10 Inch Sash Opening*

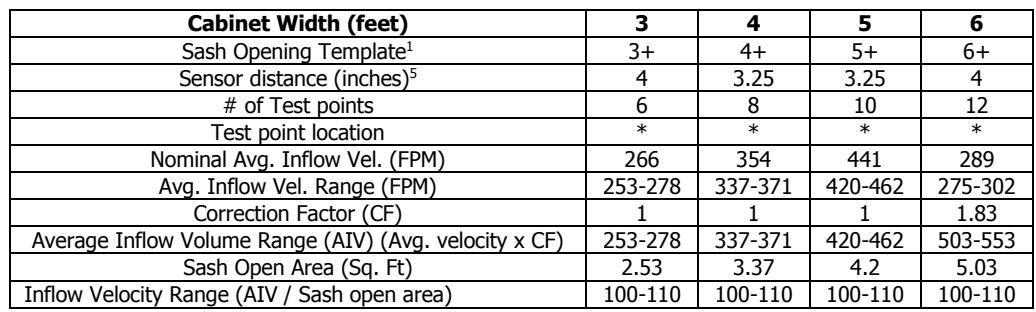

### *Secondary Inflow Test Specifications – 12 Inch Sash Opening*

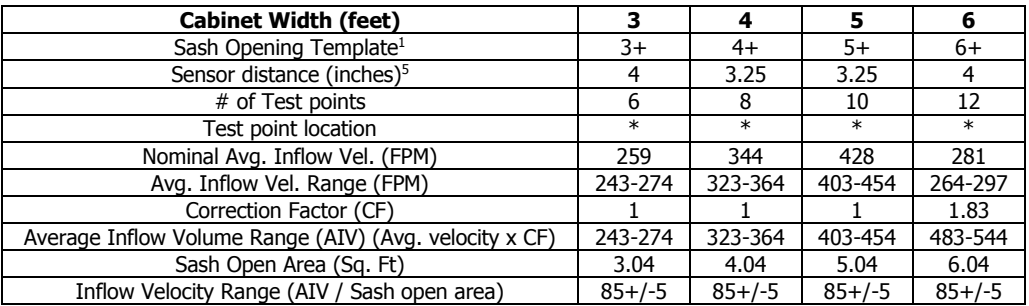

- 1. Locate the single row of holes at the front of the grille. Mark the  $6<sup>th</sup>$  hole from the side wall and subsequent test points every 9 holes until the number of test points marked equals the width of the cabinet in feet (for a 3-foot cabinet, for example, mark the first 3 points). Repeat for the opposite side, as shown in Figure 5-21.
- 2. Start the Purifier, and let it operate for at least 5 minutes. Establish the necessary correction factor to the thermal anemometer to ensure compliance with its performance in a calibrated wind tunnel. This data should be available from the calibrator of the thermal anemometer.
- 3. Calculate the manufacturers recommended correction factor(s) to correct for local conditions of temperature, humidity, barometric pressure, altitude, etc.
- 4. Take a series of inflow velocities by placing the probe holder so that its center mark aligns with the marked test holes. As shown in Figure 5-22.
- 5. Apply the wind tunnel correction and local condition correction factors to the thermal anemometer readings.
- 6. Multiply the individual readings by the correction factor shown in Table 5-6.
- 7. Average the corrected readings.
- 8. The resulting value is the inflow volume in cubic feet per minute (CFM). In order to convert this value to the average inflow velocity of feet per minute (FPM), divide the volume by the sash open area given in Table 5-6. The resulting value will be the calculated average inflow velocity in FPM.

### **Figure 5-21**

Marking the test point locations.

Mark the  $6<sup>th</sup>$  hole from either end, then mark every 9<sup>th</sup> hole until the number of marked points equal the width of the cabinet in feet.

Repeat for the other side of the grille.

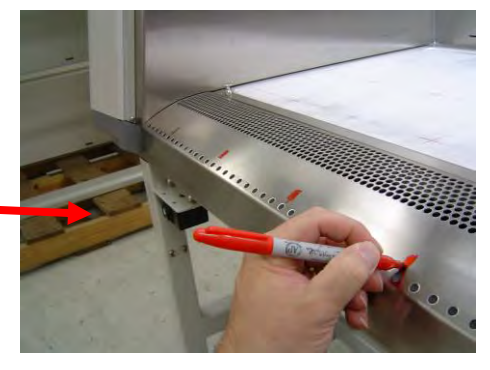

**Figure 5-22**

Measuring the Secondary Inflow Velocity. Note the center of the probe holder aligns with the test points marked earlier.

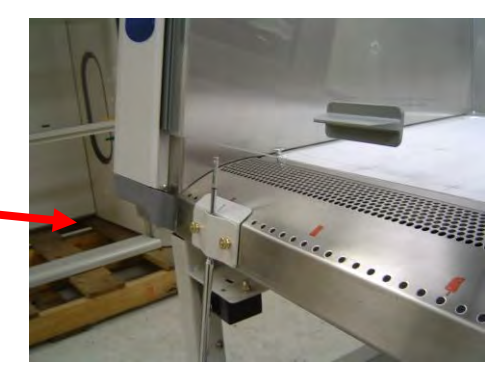

### *Acceptance*

Average inflow shall meet the specification in Table 5-6.

## **Type B2 Total Exhaust Volume**

The total volume of air exhausting from the cabinet can be determined as follows:

Note: The dress panel MUST be installed on the cabinet to obtain an accurate inflow value.

Note: The exhaust volume noted with a DIM on the front of the cabinet may not agree with the value obtained from a traditional Pitot tube or thermal anemometer traverse reading of the exhaust duct.

- 1. Shut off the cabinet blower.
- 2. Remove the prefilter element from the top of the cabinet.
- 3. Completely seal the air intake opening with tape or plastic film secured with tape.
- 4. Seal a DIM to the face of the Logic+.
- 5. Record at least 10 inflow volumes, and average the results. The total exhaust volume should approximately equal the value shown in Table 5-7.

 **Table 5-7** 

*Total Exhaust Volume Specifications*

| Model                              | 30348      | 30368          |
|------------------------------------|------------|----------------|
| DIM-measured Exhaust<br>(CFM)      | $665+/-15$ | $998 + 1 - 20$ |
| Traverse-measured<br>Exhaust (CFM) | 810        | 1218           |

### **Type B2 Exhaust (Inflow) Alarm Setpoint**

The exhaust alarm setpoint must be entered during the calibration procedure. To do this:

- 1. With the cabinet operating at its nominal inflow in the calibration mode at the alarm setpoint screen, ensure that a properly operating DIM or thermal anemometer (for secondary inflow) is properly positioned at the face of the Logic+.
- 2. Close the exhaust damper until the inflow equals 80% of the total exhaust volume, as shown in Table 5-8.
- 3. Press the 'OK' button when the proper inflow is obtained.
- 4. Return the damper to the position required for nominal inflow and lock the damper in position.

### **Table 5-8**

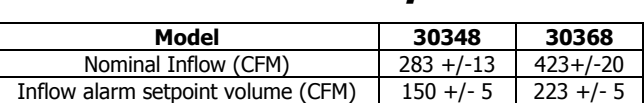

#### *Inflow Alarm Volume Specifications*

## **Work Area Air Cleanliness Test (optional)**

If the customer wants to verify air cleanliness in the work area, use the following procedure:

- 1. Mark test points at the geometric center of the work surface, and midway between the center test point and each side wall.
- 2. Place a particle counter pickup a test point, at a height of 16 inches above the work surface, pointing into the airflow, as shown in Figure 5-23. Take three samples of  $1.0$  ft<sup>3</sup>. Repeat for each test point.
- 3. Average the results.

**Figure 5-23**

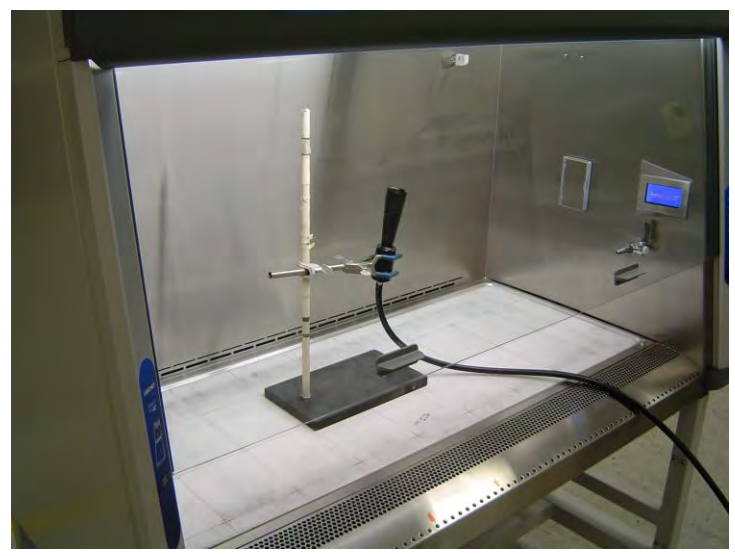

### *Acceptance*

The average count should be less than 100 particles 0.5um in size per ft<sup>3</sup>.

# **Fluorescent Light Level (optional)**

The fluorescent light intensity should be measured as described in ANSI/NSF Standard 49:2012, Annex F.

### **NOTE: The light meter should be color- and cosign corrected for accurate readings.**

- 1. Test points should be marked along the centerline of the work surface, starting 6 inches from the side wall, with subsequent points 12 inches apart until the center of the work surface is reached. Repeat for the other side of the work area.
- 2. Take background readings at the test. It should be 15 foot-candles maximum.
- 3. Turn on the fluorescent lights and let them warm up for at least 5 minutes.
- 4. Measure the light intensities at the test points.

### *Acceptance*

The average light level should be no less than 45 foot-candles greater than the background level, where maximum background light levels average a maximum of 15 foot-candles.

Most common causes for insufficient light levels are:

- a. Malfunctioning lamp(s)
- b. Old lamp(s)
- c. Dusty/dirty lamp surfaces

### **Noise Level (optional)**

The noise level should be measured as described in ANSI/NSF Standard 49:2012.

- 1. Noise level should be recorded from a single point, on the centerline of the cabinet, at a position 14 inches above the work surface, and 12 inches from the front of the cabinet.
- 2. Take a background reading with the cabinet blower off at the test point. It should be less than 55 dbA.
- 3. Start the cabinet blower, and take a sound reading.

### *Acceptance*

Sound levels should be less than 67 dbA when the cabinet is new, and less than 73 dbA when the filters are loaded.

# **Vibration (optional)**

The vibration level should be measured as described in ANSI/NSF Standard 49:2012.

#### **Note: The vibration meter should have a range of 20-20,000 Hz, and have an output in displacement.**

- 1. Vibration level should be recorded from a single point, on the geometric center of the work surface.
- 2. Take a background reading with the cabinet blower off at the test point.
- 3. Start the cabinet blower, and take a vibration reading.

### **Acceptance**

Vibration should be less than 0.0002 inches displacement when the cabinet is new.

## **UV intensity (optional)**

Note: The UV radiometer should measure light at a wavelength of 254nm.

- 1. UV intensity should be recorded from a single point, on the geometric center of the work surface.
- 2. Take a background reading with the cabinet blower off at the test point.
- 3. Close the sash, turn on the UV light, and let it warm up for at least 5 minutes.

### **Acceptance**

The UV intensity should be at least 200 uW-cm<sup>2</sup>.

Most common causes for insufficient UV light levels are:

- d. Malfunctioning lamp(s)
- e. Old lamp(s)
- f. Dusty/dirty lamp surfaces

### **Ground Fault Circuit Interrupter Test (115/100 Volt models only)**

Note: The GFCI tester must be able to simulate a fault of 3mA.

- 1. Place the tester into any of the Logic+'s outlets. The indicator lights of the tester should indicate normal function, and the GFCI's indicator LED should be lit.
- 2. Press the test button of the tester. The indicator lights should now indicate the circuit is inactive, and the GFCI indicator LED should be off.
- 3. Reset the GFCI by pressing the RESET button on the right outlet. The tester should again indicate normal operation, and the GFCI indicator LED will illuminate.

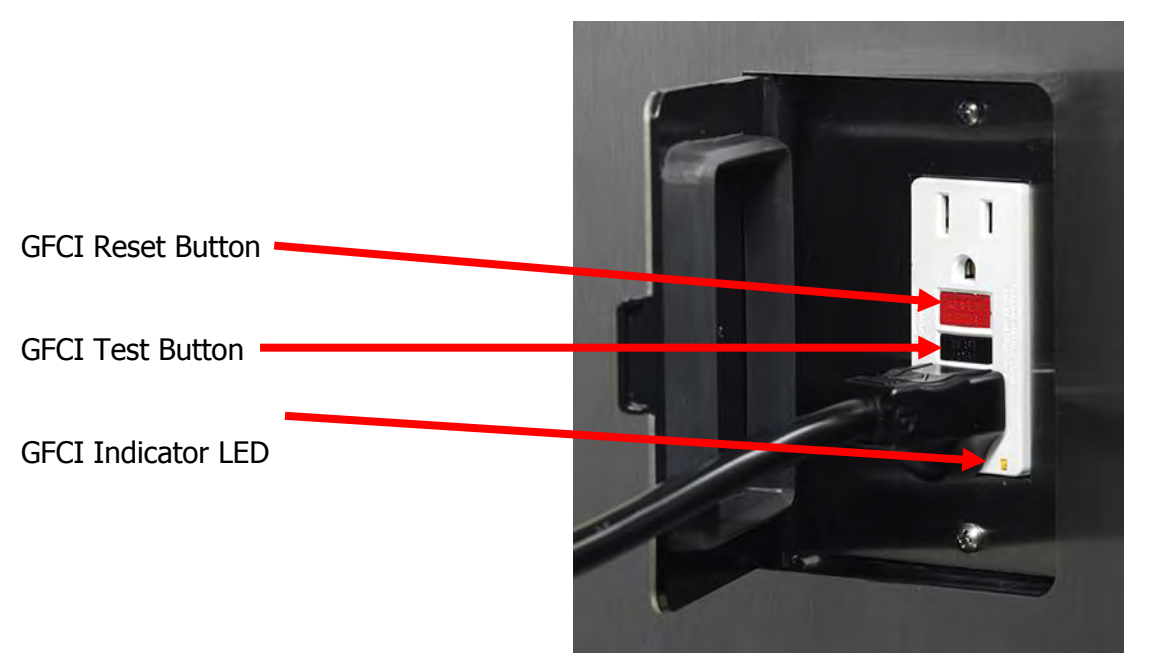

**Figure 5-24**

### *Acceptance*

The GFCI trips during the simulated failure, and the indicator LED turns off. Pressing the Reset button returns the GFCI to normal function.

# *Section 6 Logic+ Service Operations*

This section will review the tools needed, and common service operations for the Logic+.

### **Recommended Tools for Service**

The tools needed for most common service operations are:

- **Logic+ Certifier Kit, Labconco Part # 3858403**
- $\checkmark$  #2 Phillips Screwdriver or long bit for cordless drill
- $\checkmark$  1/2-inch Socket with extension and ratchet
- $\checkmark$  1/2-inch nut driver
- $\checkmark$  7/16-inch socket or nut driver
- $\times$  5/16-inch socket or nut driver

Optional tools that may be needed include:

- $\checkmark$  Cordless screwdriver/drill
- $\checkmark$  Cordless ratchet
- $\checkmark$  3/8-inch nut driver or socket and ratchet
- $\checkmark$  Pliers
- $\times$  10-24 Tap
- $\checkmark$  5/16 x 18 Tap

**Note: If you use a cordless drill with an adjustable torque setting, set the torque as low as possible to properly drive the screw or bolt.** 

## **External Dress Components**

### **Front Dress Panel Removal and Installation**

**Figure 6-1** 

- 1. Locate and remove the two Phillips screws that secure the front panel as shown in Figure 6-1. They are located on the bottom corners of the front dress panel
	- 2. Swing the bottom of the dress panel out to clear the fluorescent light and then lift the front dress panel straight up and away from the cabinet.

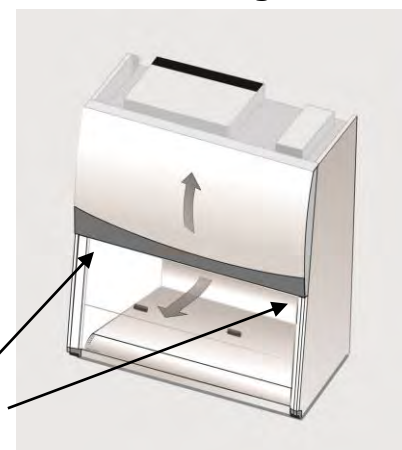

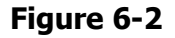

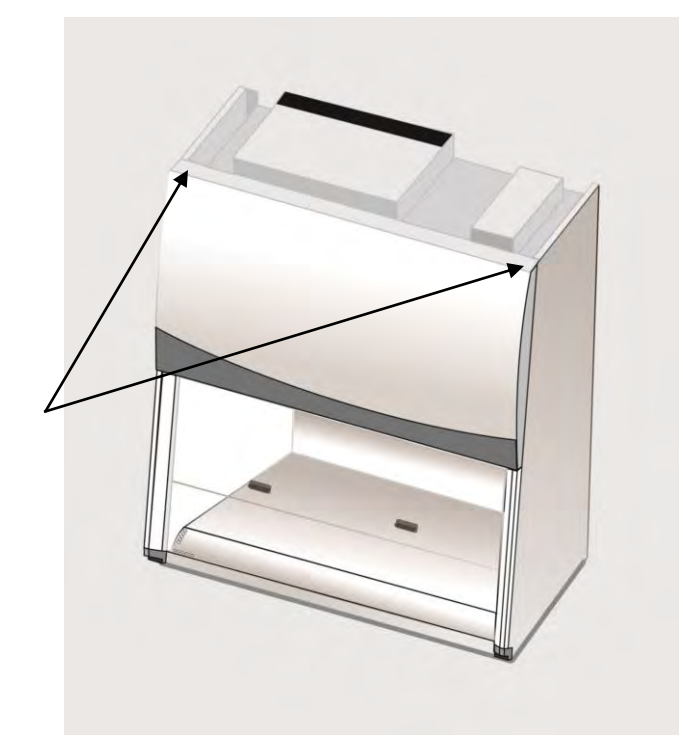

To reinstall the panel, reverse these steps, ensuring that the plastic pin in the top corners of the dress panel properly engage the corner posts.

## **Side Panel Removal**

### **Note: The side panel(s) must be taken off to remove the Logic+ from its pallet.**

- 1. Remove and save the two Phillips screws on the front edge of the side panel.
- 2. Pivot the front of the panel away from the cabinet. Lift the panel straight up and pull the panel straight away from the cabinet to release the rear of the side panel from its hinge.

### **Side Panel Installation**

- 1. Install the side panel by inserting both back panel hooks into the side panel slots.
- 2. Ensure both panel slots are completely seated on the hooks.
- 3. Pivot the front of the panel toward the cabinet. Secure the panel by installing and tightening the two Phillips screws.

### **Corner Post Lower Trim**

The corner post lower trim pieces are secured to the corner post by a single machine screw and lock nut. When properly positioned, the trim piece fits tightly against corner post. See Figure 6-3.

**Figure 6-3** 

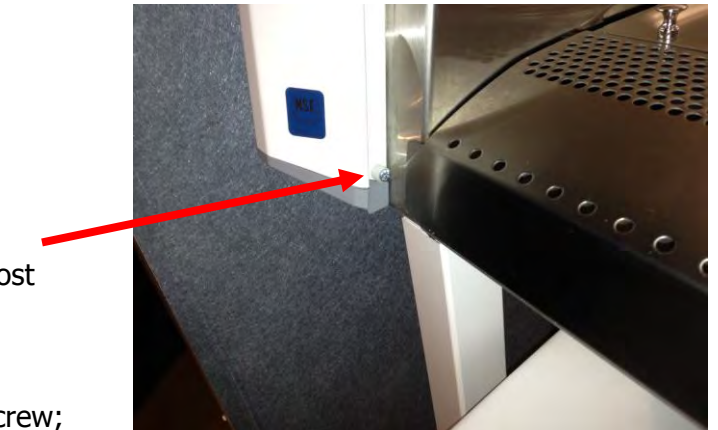

Use a 3/8" wrench and Phillips screwdriver to adjust the corner post screw.

**Note:** DO NOT over tighten the screw; damage to the trim piece may occur.

If the corner post lower trim pieces do not fit flush to the bottom edge of the metal corner post, examine the front flange of the chassis. The flange should be straight. If it is bent back, it can be straightened by bending the flange forward with an adjustable wrench, as shown in Figure 6-4.

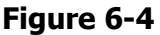

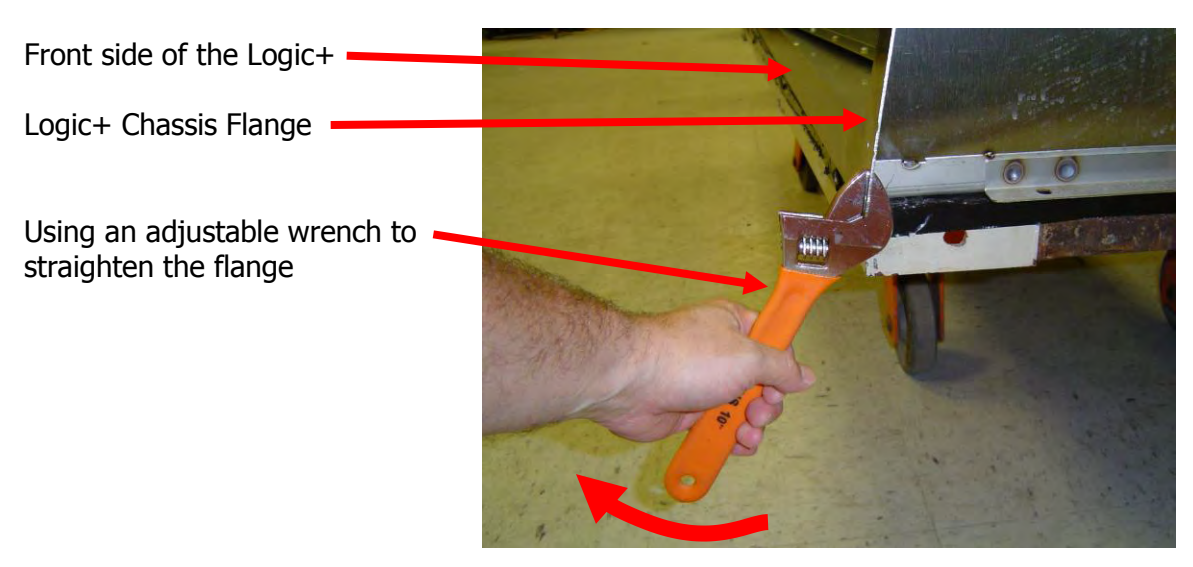

## **Sash**

### **Operation**

The Logic+ sash uses a deadweight-counterbalanced system. The system consists of two separate weights on either side of the liner. Both weights are synchronized by a locked axle-pulley system. Both pulleys are fixed to the axle so that both weights must move together, preventing the sash from racking.

### **Adjustment**

There are no adjustments for the width of the sash track. There should be approximately 1/8-inch lateral play of the sash in its track. If there is no lateral play, examine one or both of the corner posts to ensure that they are not bent inward. If the sash becomes racked, or is closing unevenly, it can be aligned as follows:

1. Close the sash completely, until the lower edge of the sash is contacting the sash stop. If the other end of the sash is not resting on its sash stop, CAREFULLY lift the counterweight on the "high" side of the sash. This will allow the high side of the sash to lower to the sash stop, leveling the sash. See Figure 6-5.

**Figure 6-5** 

Using pliers to lift a sash weight to level the sash.

**CAUTION: Exercise caution when lifting a counterweight. There is a pinch potential between the sash cable and pulley.** 

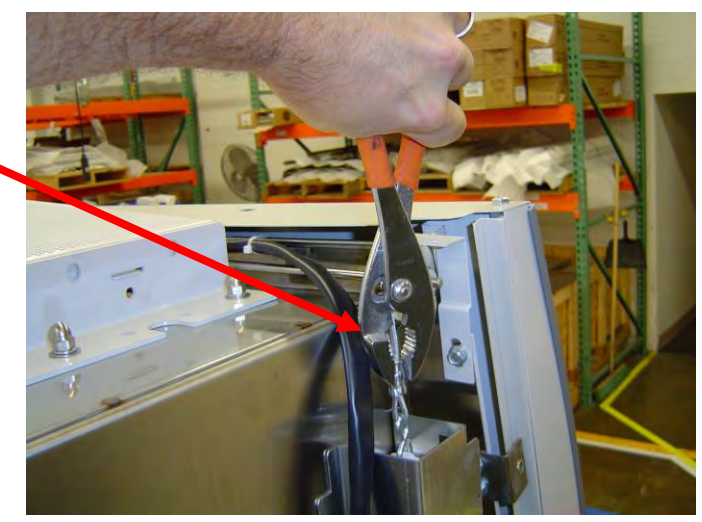

# **Sash Position Switches**

Two microswitches are used to indicate the sash position. The switches are the same, Labconco part # 3832400. A photo of both switches is shown in Figure 6-6.

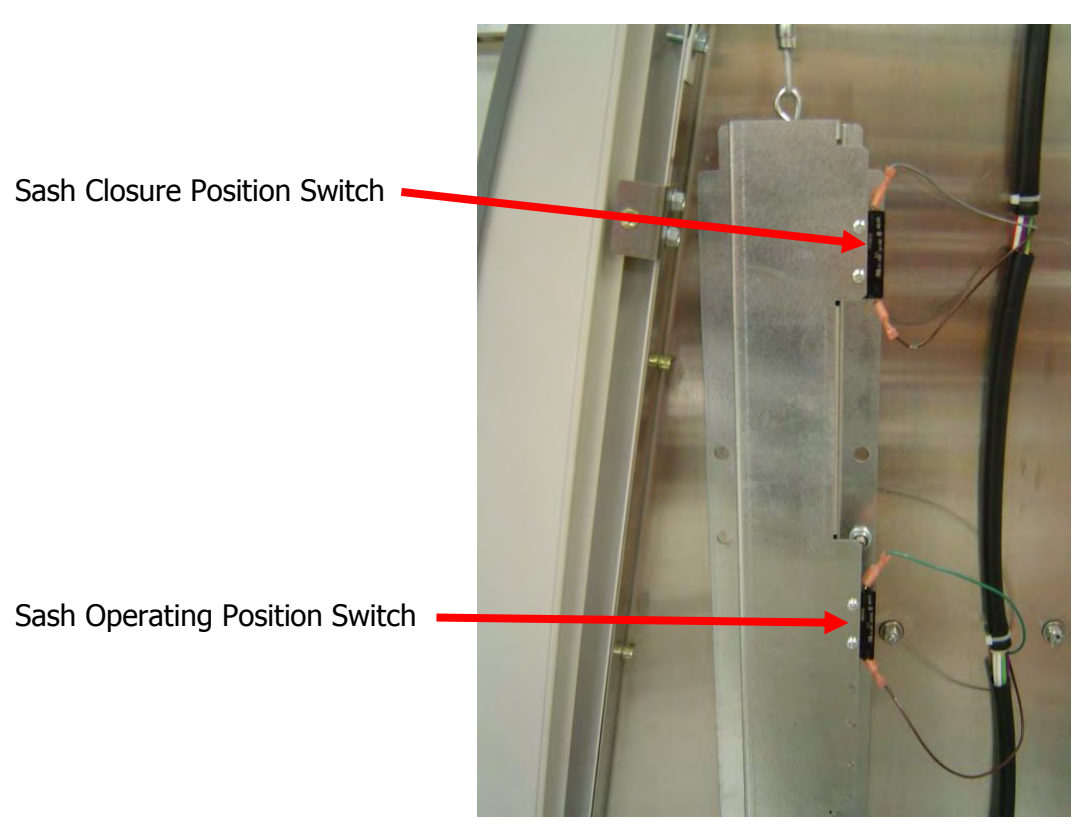

**Figure 6-6** 

### **Sash Closure Position Switch**

The sash closure position switch signals the display microprocessor that the sash is open or closed allowing proper operation of the Blower, fluorescent or UV lights. It is wired in the normally open configuration. If the switch does not actuate properly when the sash is within ¼-inch of being fully closed, ensure the switch follower is properly actuating against the weight. See Figure 6-7.

### **Sash Operating Position Switch**

The sash operating position switch signals the display microprocessor that the sash is open too far for proper operation, as shown in Figure 6-8. It is wired in the normally open configuration. If the switch does not actuate properly when the sash is within ¼-inch of its operating position, ensure the switch follower is properly actuating against the weight.

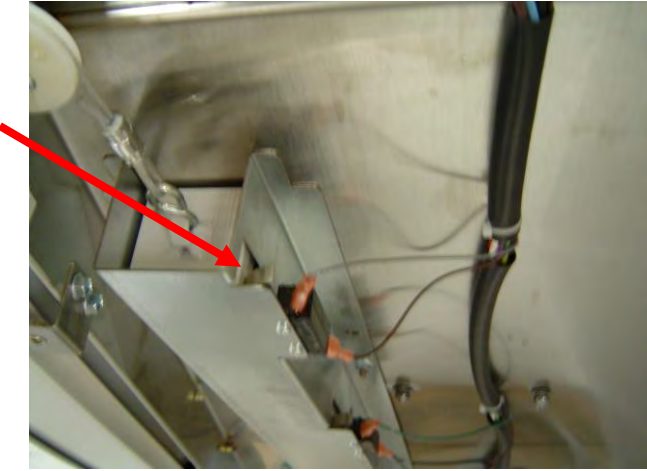

Sash Closure Position Switch properly actuated against the sash weight

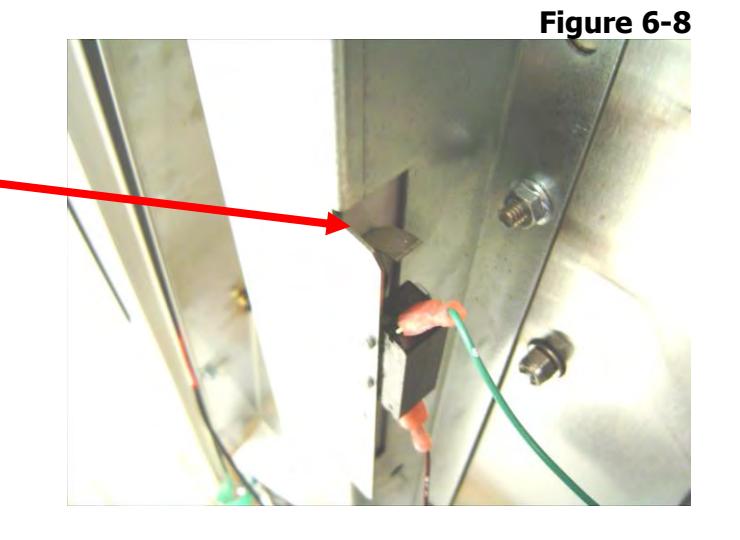

Sash Operating Position Switch properly actuated against the sash weight

### **Sash Cable Retainer**

The sash cable retainers are located at the top of each sash pulley, as shown in Figure 6-9. If the retainer needs adjustment, Use a 3/8-inch wrench to loosen the bolt securing the retainer and adjust it until it lightly touches the pulley. Retighten the bolt.

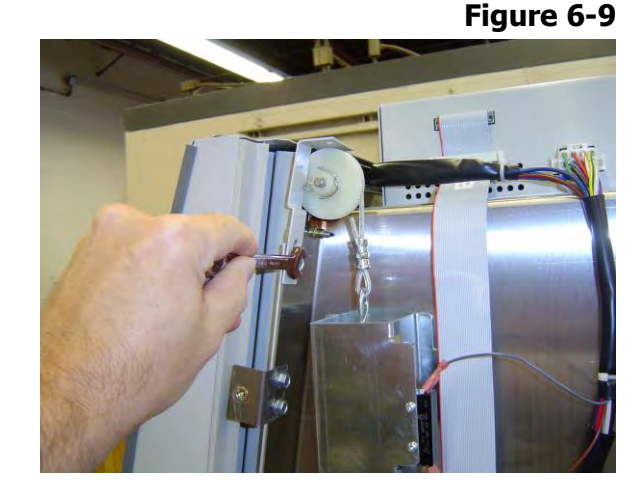

# **Type A Exhaust Damper Adjustment**

The exhaust damper adjustment bolt is located on the left side of the blower plenum cover, in the center of the orange damper bolt seal. Using a 7/16-inch nut driver or socket and ratchet, turn the bolt clockwise to open the damper (increase the inflow) or counterclockwise to close the damper (decrease the inflow). The bolt has 16 turns from fully open to fully closed. The bolt and adjustment decal is shown in Figure 6-10.

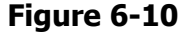

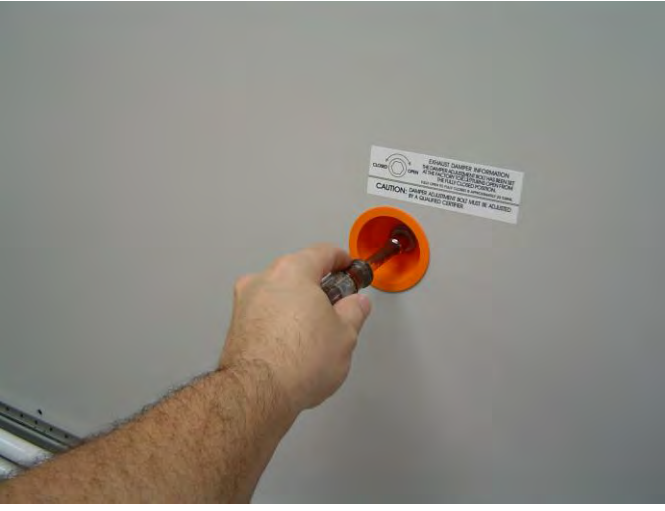

*Product Service 1-800-522-7658 103*

## **Type A Exhaust Damper Seal Installation**

The exhaust damper seal is a silicone seal, permanently bolted to the plenum inside the cabinet.

**CAUTION: The damper seal is permanently attached to the plenum in the cabinet. NEVER attempt to pull the seal out of the cabinet; the seal will be damaged or destroyed.** 

**CAUTION: The inside surface of the damper seal may be contaminated. DO NOT disrupt the seal until the cabinet has been properly decontaminated.** 

Installing the seal

1. Properly orient the inner and outer sealing flange at one location on the hole in the blower plenum cover, as shown in Figure 7-11.

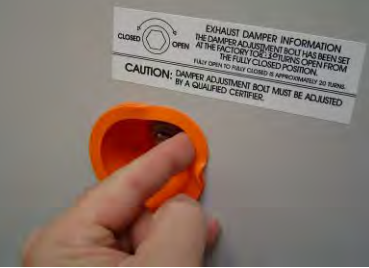

**Figure 6-12**

**Figure 6-11**

2. Work the seal around the hole, ensuring the flanges are properly oriented, as shown in Figure 7-12.

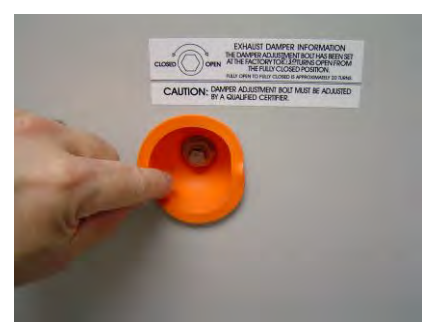

**Figure 6-13**

3. When the entire seal has been "set", run a finger around the edge of the seal to ensure it is properly oriented, as shown in Figure 7-13.

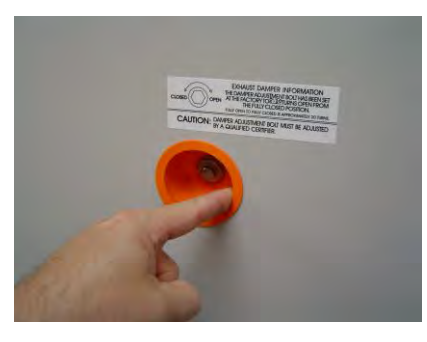

# **Type A HEPA Filter Replacement**

**CAUTION: The cabinet must be properly decontaminated before servicing the supply HEPA filter. Following replacement of a HEPA filter, the cabinet must be recertified.** 

**CAUTION: Always remove the exhaust HEPA filter first. The exhaust filter pan or plenum can be damaged if the plenum is raised with the Exhaust HEPA filter in place.** 

**CAUTION: HEPA filters can be awkward to handle and heavy. Use appropriate lifting techniques to remove and handle it. Use two people to remove the larger filters if possible.** 

### *To Remove the Exhaust HEPA Filter on 4-, 5- and 6-foot models:*

- 1. Unplug the cabinet.
- 2. Remove the front dress panel as shown in Figure 6-1.
- 3. Loosen all of the Phillips screws on the blower chamber cover. Remove all of the screws except two screws on the top center of the panel. This will support the panel.
- 4. Release the damper seal by pushing the outside edge of the seal towards the bolt and inside the blower plenum cover, as shown in Figures 6-14 and 6-15.

**Figure 6-14**

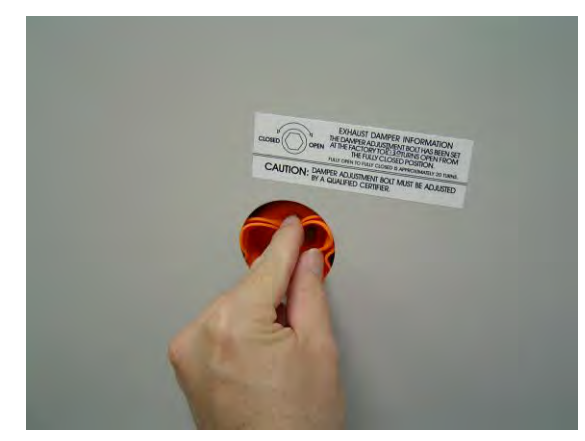

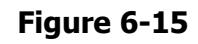

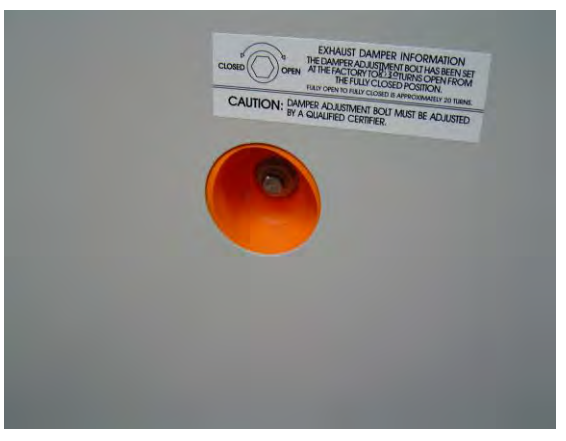

5. Remove the last two screws. Gently rock the cover, slide it to the left or right, and swing it out and away from the unit.

**NOTE:** During disassembly, the blower plenum cover can rest on the center sash support, as shown in Figure 6-16, to allow repositioning of the panel or your grip on it.

**Figure 6-16**

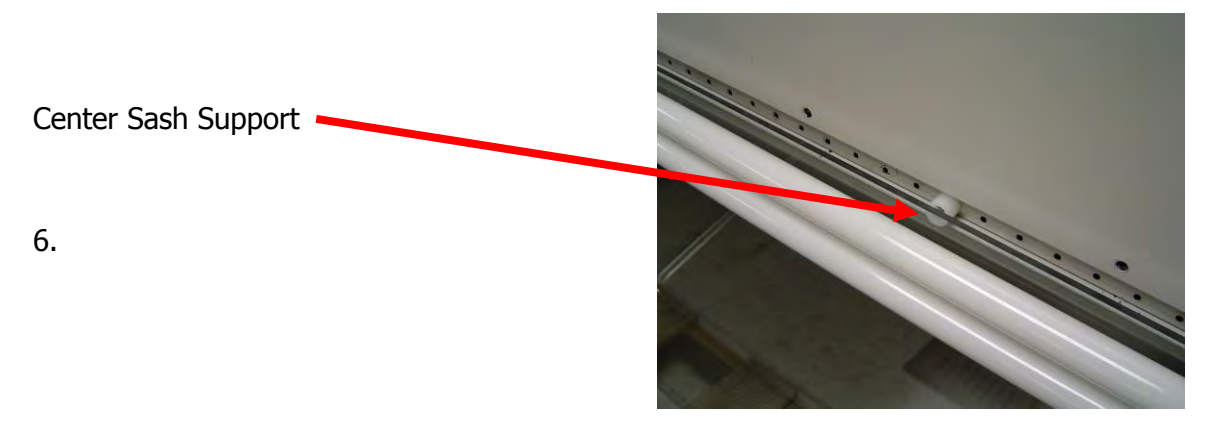

6. Using a 1/2 -inch socket or wrench, loosen the four exhaust filter sealing bolts located at each corner of the exhaust filter tray, as shown in Figure 6-17, at least 1/2 inch. This releases the exhaust HEPA filter from the cabinet.

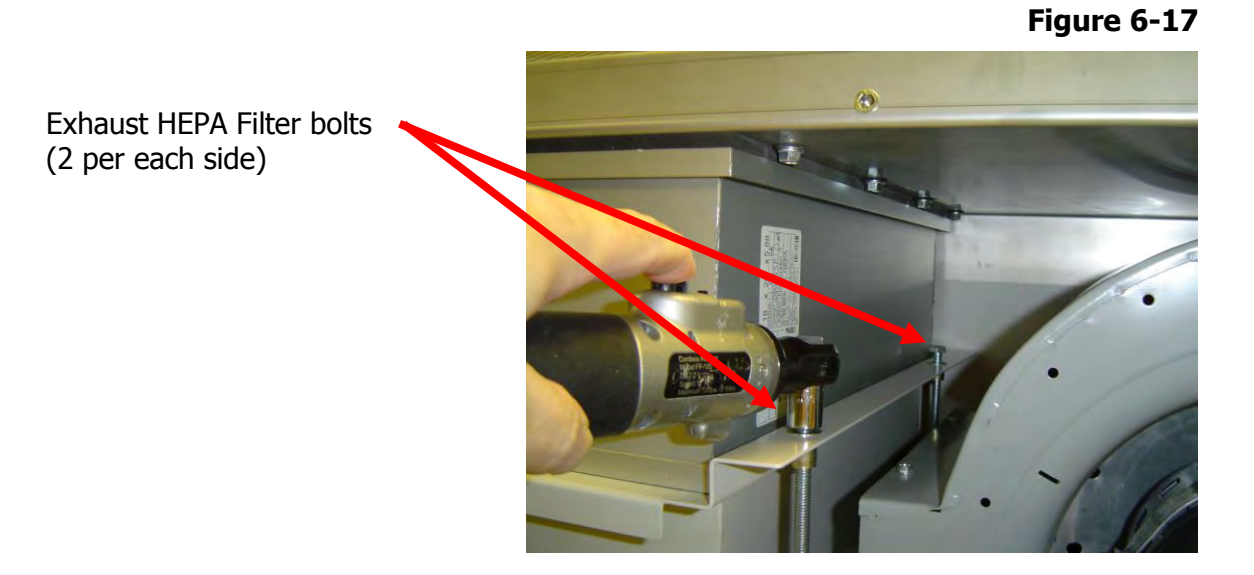

7. Pull the exhaust HEPA filter straight out of the cabinet.

### *To Remove the Exhaust HEPA Filter on 3-foot models:*

- 1. Follow steps 1-5 as above.
- 2. Loosen the four sealed exhaust filter bolts on the top of the cabinet hull, as shown in Figure 6-18 and 6-19.
- 3. Remove the exhaust filter by pulling it straight out of the cabinet.

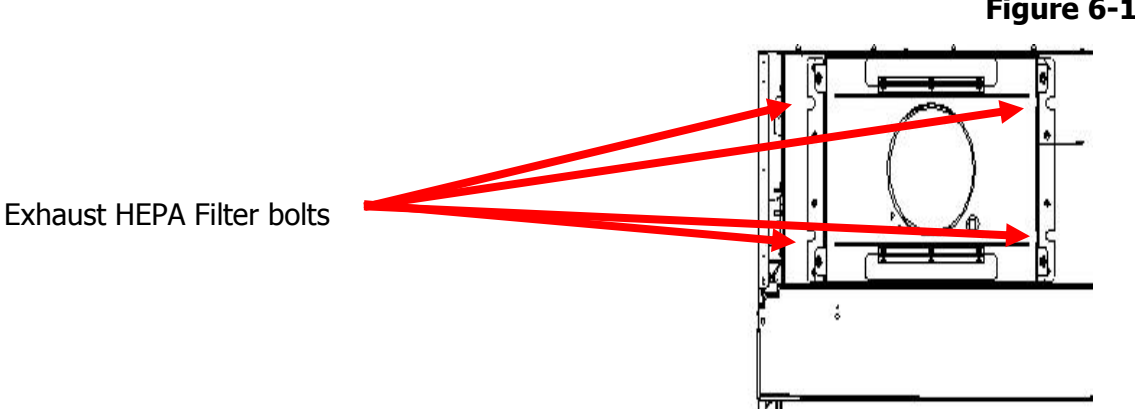

**Figure 6-18**

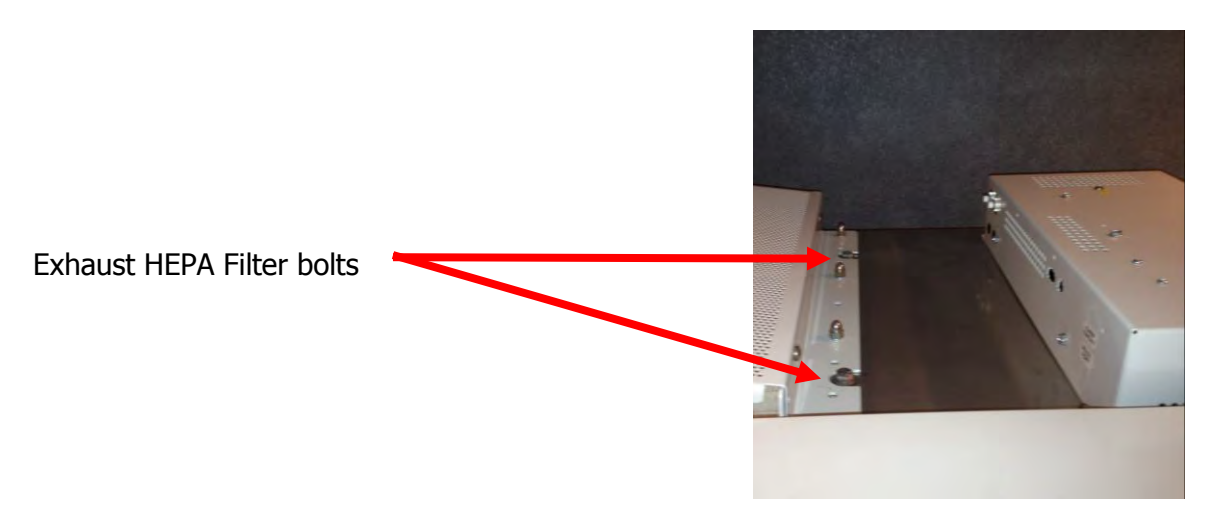

- 4. If you choose to remove the exhaust filter pan, remove the sealing bolts, lift the pan straight up, and then pull it forward and out, as shown in Figure 6-20.
- 5. When reinstalling it, ensure all four edges of the pan are OUTSIDE the sealing edges of the plenum, as shown in Figure 6-21.

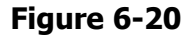

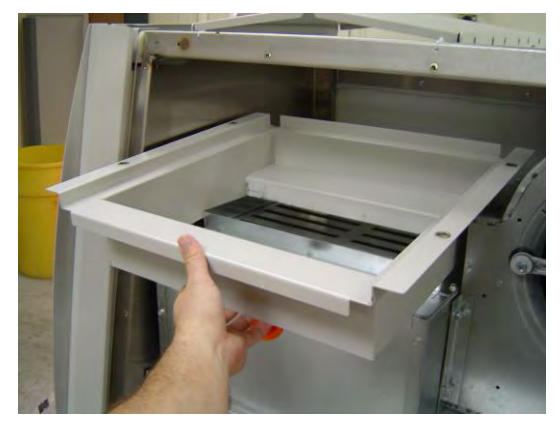

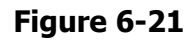

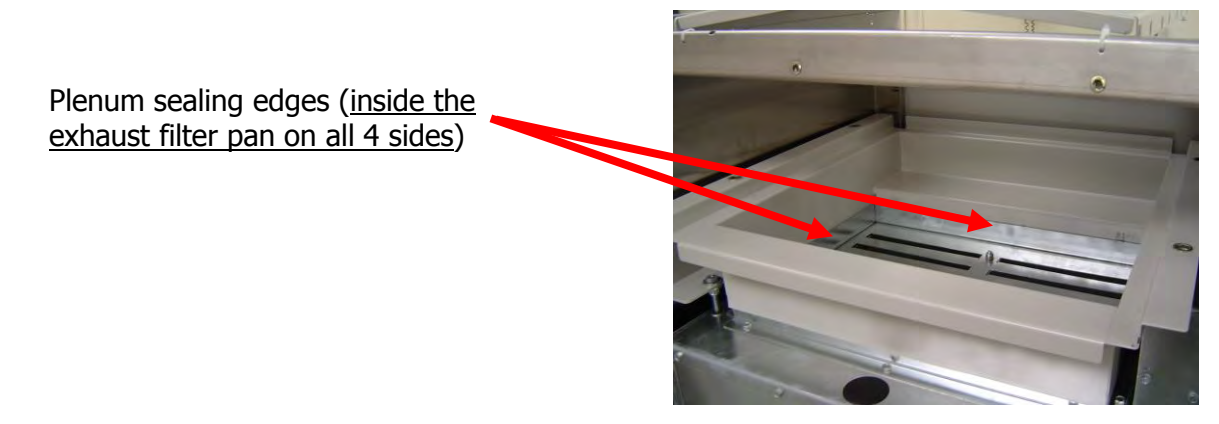
### *To Remove the Supply HEPA Filter:*

- 1. With the exhaust filter removed, use a 1/2-inch socket or wrench to tighten the three plenum lift bolts located as noted in Figure 6-22. This will lift the plenum off of the supply HEPA filter. Remove the Supply HEPA filter retainers on the front of the plenum.
- 2. Slide the supply HEPA filter straight out the unit.
- 3. With the HEPA filters removed, inspect the filter shelf and the exhaust filter tray for damage.

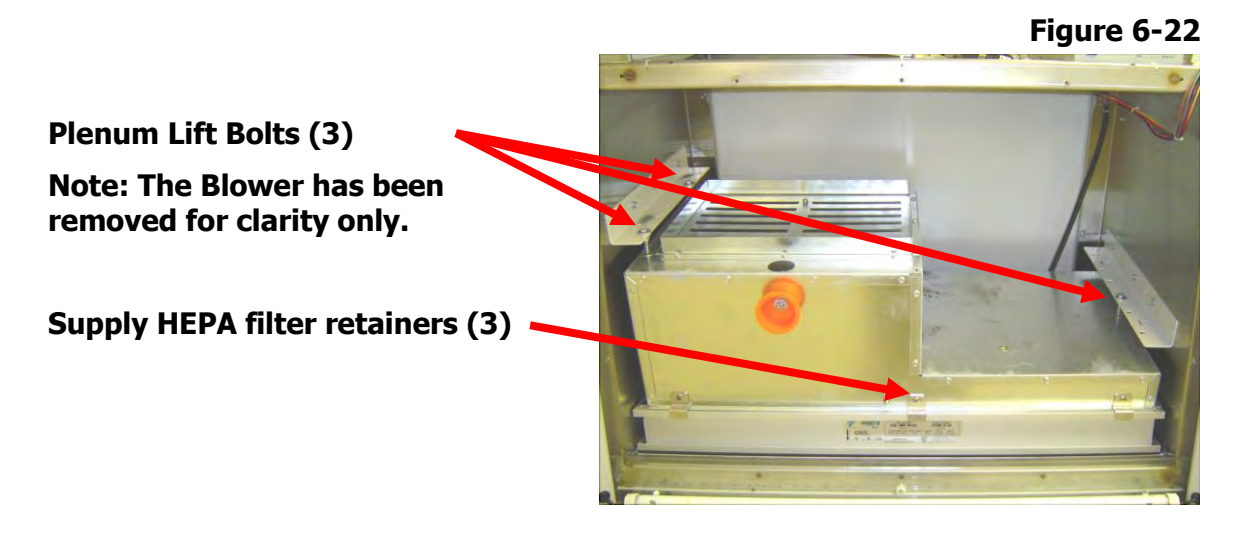

### *To Install a Supply HEPA Filter:*

- 1. Install a new supply HEPA filter by pushing it straight into the cabinet, ensuring that it is correctly oriented, and that the filter is centered on the filter shelf.
- 2. Use a 1/2-inch socket or wrench to sequentially loosen the three plenum lift bolts located as noted in Figure 6-17. When properly positioned, the plenum box will be aligned with the supply HEPA filter frame. Continue to loosen the bolts until the plenum contacts the HEPA filter and has slightly compressed the filter gasket.

**NOTE: The lift bolts should only be tightened enough to ensure a proper seal of the supply HEPA filter. At maximum tightness, the supply filter's gasket should be compressed to less than 50% of its original thickness. NEVER tighten the locking bolts beyond this setting.** 

### *To Install an Exhaust HEPA Filter:*

- 1. On 3-foot wide models, reinstall the exhaust filter pan, ensuring the filter stop flange is oriented toward the rear of the cabinet.
- 2. On 3-foot wide models, thread all four sealed bolts into the exhaust filter pan.
- 3. Slide the new exhaust HEPA filter all the way into the pan.

4. Sequentially tighten the four exhaust filter sealing bolts located at each corner of the exhaust filter tray until the exhaust filter gasket is compressed no more than 50%.

**The exhaust filter sealing bolts should only be tightened enough to ensure a proper seal of the exhaust HEPA filter. At maximum tightness, the exhaust filter's gasket should be compressed to 50% of its original thickness. NEVER tighten the bolts beyond this setting.** 

- 5. Install the blower chamber cover, uniformly tightening the screws on the cover until the gasket has formed a proper seal.
- 6. Install damper bolt seal as described earlier in this section.
- 7. Install the front dress panel.
- 8. Plug in the cabinet and recertify it before use.

## **Type B2 Exhaust Damper Adjustment**

The exhaust damper adjustment blade is located on exhaust stack. Using a #2 Phillips screwdriver, loosen the damper locking screw to move the damper open or closed, as shown in Figure 6-23.

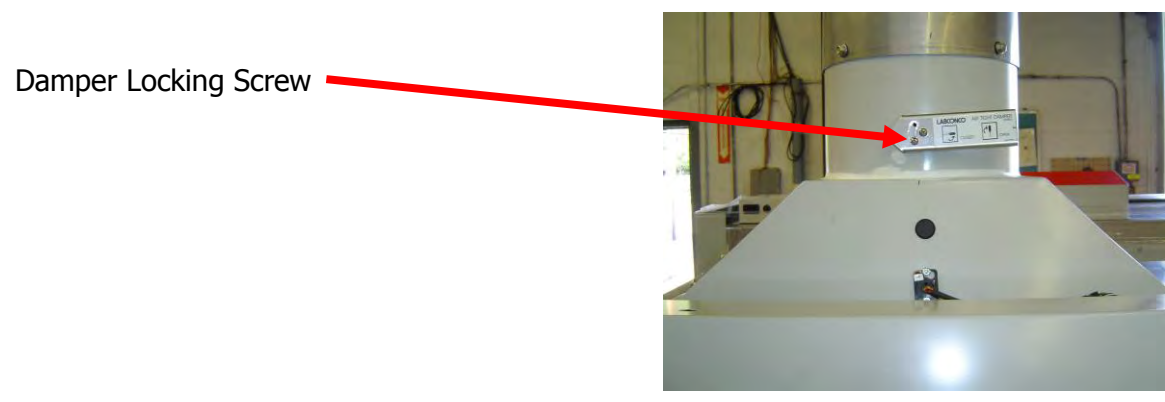

**Figure 6-23**

## **Type B2 Prefilter Replacement**

### **NOTE: The prefilter is not washable; it must be replaced when it becomes dirty.**

- 1. Shut off the cabinet blower.
- 2. Using an appropriate step or ladder, remove the two wing nuts that secure the prefilter, located next to the electronics module, as shown in Figure 6-24.
- 3. Remove and discard the prefilter, and replace it with a new one. Retighten the two wing nuts that secure the prefilter.

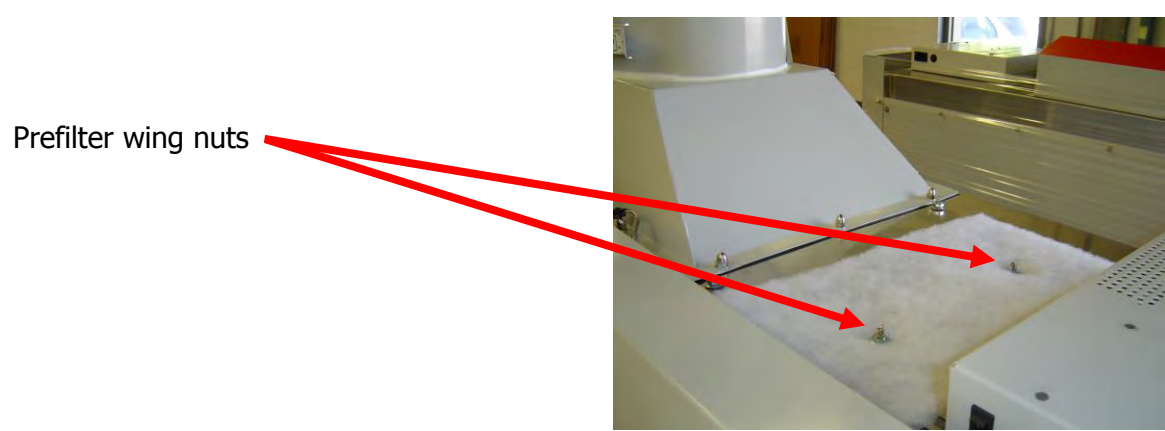

## **Type B2 HEPA Filter Replacement**

**CAUTION: The cabinet must be properly decontaminated before servicing the exhaust HEPA filter. Following replacement of either HEPA filter, the cabinet must be recertified.** 

**CAUTION: HEPA filters can be awkward to handle and heavy. Use appropriate lifting techniques to remove and handle it. Use two people to remove the larger filters if possible.** 

- 1. Unplug the cabinet.
- 2. Remove the front dress panel as shown in Figure 6-1.

### *To Remove the Exhaust HEPA Filter:*

- 3. Loosen all of the Phillips screws on the exhaust filter cover.
- 4. Loosen the four sealed exhaust filter bolts on the top of the cabinet hull, as shown in Figure 6-25. DO NOT remove the bolts; only loosen them until the exhaust HEPA filter is free of the filter frame.
- 5. Pull the exhaust HEPA filter straight out of the cabinet.

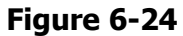

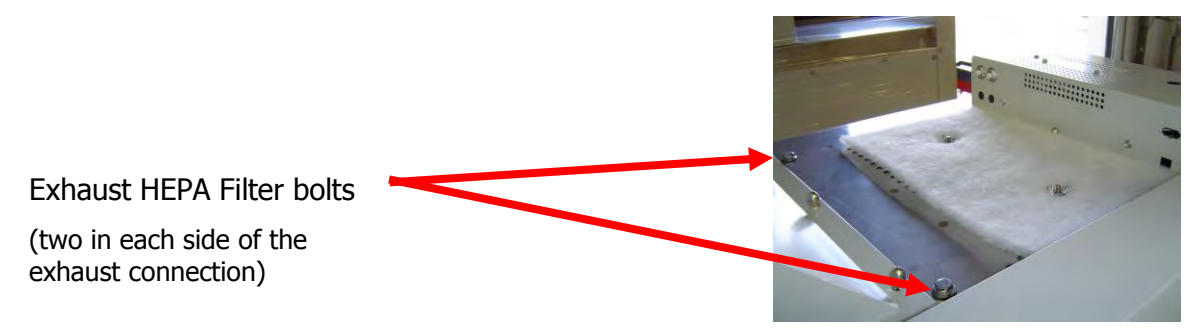

### *To Install an Exhaust HEPA Filter:*

- 1. Slide the new exhaust HEPA filter all the way into the pan.
- 2. Sequentially tighten the four exhaust filter sealing bolts located at each corner of the exhaust filter tray until the exhaust filter gasket is compressed no more than 50%.

#### **The exhaust filter sealing bolts should only be tightened enough to ensure a proper seal of the exhaust HEPA filter. At maximum tightness, the exhaust filter's gasket should be compressed to 50% of its original thickness. NEVER tighten the bolts beyond this setting.**

3. Install the exhaust HEPA filter cover, uniformly tightening the screws on the cover until the gasket has formed a proper seal.

### *To Remove the Supply HEPA Filter:*

- 1. Loosen all of the Phillips screws on the blower/supply filter chamber cover. Remove all of the screws except two screws on the top center of the panel. This will support the panel.
- 2. Remove the last two screws. Gently rock the cover, slide it to the left or right, and swing it out and away from the unit.

**NOTE: During disassembly, the blower plenum cover can rest on the center sash support, as shown in Figure 6-26, to allow repositioning of the panel or your grip on it.** 

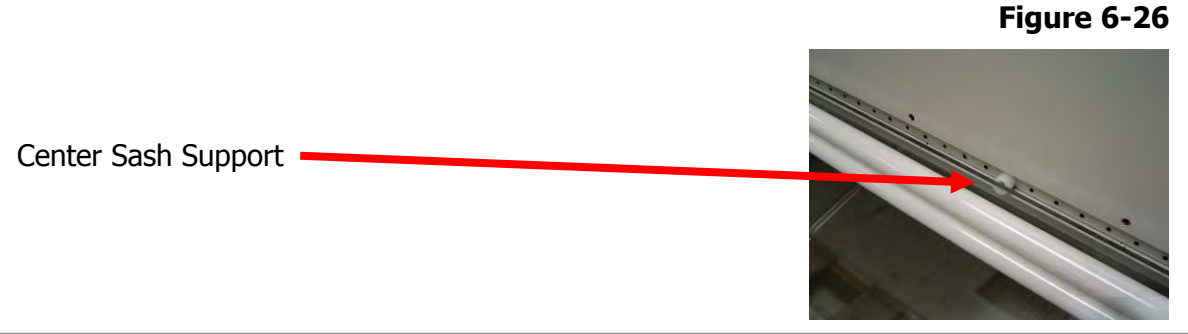

- 3. Remove the last two screws. Gently rock the cover, slide it to the left or right, and swing it out and away from the unit.
- 4. Use 1/2- and 7/16-inch sockets or wrenches to tighten the three plenum lift bolts located as noted in Figure 6-27. This will lift the plenum off of the supply HEPA filter. Remove the Supply HEPA filter retainers on the front of the plenum, if present.
- 5. Slide the supply HEPA filter straight out the unit.
- 6. With the HEPA filters removed, inspect the filter shelf for damage.

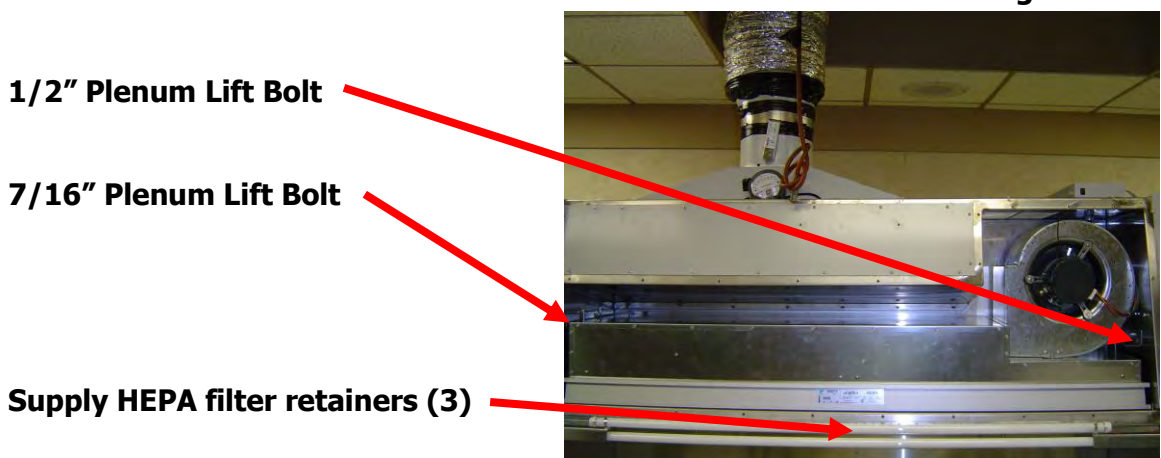

### **Figure 6-27**

### **To Install a Supply HEPA Filter:**

- 1. Install a new supply HEPA filter by pushing it straight into the cabinet, ensuring that it is correctly oriented, and that the filter is centered on the filter shelf.
- 2. Use the 7/16- and 1/2-inch sockets or wrenches to sequentially loosen the three plenum lift bolts located as noted in Figure 6-27. When properly positioned, the plenum box will be aligned with the supply HEPA filter frame. Continue to loosen the bolts until the plenum contacts the HEPA filter and has slightly compressed the filter gasket.

**NOTE: The lift bolts should only be tightened enough to ensure a proper seal of the supply HEPA filter. At maximum tightness, the supply filter's gasket should be compressed to less than 50% of its original thickness. NEVER tighten the locking bolts beyond this setting.** 

## **Motor/Blower Replacement**

**Caution: The cabinet must be properly decontaminated before servicing the motor/blower.** 

**The cabinet blower motor's bearings are sealed and require no lubrication. DO NOT attempt to lubricate them.** 

### *To replace the Motor/Blower:*

- 1. Unplug the cabinet.
- 2. Remove the front dress panel as shown in Figure 6-1.
- 3. Loosen all of the Phillips screws on the blower chamber cover. Remove all of the screws except two screws on the top center of the panel. This will support the panel.
- 4. Release the damper seal by pushing the outside edge of the seal towards the bolt and inside the blower plenum cover, as shown in Figures 6-14 and 6-15.
- 5. Remove the last two screws. Gently rock the cover, slide it to the left or right, and swing it out and away from the unit.

**NOTE:** During disassembly, the blower plenum cover can rest on the central sash support, as shown in Figure 6-16, to allow for repositioning of the panel or your grip on it.

6. Disconnect both motor connectors from the motor. The 5-pin power connector, located closest to the blower, is released by pressing the locking ears on either side of the connector. The 16-pin data connector, located furthest from the blower, is released by pressing the single locking ear located on the inside center surface of the connector body. The connectors are shown in Figure 6-28.

**Figure 6-28** 

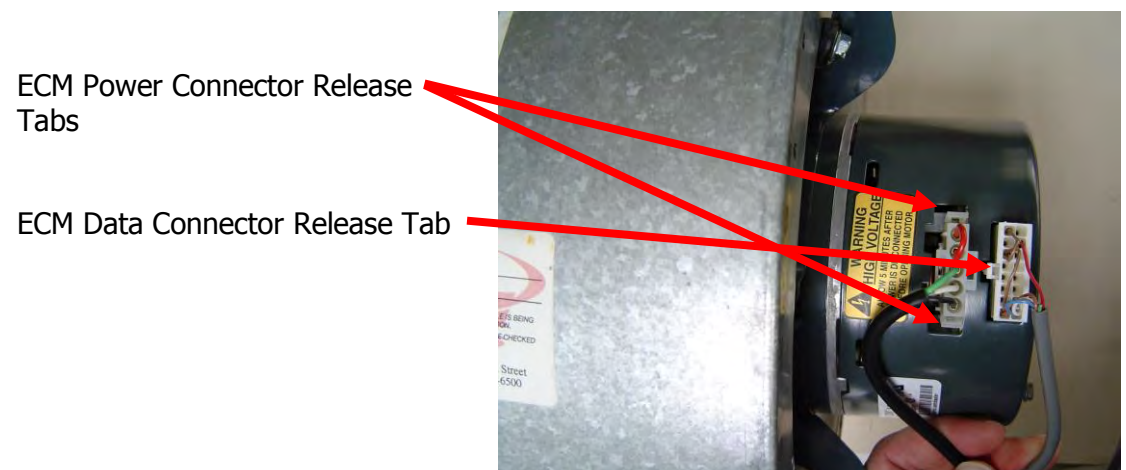

7. Using a 1/2-inch wrench, remove the two upper and one lower blower mounting bolts, as shown in Figure 6-29.

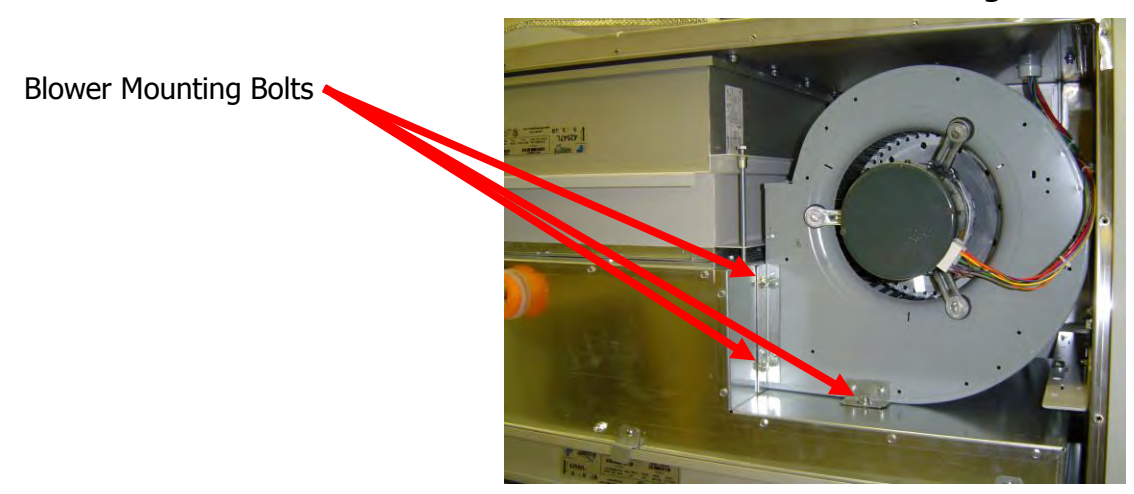

**Figure 6-29**

### *The motor/blower assembly is heavy. Handle with care.*

8. While supporting the blower assembly, pull the assembly straight out the plenum, as shown in Figure 6-30.

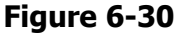

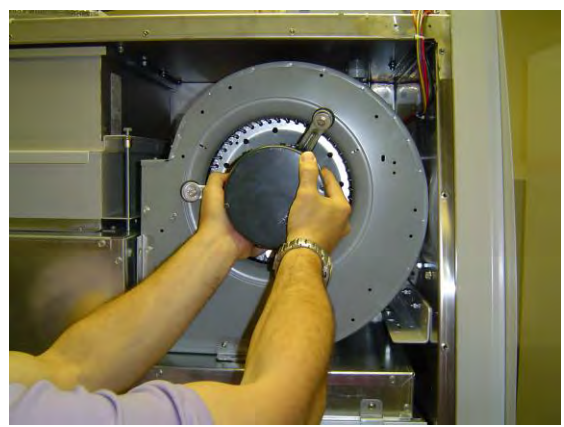

9. To replace the motor/blower assembly, reverse the above procedure.

**Note: During reinstallation of the blower assembly, angle the rear blower bracket into the plenum blower opening. Make sure to engage the rear blower bracket inside the plenum blower hole. After reinstalling and tightening the three blower bolts, ensure that the rear blower bracket is correctly engaged by trying to move the blower assembly. If it is rigidly captured on the plenum, then the rear bracket is properly engaged. If the rear of the blower assembly moves freely, then the blower must be reinstalled.** 

10. Continue the reassembly. Plug in the cabinet and recertify it before use.

# **Work Surface Removal**

**Note:** The work surface of the cabinet must be thoroughly decontaminated before removing it.

- 1. Lift the front edge of the work surface straight up by grasping the knob handles at either front corner.
- 2. Pull the work surface straight out, letting its rear edge rest on the center support underneath.
- 3. Reinstall the work surface by resting the bottom on the center rail while pushing it back into the cabinet. Be sure to engage the tabs on the back corners of the work surface with the slots on the rear wall of the work area.

## **Grille Removal**

**Note:** The grille must be thoroughly decontaminated before removing it.

- 1. Remove the work surface as described earlier.
- 2. At one end of the grille, grip the front of grille with one hand, and the back with the other hand. Pivot that end of the grille upward and inward, paralleling the angle of the sash, as shown in Figure 6-31.
- 3. Pull the other end of the sash up and away from the bottom edge of the cabinet.
- 4. Reinstall the grille by reversing the above sequence, ensuring that the grille properly engages the bottom edge of the cabinet.

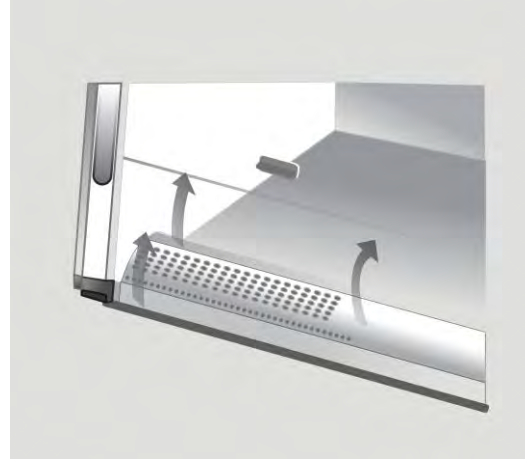

**Figure 6-31**

# **Towel Catch Removal**

Although not normally required, the towel catch can be removed for cleaning, inspection, etc.

**Note:** The work surface of the cabinet and the towel catch must be thoroughly decontaminated before removing either.

Although not normally required, the towel catch can be removed for cleaning, inspection, etc.

**Note:** The work surface of the cabinet and the towel catch must be thoroughly decontaminated before removing either.

- 1. Remove the work surface as described above.
- 2. Remove the towel catch by pivoting the bottom out toward you, as shown in Figure 6-32; it is spring loaded, and you will feel some resistance. Note the orientation of the towel catch.
- 3. Surface decontaminate the towel catch before removing it.
- 4. Reinstall the towel catch by sliding it back into position, in the correct orientation. Also ensure that the Sampling/Decontamination Tube (the black tube with an orange cap) rests behind the towel catch, allowing the catch to contact the rear wall of the cabinet.

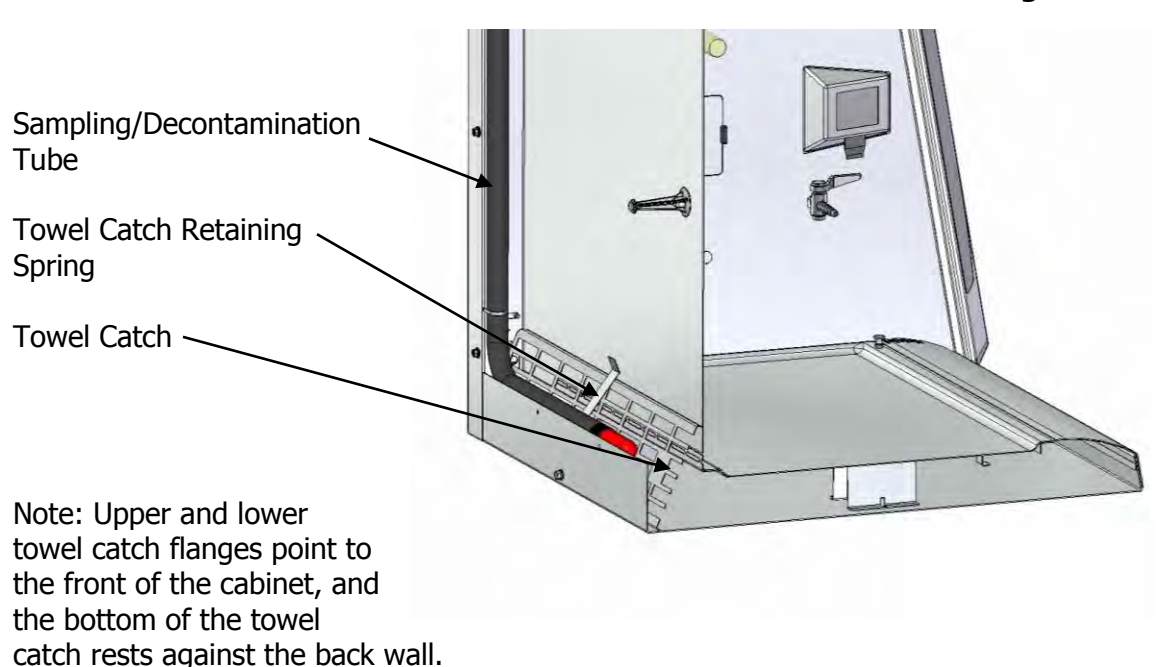

**Figure 6-32**

## **Diffuser Removal**

Caution: The diffuser should be surface decontaminated before removal.

Note: If an IV bar is in place, it will have to be removed first.

- 1. Raise the sash to its fully open position.
- 2. Support the front edge of the diffuser while removing the two 7/16-inch acorn nuts on the front of the diffuser, as shown in Figure 6-33.

Removing the diffuser acorn nuts (Dress panel and lamps removed for clarity only).

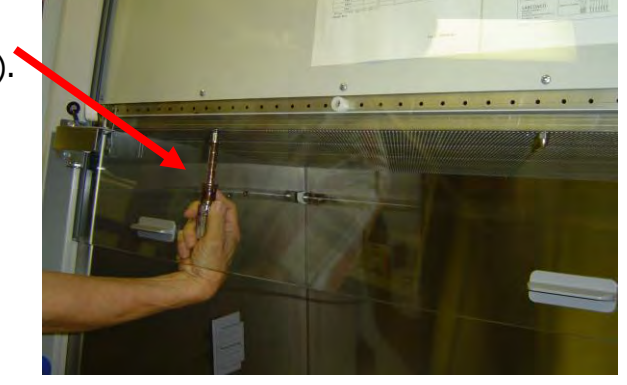

**Note: The diffuser acorn nuts are secured to the studs with a removable thread locking compound to prevent them from vibrating loose during shipment of the Logic+. There may be some resistance the first time the nuts are removed; this is normal. No additional thread locking compound need be applied to these acorn nuts unless the unit is being prepared for shipment.** 

3. Allow the front of the diffuser to drop and pull it straight out of the cabinet, as shown in Figure 6-34.

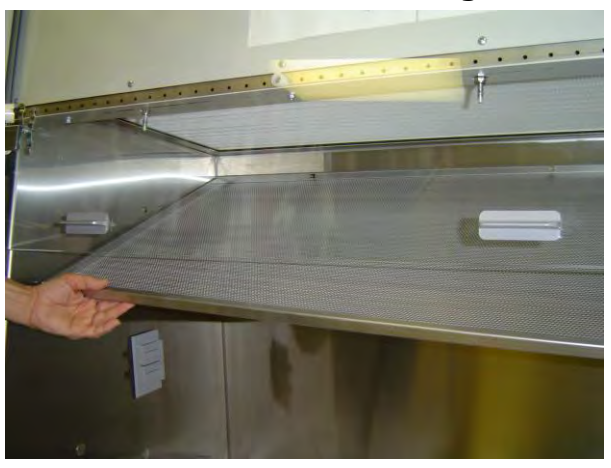

**Figure 6-34**

**Figure 6-33**

4. To reinstall the diffuser, ensure that the two holes on the back edge of the diffuser align with the diffuser support pins on the rear wall of the work area, as shown in Figure 6-35.

**Figure 6-35**

Diffuser pins engaging the holes in the rear of the diffuser.

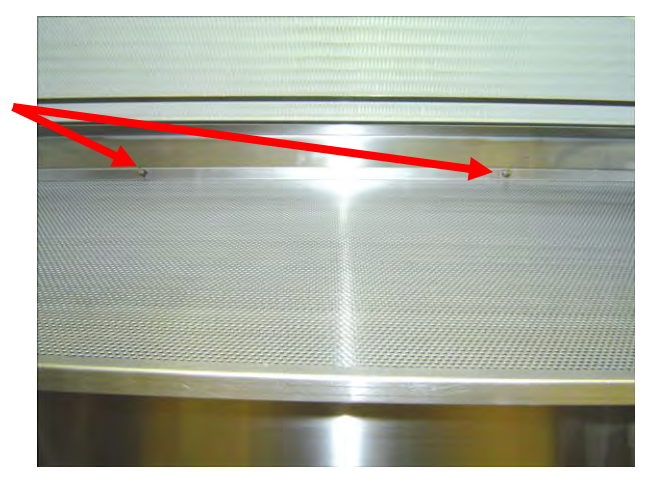

## **Preparing the Logic+ for Gaseous Sterilization**

**Note: This section only reviews the steps required for preparing the Logic+ for Gas Sterilization. Thoroughly understand the sterilization procedures and protocols supplied by the manufacturer of the sterilizing system before attempting this operation.** 

- 1. Unplug the Logic+ from electrical power.
- 2. Thoroughly surface decontaminate the working area of the cabinet.

In order to get a complete seal on the front of the cabinet, do the following:

- 1. Remove the work surface after it has been surface decontaminated.
- 2. Remove the towel catch, and locate the Sampling/Decontamination Tube, as shown in Figure 6-32.
- 3. Remove the front grille.
- 4. Place the work surface and the grille into the work area for decontamination.
- 5. Remove the front dress panel.
- 6. Remove the sash stop bracket, located near the top of the blower plenum cover.
- 7. Lift the sash up until the bottom edge of the sash clears the bottom edge of the Supply HEPA Filter shelf.
- 8. Using flexible plastic sheet 5-8 mil thick and duct tape seal the perimeter of the front opening. If you wish to connect the sterilizer's discharge tube to the Logic+'s Sampling/Decontamination Tube, do this now, and properly seal the discharge tube to the plastic sheet.
- 9. Open the exhaust filter cover.

Note: DO NOT attempt to remove the brackets that secure the exhaust filter cover; they are needed to maintain rigidity on the top of the chassis.

- 10. Using flexible plastic sheet and duct tape seal the Exhaust filter opening.
- 11. The Logic+ is now prepared for gaseous decontamination.

## *Section Seven – Electrical System Service Operations*

**NOTE: In order to properly service the Logic+, you must obtain a Logic+ Certifier Kit, Labconco P/N 3858400. Qualified certifiers can obtain this kit by contacting Labconco Customer Service Department at 800-821-5525**.

## **Fluorescent Lamp**

## **Lamp Identification**

All Logic+s use dual fluorescent lamps. The lamp information is shown in Table 8-1. The code of the lamp part number is as follows:

F25T8 TL741

 $F =$  fluorescent lamp

 $25 =$  the lamp Wattage

 $T8$  = the lamp mounting configuration

 $TL741$  = the phosphor used in the lamp

**Note: The phosphor of the lamp determines the color and intensity of the lamp. Not matching the phosphor may affect the quality and/or color of the light.** 

**Table 7-1** 

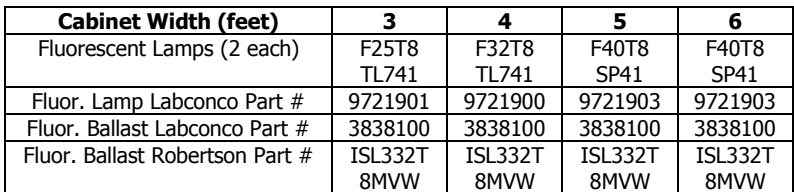

### **Fluorescent Lamp Specifications**

## **Changing the Fluorescent Lamp**

- 1. Unplug the cabinet or turn the System Reset Switch, located on the top of the cabinet, off.
- 2. Remove the front dress panel as noted in Figure 6-1.
- 3. Remove the fluorescent lamps by pulling the lamp sockets straight off each end of the lamp, and releasing both lamps from the spring clips that secure them in place.
- 4. Install the new lamps by reversing the removal procedure.

### **Lamp Socket Replacement**

- 1. Unplug the Logic+
- 2. Remove the dress panel as noted in Figure 6-1
- 3. Remove the fluorescent lamps from the sockets.
- 4. To replace a socket, insert a small straight bladed screwdriver into the socket near the lamp wire, as shown in Figure 7-1.
- 5. Press the wire into the new socket.
- 6. Reassemble the unit.

**Figure 7-1** 

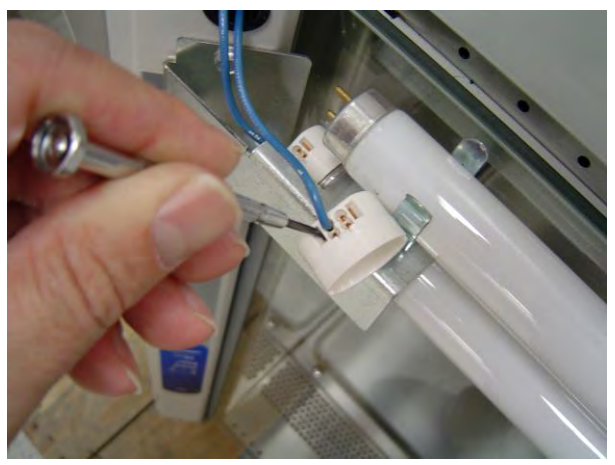

## **Optional Ultraviolet Lamp**

### **Lamp Identification**

All Logic+s use a single 30-Watt germicidal lamp. The lamp information is shown below. The code of the lamp part number is as follows: G30T8

 $G =$  germicidal lamp

 $30 =$  the lamp Wattage

 $T8$  = the lamp mounting configuration

## **UV lamp Specifications**

- For all models, the UV lamp number is G30T8. The Labconco part number is 1271300.
- For all 115/230 VAC models, the ballast assembly is Labconco part number 3829901. The ballast is Robertson part number PSM2GPH18MVW.
- For all 100 VAC models, the ballast assembly is Labconco part number 3830600. The ballast is Robertson part number RSO1GPH30100.

## **Changing the UV Lamp**

**Note**: For optimum performance, the UV lamp should be changed on an annual basis.

**Caution:** The UV lamp and the work area of the cabinet must be thoroughly surface decontaminated before removing the lamp.

- 1. Unplug the Logic+.
- 2. Raise the sash to its full open position.
- 3. Surface decontaminate the UV lamp and the work area of the cabinet.
- 4. Remove the UV lamp by rotating it 90 degrees and lifting it straight up and out of its sockets.
- 5. Install new lamp by reversing the removal procedure.

### **UV Lamp Socket Replacement**

#### **Note: The UV lamp sockets are left- and right-handed. They are not interchangeable. The Part number for the right socket assembly is 3742000, and the left is part number 3742001.**

- 1. Unplug the Logic+
- 2. Raise the sash to its full open position.
- 3. Surface decontaminate the work area and the UV lamp.
- 4. Remove the UV lamp by rotating it 90 degrees and lifting it straight up and out of its sockets.
- 5. To replace a socket, Use a #1 Phillips screwdriver to remove the screw.
- 6. Pull the socket assembly out of the rear wall.
- 7. Disconnect the wire connectors, and handle the old socket as contaminated waste.
- 8. Install the new socket.
- 9. Reinstall the Phillips screw through the rear wall and capture the lamp socket bracket. Tighten the screw.
- 10. Reassemble the unit.

## **Electronics Module Access**

The Electronics module is located on the top right side of the cabinet. To access the module, do the following:

- 1. Unplug the Logic+, either at the wall, or at the power cord inlet at the back of the electronics module, as shown in Figure 7-2.
- 2. Remove the three 7/16-inch acorn nuts and lock washers that secure the module.
- 3. Tip the module on its side, and secure it so it does not fall.

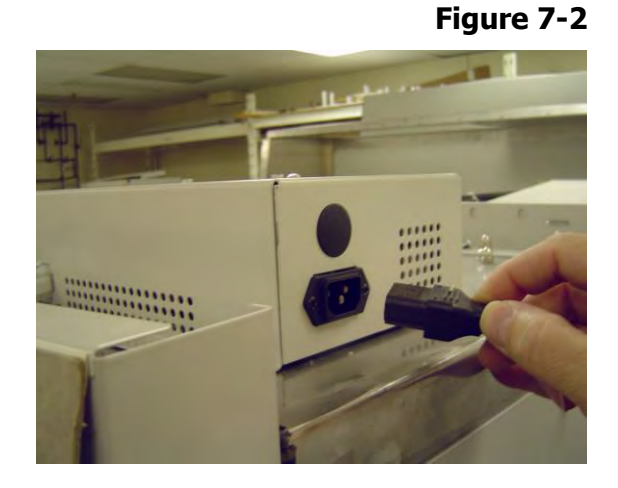

### **Electronic Module Component Identification**

The Electronics module contains the circuit breakers, the relay and power supply boards, the fluorescent and optional UV ballasts, and the optional RS-232 board. These items are shown in Figure 7-3.

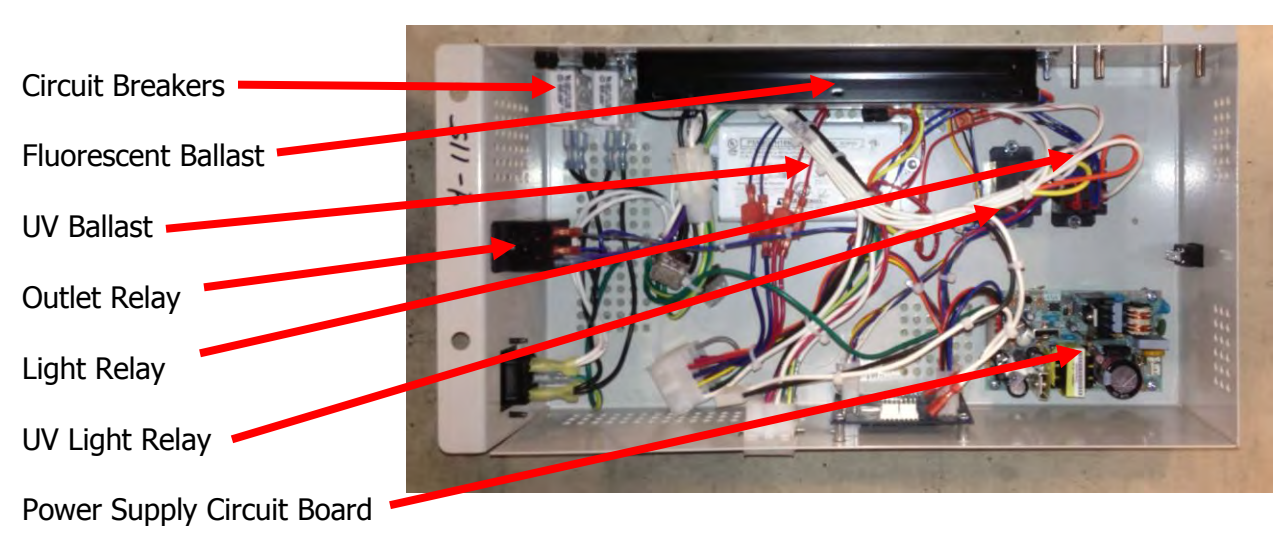

### **Figure 7-3**

## **Circuit Breaker**

### **Resetting a circuit breaker**

 To reset any of the circuit breakers located on the left side of the electronics module, as shown in Figure 7-4, depress the white button until it sets.

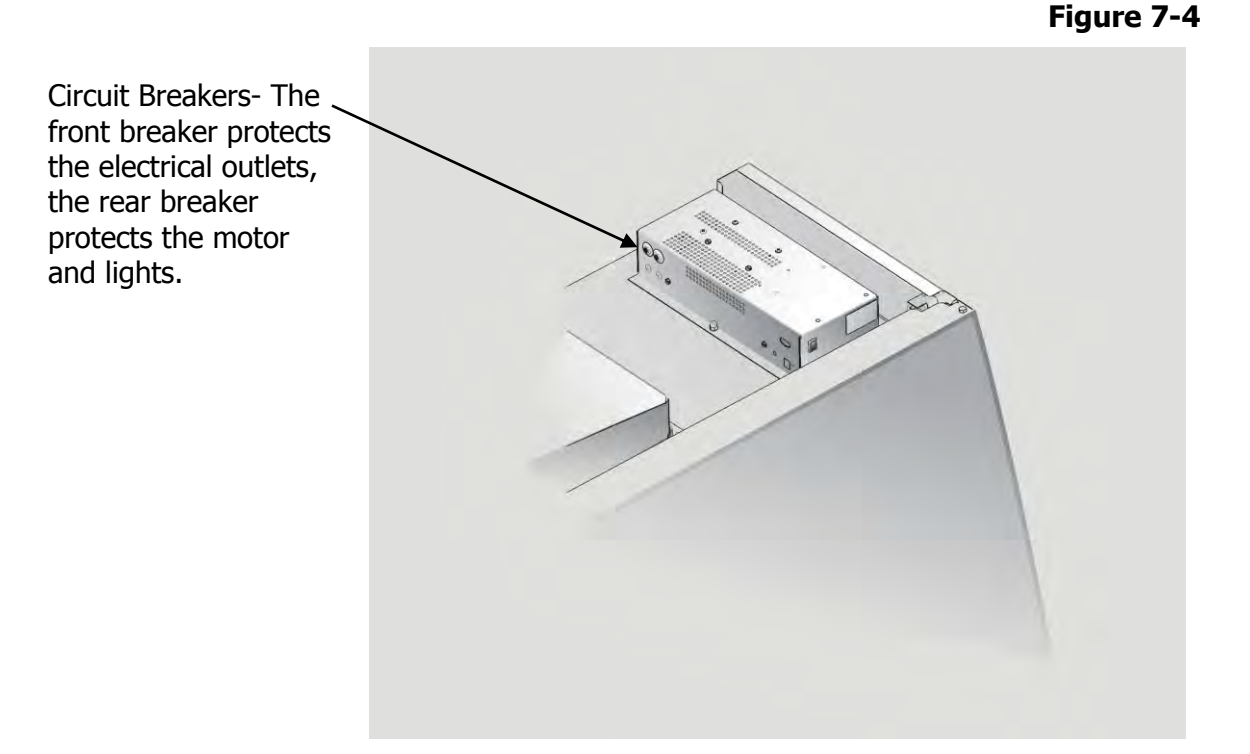

### **Circuit Breaker Specifications**

Circuit breaker specifications are shown in Table 7-2, below.

**Table 7-2** 

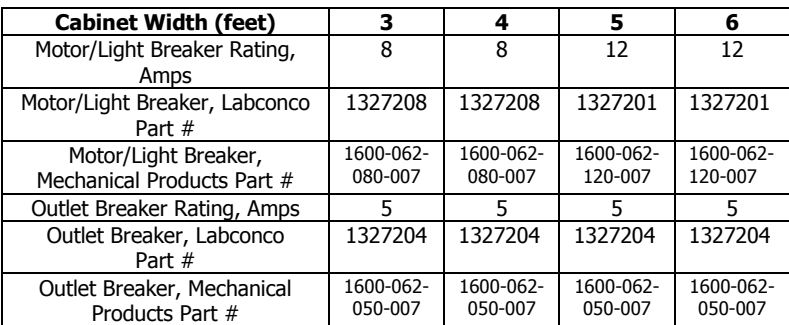

### **Circuit Breaker Specifications, 100/115 VAC**

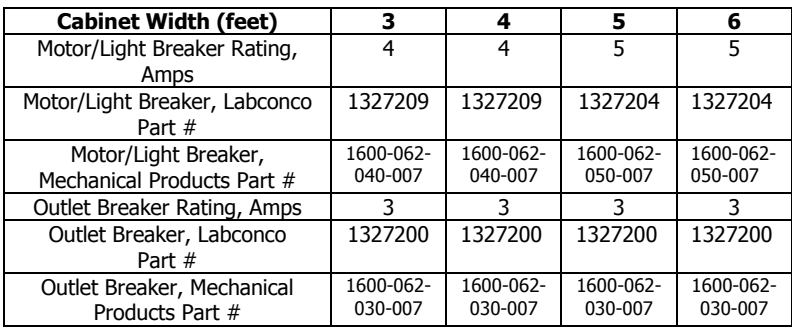

### **Circuit Breaker Specifications, 230 VAC**

## **Testing a circuit breaker**

**Note:** If the breaker is tripped (white button is extended), press the reset button of the breaker. If it does not reset smoothly, the breaker has failed and must be replaced.

- 1. With the breaker reset, unplug the Logic+, either at the wall, or at the power cord inlet at the back of the electronics module, as shown in Figure 9-2.
- 2. Remove the three 7/16-inch acorn nuts and lock washers that secure the module.
- 3. Tip the module on its side to access the breakers.
- 4. Using a continuity meter, check the continuity (resistance) across the terminals of the breaker being tested.
- 5. The resistance across the breaker should not exceed the resistance noted when the meter probes are connected to each other.

### **Replacing a circuit breaker**

- 1. Unplug the Logic+, either at the wall, or at the power cord inlet at the back of the electronics module, as shown in Figure 7-2.
- 2. Remove the two 7/16-inch acorn nuts and lock washers that secure the module.
- 3. Tip the module on its side to access the breakers.
- 4. Disconnect the wires connected to the breaker terminals.
- 5. Using a pair of pliers, loosen the chrome ring nut outside of the reset button. Remove the ring nut, and pull the breaker out of the electronics module.

## **Power Supply Board Service Operations**

### **Fuse Testing & Replacement**

The Power Supply Board is protected by an integral 5 x 20mm, fuse, rated at 2.5 Amps at 250 volts, as shown in Figure 7-5.

The fuse is tested with a standard continuity meter. Any resistance across the fuse indicates a defective fuse and should be replaced.

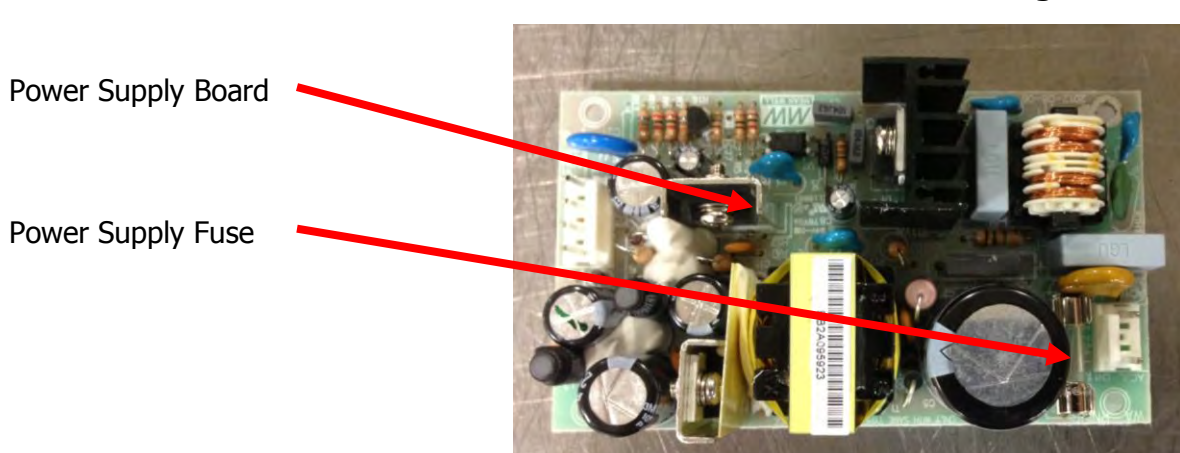

**Figure 7-5** 

# **Display Board Service Operations**

Display Board Diagnostics is addressed in the section on Touchpad Test Operations.

## **Touchpad Connections**

To correctly connect the touchpad to the Display Board, orient the ribbon connector so the metallic side of the connector is away from the side of the Logic+, as shown in Figure 7-6.

Aligning the touchpad ribbon connector and the circuit board (metal frame and other wiring omitted for clarity).

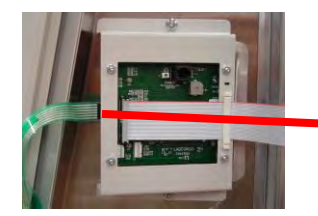

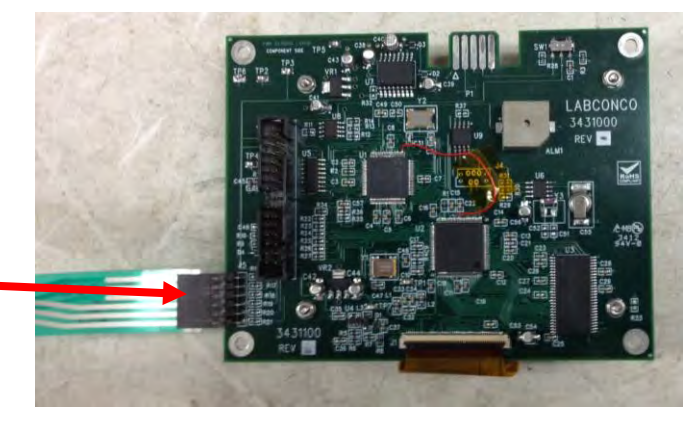

**Figure 7-6** 

# **Diagnostic Operations**

The available diagnostic tests are outlined in the QuickStart section of this manual.

# **Motor Service Operations**

### **NOTE: Use caution when measuring test voltages to avoid short circuits.**

The ECM does not require routine service. The motor bearings are permanently lubricated, and do not require additional lubrication.

## **Motor Testing**

For the ECM to operate properly, the motor must receive:

- 1. Line voltage across pins 4 (black wire) and 5 (white wire) through the power connector.
- 2. 24 Volts DC through pin 1 (brown wire circuit common) and 15 (yellow wire) on the data Connector.
- 3. A pulse width modulation signal through pin 10 (purple wire) on the data connector. This signal is measured with respect to circuit common, which is pin 1 (brown wire).

**Note:** The above pin numbers and wire colors are described as they exist at the motor connectors. These connectors are located inside the contaminated area, as so you may want to measure these signals as they exit out of the electronics module on top of the BSC, rather than decontaminating the BSC. The instructions below refer to accessing all the necessary motor drive signals as they exit the electronics module.

### **Caution: In order to confirm proper motor operation, the unit must be energized. Use caution when testing electrical components.**

### **NOTE: To properly measure motor line and signal voltages, you should use the pass-thru harness, Labconco Part # 3842601. The harness is part of Labconco Certifier's Kit, Part #3858400. Qualified certifiers can obtain this kit by contacting Labconco Customer Service Department at 800-821-5525**.

- 1. Unplug the Logic+.
- 2. Access the electronics module as described earlier in "Electronics Module Access", and securing it so it does not fall and damage wire and components.
- 3. Locate the white-colored, 15 pin connector that connects to the pass-thru harness as shown in Figure 7-7.

### **Figure 7-7**

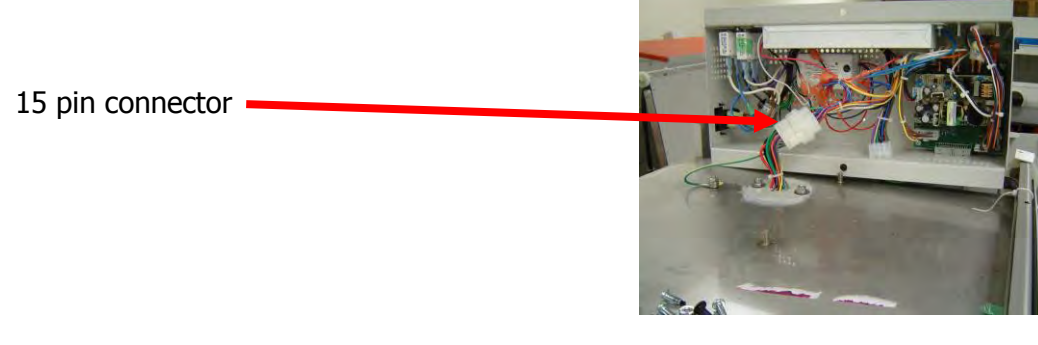

4. Disconnect the 15-pin connector, and install the pass-thru harness, as shown in Figure 7-8. Plug the Logic+ back in. With the meter set on AC voltage, verify the AC mains line voltage is present within  $\pm$  5 VAC when the AC voltage is measured across pin 2 (black wire) and pin 3 (white wire) on the 3-pin connector, as shown in Figure 7-9.

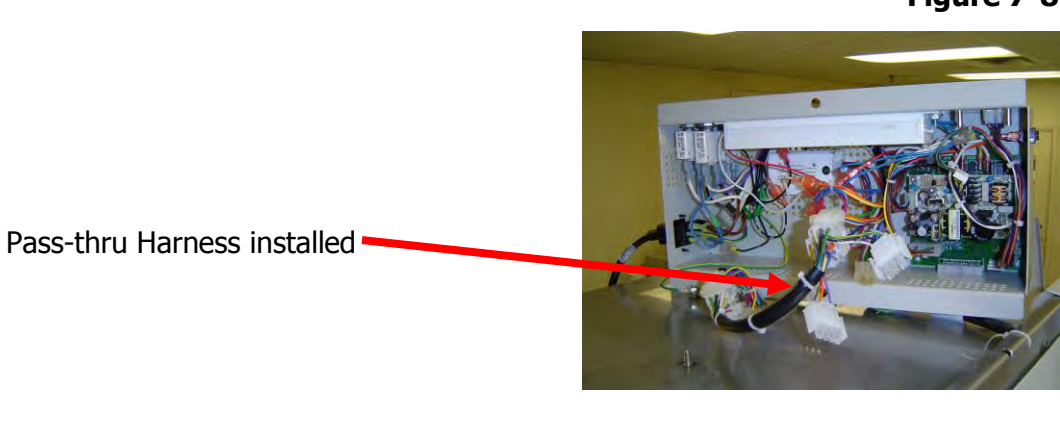

#### **Figure 7-8**

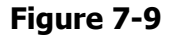

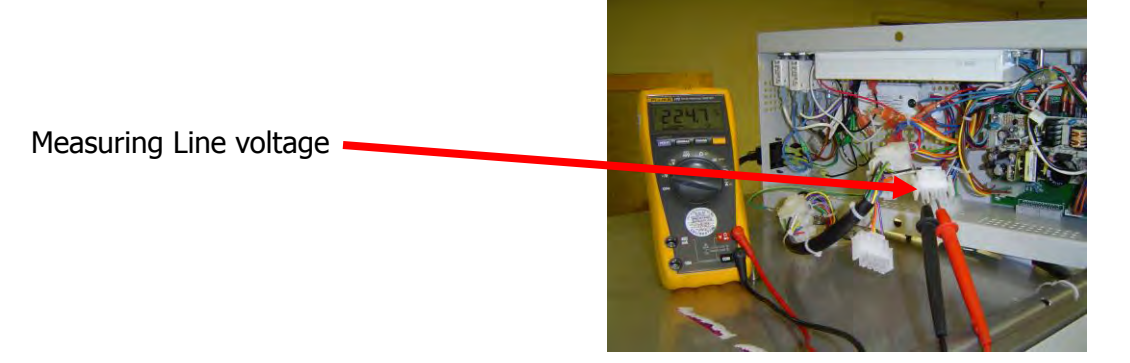

5. Set the meter to read DC voltage and connect the –DC voltage lead to pin 8 (brown wire) on the 4-pin connector. This brown wire is circuit common and will be used for the following low voltage tests.

6. Next, connect the meters  $+$  DC voltage lead to pin 6 (yellow wire) and verify there is  $\pm$  24 Volt DC  $\pm$  5 Volts DC, as shown in Figure 7-10. The presence of 24 Volt DC on this yellow wire tells the motor to start.

**Figure 7-10**

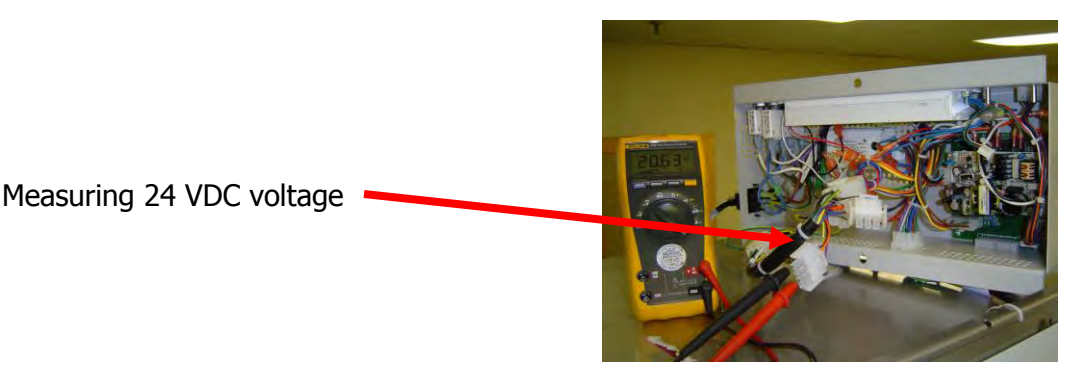

7. Next, move the meter's + DC voltage lead to pin 5 (purple wire) [the meter's lead is still connected to pin 8 (brown wire)]. Note the DC voltage, since the motor's speed is determined by the pulse width modulated signal on this contact. A voltage noted in step 6 signifies 100% pulse width duty cycle, while a DC voltage of 0 volts would indicate a 0% PWM level. Depending on the particular ECM motor, the motor speeds for the 0% PWM levels and 100% PWM levels will differ but the 0% level represents the "night setback" blower speed and the 100% level indicates the max speed ever required by the motor under total filter loading. The actual DC voltage measured will be between 0 V and 24 Volts DC, and that voltage indicates roughly the % duty cycle being sent to the motor at this time. For example:

A total voltage of 22 VDC, and a signal voltage of 15 VDC would indicate 15 VDC measured/22V DC  $@$  100% = 68% duty cycle.

Another example, would be 18 VDC/22 DC @ 100%, would correspond to an 81% PWM signal.

## **Motor Output Signal Testing**

Use the Service Menu's "Current Settings" screen to access the Motor Speed Factor, Motor RPM, average RPM, and new filter RPM. Figure 7-11 shows the LCD screen and the location of these values.

### **Figure 7-11**

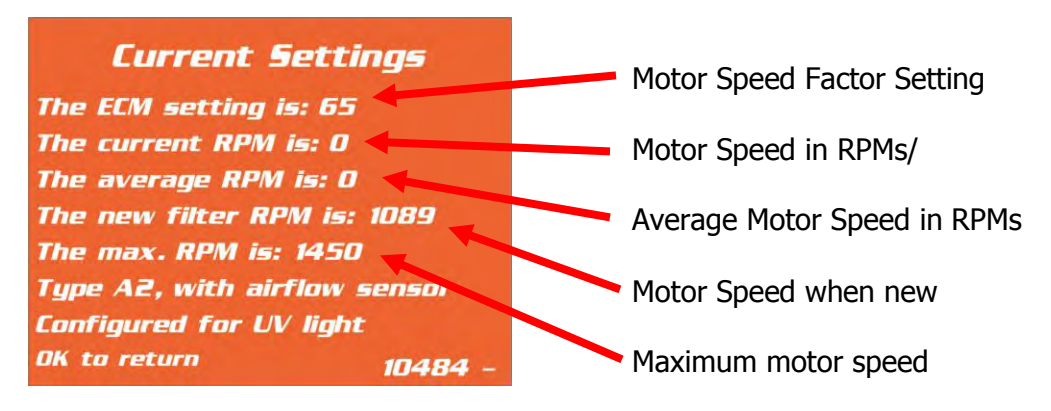

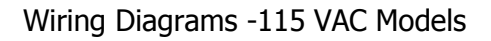

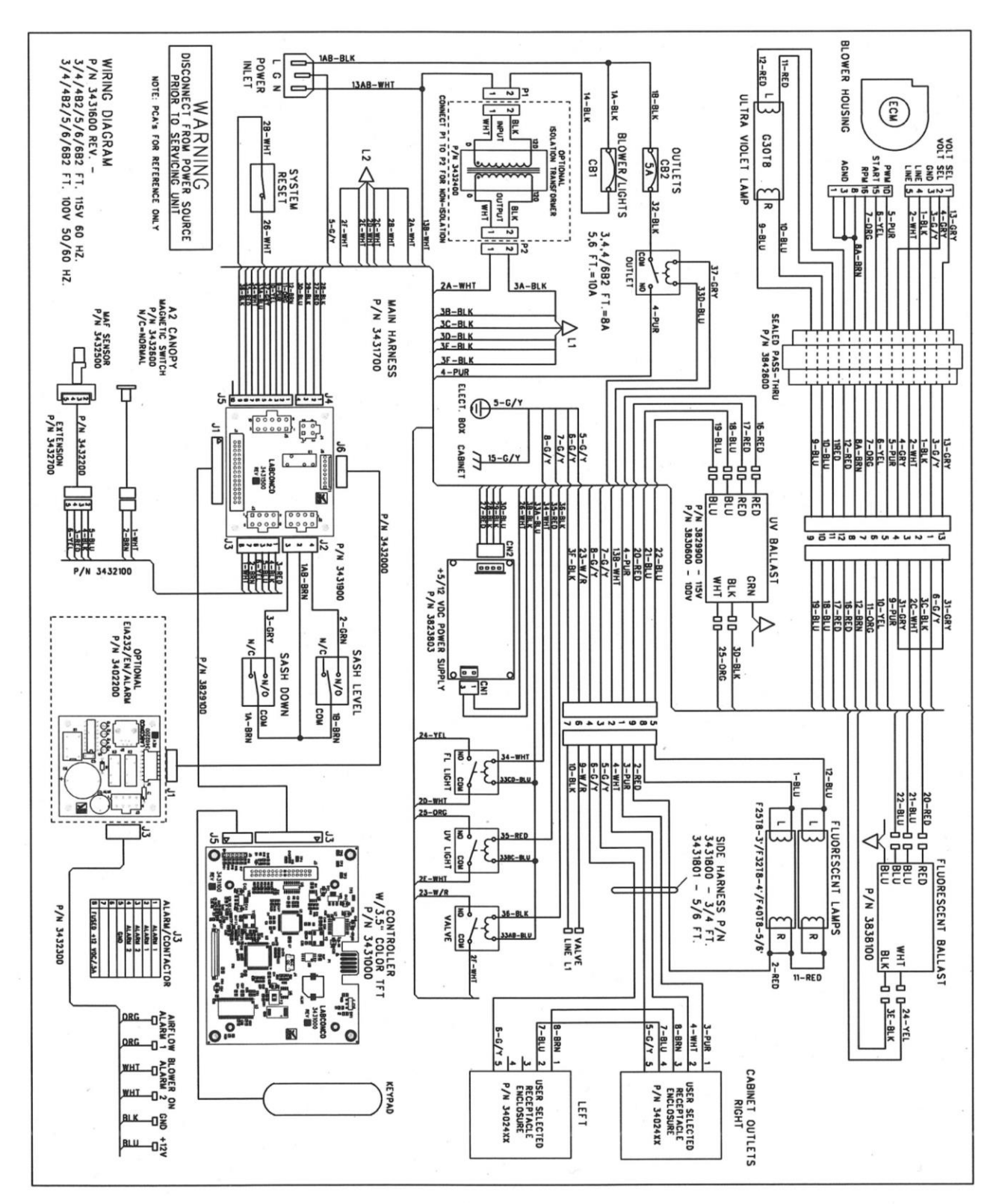

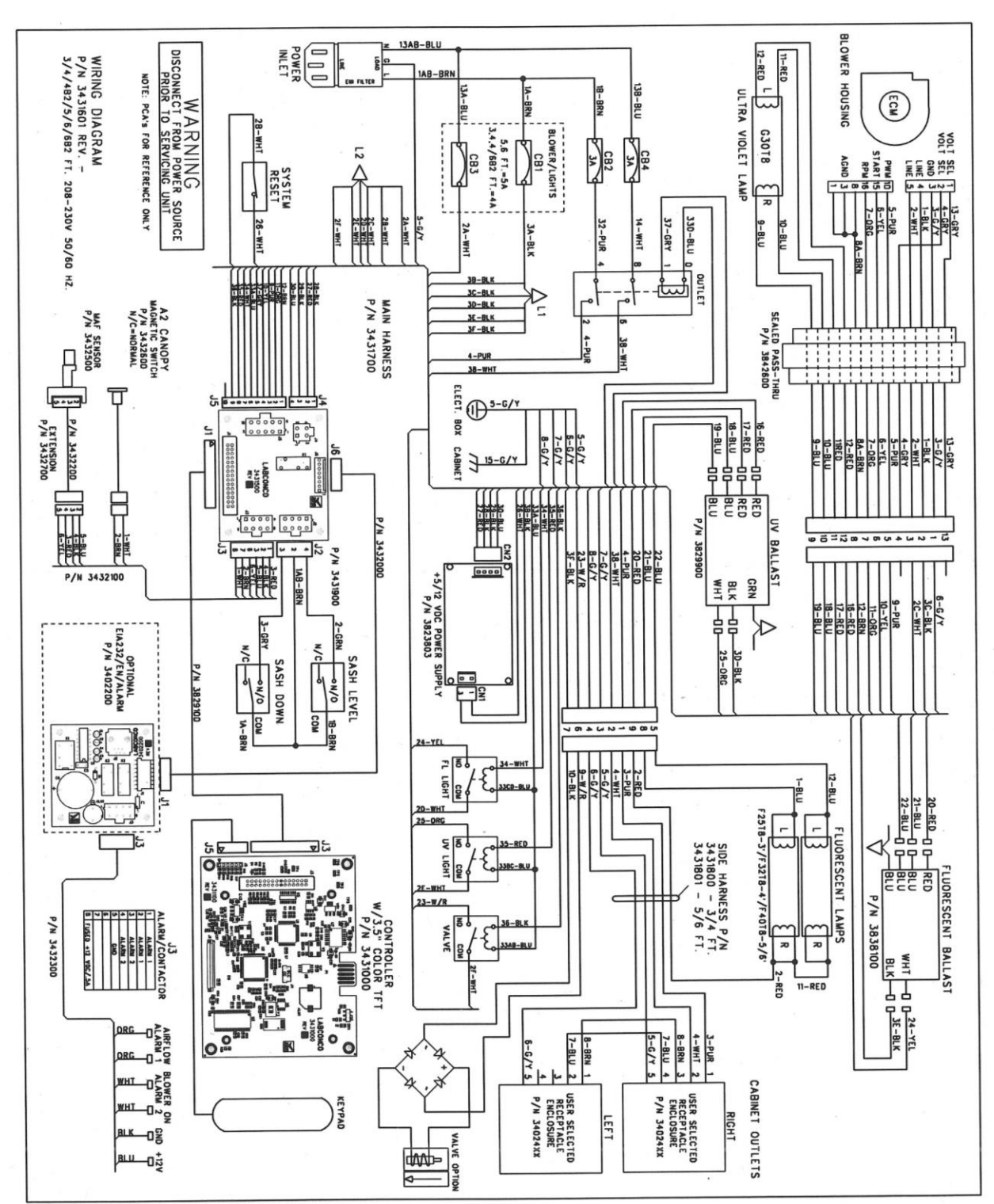

### Wiring Diagrams -230 VAC Models

# *Section Eight – Purifier Logic+ Accessories*

### *VentusTM Canopy Connection Kit*

### *P/N 3889200, -01, -02, -03*

### *Section 1. – Theory of Operation*

The Ventus canopy system consists of a high efficiency, low profile canopy that interfaces directly with the Logic+'s control board. Ventus offers several features that are a distinct improvement over prior canopy designs:

- $\checkmark$  The alarm system is simple, rugged, and durable; a magnetic reed switch located on the intake valve.
- $\vee$  The intake valve is angled such that the incoming make-up (room) air must keep the valve open to maintain normal operation; a loss of exhaust volume will allow gravity to close the inlet valve and open the magnetic switch, resulting in a canopy alarm.
- $\triangleright$  During a canopy alarm, in addition to the audible and visual alarms, relief valves in the canopy will open, and the control board will run the Logic+'s blower at full speed. These coordinated actions will help to maintain a safe inflow to protect the operator during the alarm.

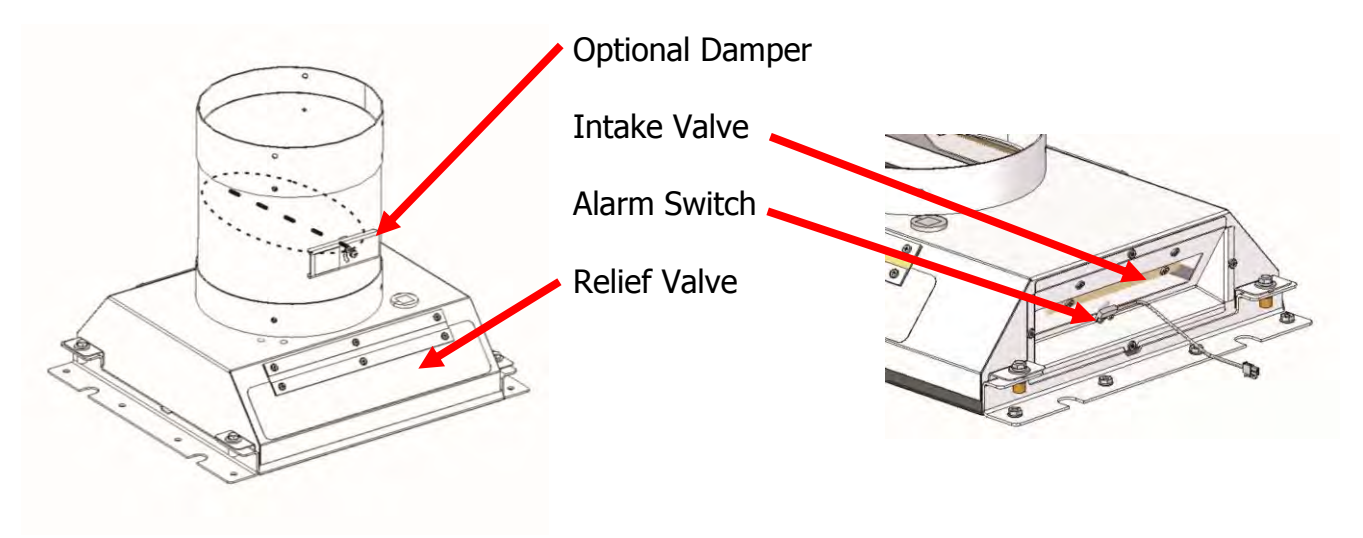

**NOTE:** If the canopy was installed at the factory, go directly to Page 5, Section 4.

**NOTE:** Before beginning this installation, Turn the unit on, press the Menu button, select the **Services** option, then the **Current Settings**. This will bring up the current settings screen. Record the motor's ECM Setting and the motor's average RPMs once the unit operation stabilizes.

**NOTE:** Exercise caution when removing or installing the exhaust filter cover, to prevent damaging the Exhaust HEPA filter.

### *Section 1. - Canopy Installation Procedure*

- 1. Turn off the Biosafety Cabinet.
- 2. Locate and remove the four acorn nuts and lockwashers that secure each side of the exhaust cover and the angle bracket to the top of the unit.
- 3. Lift the cover and angles straight up off of the top of the cabinet. Keep the nuts and washers; you may also want to retain the cover and angles for the future, if the cabinet will be disconnected from the exhaust system.
- 4. Install the replacement brackets as shown, with the lockwashers, and tighten the acorn nuts.
- 5. Carefully place the canopy between the brackets. Ensure the canopy fits on the inside of the exhaust filter flanges assembly as shown. Line up the holes in the canopy connection with the screw holes in the filter flanges.

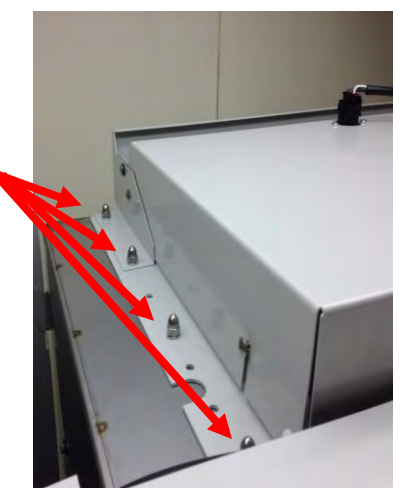

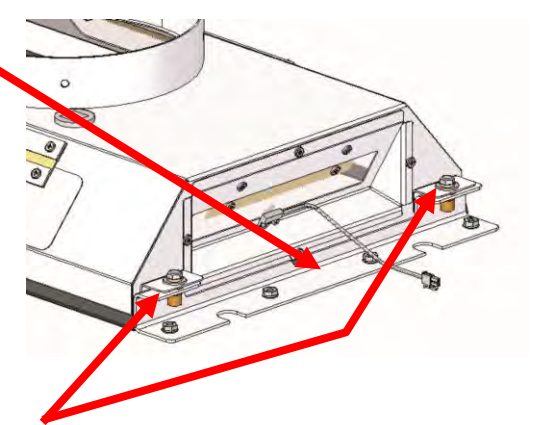

6. Install the four bolts, washers and lockwashers supplied with the canopy connection kit, and tighten them securely to the exhaust assembly as shown.

### *Section 2. – Exhaust Damper Installation Procedure*

**NOTE: Proper installation of the canopy damper is crucial for proper alarm system operation. If you have questions, please call our Product Service Department. Labconco offers an optional gas-tight exhaust damper, p/n 3776800. An equivalent damper can be used if desired.** 

- 1. Install the damper on top of the canopy, ensuring that the control handle faces the front of the unit as shown below.
- 2. Use a proper silicone sealant (not supplied) and the supplied screws to seal the damper to the canopy.

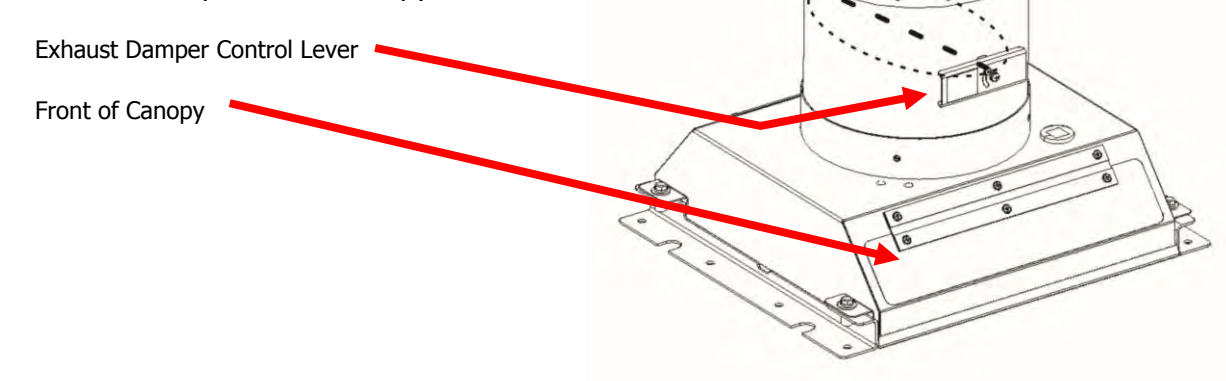

### *Section 3. - Canopy Switch Wiring Harness Installation*

- 1. Ensure that the Unit is unplugged.
- 2. Connect the Canopy connector to the two pin connector located on the left side of the electronics module, as shown. Ensure that there is slack in the sensor cable where it connects to the harness, and it does not impede the operation of the inlet valve.

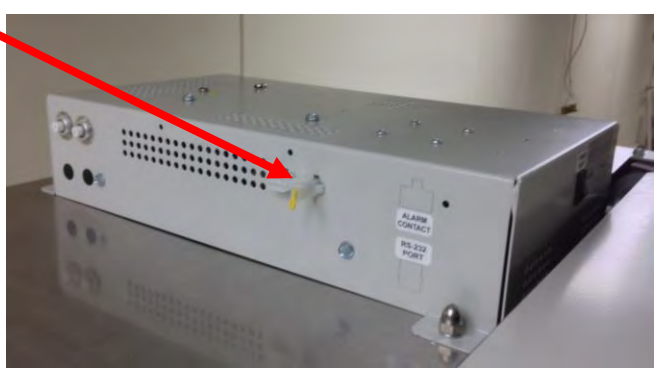

NOTE: Ensure the sensor harness does not contact any moving parts.

### *Section 4. – Calibration of the Unit with a Canopy Connection*

### *Set-up cabinet inflow and downflow air*

- 1. Connect the Unit to the exhaust system but do not turn on the external exhaust blower. Plug the unit in but do not turn it on.
- 2. Lift the exhaust relief valve(s) wide open and tape in position. Prop open the Inlet valve to prevent a canopy alarm. Open the exhaust damper control lever to the fully open position.
- 3. Turn on the unit and allow unit to operate for at least 5 minutes.
- 4. The unit is now ready for calibration. Press "Menu", then "Services". Select "Calibration", and then press "OK". The screen will prompt you for the certifier's password. Press **Light, UV Light, Timer, Timer** and then **OK**.

This will bring up the motor speed adjustment screen. Use the up and down buttons to adjust the motor speed factor and the motor's average

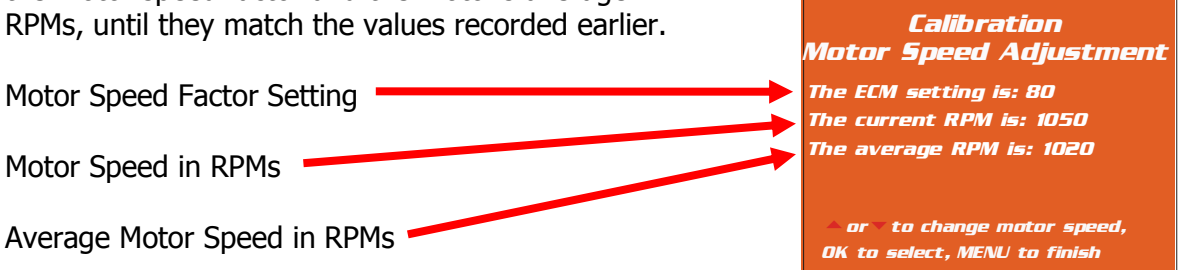

- 5. Using a direct inflow meter (DIM) or the secondary inflow method, establish the cabinet's recommended nominal inflow for model being certified by adjusting the blower speed or internal damper as needed.
- 6. Test to set-up the average nominal downflow velocity at  $55 \pm 5$  FPM.

### *Canopy Exhaust Volume Measurement*

- 7. Remove the tape holding the exhaust relief valve(s) open and close them. Close the intake valve. Turn on the external blower.
- 8. Position the probe of the thermal anemometer against the intake slot on the right side of the canopy, such that the sensor portion of the probe is centered front to back of the opening, with the bottom of probe sitting on the bottom of the inlet wrapper, and in the plane of the canopy side wall, as shown.
- 9. Adjust the exhaust system to its lowest stable volume.
- 10. If needed, readjust the exhaust system blower speed or the exhaust damper until thermal anemometer reads  $250 +/- 10$  FPM. This is equal to an inflow volume of approximately 50 CFM. Thus, the average intake velocity multiplied by 5 will yield the approximate make-up air volume.
- 11. With the Logic+ still running, turn off the exhaust blower or close the damper. Within 15 seconds, the relief flap(s) of the canopy will open, the audible alarm will sound, the Logic+ display will display "Canopy Alarm, and the unit blower will run at full speed."
- 12. Reset the exhaust system to normal operation. The unit is now calibrated.

Note: Because the Logic+'s motor runs at full speed during a canopy alarm, you may have to turn the Logic+'s blower off to reset the unit's alarm condition, once the exhaust system is operational.

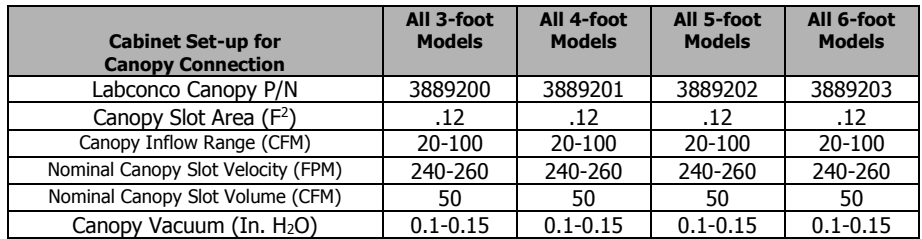

Note: Because the Logic+'s motor runs at full speed during a canopy alarm, you may have to turn the Logic+'s blower off to reset the unit's canopy alarm condition, once the exhaust system is operational.

1 – The canopy can operate with a minimum make-up air volume of 20 CFM; however, unstable exhaust systems may require increasing the volume up to 100 CFM to prevent frequent canopy alarms.

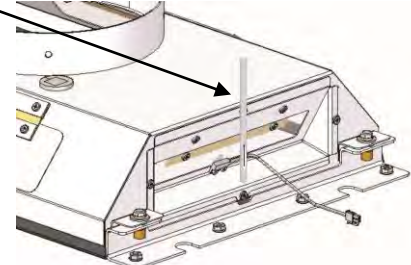

### *Section 5 – Reconfiguring the Unit for Operation with a Canopy Connection*

### **Note: After canopy installation, you MUST reconfigure the Logic+ to have a canopy.**

- 1. Press the **Menu** button.
- 2. Press the **▼** button until the Services option is highlighted (it will turn yellow).
- 3. Press **OK/Mute** to enter the Services menu screen.
- 4. Press the **▼** button until the Configuration option is highlighted (it will turn white).
- 5. Press **OK/Mute** to alter the configuration.
- 6. You will see a *warning screen* alerting you that you are about to alter the BSC's settings.
- 7. Press **OK/Mute** to input the password.

8. When requested for the password press **Light**, **UV light**, **Timer**, **Timer** then **OK/Mute**.

### *ATTENTION! The following screens are used to alter the operation of the Logic. They should only be used by a qualified certifier as part of the certification process. Configuration*

*or to choose, OK to select, MENU to return*

 *Restore Default Diagnostics Calibration Configuration* 

*Service*

*OK to proceed, MENU to return*

*MAIN MENU*

*1. MyLogicTM 2. Settings 3. Service or to choose, OK to select, MENU to escape*

#### *Configuration*

*PASSWORD:* 

- 9. The first screen allows you to set the Type of cabinet. The only difference between the Type A1 and Type A2 configuration setting is that the airflow velocity limits for normal operation of the optional airflow sensor (because the Type A1 has a nominal inflow of 85 FPM, and the Type A2 is 105 FPM). If the air velocity goes out of range, the alarm will be displayed, but the cabinet will continue to run. Selecting Type B2 will cause an inflow alarm if the inflow velocity drops below the alarm setpoint, and will result in the cabinet blower stopping. Use the **▲**or**▼** buttons to select the cabinet Type, and then press OK/Mute.
- 10. The second screen allows you to configure the cabinet for a canopy or not. Select the "a canopy" option.

11. This screen configures the unit for a UV light or not. After your selection is chosen, and you press OK/Mute, the unit will shut off and then reset in the new configuration.

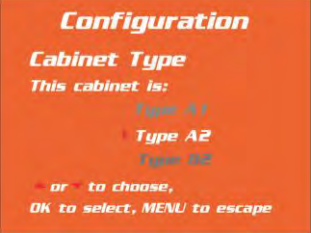

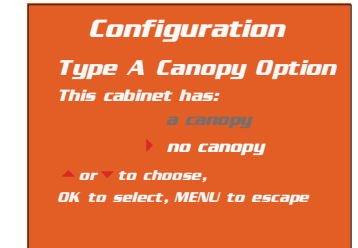

#### *UV Settings*

*This Logic is configured:*

*to NOT have a UV light*

*or to choose, OK to select, MENU to return*

# *Air Flow Sensor Kit No. 3405500*

**Note: A qualified certifier must install and calibrate this sensor to obtain accurate operation.** 

**Note: Exercise caution when working on the exhaust filter cover, to prevent damaging the Exhaust HEPA filter.** 

### **Installation Procedure-Units without the Ventus Canopy Connection**

- 1. Disconnect power to the Biosafety Cabinet.
- 2. Loosen the two Phillips screws on the front sides of the exhaust cover, as shown

- 3. Tilt the exhaust cover up to access the underside of the cover.
- 4. Remove the two screws that hold the airflow sensor into its body, as shown. DO NOT pull the sensor out of the body.

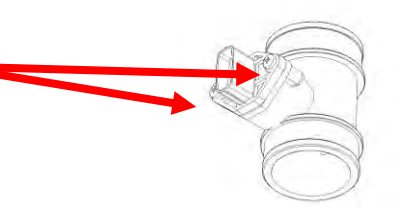

5. Position the sensor so that the screen on the sensor body is oriented towards the front of the cover on the underside of the exhaust cover, as shown. Insert and tighten the screws from the top side of the cover.

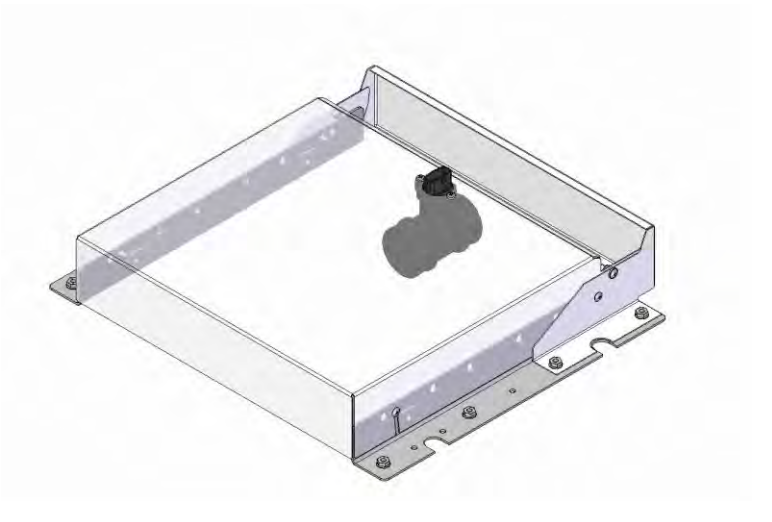

6. If you are installing the airflow sensor into a canopy connection, install the bracket onto the airflow sensor as shown.

7. Gently remove the Canopy Cable Sealing grommet, located on the top of the canopy. Remove the solid square plug. Locate the replacement plug in the air sensor kit, and push the sensor wiring harness through the slit in the plug.

 NOTE: The grommet and plugs are keyed – they only fit together properly when oriented as shown in the illustration. Ensure both the replacement plug and the canopy are oriented properly in the grommet before installation.

 Route the sensor cable from the sensor, through the grommet, and outside of the canopy. Reinstall the grommet. Ensure the cable does not hinder the operation of the front relief valve, and does not touch the surface of the HEPA filter.

8. Then install the sensor and canopy bracket as shown.

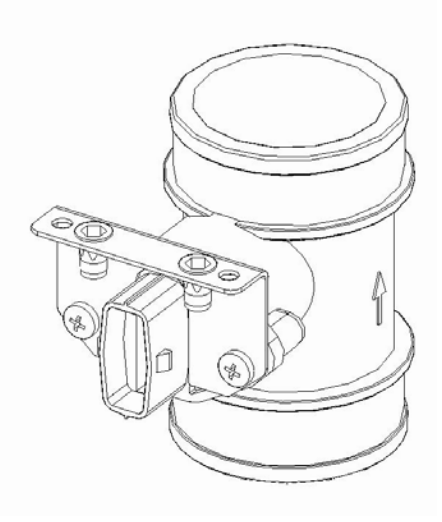

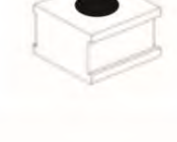

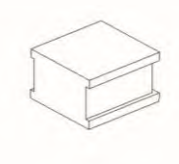

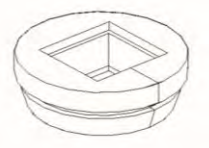

9. Note the orientation of the sensor harness plug and the sensor; it is a keyed connection-and can only be connected in the correct orientation. Plug the sensor harness into the sensor, and the other end into the multi pin connector on the Logic+'s electronics module.

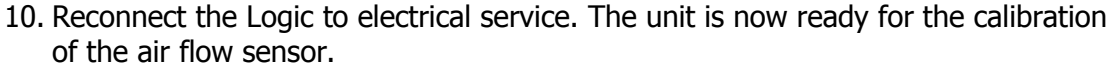

**Note: You will need to access the certifiers menu to calibrate the airflow sensor.** 

**Note: To properly calibrate the air flow sensor, a qualified certifier must verify the inflow and downflow values.** 

With the Logic operating:

- 1. Press the **Menu** button.
- 2. Press the **▼** button until the Services option is highlighted (it will turn yellow).
- 3. Press **OK/Mute** to enter the Services menu screen.
- 4. Press the **▼** button until the Calibration option is highlighted (it will turn white).
- 5. Press **OK/Mute** to start the calibration procedure.
- 6. You will see a *warning screen* alerting you that you are about to alter the BSC's settings.
- 7. Press **OK/Mute** to input the password.
- 8. When requested for the password press **Light**, **UV light**, **Timer**, **Timer** then **OK/Mute**.

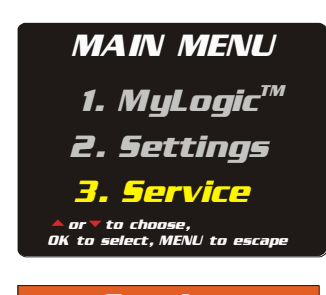

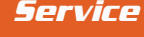

 *Restore Default Diagnostics Calibration*

*or to choose, OK to select, MENU to return*  $\overline{\ }$  or  $\overline{\ }$  to c

#### *ATTENTION! Calibration*

*The following screens are used to alter the operation of the Logic. They should only be used by a qualified certifier as part of the certification process.*

*OK to proceed, MENU to return*

#### *Calibration*

*PASSWORD:*
- 9. If the password is properly entered, the first certification screen will display the blower motor's PWM setting.
- 10. Press the **▲** or **▼** button to increase or decrease the blower speed as needed. When the speed is set properly, press the **OK/Mute** button to lock the new blower speed setting, and continue to the filter life screen.
- 11. If this is an initial certification or a recertification after HEPA filter replacement, select Reset Filter Gauge to 100%. If this is an annual recertification, select Leave Gauge unchanged. If you want to set the filter gauge at a preset value, select *Set Gauge to new setting*. Then press **OK/Mute**.

 The Type A units with airflow sensor will ask you to now calibrate the average downflow to match the value you obtained when you measured it.

12. If the unit is a Type A without an airflow sensor, after the filter gauge option is selected and you press **OK/Mute**, the Logic+ will power down, and then restart with the new settings. If the Unit is a Type B2 or a Type A with an airflow sensor, you will then be asked to calibrate the inflow sensor to match the value you obtained when you measured the inflow. . After the inflow is calibrated, and you press **OK/Mute**, the Logic+ will power down, and then restart with the new settings.

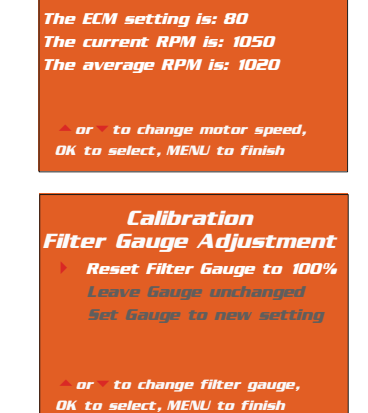

*Calibration Motor Speed Adjustment*

#### **Calibration** Downflow Display

The Downflow displayed value is: 52 FPM

or to change display value<br>UV Light to reset to SS FPM,<br>OK to select, MENU to finish

*Calibration Inflow Display*

*The Inflow displayed value is: 102 FPM*

*or to change display value, UV Light to reset to 105 FPM, OK to select, MENU to finish*

This will end the calibration mode, and the unit will automatically turn off and then restart, displaying inflow and downflow.

## *Service Fixture Kit No. 3747500*

**Completely decontaminate all interior work surfaces of the Purifier before beginning the installation of the service valve.** 

Additional service fixtures can be installed in any of the four available service fixture holes in the sidewalls. The service fixture kit is Labconco part number 3747500.

### **Installation Procedure**

- 1. Decide which of the available locations you want to install the service fixture.
- 2. Access the exterior surface of the sidewall by removing the two Phillips screws on the front edge of the panel. Swing open and lift off the panel to access the valve hole plug.
- 3. With a flat blade screwdriver, carefully break the silicone seal on the perimeter of the hole plug (on the outside of the cabinet). Then pry the plug away from the side of the cabinet.

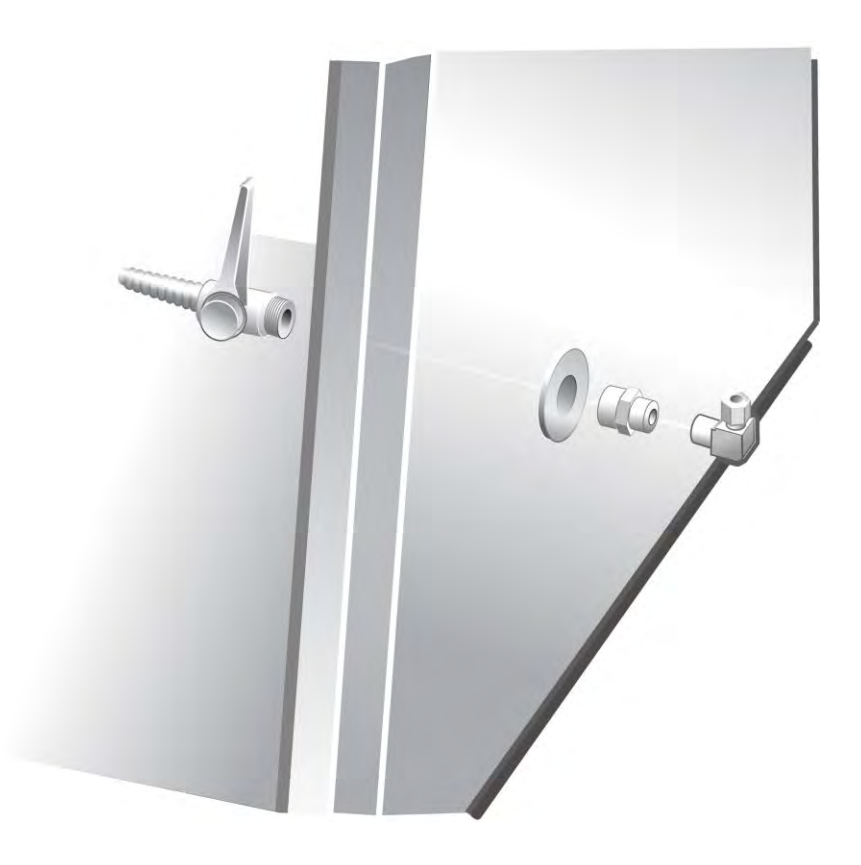

- 4. Carefully remove any remaining sealant from the service fixture hole.
- 5. Using the PTFE tape supplied, wrap two to three turns of tape on the male pipe thread of the valve, and the tube fitting.
- 6. Put the threaded end of the fixture through the hole, orienting the valve as shown in Figure 10-1. Using the silicone sealant, apply a bead of silicone on the outside surface of the cabinet side, around the valve body. This will provide a pressure tight seal around the valve body. Place the washer on the valve thread, and then install the coupler. Holding the valve body in position, use a wrench or pliers to thread the coupling on until the valve is captured on the side panel.
- 7. Thread the tubing connector onto the coupling until it can no longer be turned by hand. Holding the coupling secure with a wrench or pliers, turn the tube fitting approximately one more revolution, using pliers or a wrench. Orient the tube fitting such that it is easy to access it with the incoming service tube.
- 8. Connect the ¼-inch O.D. service tube to the tube fitting by pressing the tube all the way into the fitting, turning the tubing nut until hand tight, and then approximately one more turn using pliers or a wrench.

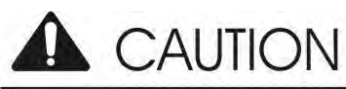

Do not route the service tubing under the sash weight channel. Route the tubing between the weight channel and the exterior side panel.

- 9. Make sure the service fitting in the Purifier is in the off position before pressurizing the service line. Once pressurized, check the valve body, the coupling, and the tube fitting for leaks. Tighten any leaking joints.
- 10. Reattach the side panel.

# *UV Lamp Kit No. 3858500, -01, -02*

All Labconco Purifier Logic and Logic+ Series Biosafety Cabinets are pre-wired for the installation of a UV lamp kit, consisting of the UV lamp, its ballast, and fasteners. The kit is part number 3858500 for 115 Volt models, 3858501 for 100 Volt models, and 3858502 for 230 Volt units.

#### **A qualified electrician or certifier should install the UV lamp kit.**

#### **Decontaminate all interior work surfaces of the Purifier before beginning the installation of the UV lamp.**

#### **Installation Procedure**

- 1. Disconnect power to the unit.
- 2. Using a 7/16-inch wrench or socket, remove the two acorn nuts that secure the electronics module to the top of the Purifier.
- 3. Tilt the electronics module on its side to access the underside of the module. Secure the module so that it does not fall and damage the wiring.
- 4. Locate the fluorescent lamp ballast in the module. The UV lamp ballast mounts next to the fluorescent ballast, as shown in Figure 1.

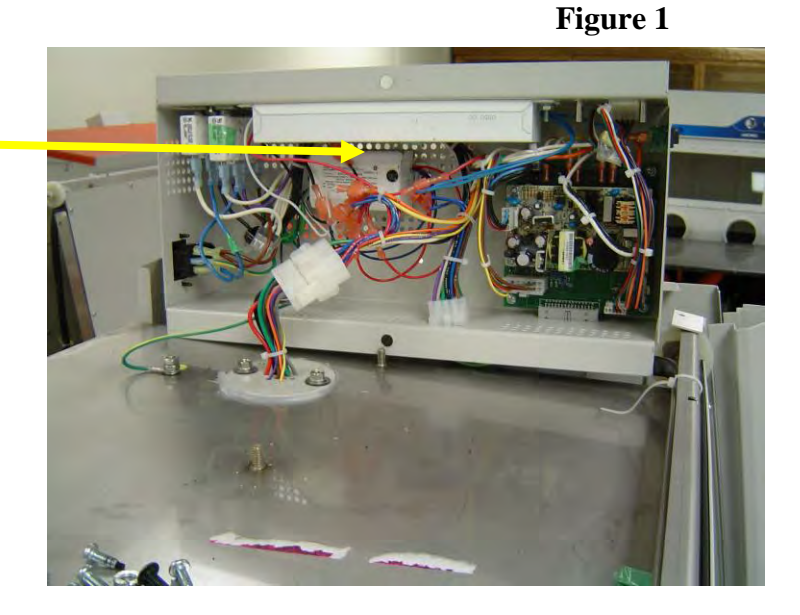

UV Ballast

- 5. Using the screws, flat washers and locking nuts provided, secure the UV ballast to the top of the electronics module.
- 6. Wire the UV ballast into the wiring harness, following the wiring diagrams located in Figure 2a-c.
- 7. Reattach the electronics module to the top of the cabinet before reconnecting the electrical power.
- 8. Raise the sash, and install the UV lamp by rotating the lamp pins into the sockets.
- 9. For all Logic Models:

 Lower the sash to fully closed position, plug in the unit, and turn the system power switch to the "UV" position. The UV lamp will illuminate. Refer to the user's manual for further information regarding the proper operation and maintenance of the UV light.

For All Logic+ models:

Lower the sash to fully closed position, plug in the unit, and do the following:

- 12. Press the **Menu** button.
- 13. Press the ▼ button until the *Services* option is highlighted (it will turn yellow).
- 14. Press **OK/Mute** to enter the Services menu screen.
- 15. Press the **▼** button until the Configuration option is highlighted (it will turn white).
- 16. Press **OK/Mute** to alter the configuration.
- 17. You will see a *warning screen* alerting you that you are about to alter the BSC's settings.
- 18. Press **OK/Mute** to input the password.
- 19. When requested for the password press **Light**, **UV light**, **Timer**, **Timer** then **OK/Mute**.

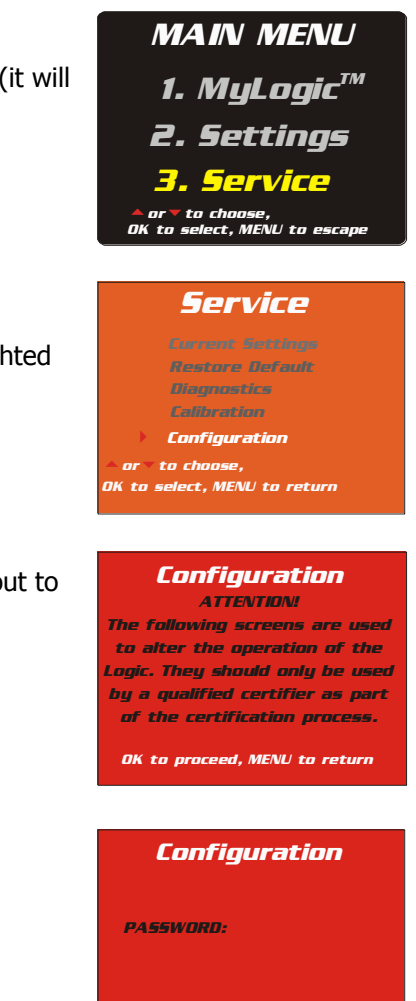

20. The first screen allows you to set the Type of cabinet. Leave this setting alone, and press OK/Mute.

21. The second screen allows you to configure the cabinet for a canopy or not.\* Leave this setting alone, and press OK/Mute.

22. This screen configures the unit for a UV light or not. Select "to have a UV Light", and then press OK/Mute, the unit will shut off and then reset in the new configuration.

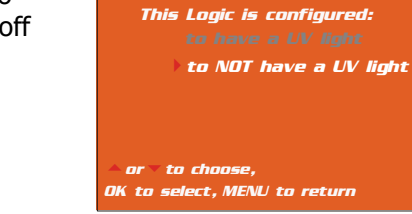

*Configuration Type A Canopy Option*

**Configuration** 

Type A2

**Cabinet Type** This cabinet is:

or to choose, OK to select, MENU to escape

*no canopy* 

*UV Settings*

*This cabinet has:* 

*or to choose, OK to select, MENU to escape*

Refer to the user's manual for further information regarding the proper operation and maintenance of the UV light.

## *IV Bar Kit No. 3858600, -01, -02, -03*

**Completely decontaminate all interior work surfaces of the Purifier before beginning the installation of the IV bar.** 

### **Installation Procedure**

- 1. Disconnect power to the Logic+ and raise the sash to the fully open position.
- 2. Remove the four screws on the sidewalls and save them.
- 3. Mount one of the IV brackets on either sidewall. Orient and secure the bracket using the flat washers, lock washers and the screws as shown in Figure 1.
- 4. For the 5' and 6' IV Bars only, insert the center support brace on the IV Bar. Position the center support as shown below while completing Step 5.
- 5. Slide the other bracket onto the IV bar, and fasten it to the opposite sidewall as done in Step 3.
- 6. For the 5' and 6' IV Bars only, fasten the center support brace onto the back wall with the two screws provided in the kit.
- 7. Secure each of the brackets by tightening all of the fasteners.

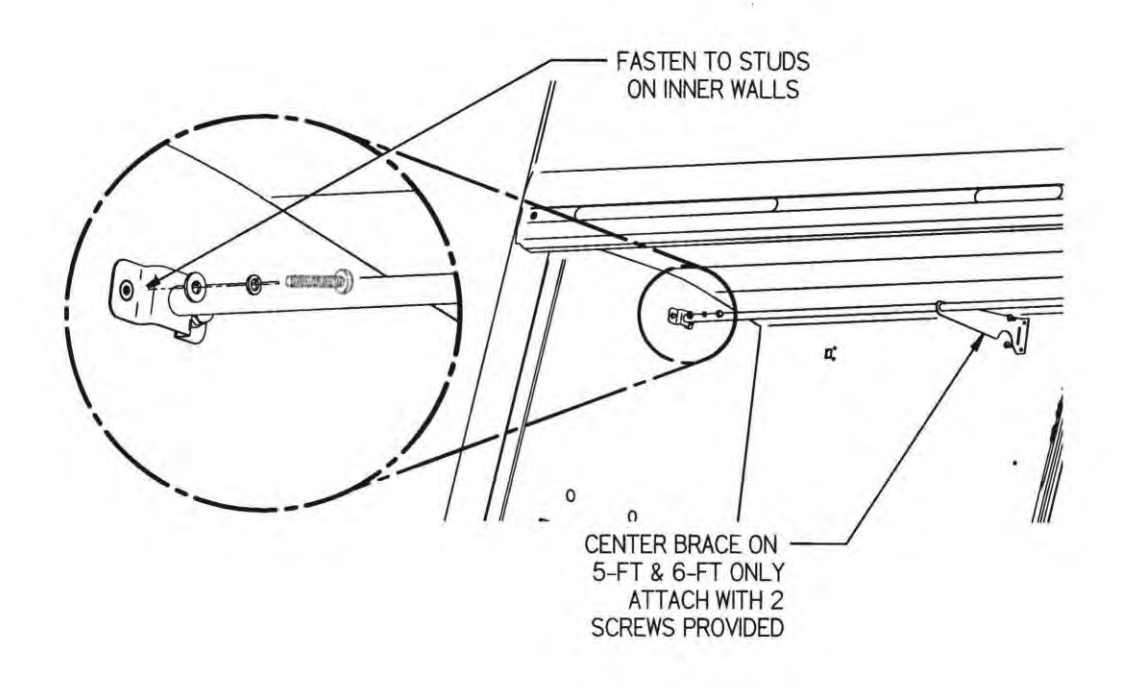

## *G4 Paper Prefilter Kits 34060-00, -01,-02, -03*

## *Screen Prefilter Kits 34061-00, -01,-02, -03*

The Prefilter provides a convenient means to prevent large particles from being pulled into the blower and HEPA filter of the biological safety cabinet. The Prefilter is a simple addition and easily replaced.

#### **Please note that this accessory was tested at NSF and validated to have no adverse affect on containment.**

### *Installation Procedure*

Note: The work surface of the cabinet and the towel catch must be thoroughly decontaminated before removing either.

1.Remove the work surface by lifting the front edge with the knobs. Slide the work

surface forward to disengage the rear tabs. Support the underneath side with one hand while stabilizing the front edge with the other.

- 2. Lift the front end of the center support straight up to release it from the locating pins (A). Set the support aside in the work area.
- 3.Access the towel catch by pivoting the bottom out toward you (B). Surface decontaminate the towel catch before removing it from the cabinet.

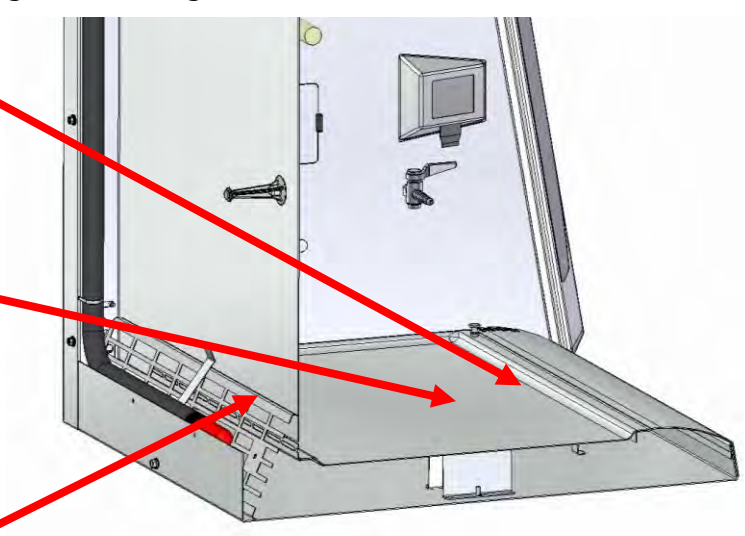

- 4.**For 3-foot wide models only** Set the prefilter into the towel catch, ensuring the filter is captured by the long rails on the top and bottom of the towel catch. Go to Step #6.
- 5.**For all other models -** To install the kit, press bolt (6) through the towel catch frame as shown, (Note: the long flanges on the top and bottom of the towel catch go in the same direction as the bolt. Secure the bolt with lock washer (4) and hex nut (5), and tighten. Set the prefilters in the towel catch, so they are captured by the long flanges. Install the bracket (2), and secure it with lock washer (4) and threaded handle (3).
- 6.Reinstall the towel catch/prefilter assembly by sliding it back into position, ensuring that the long flanges on the top and bottom are pointing towards the front of the cabinet. It must be positioned as shown in the first illustration. Also ensure that the black sampling/decontamination tube is secure against the back of the cabinet bottom.

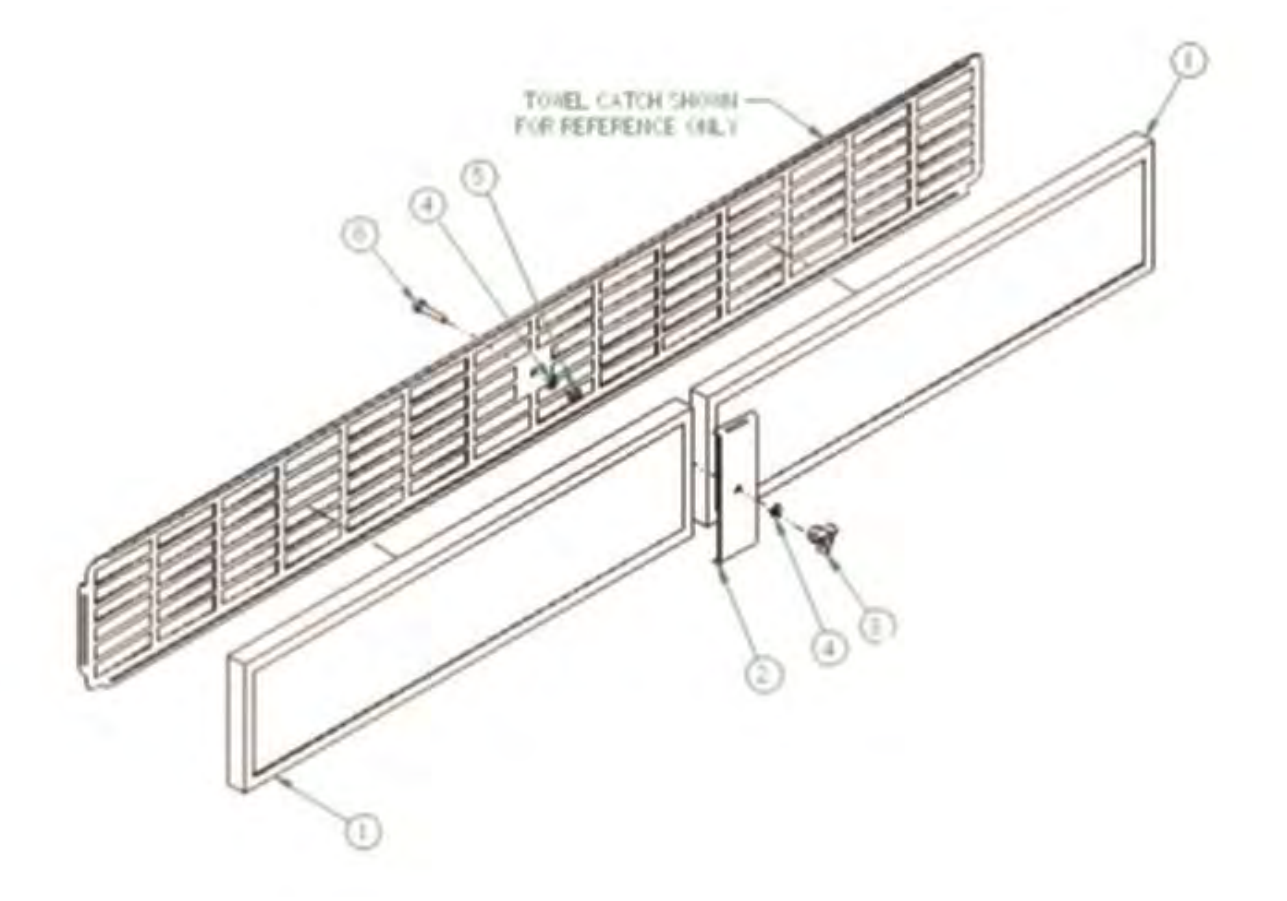

## *Vacu-PassTM Cord & Cable Portal Installation*

**Note: Y**ou will need to access the right side of the cabinet in order to install the Portal

**Note:** There must be enough clearance to pass the cord or cable between the exterior dress panel and any obstruction.

**Note:** Some Vacu-Pass components and the cord or cable passing through it may become contaminated during use of the cabinet. Ensure all potentially contaminated components are surface decontaminated before handling or removal from the cabinet.

- 1. Open the right side panel by removing the two Phillips screws on the side panel.
- 2. Remove the four locknuts that secure the cover panel to the liner. Keep the nuts for future use.
- 3. Using a putty knife or similar device, carefully pry the cover away from the liner. Leave the sealing gasket in place.
- 4. Install the body of the portal into the liner, and sequentially tighten the nuts unto a uniform gasket compression is noted.
- 5. Remove the grommet from the liner side wall. Remove the solid sealing plug from the body of the portal by either pressing it through from the outside, or by carefully inserting a spatula or similar device between the sealing plug and the body of the portal, and prying the plug out.
- 6. Pass the cord or cable through the body of the portal, and then through one of the plugs that has been cut for cord or cable use, then through the grommet, as shown.

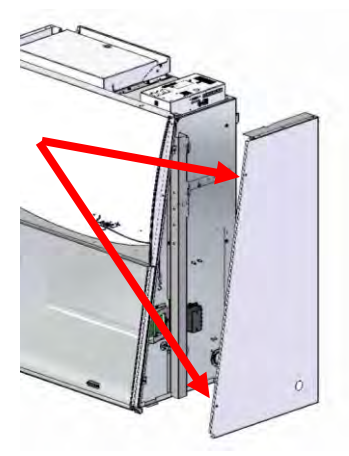

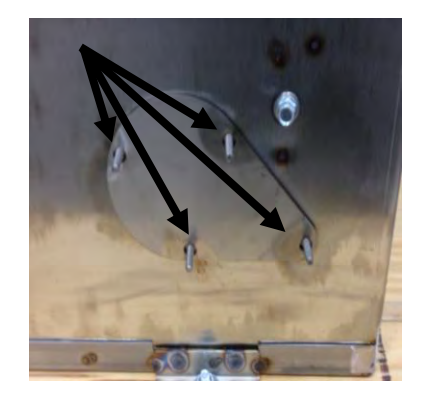

**Note:** select a plug with a hole that is slightly smaller than the cord or cable, to create a proper seal. This will also help minimize movement of the cord or cable if it is accidentally pulled during use.

7. Position the cord or cable as it will be used in the cabinet, and then push the plug back into the body of the portal until it seats in the portal. Reinstall the grommet.

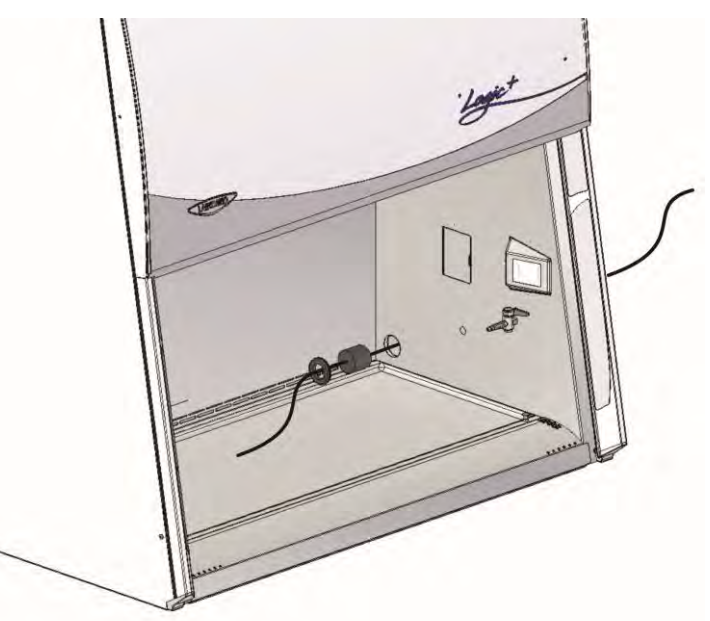

## *RS-232 Connection Kits*

### *RS-232 Kit 3858310 (9 Pin), 3858311 (25 Pin)*

The kit contains the RS-232 PCB (P/N 3402200), the attaching hardware and connecting cables to install the PCB inside the electrical control box (located on top of the Logic+). Picture 1 shows an electrical control box with the Logic+ RS-232 PCB installed.

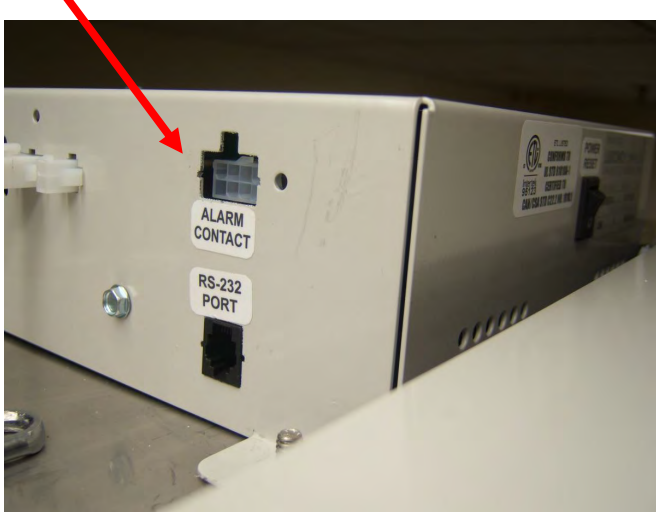

Picture 1

WARNING!! DISCONNECT ALL ELECTRICAL POWER FROM THE UNIT BEFORE BEGINNING THIS PROCEDURE!!!!

To install:

1) Carefully remove the square "knock-outs" shown in picture 2 under the "RS-232 PORT" label and above the "ALARM CONTACT" label.

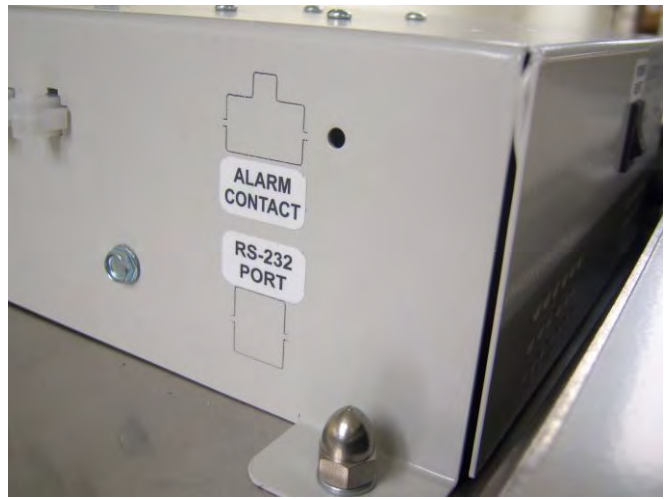

Picture 2

2) Locate the black square connecter labeled as J2 and the white connector labeled as J3 on the RS-232 PCB, see picture 3. These two connectors show through the electrical control box as shown in picture 1. Connector J2 is the RS-232 PORT connector. Connector J3 is the ALARM CONTACT connector. Also note the location of the J1 connector for later use.

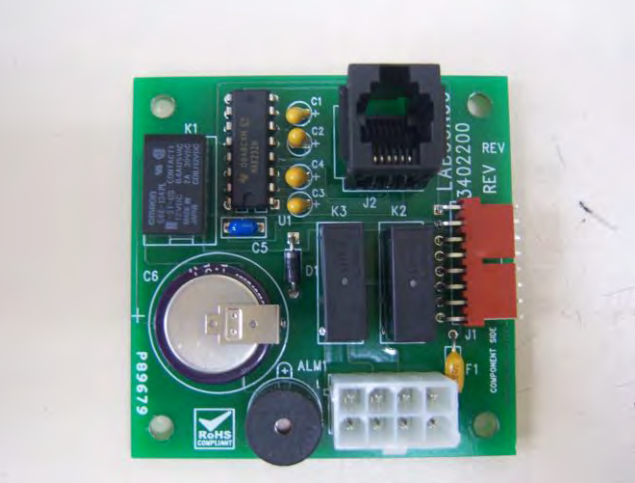

Picture 3

3) Install the RS-232 PCB inside the electrical control box as shown in picture 4, being careful to locate the J2 connector (found in step 2) thru the square hole and J3 through the rectangular hole created in step 1. Use the included screws and lockwashers to attach the PCB to the electrical control box.

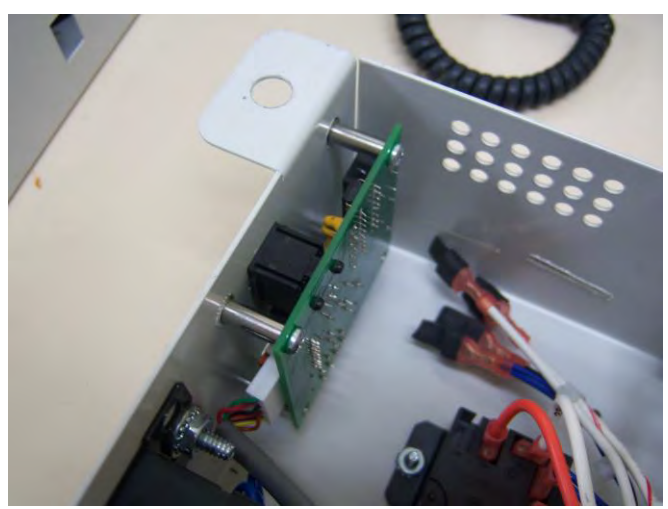

Picture 4

4) Locate the internal RS-232 cable (P/N 3432000) included in the kit and connect it between the RS-232 PCB J1 and the Transition PCB (P/N 3431500) J6 as shown in picture 5.

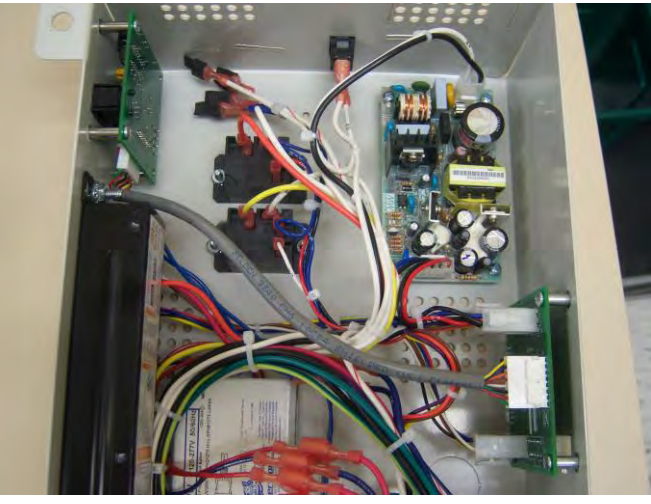

Picture 5

- 5) Re-secure the electrical control box to the top of the Logic+.
- 6) Connect the computer interface cable (P/N 7537800 9 pin or P/N 7537801 25 pin) included in the kit to the RS-232 PCB J2 connector, and connect the other end of this cable to a 9-pin or 25 pin serial input of a computer. Proceed to the directions "Using the RS-232 Receptacle".
- 7) To enable access to the Alarm/Blower contacts connect the alarm/contactor cable (P/N 3432300) included in the kit to the RS-232 PCB J3 connector. J3 is shown above the "ALARM CONTACT" label in picture 1.

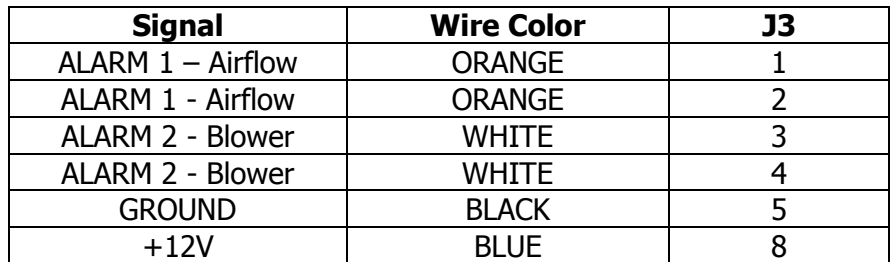

# *Using the RS-232 Receptacle*

The operation of the Logic+ Biological Safety Cabinet (BSC) can be monitored using a computer connected to the RS232 receptacle located on the top electrical box of the Logic+. The computer monitors the Logic+'s operation, but cannot control the operation of the Logic+.

## *Connection for Computer Interface*

Check your computer to see which type of RS232 serial port is provided. Use one of the two connecting cables listed below:

- 1. Computers with a 25-pin D-sub male serial connector should use Connect Cable, Labconco part number 7537801, to connect a computer to the Logic+.
- 2. Computers with a 9-pin D-sub male serial connector should use Connect Cable, Labconco part number 7537800, to connect a computer to the Logic+.

\* Note – If your computer does not have an RS-232 serial port a USB to RS232 adapter can be purchased at most computer stores, discount stores, etc. to allow the Logic+ cable to connect to a USB port on your computer.

The purpose of the RS232 interface is to send data to a data logging computer to monitor the state and activity of the Logic+. This data is half duplex data. The data properties are as follows:

- 1. Data Rate 2400 Baud
- 2. 8 bit word length
- 3. 1 Start bit, 1 Stop bit
- 4. No parity is transmitted
- 5. Standard ASCII character set

The time between data transmissions may be varied by the user to occur at 1, 10, 30 or 60 second intervals. Using the Logic+ control buttons and the menus on the color display, set the data transmission time by pressing the "MENU" button, then select "SETTINGS", then select "RS-232 OUTPUT". From this display screen the data transmission intervals can be selected.

The format of the transmitted message with typical values is as follows:

### *OPTIONAL LOGIC+ RS-232 DATA OUTPUT*

Here is the RS-232 output for the Logic+. As is standard for all Labconco units, the data is limited to 80 characters, including spaces, etc.

Operating Status: Columns 1-4:

Column 1: UV Light --- U=on, O=off Column 2: Blower --- B=on, O=off Column 3: Fluorescent Light --- F=on, O=off Column 4: Canopy Error, Airflow Alert, Airflow Alarm --- N=normal, C=Error Column 5: Comma Column 6: Sash position ---- D=down, N=normal operating position Column 7: Comma Alarms: Columns 8-11 Column 8: Sash Alarm --- N=no alarm, Y=alarm condition Column 9: N Column 10: Airflow alarm AIRFLOW OUT OF RANGE--- N=no alarm, Y=alarm condition Column 11: Comma Blower PWM Duty Cycle, Columns 12-15: Blower speed ---- three digit 0-100% indicates the duty cycle of the motor speed signal, followed by a comma Instantaneous Blower RPM, Columns 16 -20 Most recent blower RPM read in from motor, 4 digits, updated every second, followed by a comma Average Blower RPM, Columns 21 -25 An averaged value, 4 digits, from the last 16 blower RPM readings above; this number is used in all determinations of airflow alert, and filter life calculations; followed by a comma Airflow Sensor: Columns 26-42 Columns 26-33: RAW Airflow ----  $RA=XXXXF$ , where  $XXX =$  numbers, and  $F$  (feet), followed by a comma Columns 34-42: Scaled Inflow ----  $I = XXXXF$ , where XXXX = numbers, and F (feet), followed by a comma Columns 43-48: Scaled Downflow ----  $D=XXXX$ , where XXXX = numbers, and F (feet), followed by a comma; show xxxx for B2 units

Example: OBFN,N,NNN,79,1021,1000,RA=0200F, I=0105F, D=055F

There are several commercially available software packages, which can read RS232 data and enter the data into a computer program such as a word processor (to create a text file) or spreadsheet (to tabulate and plot the data). Consult your laboratory supply dealer regarding the latest software available.

The following describes how to use an IBM compatible computer with Hyper Terminal™ software (included with Windows® 95, 98, XP or 2000 operating systems) to collect the RS232 data from your Logic+:

\* Note – Starting with Windows Vista Microsoft no longer includes HyperTerminal with Windows.

- 1. Make sure that the Logic+ is properly connected to the communication port on the computer.
- 2. Open Hyper Terminal™ software.

i) Windows® 95 or 98 use:

START/PROGRAMS/ACCESSORIES.

ii) Windows® 2000 or XP use:

#### START/PROGRAMS/ACCESSORIES/COMMUNICATIONS

The first time Hyper Terminal™ is opened a dialogue box requesting an area code and phone number will appear. Enter the appropriate numbers and continue.

- 3. The "Connection Description" dialogue box will open. Type in a user defined name and select an icon for the new connection. Press "OK."
- 4. The "Connect To" dialogue box will open. Using the down arrow selection button, select the communication port to which the cable has been connected. Press "OK."
- 5. The "Com X Properties" dialogue box will open. Enter the appropriate data properties and press "OK."

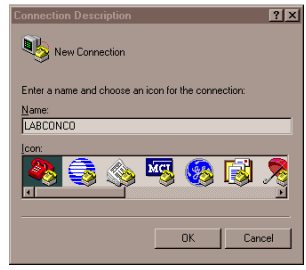

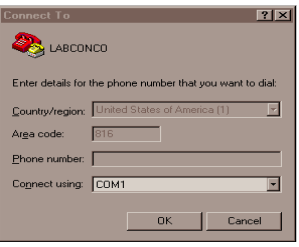

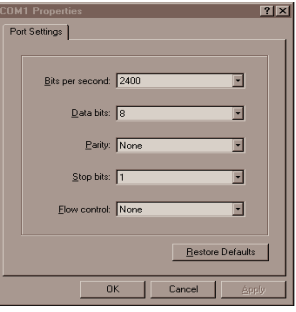

6. When the Logic+'s main power switch is on, the data will be transmitted and updated at the time intervals selected by the user.

## *Logic+ Relay Contact Outputs:*

When equipped with the optional RS-232 contact kit board, Labconco Logic+ Biosafety Cabinet (BSC) models are provided with two (2) dry relay contacts to allow connection to an external monitoring system, or to switch other air handling units "on" when the Labconco unit is turned on.

With the optional RS-232 board installed, the Labconco Logic+ BSC provides two contacts: One to indicate the internal Labconco blower is on, (so that external blowers may also be energized) and the other to indicate airflow errors. These contacts provided will "short circuit" when the blower is turned on, or when there is an airflow error. This means that the Labconco contacts are isolated from the Labconco equipment, and the user must provide the interface circuitry based on the requirements of the connected equipment.

The dry contacts are accessed at connector J3 of the Logic+ Control Box (Labconco harness P/N 3432300 is available for easy connection). This J3 connector is located on the electrical control box on top of the BSC, above the "ALARM CONTACT" label as shown in the picture below:

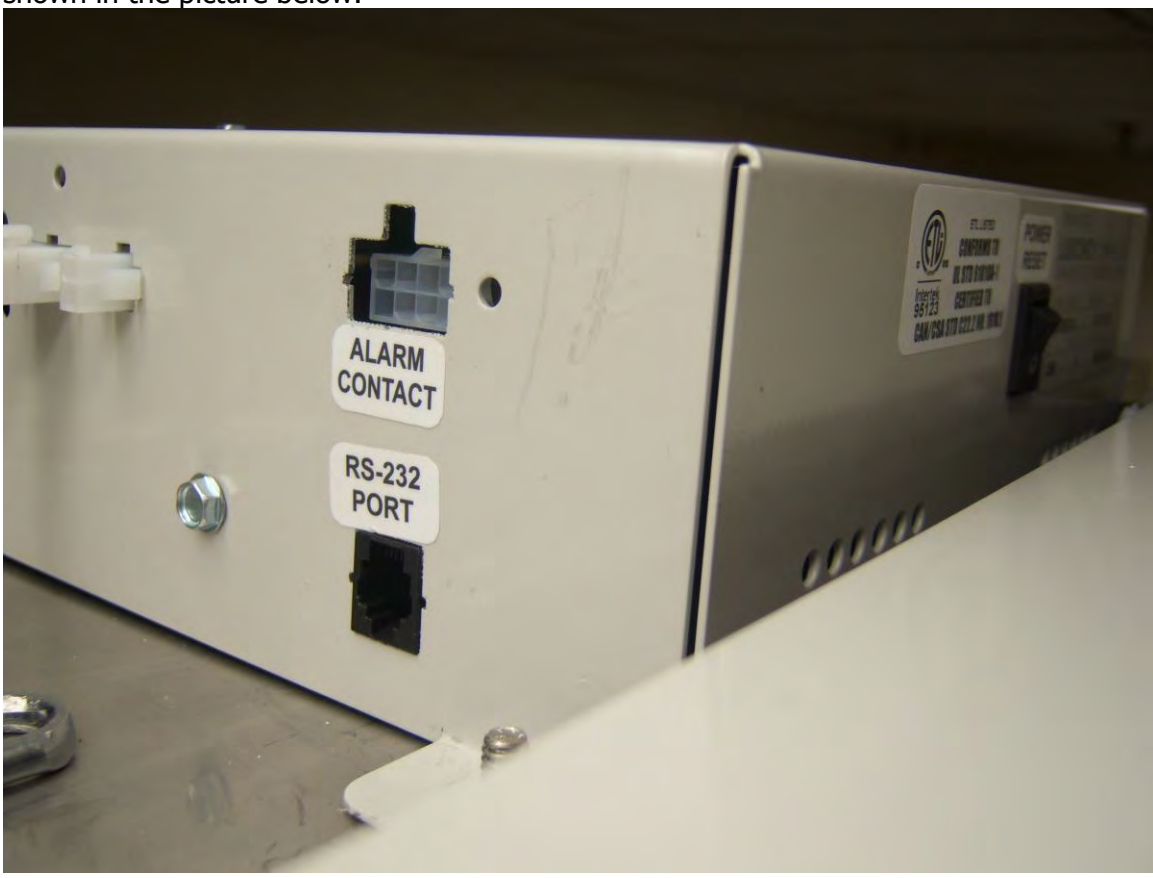

Generally, the Labconco provided contacts can switch very low amounts of electrical current, so to control high power, line-operated devices, the Labconco contacts must be used to control yet another set of contacts that are rated for the actual load being switched.

The wiring diagram indicates that the "BLOWER ON" contacts are located at J3 - pins 3 & 4 while the Airflow Alarm contacts are located at J3 - pins 1&2.

#### **Relay Contact #1 …….the "BLOWER ON" contact**

This set of contacts (dry contacts pins 3 & 4 of J3 on the electrical enclosure) will indicate when the BSC's blower is on. On an A2 cabinet, this contact will close/short once the blower key is pressed to turn the blower on.

However, on a B2 cabinet, the contacts will close on the initial blower turn-on, but then these contacts must follow the blower action based on the exhaust airflow sensor, since low airflow will cause the internal blower to shut off.

The generalized circuit shown below indicates how to interface the Labconco contacts to power a high power device. Note that the Labconco contacts are used to power the low-power coil of an added external power style relay/contactor—in this case the relay is a Hasco HAT903ASDC12, and the 12V coil draws only .08Amps (the Labconco +12V is fused at .5amps, so choose a max. 5 watts coil)

### CONNECTING AN EXTERNAL AC BLOWER TO THE LOGIC+ USING A 12VDC RELAY

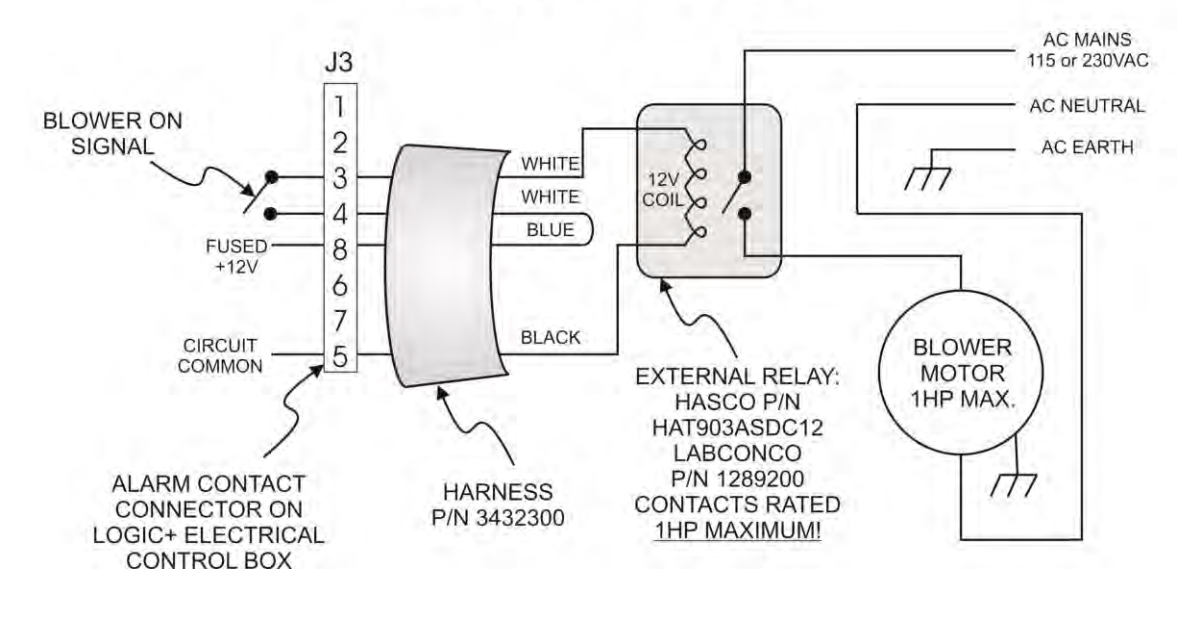

The next diagram shows an example of using an AC powered coil, so the +12V supply from the Logic+ is not used. The Hasco HAT 903 relay series offers a 120VAC coil that requires only 16mA AC current as well as a 230VAC coil that draws only 9mA. The alternate circuit that uses an AC mains rated coil voltage is shown below – it does not utilize the FUSED+12V and CIRCUIT COMMON from the Labconco Logic+.

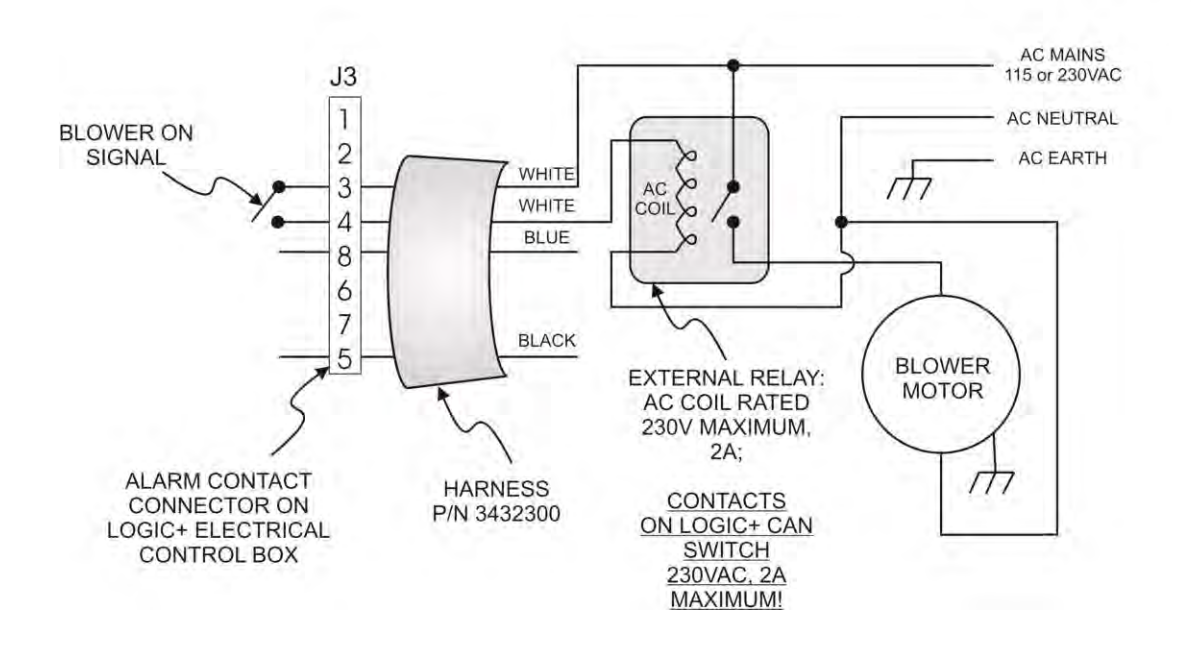

CONNECTING AN EXTERNAL AC BLOWER TO THE LOGIC+

Note: A W199 Magnacraft Series relay can switch up to 300Vac @ 40 Amps……….it's coil is rated for 12 Vdc, 171mA, or approx. 2 watt coil…………..

Also an Omron G7Z has a 12VDC coil rated 3.7 watts, and can switch 440VAC at 25 amps…

The final diagram shows a connection for a 3-phase powered blower. In this case, a 12 VDC relay coil is used, and it gets its power from the Logic+.

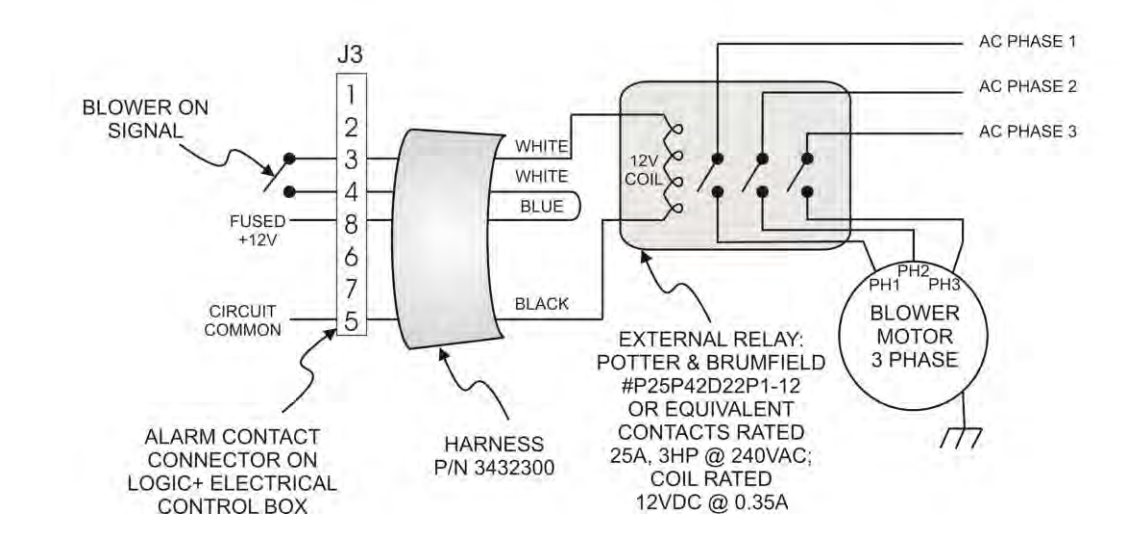

#### CONNECTING AN EXTERNAL 3 PHASE BLOWER TO THE LOGIC+

#### Relay Contact #2......the "airflow error" contact

This set of contacts (dry contacts pins 1 & 2 of J3 on the electrical enclosure, and the ORANGE wires on Labconco harness P/N 3432300) will indicate when the Logic+ has detected an airflow error, as described by the conditions below:

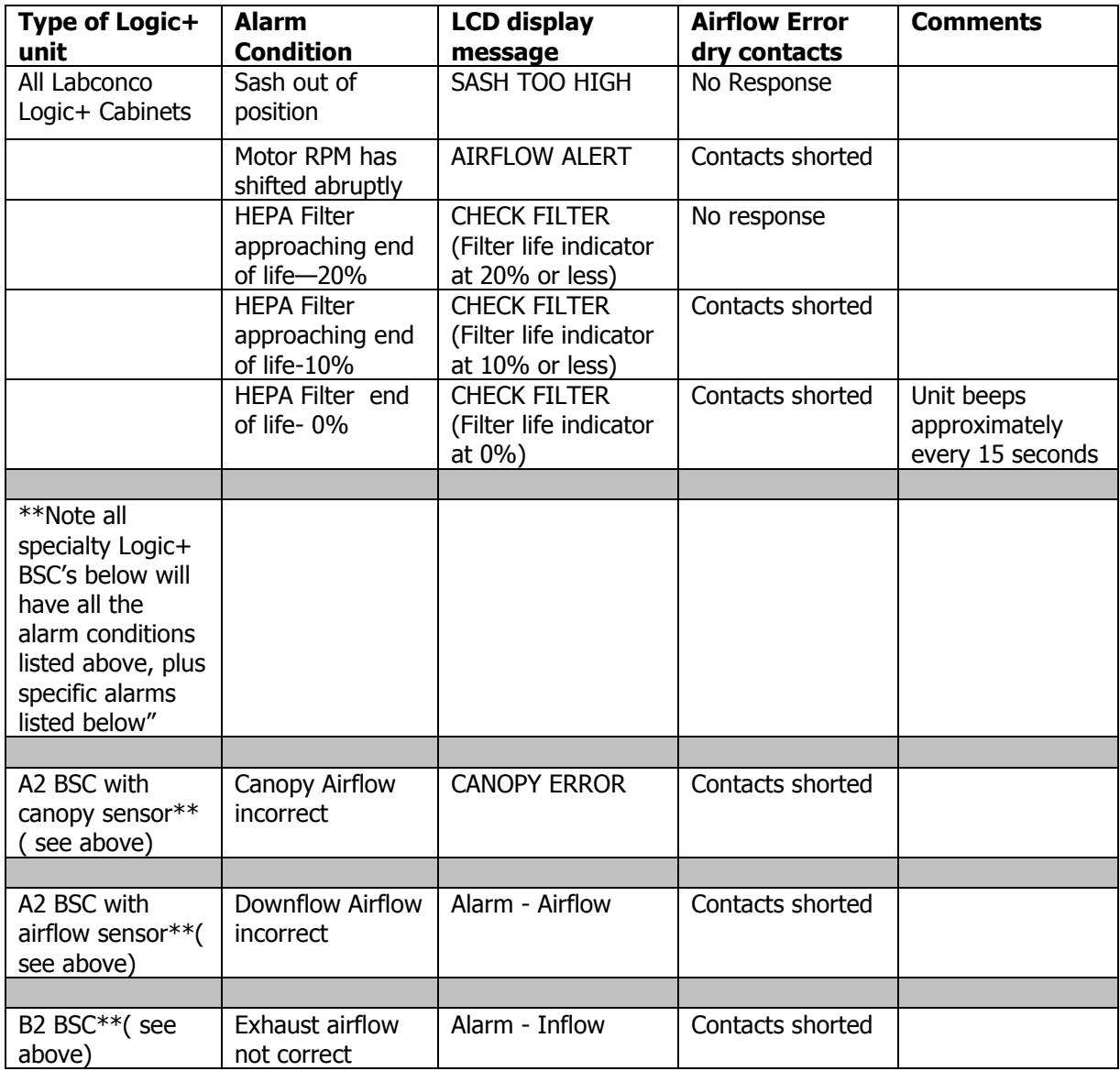

## *Section Nine – Miscellaneous*

## *Troubleshooting*

Refer to the following table if the Biosafety Cabinet fails to operate properly. If the suggested corrective actions do not solve the problem, contact Labconco for additional assistance.

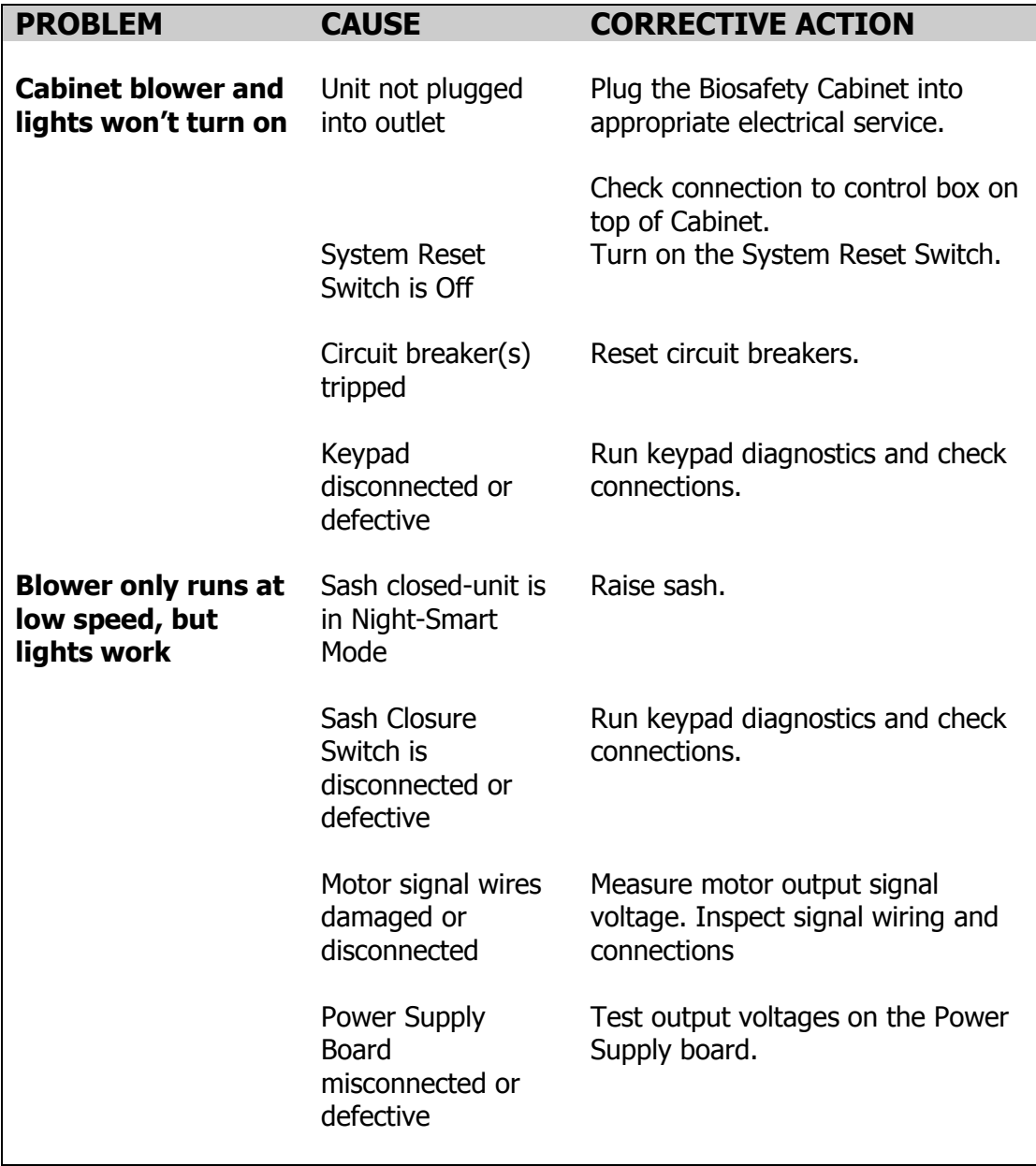

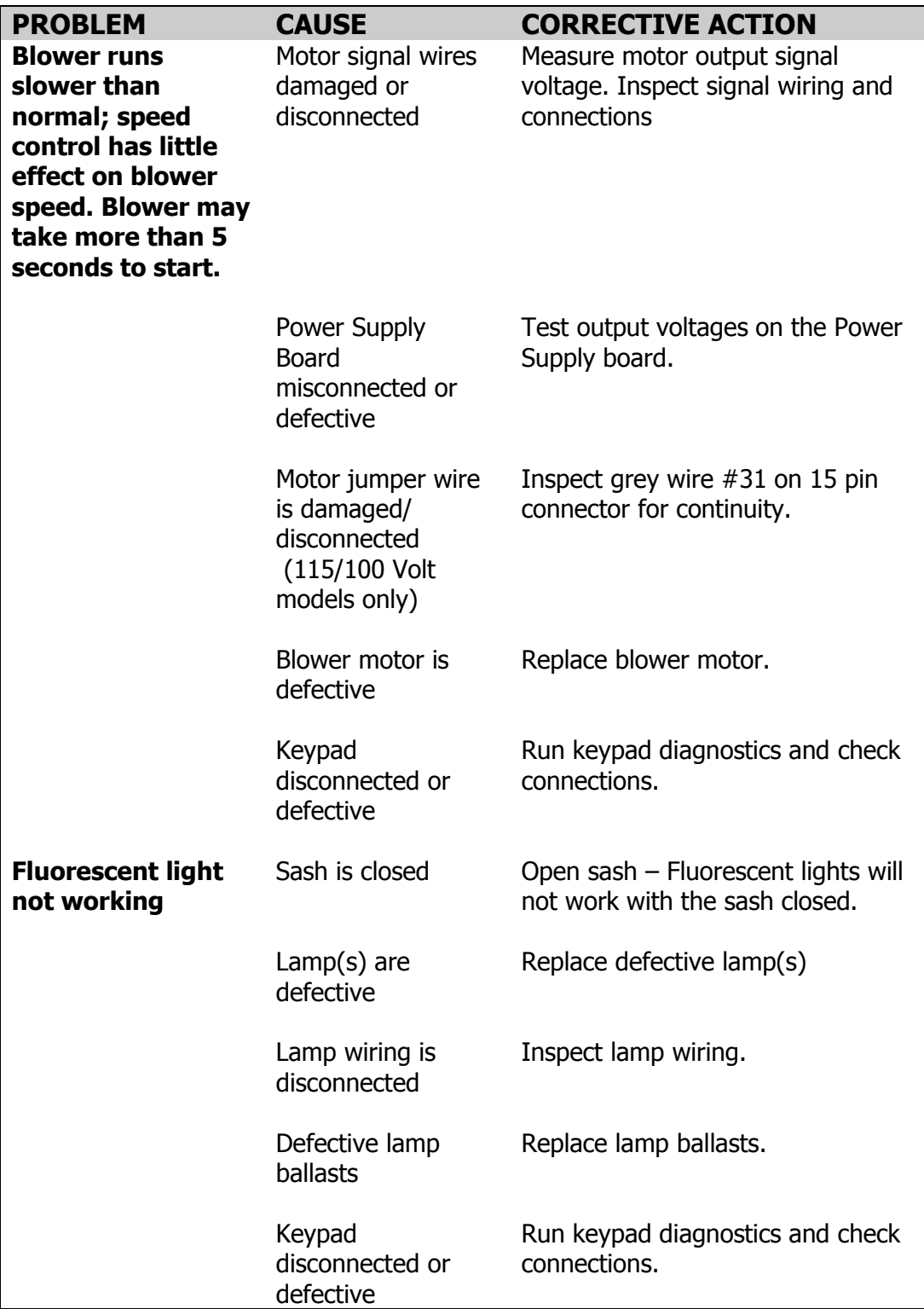

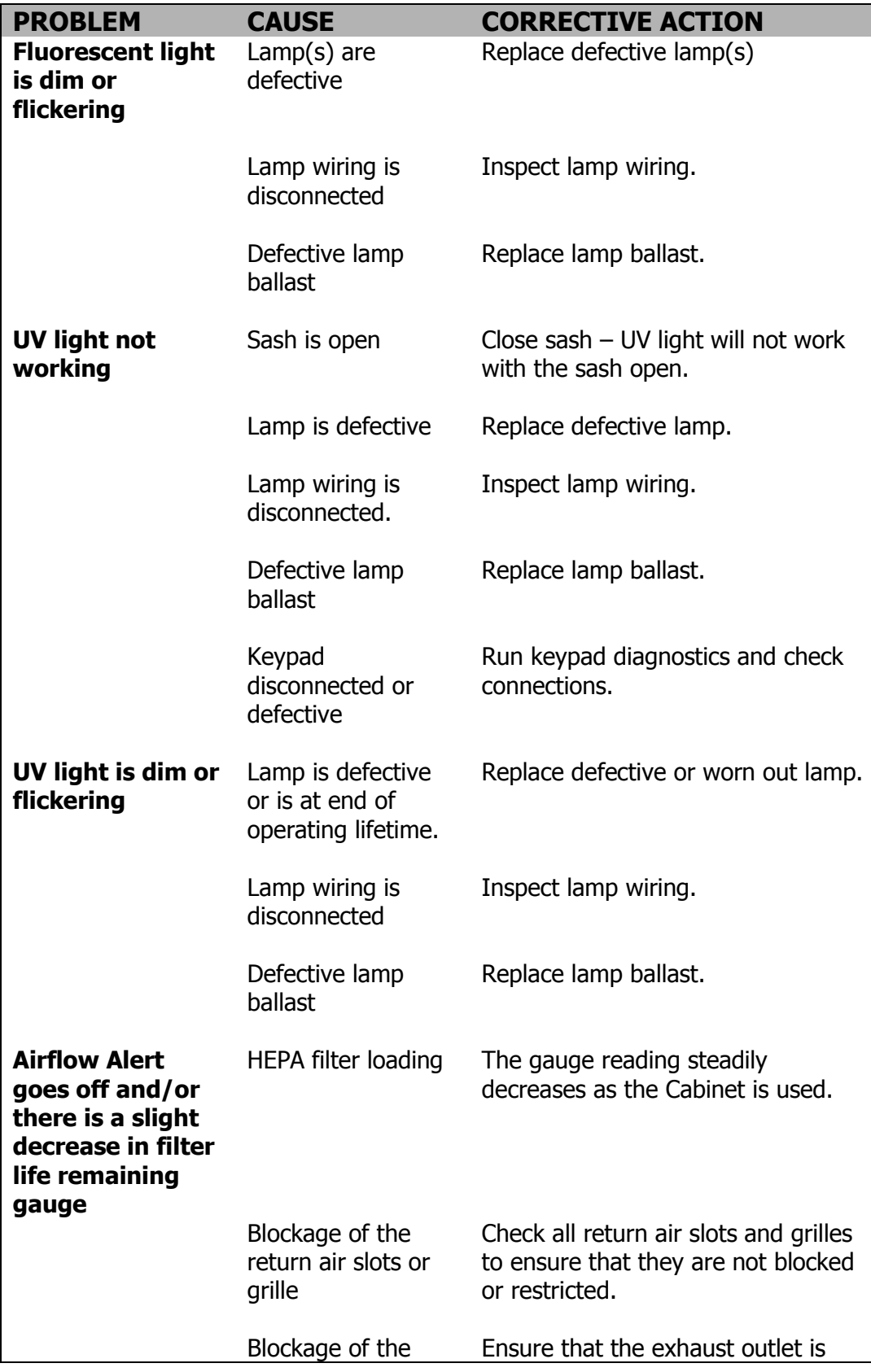

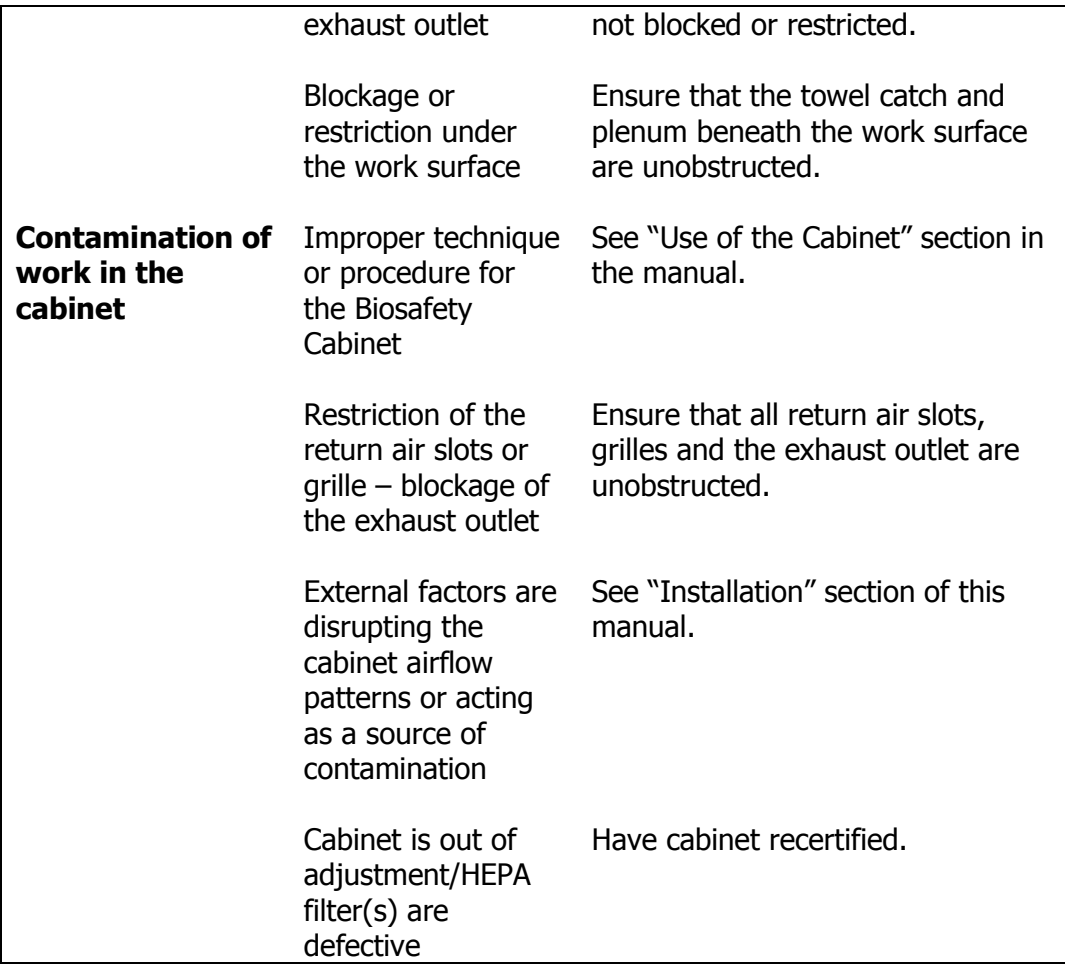

| <b>Item</b>    | Quantity                 | Part No. | <b>Description</b>                   |
|----------------|--------------------------|----------|--------------------------------------|
|                |                          | 3838500  | Exhaust HEPA Filter 3-ft             |
| 1А             |                          | 3838501  | Exhaust HEPA Filter 4-ft             |
| 1B             |                          | 3838502  | Exhaust HEPA Filter 5-ft             |
| 1 <sup>C</sup> |                          | 3838503  | Exhaust HEPA Filter 6-ft             |
| $\mathcal{L}$  |                          | 3832200  | Motor / Blower Assembly, 3 Ft.       |
| 2A             |                          | 3832201  | Motor / Blower Assembly, 4 Ft.       |
| 2В             |                          | 3832207  | Motor / Blower Assembly, 5 Ft.       |
| 2C             |                          | 3832208  | Motor / Blower Assembly, 6 Ft.       |
| 3              |                          | 3838400  | Supply HEPA Filter 3-ft              |
| 3A             |                          | 3838401  | Supply HEPA Filter 4-ft              |
| 3B             |                          | 3838402  | Supply HEPA Filter 5-ft              |
| 3C             |                          | 3838403  | Supply HEPA Filter 6-ft              |
| 4              | 2                        | 9721901  | Lamp, Fluorescent, 3-ft              |
| 4А             | $\mathfrak{p}$           | 9721900  | Lamp, Fluorescent, 4-ft              |
| 4B             | $\overline{\phantom{a}}$ | 9721903  | Lamp, Fluorescent, 5- & 6-ft         |
| 5              |                          | 1271300  | Lamp, UV (models with UV light only) |

**Type A1 & A2 Biosafety Cabinet Replacement Parts**

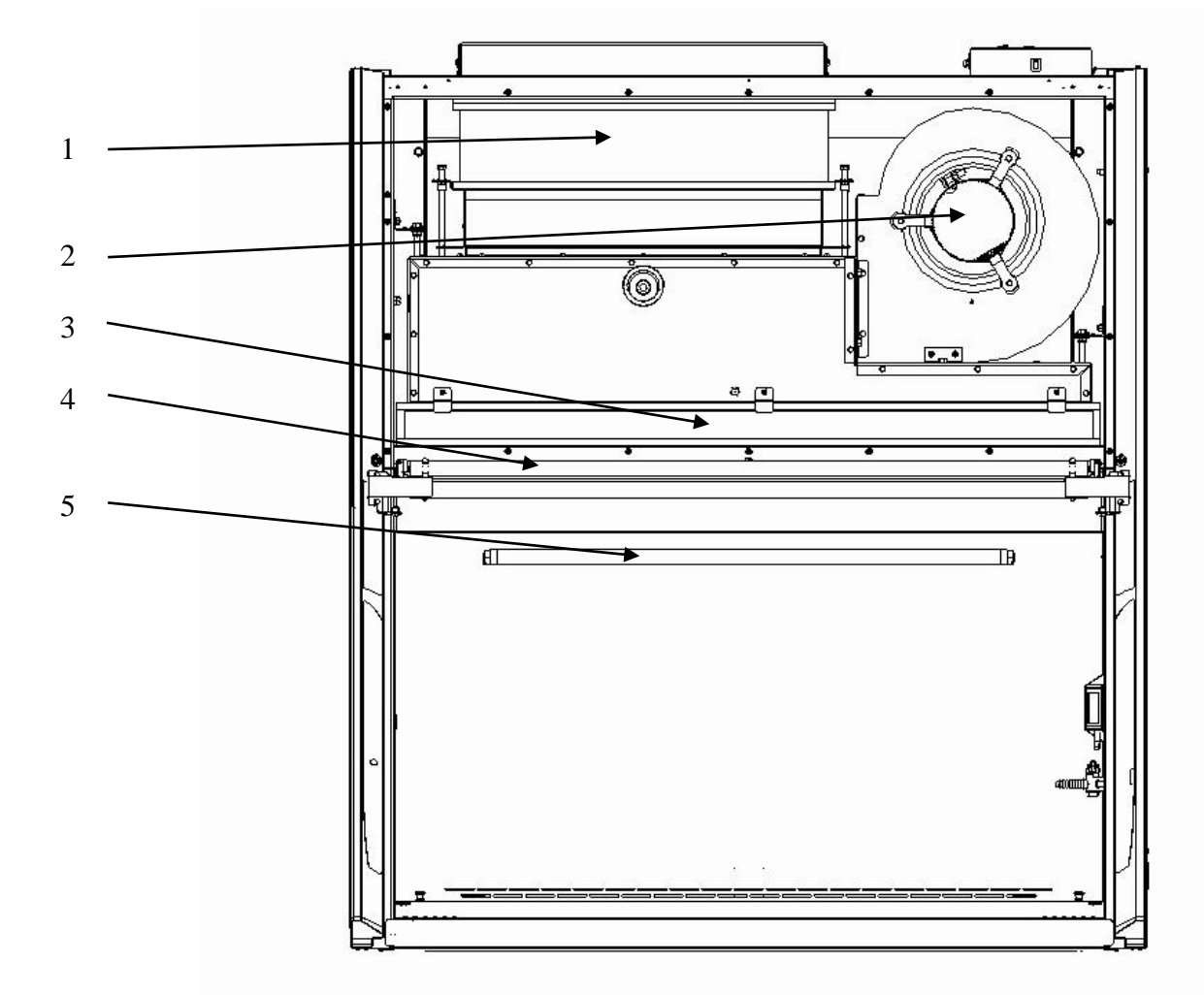

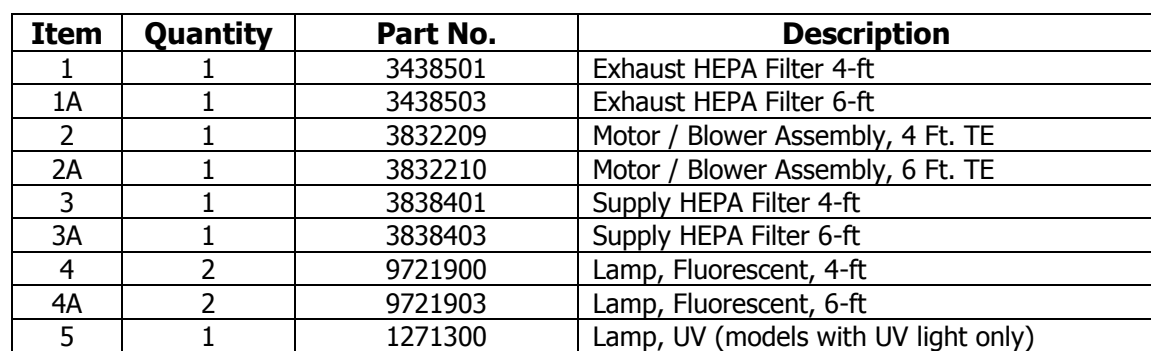

### **Type B2 Biosafety Cabinet Replacement Parts**

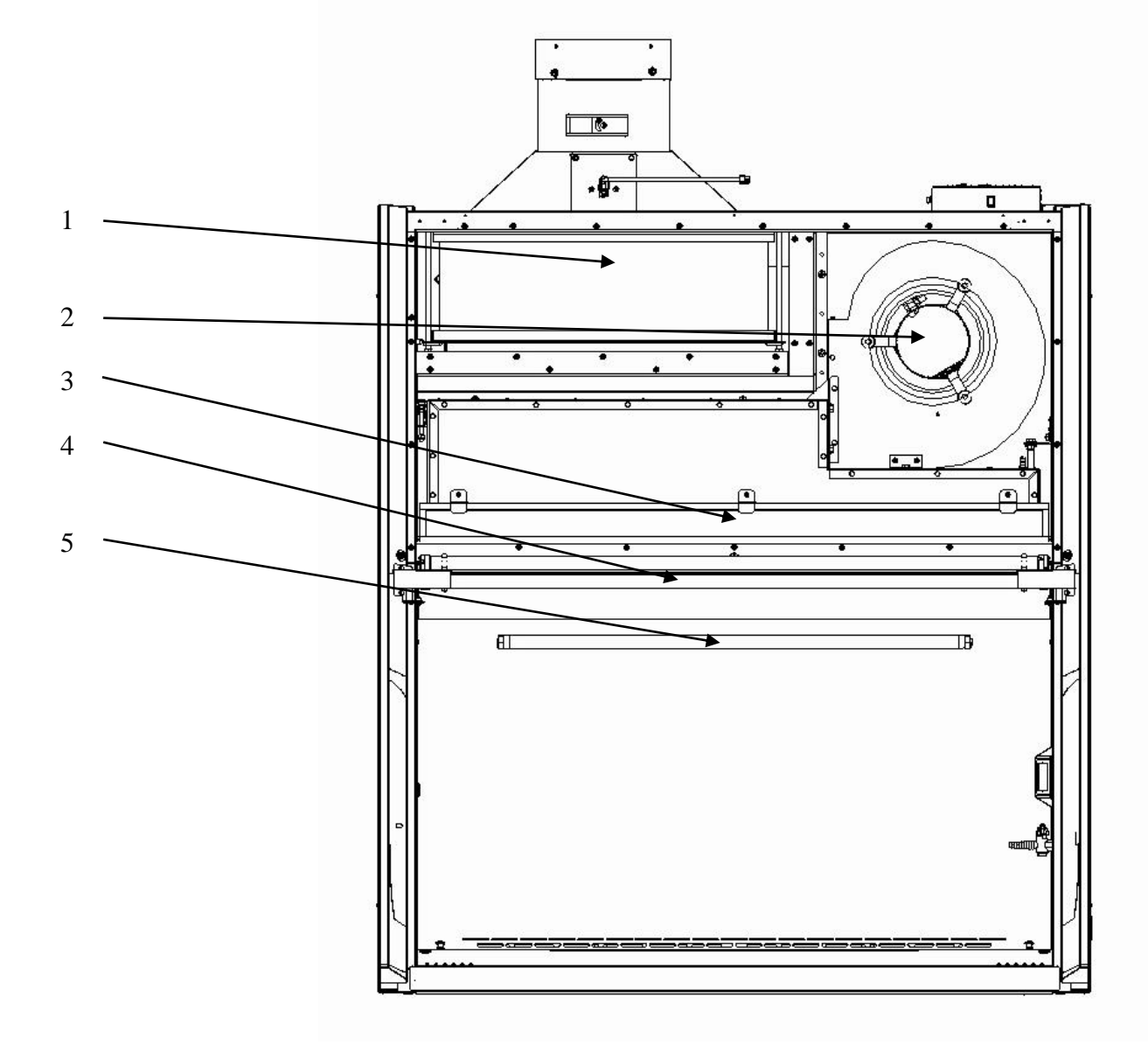

### **Dimensions**

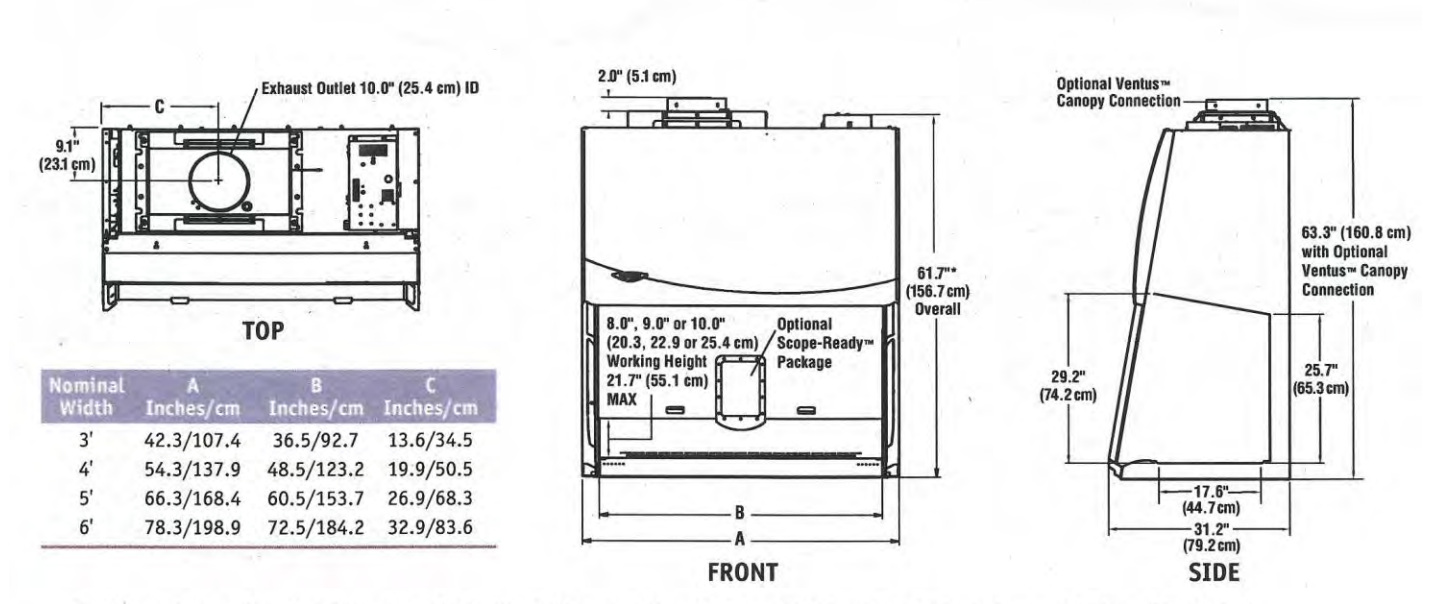

PURIFIER' LOGIC' + CLASS II, BIOSAFETY CABINETS

DIMENSIONAL DATA

Sash opening working height varies. All Purifier Cell Logic+ Class II, Type A2 Biosafety Cabinets have a 9.0" working height. Remaining cabinets have either a 10.0" or 8" working height depending on the model. \*Exhaust collar is 2.0" high (5.0 cm).

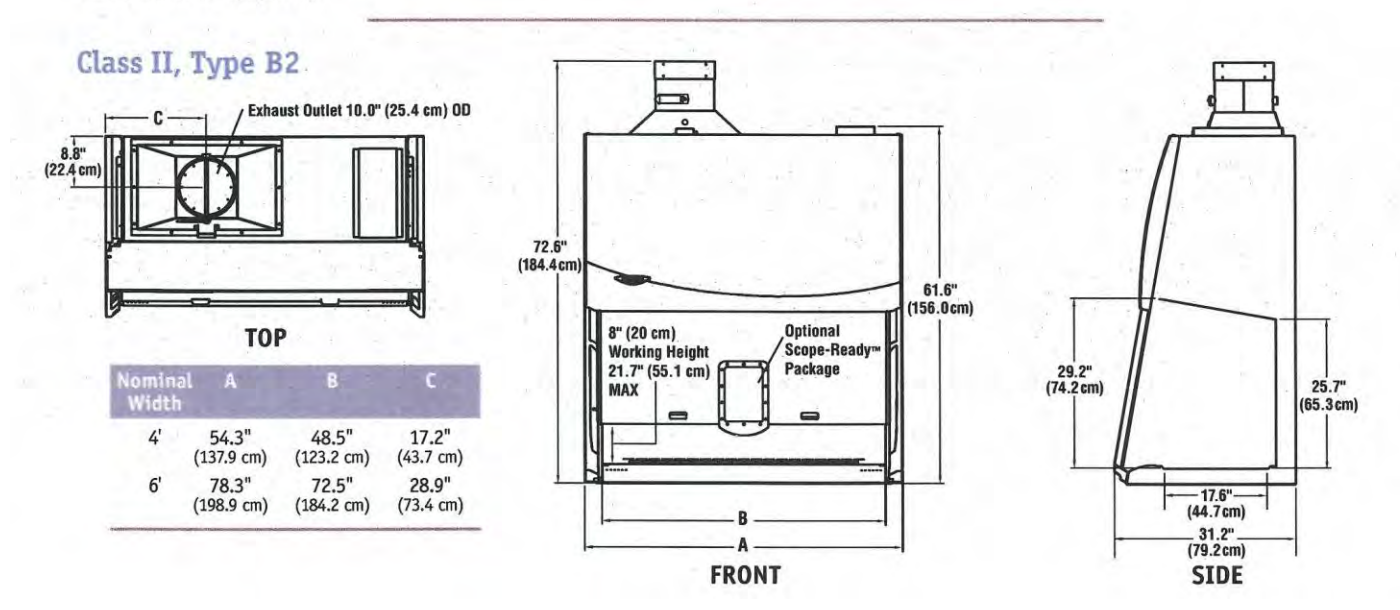